Dell™ PowerEdge™ SC 1430 시스템

# 하드웨어 소유자 설명서

## 주 , 주의사항 및 주의

■ 주 : 주는 컴퓨터를 보다 효율적으로 사용할 수 있는 중요 정보를 제공합니다 .

 $\bigcirc$  주의사항 : 주의사항은 하드웨어의 손상 또는 데이타 유실 위험을 설명하며 , 이러한 문제를 방지할 수 있는 방 법을 알려줍니다 .

#### $\bigwedge \Lambda$  주의 : 주의는 위험한 상황 , 심각한 부상 또는 사망할 우려가 있음을 알려줍니다 .

모델 EMS01

2006 년 6 월 P/N PD835 Rev. A00

<sup>—&</sup>lt;br>본 설명서에 수록된 정보는 ^<br>© 2006 Dell Inc. 저작권 본사<br>Dell Inc. 이 실면 수이 없어요? 본 설명서에 수록된 정보는 사전 통보 없이 변경될 수 있습니다 . **© 2006 Dell Inc.** 저작권 본사 소유 .

Dell Inc. 의 서면 승인 없이 어떠한 경우에도 무단 복제하는 것을 엄격히 금합니다 .

본 설명서에 사용된 상표 : **Dell**, **DELL** 로고 , **Inspiron**, **Dell Precision**, **Dimension**, **OptiPlex**, **Latitude, PowerEdge, PowerVault, PowerApp, PowerConnect** 및 **XPS** 는 Dell Inc. 의 상표입니다 . **Intel** 은 Intel Corporation 의 등록 상표입니다 . **Microsoft** 및 **Windows** 는 Microsoft Corporation 의 등록 상표입니다 . **EMC** 는 EMC Corporation 의 등록 상표입니다 .

본 설명서에서 특정 회사의 표시나 제품 이름을 지칭하기 위해 기타 상표나 상호를 사용할 수도 있습니다 . Dell Inc. 는 자사가 소유 하고 있는 것 이외에 기타 모든 상표 및 상호에 대한 어떠한 소유권도 없음을 알려드립니다 .

# 목차

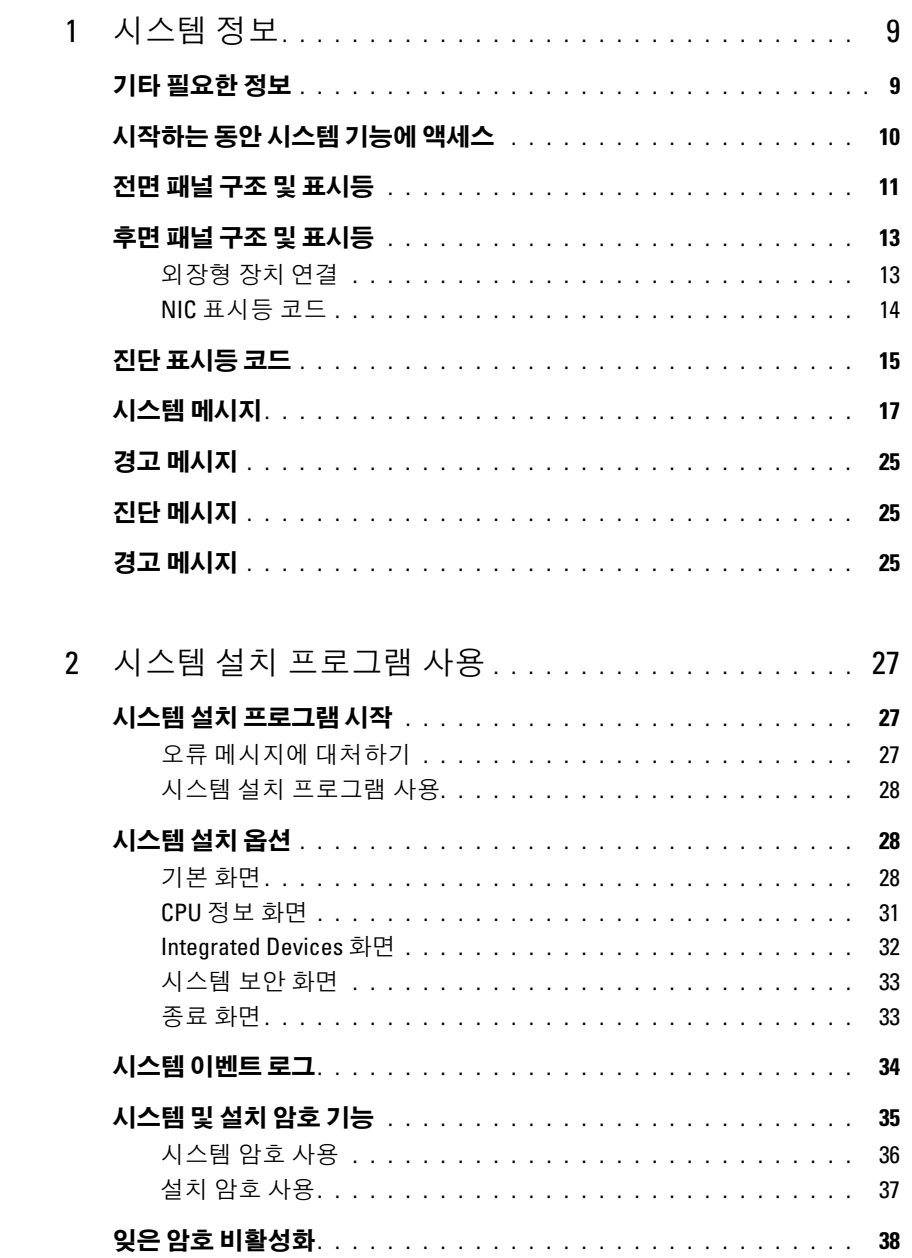

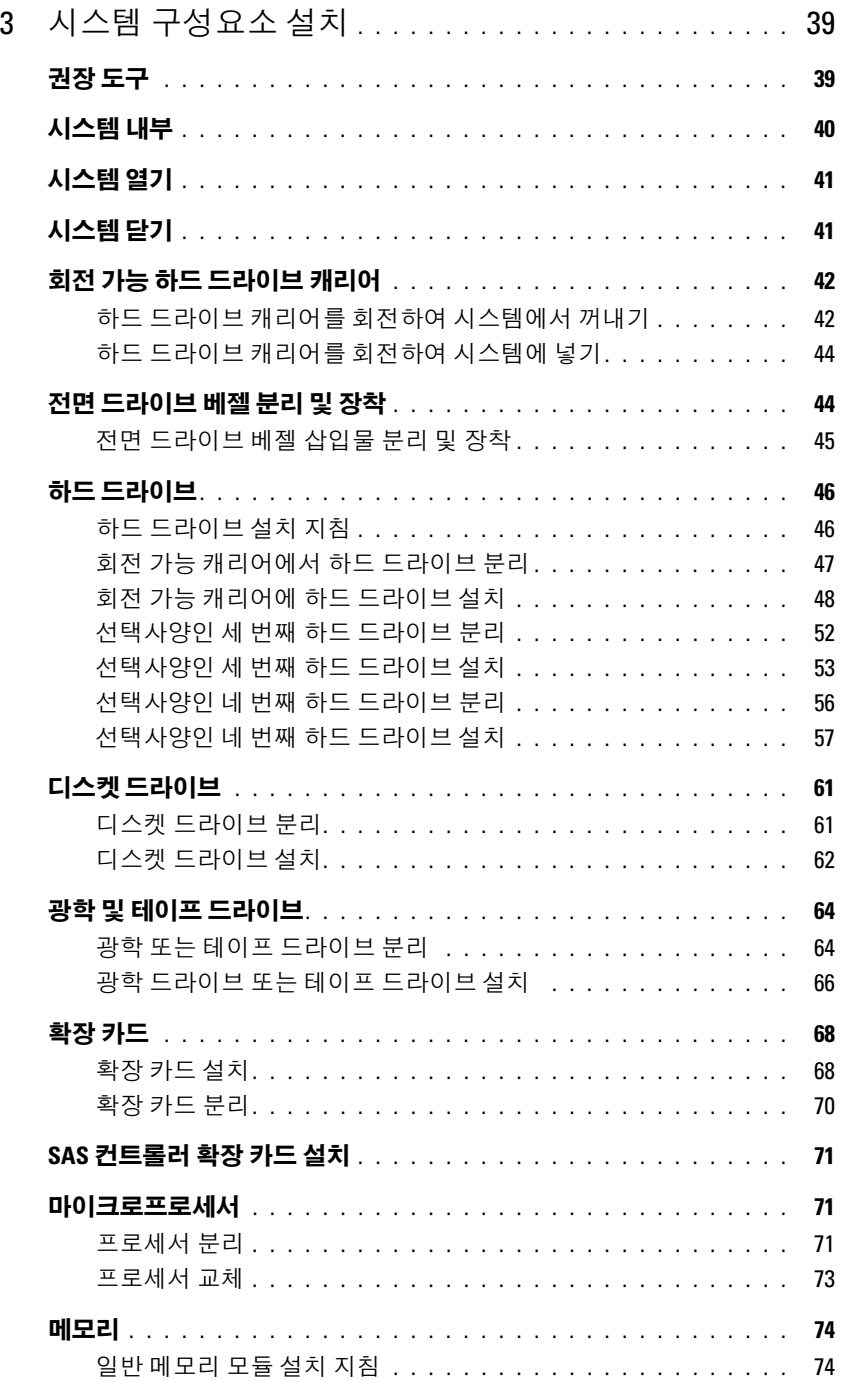

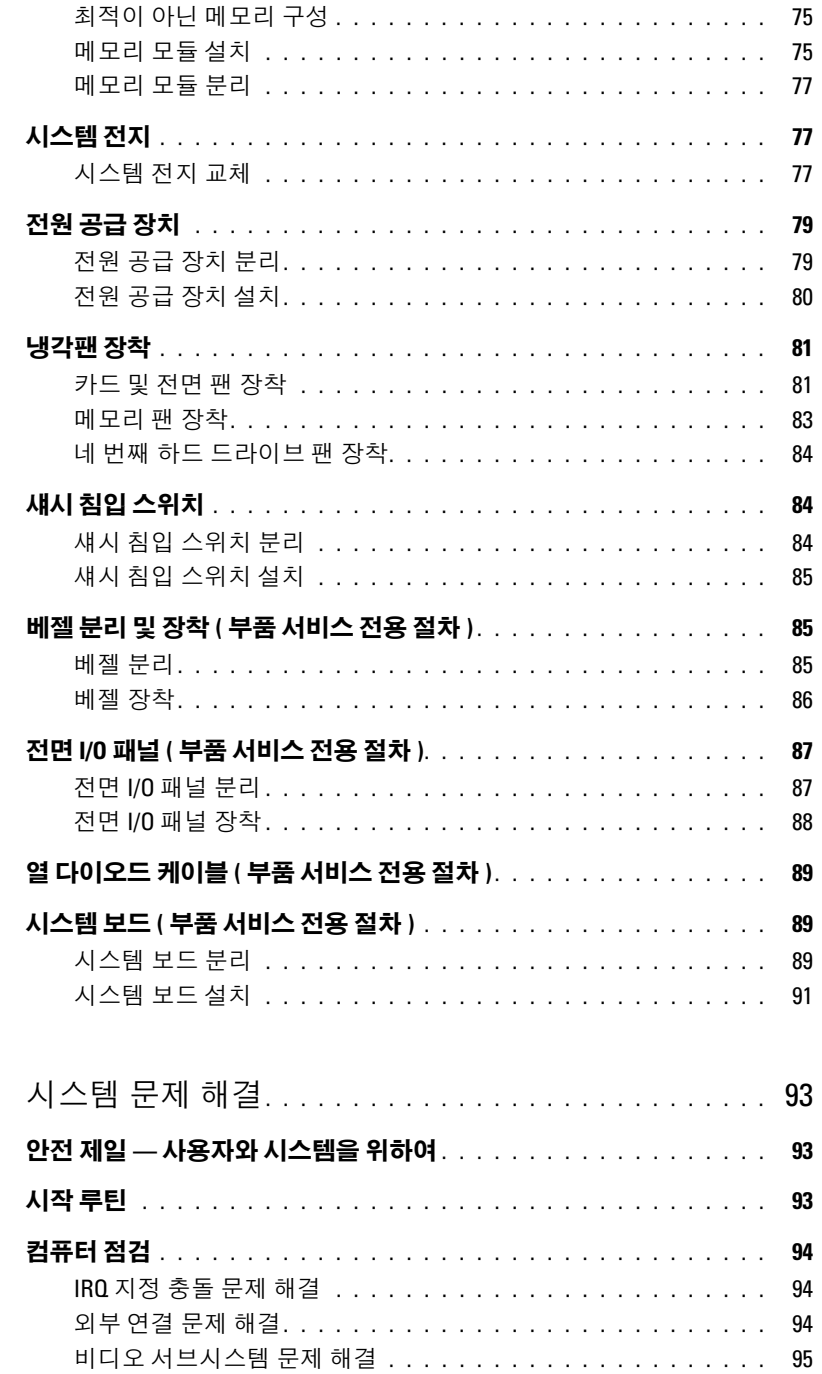

 $\overline{4}$ 

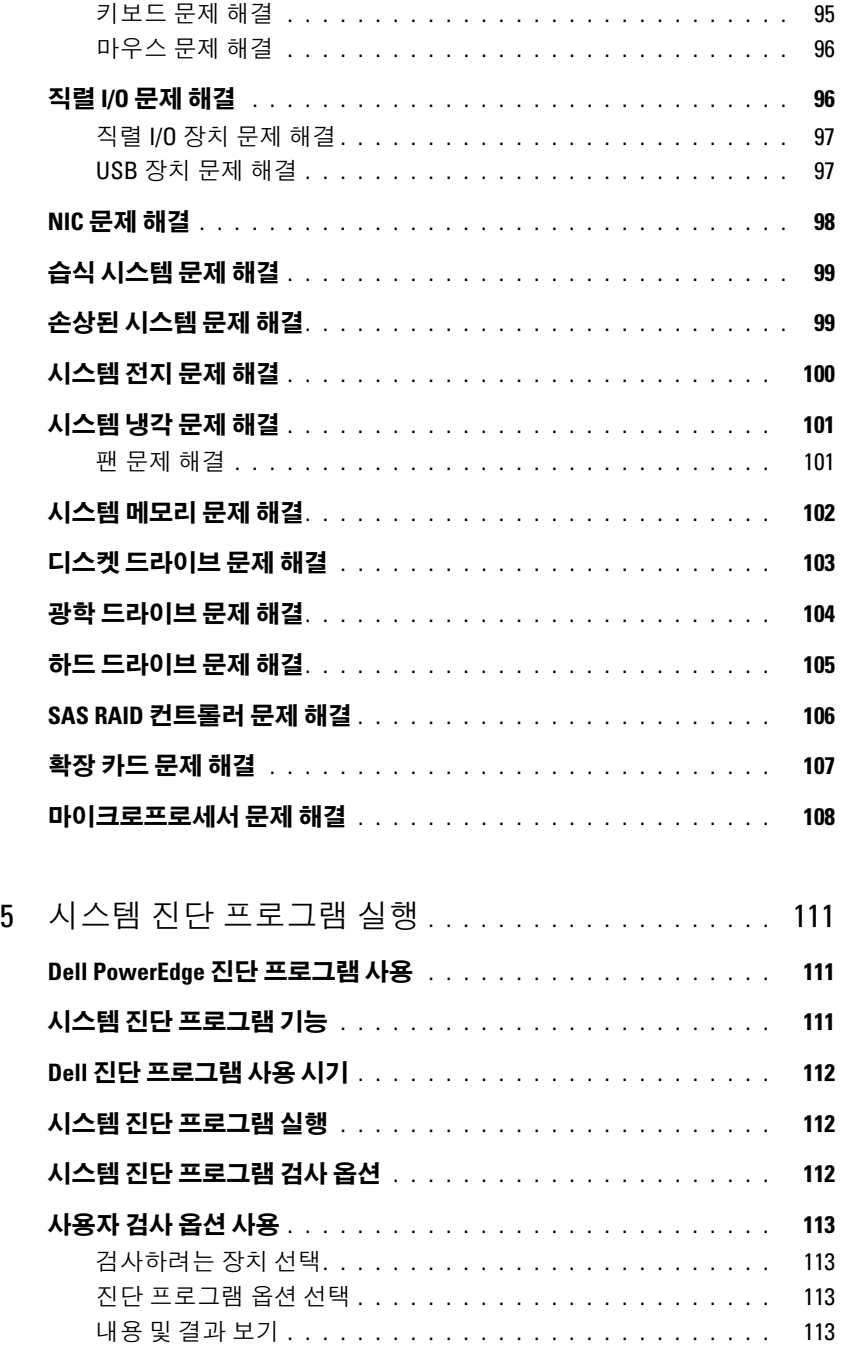

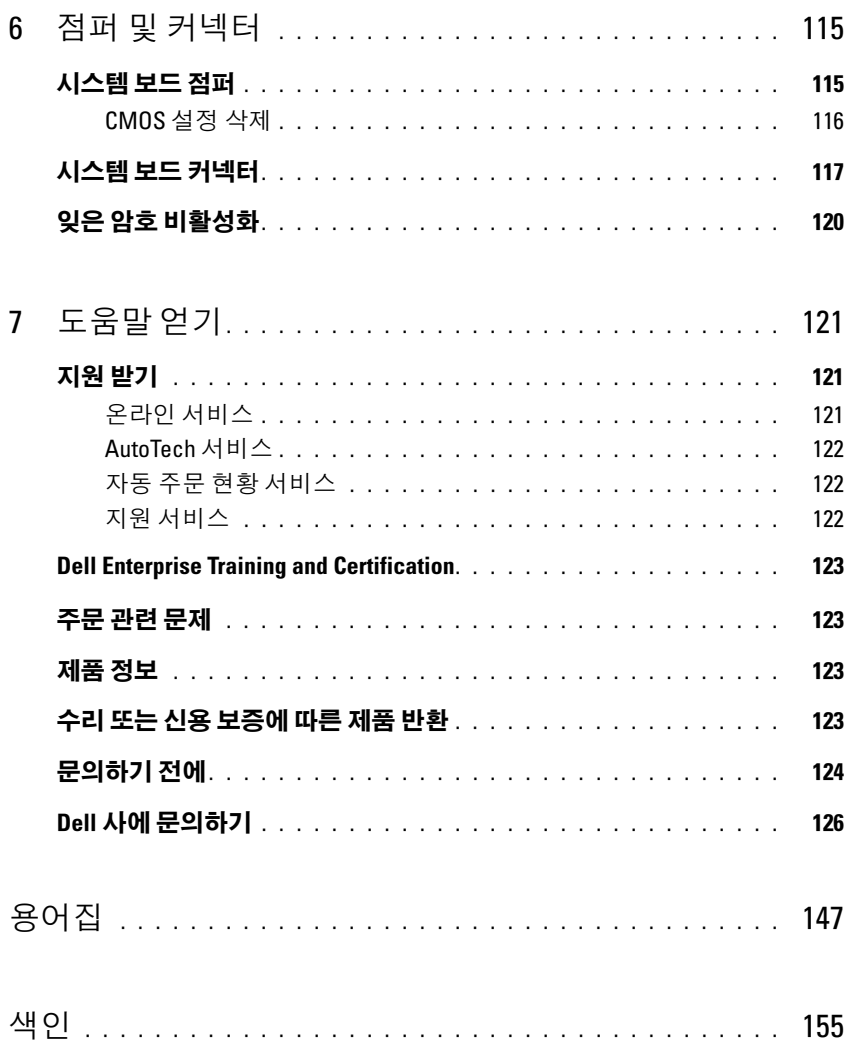

### 목차

# <span id="page-8-0"></span>시스템 정보

<sup>본</sup> 항목에서는 컴퓨터의 필수적인 기능을 제공하고 보장하는 물리적 , 펌웨어 <sup>및</sup> 소프트웨어 <sup>인</sup> 터페이스 기능에 대해 설명합니다 . 해당 시스템의 전면 <sup>및</sup> 후면 패널에 있는 물리적 커넥터는 편리한 연결성 및 시스템 확장 기능을 제공합니다 . 시스템 펌웨어 , 응용프로그램 및 운영 체제 <sup>는</sup> 시스템 <sup>및</sup> 구성요소의 상태를 모니터링하고 문제가 발생한 경우에 경고합니다 . 시스템 상태 <sup>는</sup> 다음과 같은 방법으로 보고될 <sup>수</sup> 있습니다 .

- 전면 또는 후면 패널 표시등
- 시스템 메시지
- 경고 메시지
- 진단 메시지
- 경고 메시지

본 항목에서는 각 유형의 메시지를 설명하고 발생 가능한 원인을 나열하며 메시지에 의해 표시 되는 모든 문제를 해결하는 절차를 제공합니다 . 시스템 표시등 <sup>및</sup> 기능에 대한 설명이 <sup>본</sup> 절의 그림에 나와있습니다 .

## <span id="page-8-1"></span>기타 필요한 정보

### 주의 : 제품 정보 안내는 중요 안전 지침 및 규정사항에 대한 내용을 제공합니다 . 보증 정보는 본 설명 서 또는 별도로 제공된 설명서에 포함될 수 있습니다 .

- - 시작 아내서에는 시스템 기능 , 설치 및 기술 사양에 대한 개요가 기술되어 있습니다 .
- 시스템에 포함된 CD 에는 시스템 구성 및 관리에 대한 설명서 및 도구가 들어있습니다 .
- 시스템 관리 소프트웨어 설명서는 소프트웨어 기능, 요구사항, 설치 및 기본 작동에 대해 설명 합니다.
- 운영 체제 설명서에는 운영 체제 소프트웨어 설치 ( 필요한 경우 ), 구성 및 사용 방법이 기술되 어 있습니다.
- 별도로 구입한 구성요소의 설명서에는 해당 옵션을 구성하고 설치하는 정보가 기술되어 있습 니다.
- 시스템 , 소프트웨어 또는 설명서의 변경사항이 포함된 최신 문서가 시스템과 함께 제공되기 도 합니다 .

 $\mathscr{L}$   $\widetilde{\mathsf{P}}$  : 업데이트는 종종 기타 설명서의 내용을 갱신하므로 항상 support.dell.com 에서 업데이트를 확인하고 우선적으로 읽으십시오 .

• 릴리즈 노트나 읽어보기 파일에는 시스템에 대한 최신 업데이트 사항이나 전문가 또는 기술 자를 위한 고급 기술 참조 자료가 포함되어 있기도 합니다 .

## <span id="page-9-0"></span>시작하는 동안 시스템 기능에 액세스

표 [1-1](#page-9-1) 은 시작하는 동안 시스템 기능에 액세스하기 위해 입력해야 하는 키입력을 설명합니다 . 키입 력를 입력하여 부팅을 완료하기 전에 운영 체제가 로드되기 시작하면 시스템을 재시작하고 다시 해 보십시오 .

#### <span id="page-9-1"></span>표 1-1. 시스템 기능에 액세스하는 데 사용되는 키입력

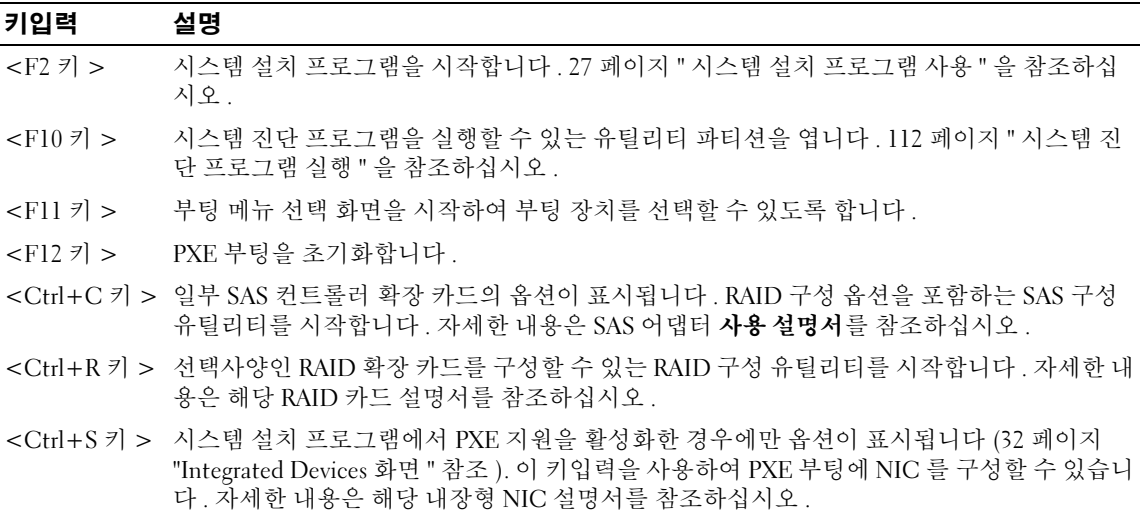

## <span id="page-10-0"></span>전면 패널 구조 및 표시등

[그림](#page-10-1) 1-1 은 시스템 전면 패널의 제어부 , 표시등 , 커넥터를 보여줍니다 . 표 [1-2](#page-10-2) 는 구성요소에 대한 설 명을 제공합니다 .

### <span id="page-10-1"></span>그림 1-1. 전면 패널 구조 및 표시등

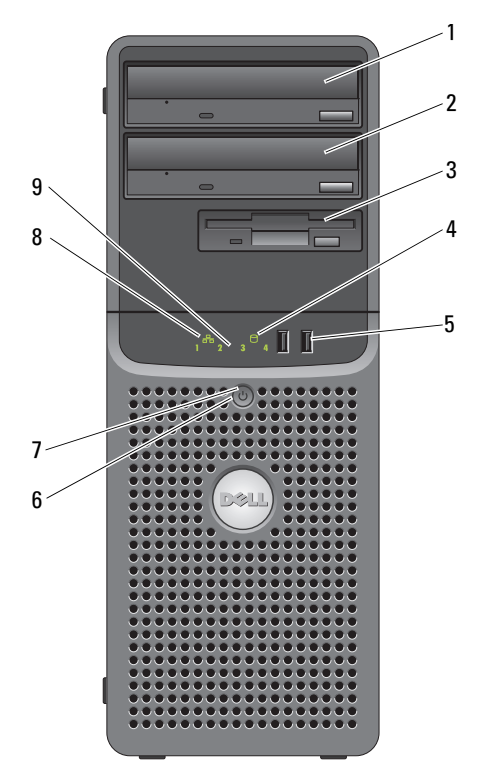

#### <span id="page-10-2"></span>표 1-2. 전면 패널 구성요소

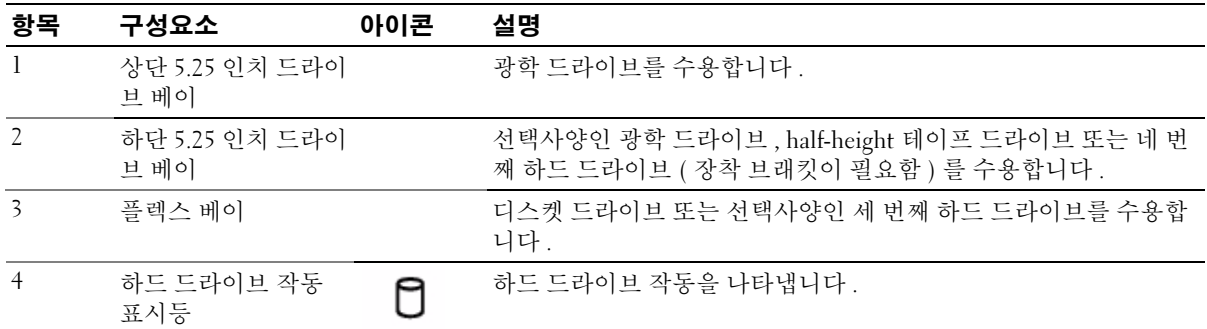

표 1-2. 전면 패널 구성요소 ( 계속 )

| 항목 | 구성요소          | 아이콘               | 설명                                                                                                    |
|----|---------------|-------------------|----------------------------------------------------------------------------------------------------|
| 5  | USB 커넥터 (2 개) | $\leftrightarrow$ | USB 2.0 호환 장치를 시스템에 연결합니다.                                                                                                    |
| 6  | 전원 단추         |                   | 전원 단추는 시스템으로의 DC 전원 공급 장치의 출력을 제어합니다 .<br><b>주:</b> ACPI 준수 운영 체제를 사용하는 경우에는 전원 단추를 사용하여<br>시스템을 끄면 전원이 꺼지기 전에 정상적으로 천천히 종료됩니다.<br>ACPI 준수 운영 체제를 사용하지 않는 경우에는 전원 단추를 누르면<br>즉시 전원이 꺼집니다 .                                                                                                    |
| 7  | 전원 표시등        |                   | 표시등이 꺼져 있음 — 시스템이 꺼져 있음을 나타냅니다 .<br>녹색으로 켜져 있음 - 시스템이 켜져 있음을 나타냅니다.<br>호박색으로 켜져 있음 - 전원 공급이 양호함을 나타냅니다. 특정<br>문제가 식별되었는지 보려면 진단 표시등을 확인하십시오. 15 페이<br>지 " 진단 표시등 코드 " 를 참조하십시오.<br>호박색으로 깜박임 — 시스템이 시동 중임을 나타냅니다 .<br>• 하드 드라이브 표시등이 꺼져 있는 경우 전원 공급 장치를 교체할<br>필요가 있습니다 .<br>• 하드 드라이브 표시등이 켜져 있는 경우 시스템 보드에 결함이 있<br>는 것입니다. 특정 문제가 식별되었는지 보려면 진단 표시등을 확<br>인하십시오. 15 페이지 " 진단 표시등 코드 " 를 참조하십시오. |
| 8  | 네트워크 연결 표시등   | 0<br>ਨ ਨ          | 시스템이 네트워크에 연결된 경우 켜집니다 .                                                                                                    |
| 9  | 진단 표시등 (4 개)  |                   | 시스템 문제를 해결하는 데 도움이 되는 표시등 패턴 코드를 표시합<br>니다. 15 페이지 " 진단 표시등 코드 " 를 참조하십시오.                                                                                                    |

## <span id="page-12-0"></span>후면 패널 구조 및 표시등

[그림](#page-12-2) 1-2 는 시스템 후면 패널의 커넥터를 보여줍니다 .

#### <span id="page-12-2"></span>그림 1-2. 후면 패널 구조

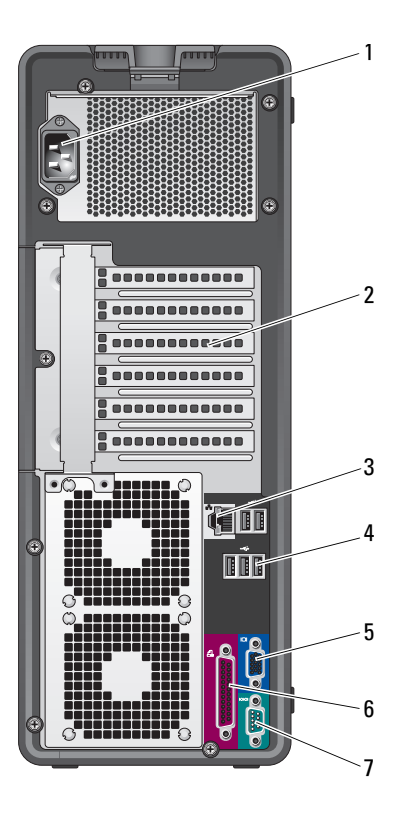

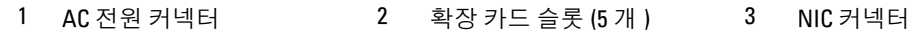

- 4 USB 커넥터 (5개) 5 비디오 커넥터 6 병렬 커넥터
- 7 직렬 커넥터

### <span id="page-12-1"></span>외장형 장치 연결

시스템에 외장형 장치를 연결하는 경우 , 다음 지침을 따르십시오 .

• 대부분의 장치는 지정된 커넥터에 연결되어야 하며 , 장치 드라이버를 설치해야만 장치가 올바르 게 작동합니다 . 대부분의 운영 체제 소프트웨어나 장치에는 해당 장치 드라이버가 포함되어 있습 니다 . 구체적인 설치 및 구성 방법은 장치와 함께 제공되는 설명서를 참조하십시오 .

• 시스템 및 장치가 꺼진 상태에서만 외부 장치를 연결하십시오. 그런 다음 설명서에 별도로 언급된 사항이 없으면 외부 장치의 전원을 켠 다음 시스템을 켜십시오 .

I/O 포트 및 커넥터 구성 , 활성화 , 비활성화에 대한 자세한 내용은 27 페이지 " 시스템 설치 [프로그램](#page-26-3) [사용](#page-26-3) " 을 참조하십시오 .

### <span id="page-13-0"></span>NIC 표시등 코드

후면판의 NIC 에는 네트워크 작동 상태 및 연결 상태에 관한 정보를 제공하는 표시등이 있습니다 . [그림](#page-13-1) 1-3 을 참조하십시오 . 표 [1-3](#page-13-2) 은 NIC 표시등 코드를 나열합니다 .

#### <span id="page-13-1"></span>그림 1-3. NIC 표시등

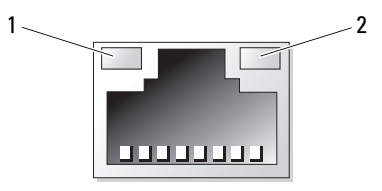

1 연결 표시등 2 작동 표시등

#### <span id="page-13-2"></span>표 1-3. NIC 표시등 코드

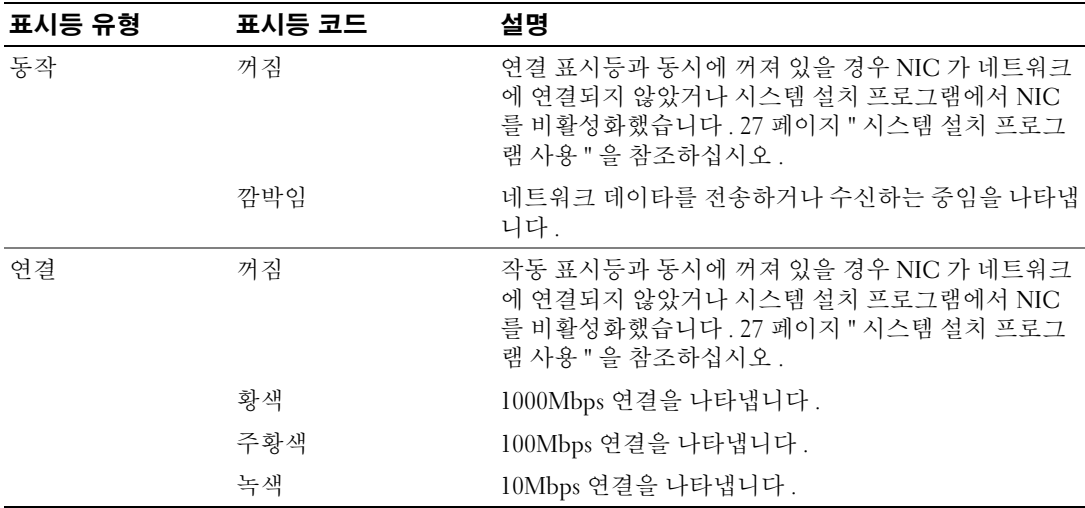

## <span id="page-14-0"></span>진단 표시등 코드

시스템 전면 패널의 4 개의 진단 표시등은 시스템 시작 동안 오류 코드를 나타냅니다 . 표 [1-4](#page-14-1) 는 시스 템 POST 전의 이러한 코드에 연관된 원인과 수정 조치 및 전원 표시등 상태를 나열합니다 . 표 [1-5](#page-15-0) 는 POST 동안의 이러한 코드에 대한 원인 및 가능한 수정 조치를 나열합니다 . 강조 표시된 원은 표시 등이 켜져 있음을 나타냅니다 . 강조 표시되지 않은 원은 표시등이 꺼져 있음을 나타냅니다 .

#### <span id="page-14-1"></span>표 1-4. POST 전의 진단 표시등 코드

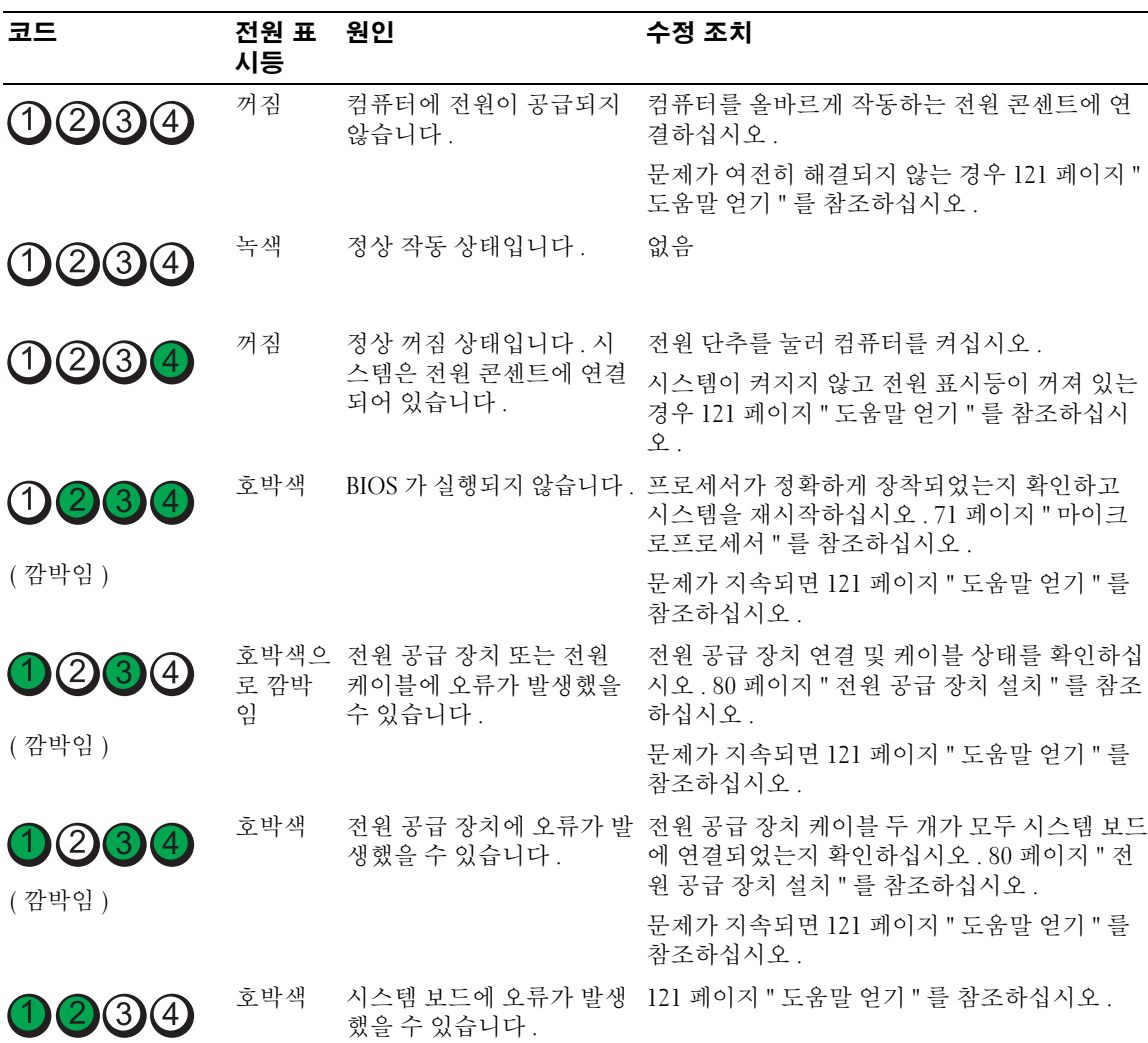

( 깜박임 )

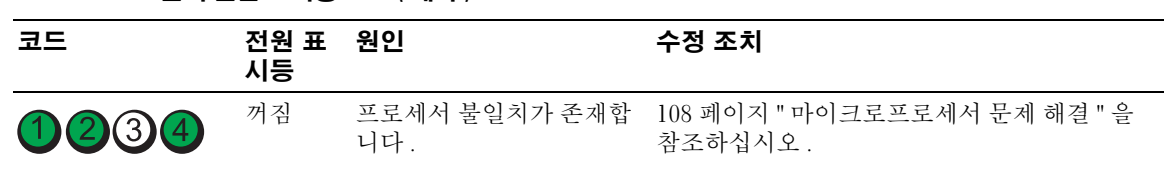

표 1-4. POST 전의 진단 표시등 코드 ( 계속 )

( 깜박임 )

### <span id="page-15-0"></span>표 1-5. POST 동안의 진단 표시등 코드

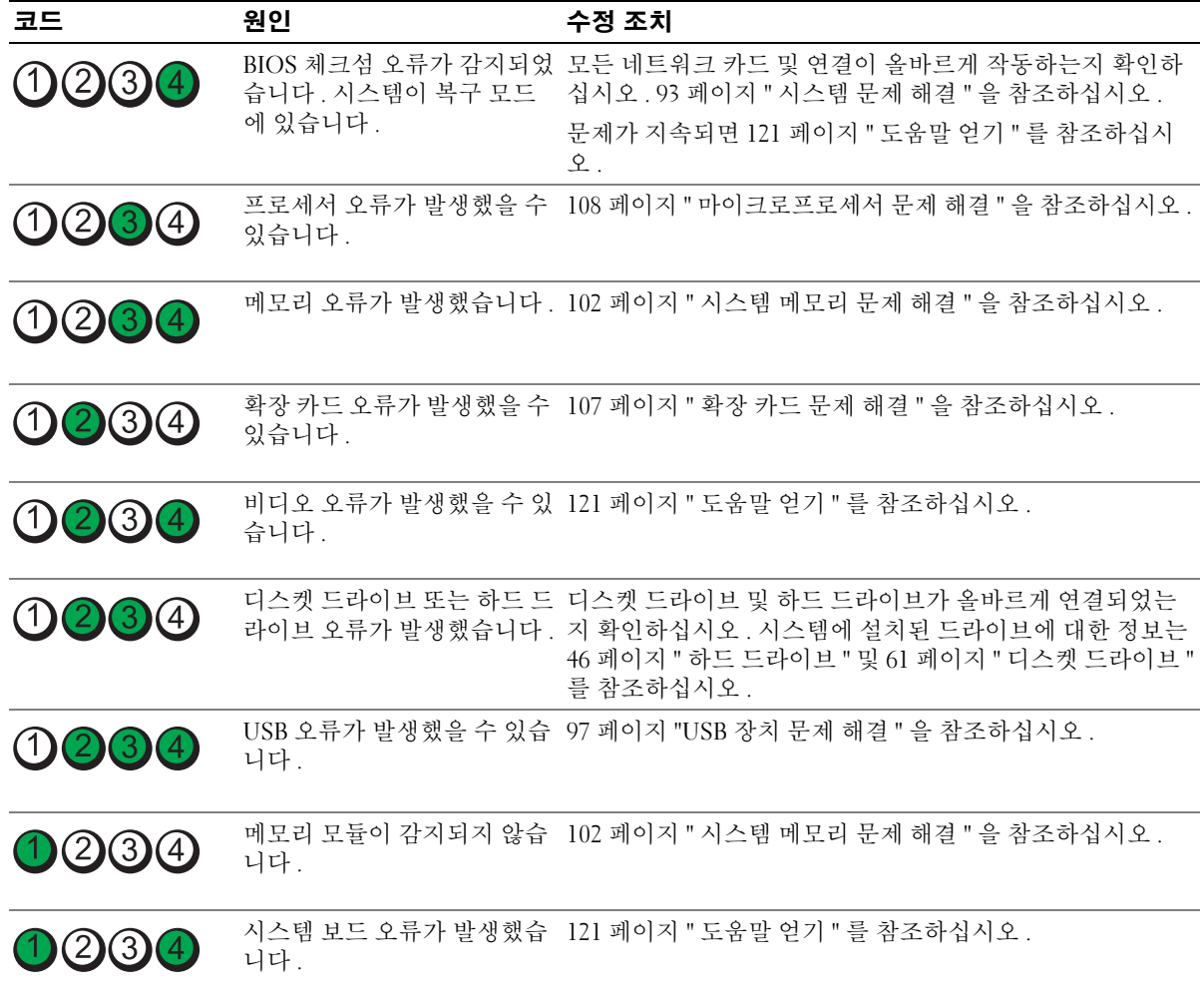

#### 표 1-5. POST 동안의 진단 표시등 코드 ( 계속 )

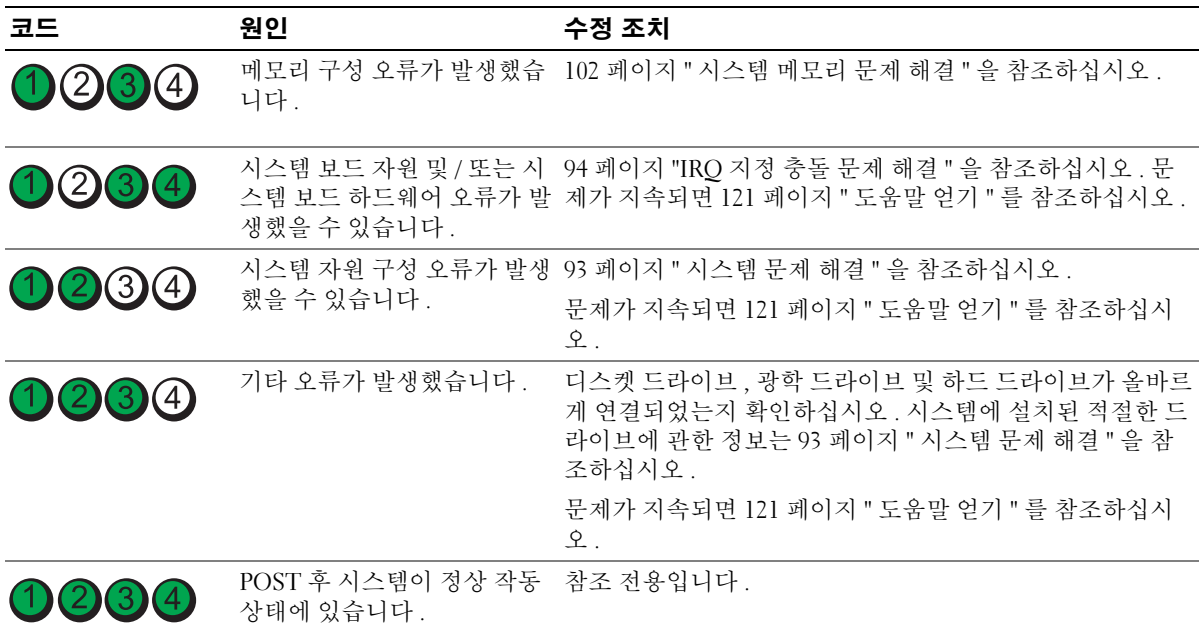

## <span id="page-16-2"></span><span id="page-16-0"></span>시스템 메시지

시스템에 발생할 수 있는 문제를 알려 줄 경우 화면에 시스템 메시지가 표시됩니다 . 표 [1-6](#page-16-1) 은 표시 될 수 있는 시스템 메시지 및 각 메시지의 가능한 원인과 수정 조치를 나열합니다 .

■ 주 : 표 [1-6](#page-16-1) 에 나열되지 않은 메시지가 표시되면 메시지가 표시될 때 실행 중인 응용프르그램의 설명서를 참조하거나 운영 체제의 설명서를 참조하여 메시지에 대한 해석 및 제안된 작업을 확인하십시오 .

주의 : 숙련된 서비스 기술자만 시스템 덮개를 분리하고 시스템 내부의 구성요소에 액세스해야 합니다 . 안전 지침 , 컴퓨터 내부 작업 및 정전기 방전 보호에 대한 자세한 내용은 제품 정보 안내를 참조하십시오 .

#### <span id="page-16-1"></span>표 1-6. 시스템 메시지

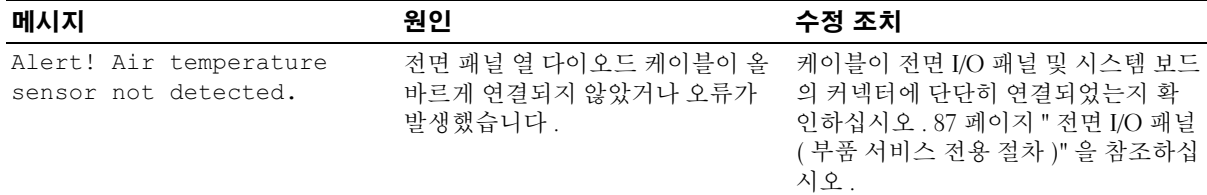

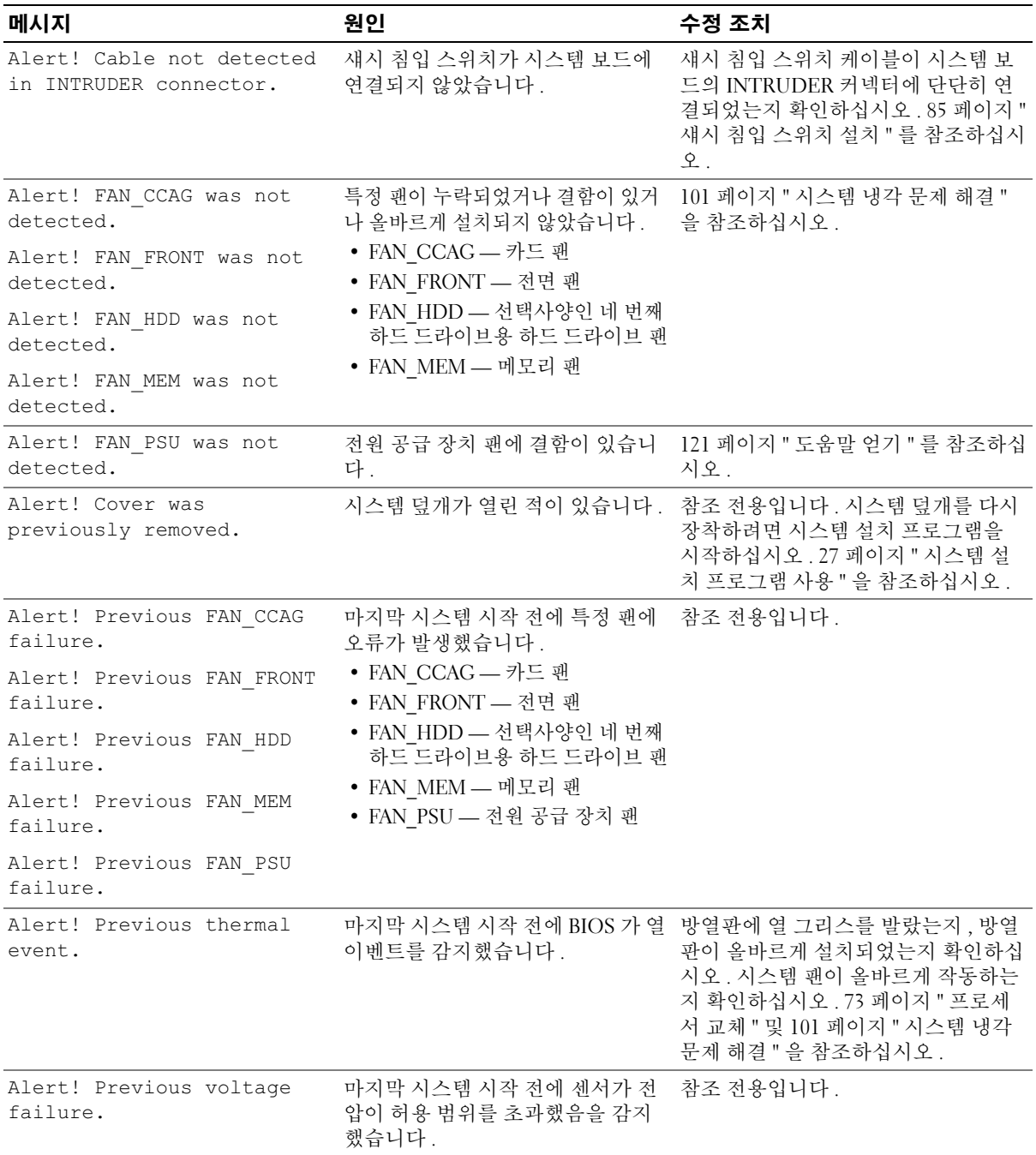

#### 18 시스템 정보

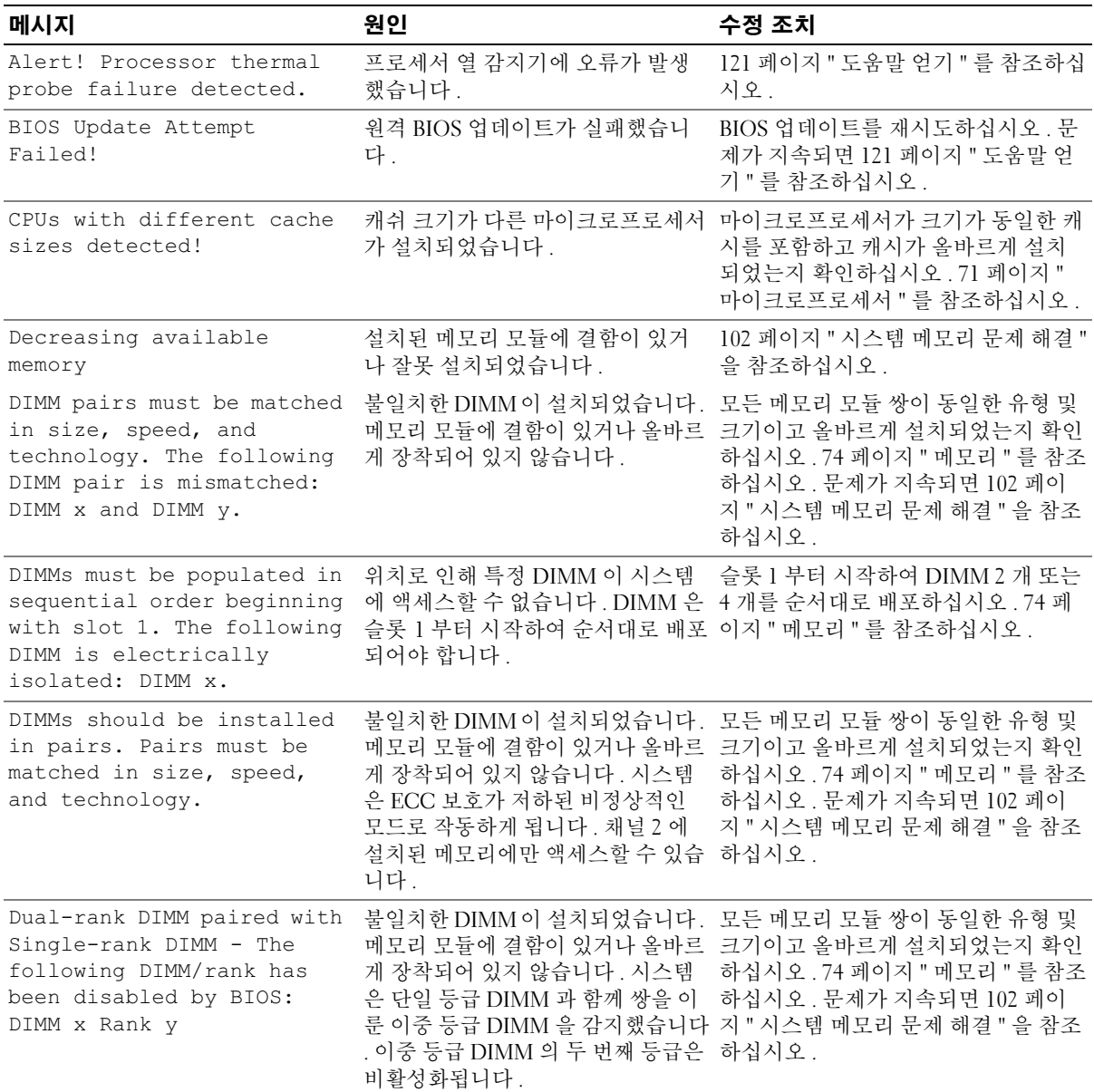

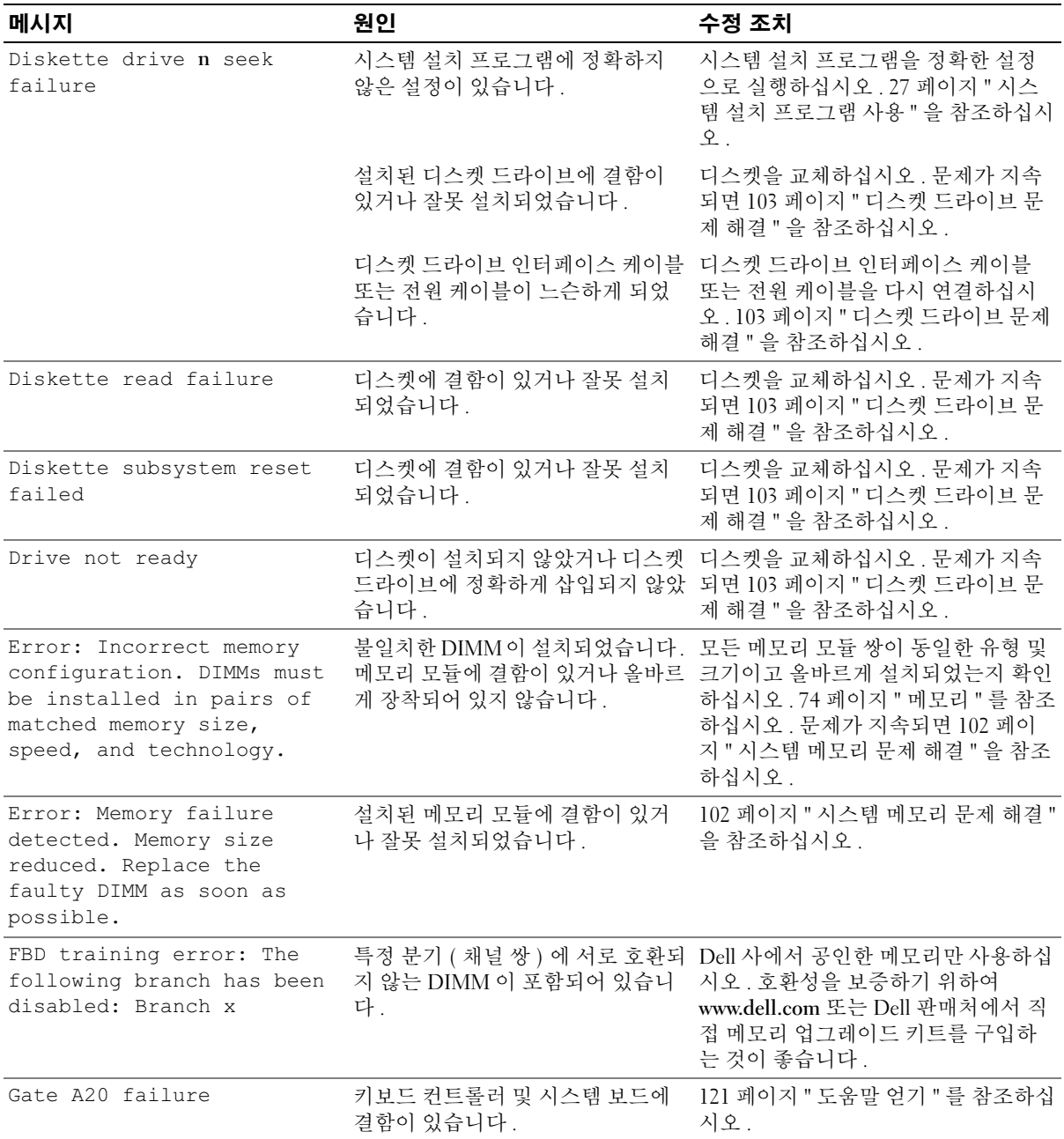

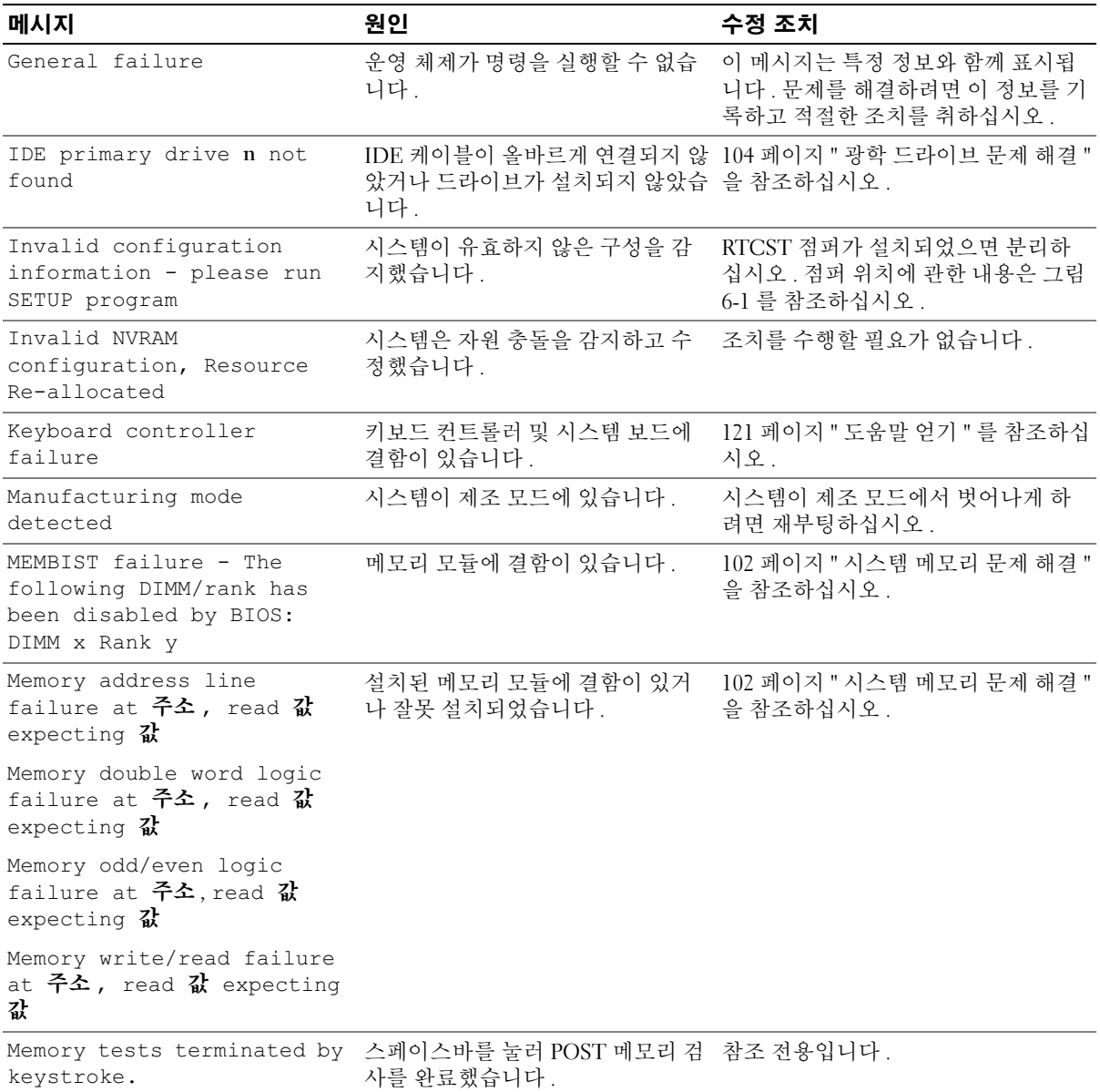

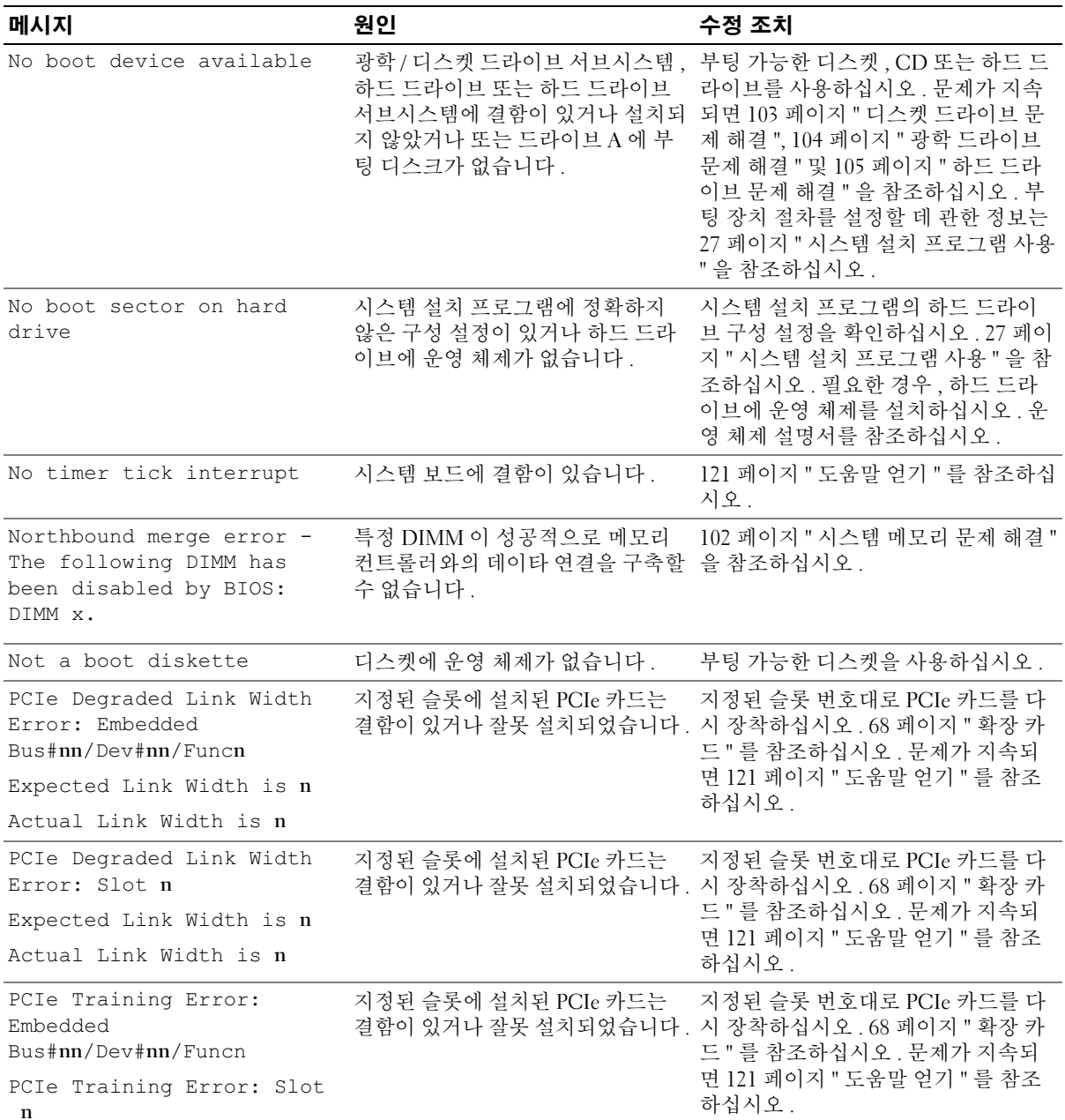

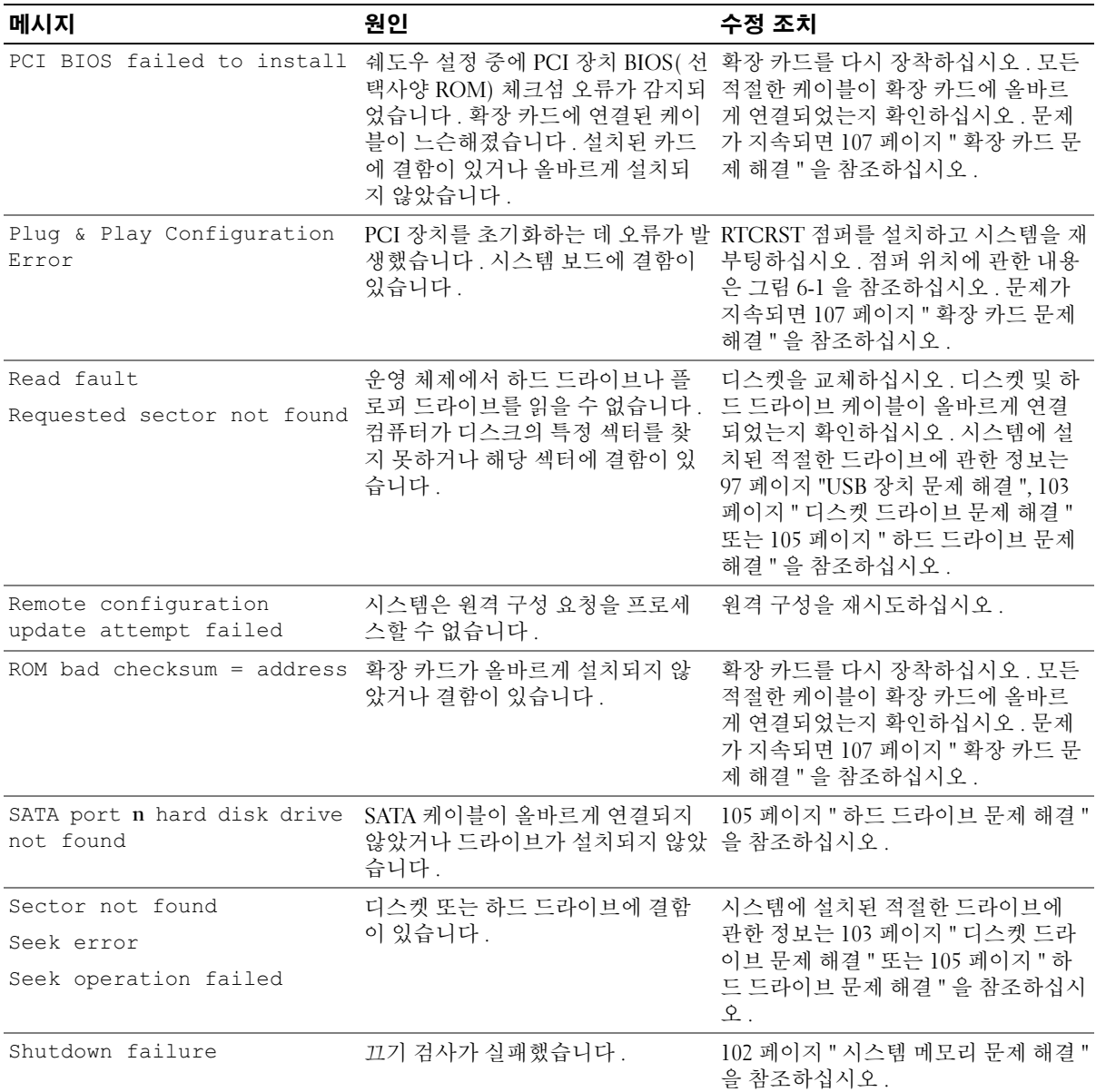

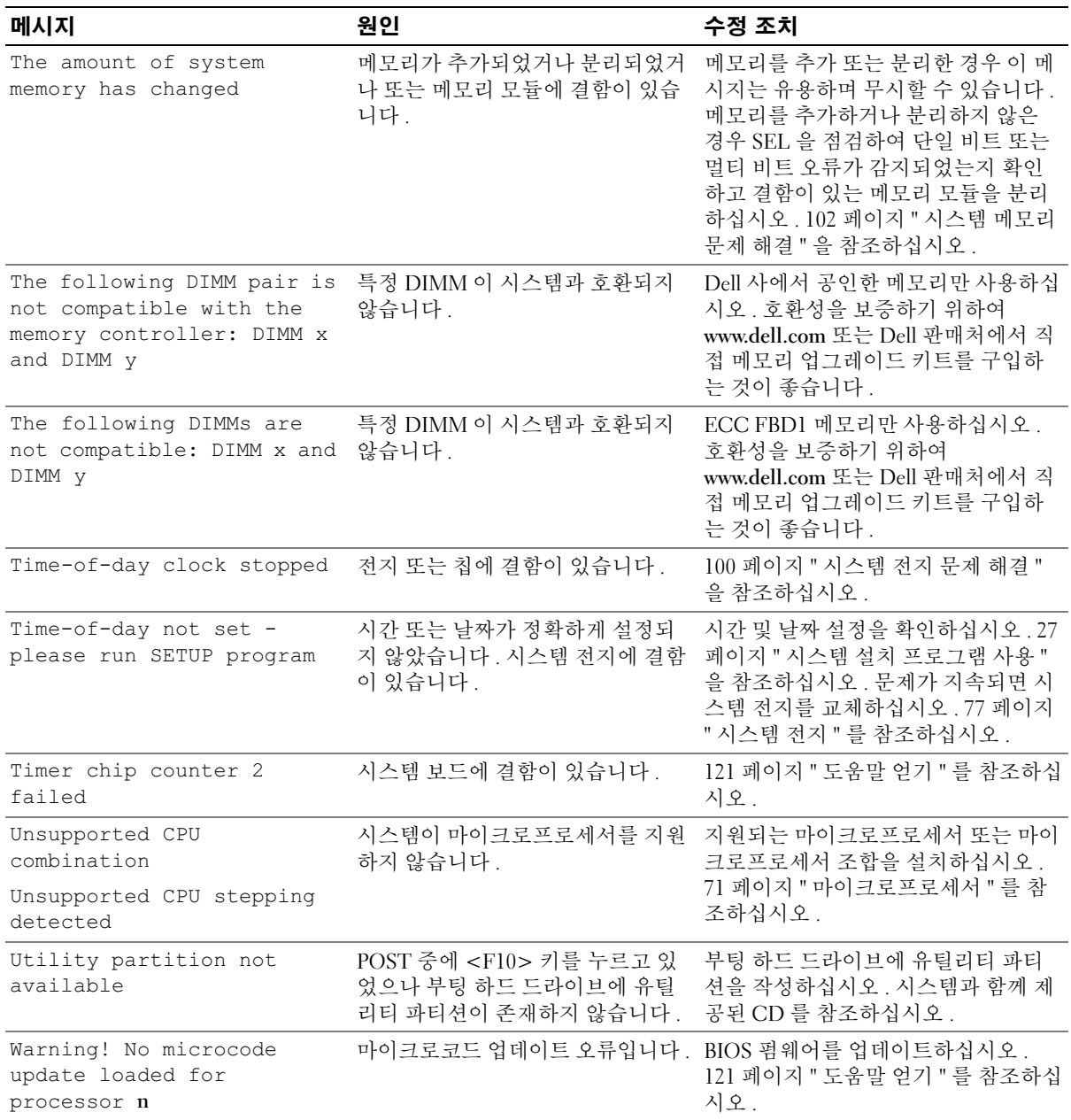

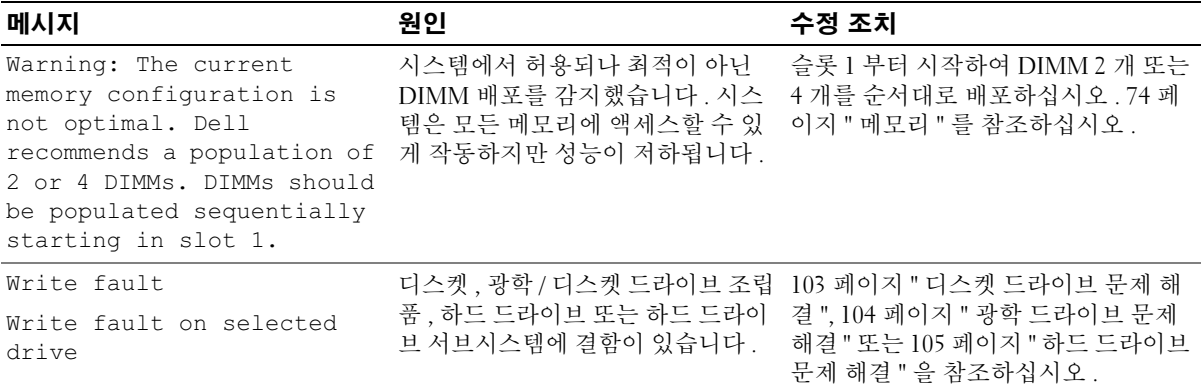

주 : 본 표에 사용된 약어 및 머리글자의 전체 이름은 147 [페이지](#page-146-1) " 용어집 " 을 참조하십시오 .

## <span id="page-24-0"></span>경고 메시지

경고 메시지는 발생 가능한 문제를 알려주고 시스템에 작업을 계속하기 전에 응답할 프롬프트를 표 시합니다 . 예를 들면 , 디스켓을 포맷하기 전에 디스켓에 있는 모든 데이타를 유실하게 됨을 경고하 는 메시지가 표시됩니다 . 경고 메시지는 일반적으로 작업을 중단하며 y( 예 ) 또는 n( 아니오 ) 을 입 력하여 응답할 것을 요구합니다 .

■ 주 : 경고 메시지는 응용프로그램 또는 운영 체제에서 생성됩니다 . 자세한 내용은 운영 체제 또는 응용프 로그램과 함께 제공된 설명서를 참조하십시오 .

## <span id="page-24-1"></span>진단 메시지

시스템 진단 프로그램을 실행할 경우 오류 메시지가 표시됩니다. 본 항목에서는 오류 진단 메시지에 관한 내용을 설명하지 않습니다 . 121 [페이지](#page-120-3) " 도움말 얻기 " 에 있는 진단 점검사항의 사본에 메시지 를 기록한 다음 해당 항목의 지침에 따라 기술 지원을 획득하십시오 .

## <span id="page-24-2"></span>경고 메시지

시스템 관리 소프트웨어는 해당 시스템에 대한 경고 메시지를 생성합니다 . 경고 메시지에는 드라이 브 , 온도 , 팬 및 전원 조건에 관한 정보 , 상태 , 경고 및 오류 메시지가 포함됩니다 . 자세한 내용은 시 스템 관리 소프트웨어 설명서를 참조하십시오 .

26 | 시스템 정보

# <span id="page-26-3"></span><span id="page-26-0"></span>시스템 설치 프로그램 사용

시스템을 설치한 후 , 시스템 설치 프로그램을 실행하여 시스템의 구성 정보 및 옵션 설정값을 확인하십시오 . 나중에 참조할 수 있도록 정보를 기록해 두십시오 .

시스템 설치 프로그램을 사용하여 다음 작업을 수행할 수 있습니다 .

- 하드웨어를 추가 , 변경 또는 분리한 후 NVRAM 에 저장된 시스템 구성을 변경
- 시간 또는 날짜와 같이 사용자가 선택할 수 있는 옵션을 설정하거나 변경
- 내장형 장치를 활성화하거나 비활성화
- 설치된 하드웨어와 구성 설정 사이의 불일치 수정

## <span id="page-26-1"></span>시스템 설치 프로그램 시작

- 1 시스템을 켜거나 재시작하십시오 .
- 2 다음과 같은 메시지가 나타나면 , 즉시 <F2> 키를 누르십시오 .

<F2> = System Setup

<F2> 키를 누르기 전에 운영 체제가 로드되기 시작하면 시스템이 부팅을 완성하게 한 다음 시스템을 재시작하고 다시 시도하십시오 .

■ 주 : 시스템이 정확한 순서로 종료되게 하려면 운영 체제와 함께 제공된 설명서를 참조하십시오 .

## <span id="page-26-2"></span>오류 메시지에 대처하기

특정 오류 메시지에 대처하기 위해 시스템 설치 프로그램을 시작할 수 있습니다 . 시스템이 부팅 되는 동안 오류 메시지가 나타날 경우 , 메시지 내용을 기록하십시오 . 시스템 설치 프로그램을 시작하기 전에 메시지 설명 및 오류 수정 조치에 대해서는 17 페이지 " [시스템](#page-16-2) 메시지 " 를 참조하 십시오 .

✔️ 주 : 메모리 업그레이드를 설치한 후 , 시스템을 처음 실행하면 메시지가 표시되는 데 이는 정상적인 작동입니다 .

### <span id="page-27-0"></span>시스템 설치 프로그램 사용

표 [2-1](#page-27-3) 은 시스템 설치 프로그램 화면의 정보를 보거나 변경하고 프로그램을 종료하는 데 사용되는 키를 나열합니다 .

### <span id="page-27-3"></span>표 2-1. 시스템 설치 프로그램 탐색 키

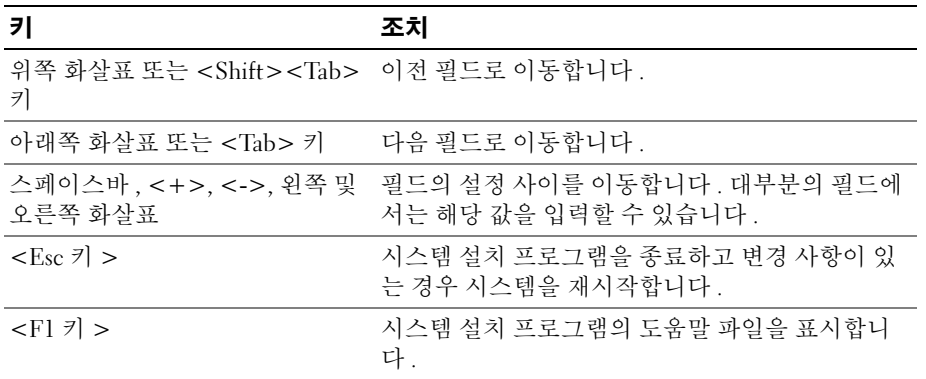

■ 주 : 대부분의 옵션은 시스템을 재시작해야만 변경사항이 적용됩니다 .

## <span id="page-27-1"></span>시스템 설치 옵션

### <span id="page-27-2"></span>기본 화면

시스템 설치 프로그램을 시작하면 , 시스템 설치 프로그램 기본 화면이 나타납니다 . [그림](#page-28-0) 2-1 를 참 조하십시오 .

#### <span id="page-28-0"></span>그림 2-1. 시스템 설치 프로그램 기본 화면

Dell Inc. (www.dell.com) - PowerEdge SC1430 BIOS Version: XXX Service Taq : XXXXXX Asset Tag: XXXXXXX ................... 08:15:45 System Time .... System Date ... ................................ Wed March 28, 2006 Memory Information ...................................<ENTER> Hard-Disk Drive Sequence.............................<ENTER> USB Flash Drive Emulation Type.......................<ENTER> Report Keyboard Errors ...............................Report

Up, Down Arrow to select | SPACE, +, - to change | ESC to exit |  $F1 = HELP$ 

표 [2-2](#page-28-1) 에는 시스템 설치 프로그램 기본 화면에 있는 옵션과 정보 필드의 설명이 표시됩니다 .

■ 주 : 시스템 설치 프로그램의 옵션은 시스템 구성에 따라 변경됩니다 .

■ 주 : 시스템 설치 프로그램 기본값은 각 해당 옵션 아래에 표시됩니다 .

#### <span id="page-28-1"></span>표 2-2. 시스템 설치 프로그램 옵션

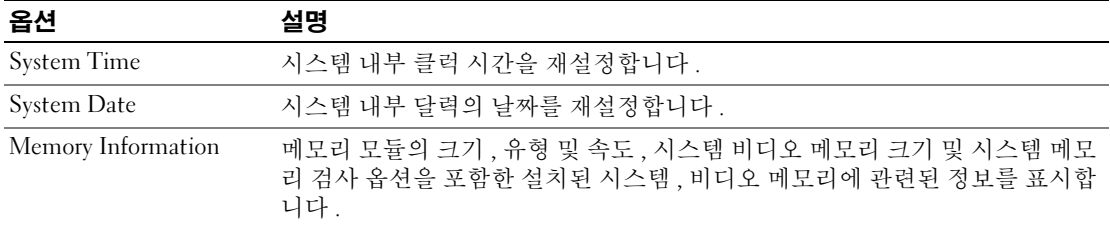

### 표 2-2. 시스템 설치 프로그램 옵션 ( 계속 )

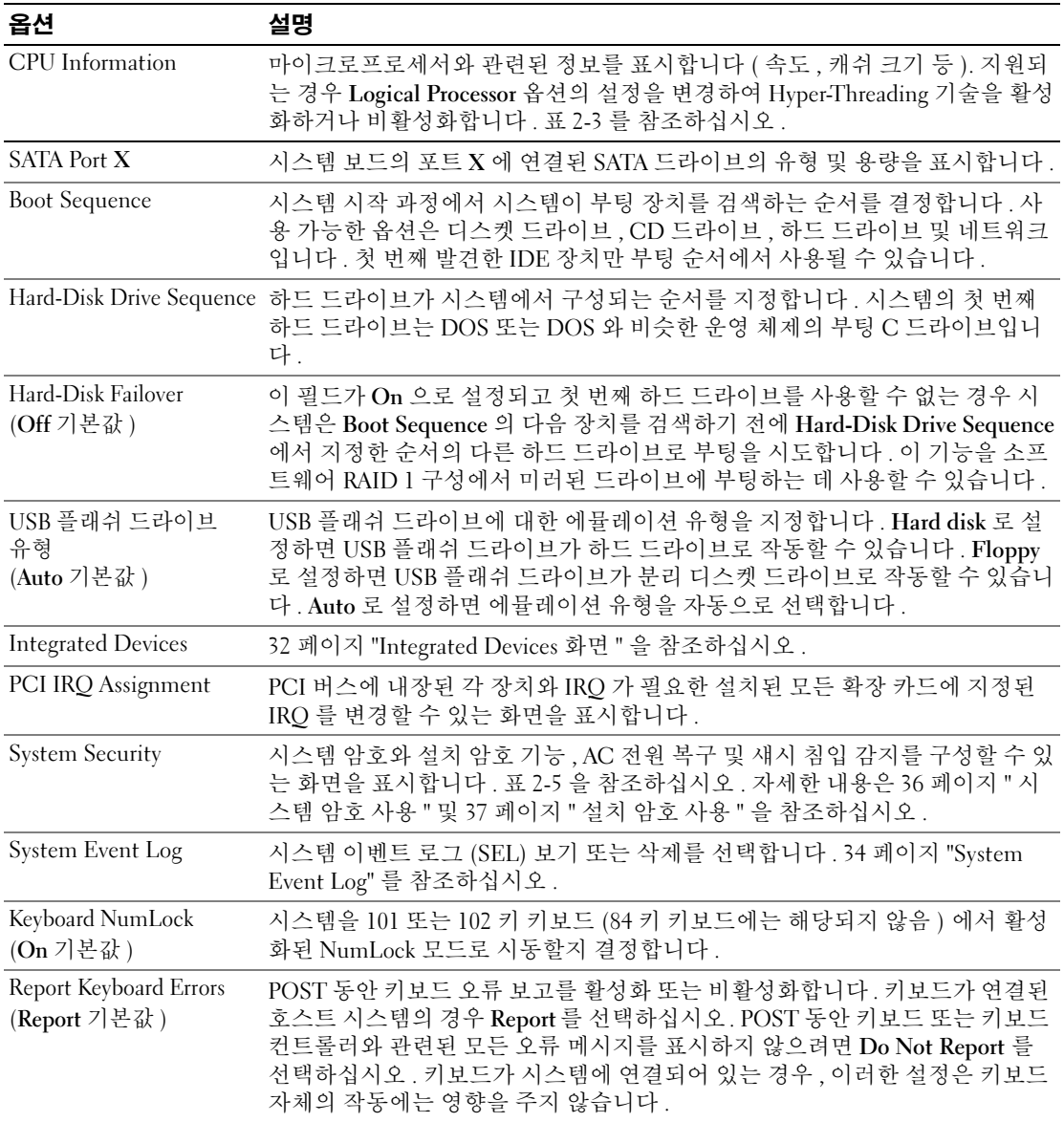

## <span id="page-30-0"></span>CPU 정보 화면

표 [2-3](#page-30-1) 은 CPU Information 화면에 있는 옵션과 정보 필드에 대한 설명입니다 .

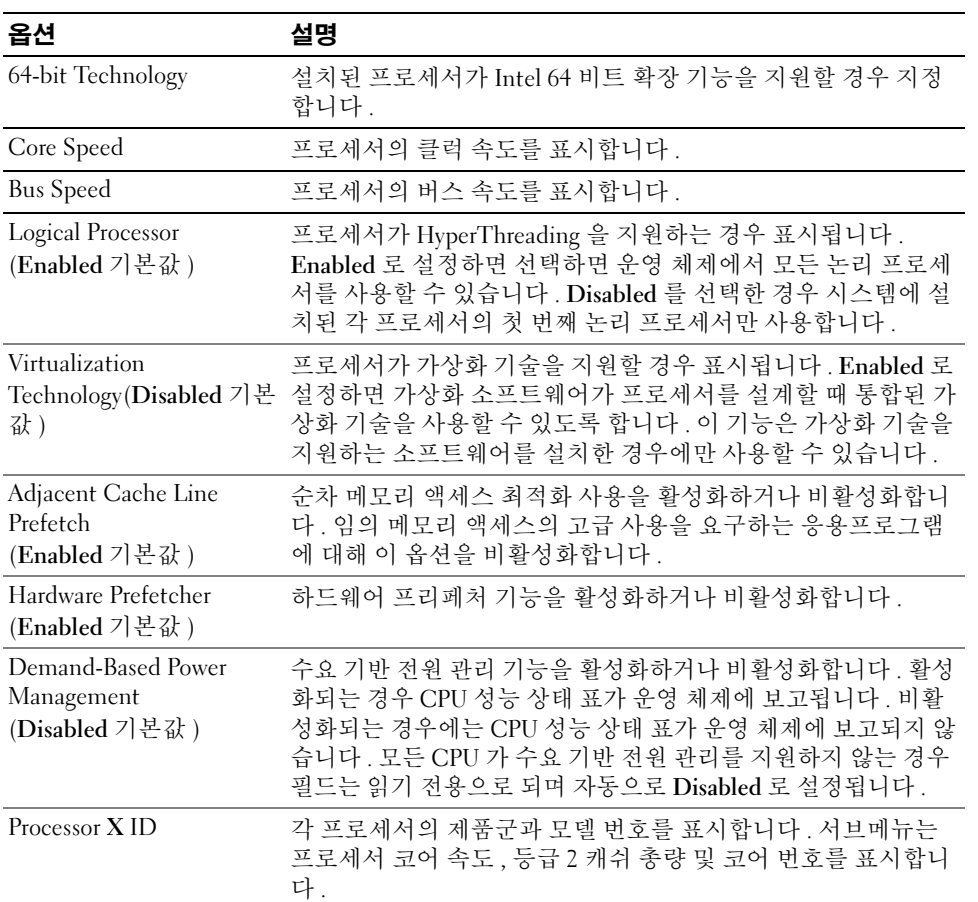

#### <span id="page-30-1"></span>표 2-3. CPU Information 화면

## <span id="page-31-1"></span><span id="page-31-0"></span>Integrated Devices 화면

표 [2-4](#page-31-2) 는 Integrated Devices 화면에 있는 옵션과 정보 필드에 대한 설명입니다 .

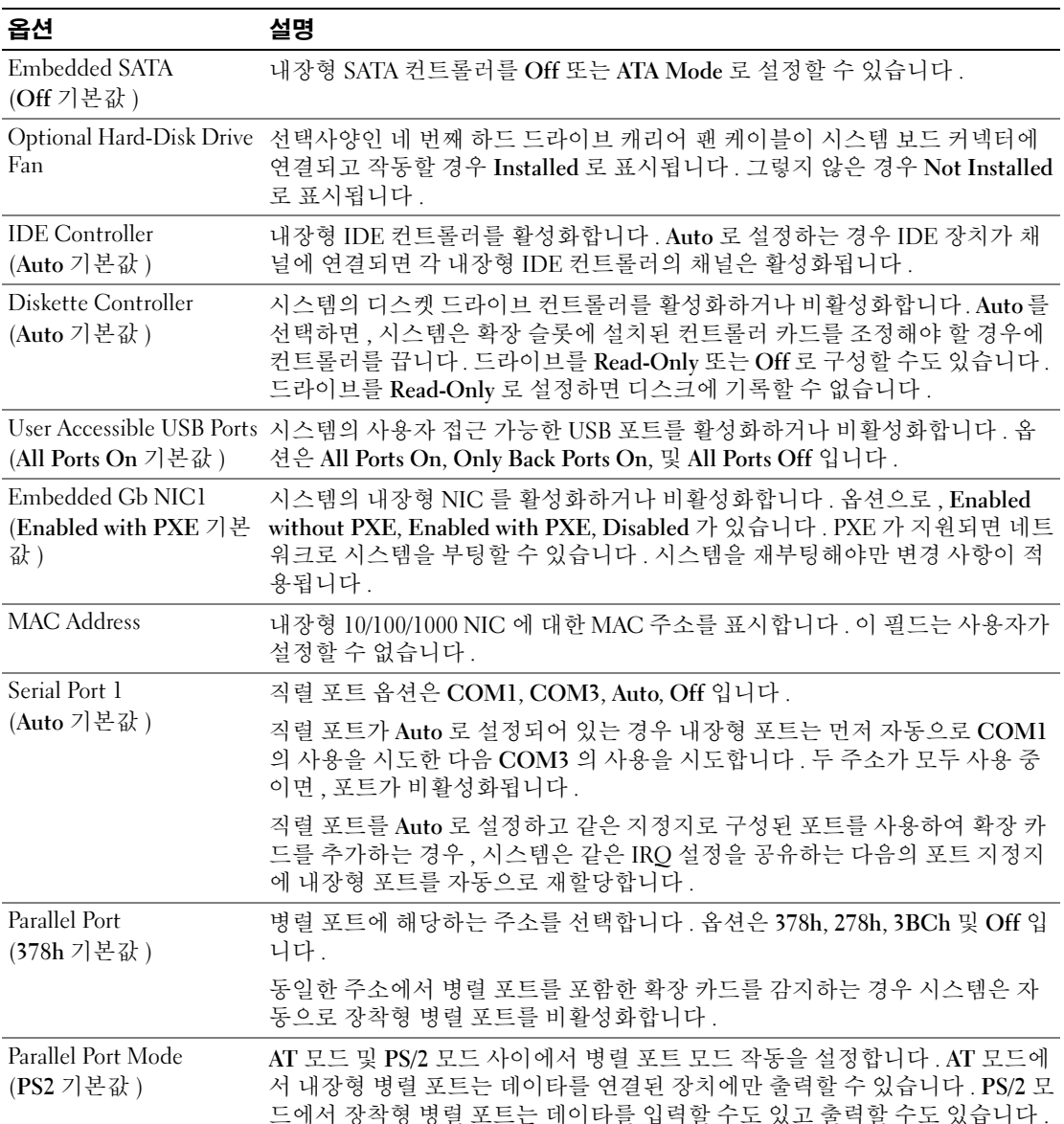

#### <span id="page-31-2"></span>표 2-4. Integrated Devices 화면 옵션

## <span id="page-32-0"></span>시스템 보안 화면

표 [2-5](#page-32-2) 는 System Security 화면에 있는 옵션과 정보 필드에 대한 설명입니다 .

### <span id="page-32-2"></span>표 2-5. System Security 화면 옵션

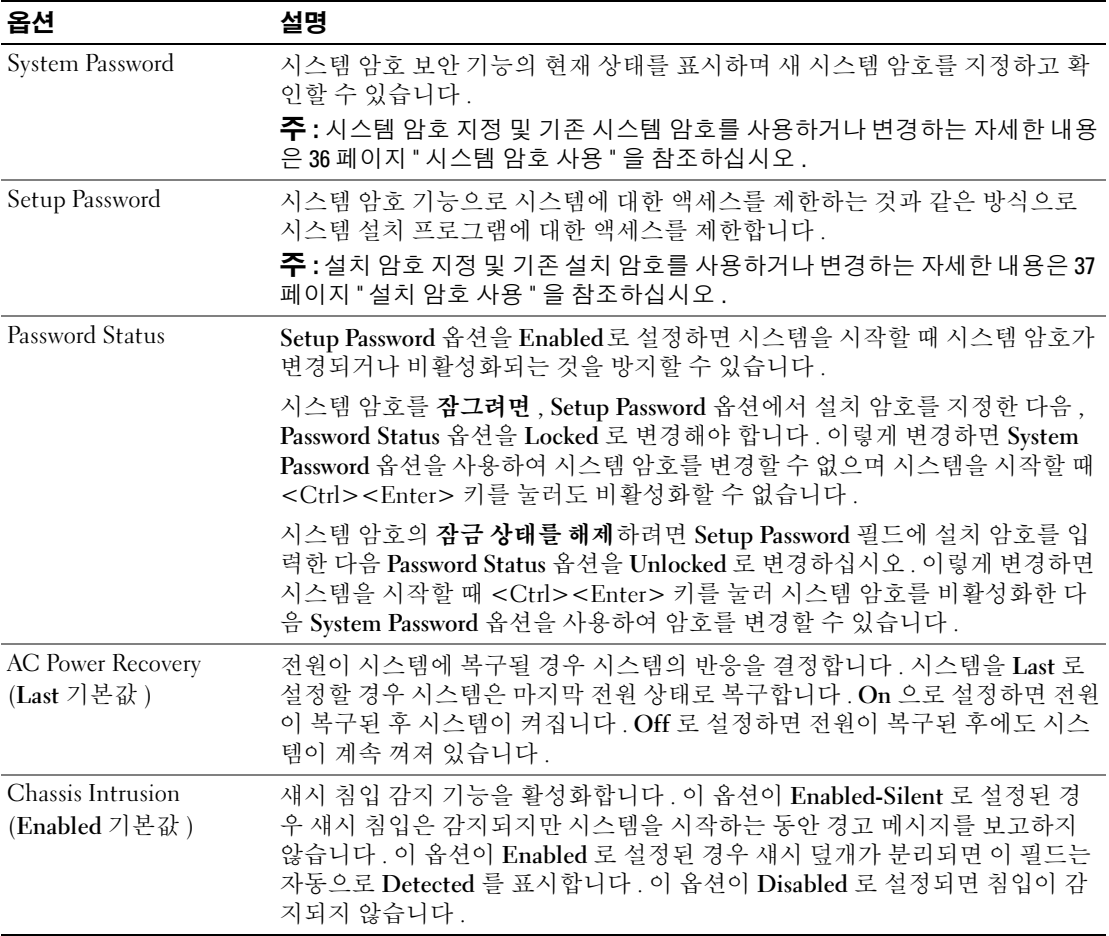

## <span id="page-32-1"></span>종료 화면

<Esc> 키를 눌러 시스템 설치 프로그램을 종료한 후 , Exit 화면에 다음과 같은 옵션이 표시됩니다 .

- Save Changes and Exit
- Discard Changes and Exit
- Return to Setup

## <span id="page-33-0"></span>시스템 이벤트 로그

시스템 이벤트 로그는 해당 시스템에서 감지된 이벤트를 기록합니다 . 시스템에 문제가 발생하는 경 우 시스템 이벤트 로그 ( 표 [2-2](#page-28-1) 참조 ) 에서 문제 해결에 도움이 되는 정보를 확인해야 합니다 . 이벤 트는 이벤트 유형 및 이벤트 데이타를 제공하는 두 열로 기록되어 더 자세한 구성요소 정보를 제공합 니다 . 표 [2-6](#page-33-1) 는 가능한 로그 항목 , 원인 , 및 가능한 수정 조치를 보여줍니다 .

#### <span id="page-33-1"></span>표 2-6. 시스템 이벤트 로그 항목

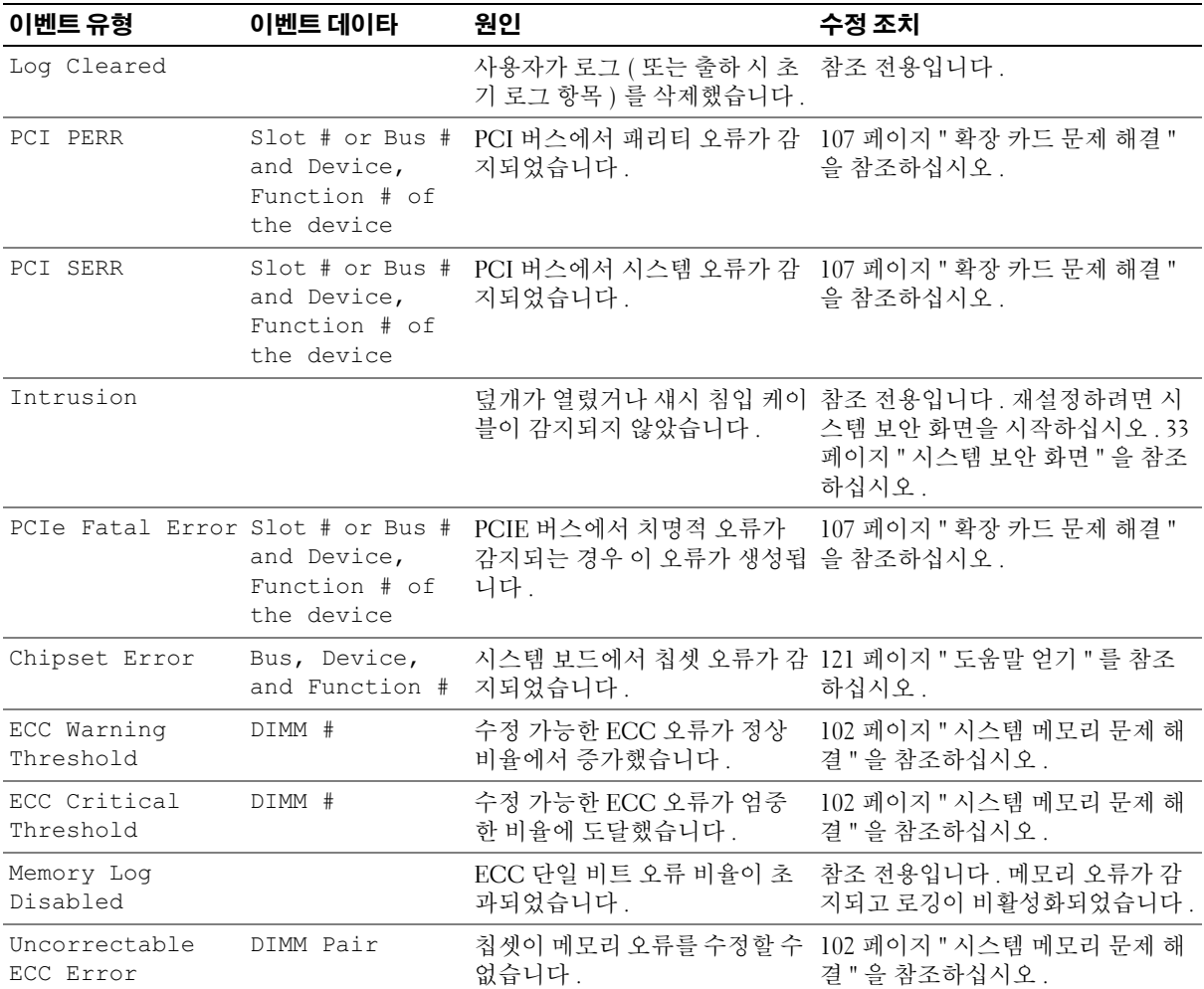

#### 표 2-6. 시스템 이벤트 로그 항목 ( 계속 )

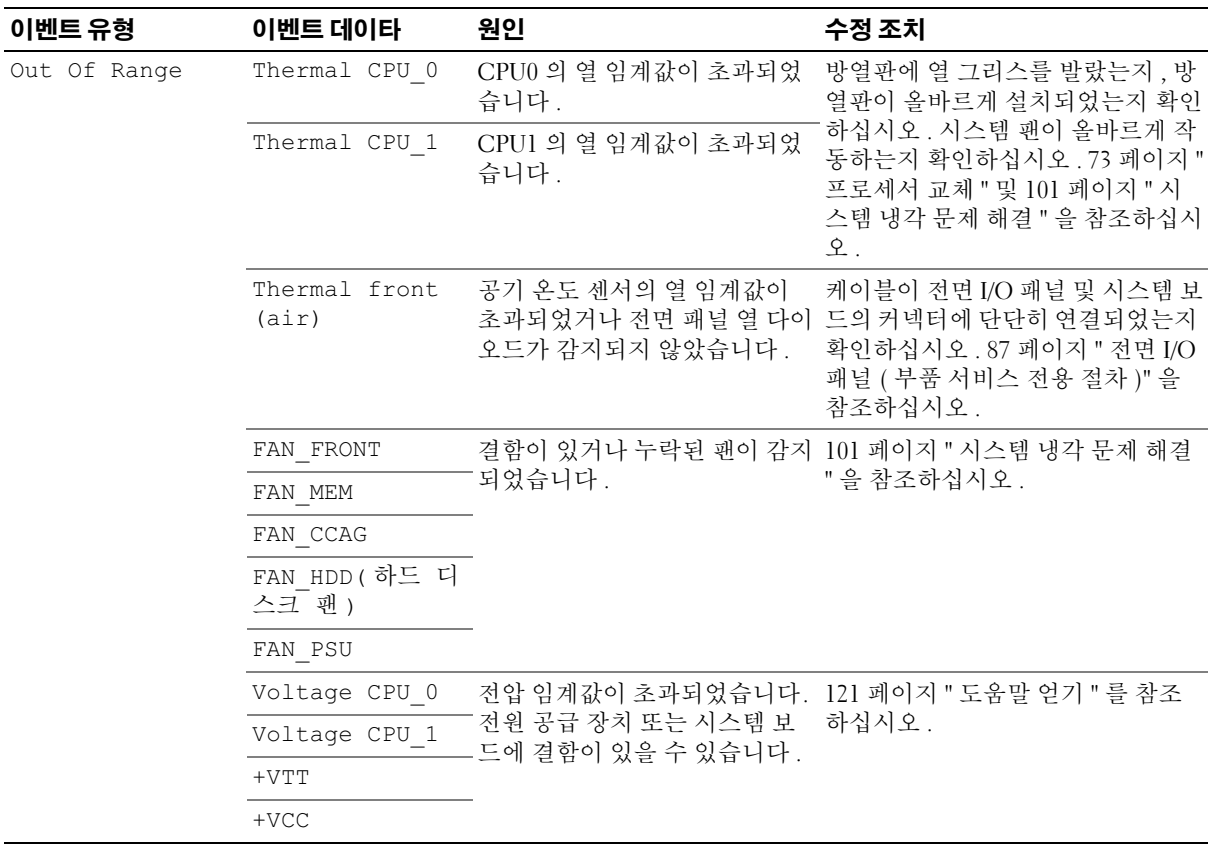

+VCC 주 : 본 표에 사용된 약어 및 머리글자의 전체 이름은 147 [페이지](#page-146-1) " 용어집 " 을 참조하십시오 .

## <span id="page-34-0"></span>시스템 및 설치 암호 기능

◯ 주의사항 : 암호 기능은 시스템 데이타에 대한 기본적인 수준의 보안을 제공합니다 . 데이타를 보다 안전 하게 보호하려면 , 데이타 암호화 프로그램 같은 보호 수단을 추가로 사용하십시오 .

● 주의사항 : 시스템 암호를 지정하지 않고 시스템을 실행하던 도중에 자리를 비우면 누구든지 하드 드라이 브에 저장되어 있는 데이타에 액세스할 수 있으며 , 시스템을 잠그지 않고 자리를 비우면 다른 사람이 점퍼 설정을 변경하여 암호를 비활성화할 수 있습니다 .

<sup>본</sup> 시스템은 시스템 암호 기능이 활성화되지 않은 상태로 출하됩니다 . 보안이 필요한 시스템인 경우 , 시스템 암호 보안 기능이 있는 시스템을 사용해야 합니다 .

기존의 암호를 변경하거나 삭제하려면 암호를 알아야 합니다 . 37 [페이지](#page-36-1) " 기존 시스템 암호 삭제 또 는 [변경](#page-36-1) " 을 참조하십시오 . 암호를 잊은 경우 , 숙련된 서비스 기술자가 암호 점퍼 설정을 변경하여 암호를 비활성화하고 기존의 암호를 삭제해야만 시스템을 작동하거나 시스템 설치 프로그램의 설 정을 변경할 수 있습니다 . 38 페이지 " 잊은 암호 [비활성화](#page-37-0) " 를 참조하십시오 .

## <span id="page-35-0"></span>시스템 암호 사용

시스템 암호를 지정한 후에는 암호를 알고 있는 사용자만 시스템을 사용할 수 있습니다 . System Password 옵션이 Enabled 로 설정된 경우 , 시스템이 시작되면 시스템 암호 입력 창이 나타납니다 .

#### 시스템 암호 지정

시스템 암호를 지정하기 전에 먼저 시스템 설치 프로그램을 시작하여 System Password 옵션을 확인 하십시오 .

시스템 암호가 지정되어 있으면 System Password 옵션의 설정이 Enabled 로 표시됩니다 . Password Status 가 Unlocked 로 설정되어 있으면 시스템 암호를 변경할 수 있습니다 . Password Status 옵션이 Locked 로 설정된 경우 , 시스템 암호를 변경할 수 없습니다 . 시스템 암호 기능이 시스템 보드의 점 퍼 설정으로 비활성화된 경우 , 시스템 암호는 Disabled 가 되고 새 시스템 암호를 변경하거나 입력 할 수 없습니다.

시스템 암호가 지정되어 있지 않고 시스템 보드의 암호 점퍼가 활성화 ( 기본값 ) 되어 있는 경우 , System Password 옵션의 설정값은 Not Enabled 이고 Password Status 필드는 Unlocked 입니다 . 시스 템 암호를 지정하려면 :

- 1 Password Status 옵션이 Unlocked 로 설정되어 있는지 확인하십시오 .
- 2 System Password 옵션을 지정하고 <Enter> 키를 누르십시오 .
- 3 새 시스템 암호를 입력하십시오 .

암호는 최대 32 자까지 지정할 수 있습니다 .

각 문자 키 ( 또는 빈 칸의 경우 스페이스바 ) 를 누를 때마다 필드에 위치 지정자가 표시됩니다 .

암호는 대소문자를 구분하지 않습니다 . 그러나 일부 키 조합은 유효하지 않습니다 . 유효하지 않 은 키 조합을 입력하면 오류 메시지가 나타납니다. 암호 입력 시 문자를 지우려면 <Backspace> 키 또는 왼쪽 화살표 키를 누르십시오 .

 $\mathscr{O}_4$  주 : 시스템 암호를 지정하지 않고 다른 필드로 이동하려면 <Enter> 를 누르거나 5 단계를 실행하기 이 전에 <Esc> 를 누르십시오 .

- 4 <Enter> 키를 누르십시오 .
- 5 암호를 확인하려면 , 다시 암호를 입력하고 <Enter> 키를 누르십시오 .

System Password 의 설정값이 Enabled 로 변경됩니다 . 시스템 설치 프로그램을 종료하면 시스템 이 시작됩니다 .

6 암호 보안 기능을 사용하기 위해서 지금 시스템을 재부팅하거나 작업을 계속 진행하십시오 . <mark>◇</mark> 주 : 암호 보안 기능은 시스템을 재부팅해야만 적용됩니다 .

#### 시스템 보안을 위한 시스템 암호 사용

 $\mathscr{L}$  주 : 설치 암호를 지정하면 (37 [페이지](#page-36-0) " 설치 암호 사용 " 참조 ) 시스템 암호 대신 설치 암호를 사용할 수 있 습니다 .

Password Status 옵션이 Unlocked 로 설정되어 있으면 암호 보호 기능을 활성 상태로 두거나 비활성 화할 수 있습니다.
암호 보호 기능을 활성 상태로 두려면 :

1 <Ctrl><Alt><Del> 키를 눌러 시스템을 켜거나 재부팅하십시오 .

2 암호를 입력하고 <Enter> 키를 누르십시오 .

암호 보호 기능을 비활성화하려면 :

- 1 <Ctrl><Alt><Del> 키를 눌러 시스템을 켜거나 재부팅하십시오 .
- 2 암호를 입력하고 <Ctrl><Enter> 키를 누르십시오 .

시스템을 켜거나 <Ctrl><Alt><Del> 키를 눌러 시스템을 재부팅할 때마다 Password Status 옵션이 Locked 로 설정되면 암호를 입력하고 <Enter> 키를 누르십시오 .

시스템 암호를 입력하고 <Enter> 키를 누르면 시스템이 작동됩니다 .

잘못된 시스템 암호를 입력하면 메시지가 나타나고 암호를 다시 입력하라는 프롬프트가 표시됩니 다 . 암호를 다시 입력할 수 있는 기회는 세 번입니다 . 세 번 이상 틀린 암호를 입력하면 잘못된 횟수 를 나타내는 오류 메시지가 나타나고 시스템이 정지된 다음 종료됩니다. 이 메시지는 다른 사용자가 시스템을 무단으로 사용했음을 알려줍니다 .

시스템이 종료되고 다시 시작되어도 올바른 암호를 입력할 때까지 오류 메시지가 계속해서 표시됩 니다.

 $\mathscr{O}_4$  주 : 시스템이 무단으로 변경되는 것을 방지하려면 System Password 및 Setup Password 옵션과 함께 Password Status 옵션을 사용할 수 있습니다 .

#### 기존 시스템 암호 삭제 또는 변경

- 1 메시지가 표시될 때 <Ctrl><Enter> 키를 누르면 기존의 시스템 암호가 비활성화됩니다 . 설치 암호를 입력하라는 메시지가 나타나면 네트워크 관리자에게 문의하십시오 .
- 2 POST 동안 <F2> 를 눌러 시스템 설치 프로그램을 시작하십시오 .
- 3 System Security 화면 필드를 선택하여 Password Status 옵션이 Unlocked 로 설정되어 있는지 확인 하십시오 .
- 4 입력 창이 나타나면 시스템 암호를 입력하십시오 .
- 5 System Password 옵션이 Not Enabled 로 표시되어 있는지 확인하십시오 .

System Password 옵션이 Not Enabled 로 표시되면 시스템 암호는 삭제된 것입니다 . System Password 옵션이 Enabled 로 표시되어 있는 경우 , <Alt><b> 키 조합을 눌러 시스템을 재시작한 다음 2 단계 ~5 단계를 반복 수행하십시오 .

#### 설치 암호 사용

#### <span id="page-36-0"></span>설치 암호 지정

Setup Password 옵션이 Not Enabled 로 설정된 경우에만 설치 암호를 지정하거나 변경할 수 있습니 다 . 설치 암호를 지정하려면 Setup Password 옵션을 선택하고 <+> 또는 <-> 키를 누르십시오 . 암 호를 입력하고 확인하라는 프롬프트가 표시됩니다 . 암호에 사용할 수 없는 문자를 입력하는 경우 오 류 메시지가 나타납니다 .

 $\mathscr{Q}_4$  주 : 설치 암호는 시스템 암호와 같은 방식으로 지정할 수 있습니다 . 두 암호를 다르게 설정한 경우 , 시스 템 암호 대신 설치 암호를 사용할 수는 있지만 설치 암호 대신 시스템 암호를 사용할 수는 없습니다 . 암호는 최대 32 자까지 지정할 수 있습니다 .

각 문자 키 ( 또는 빈 칸의 경우 스페이스바 ) 를 누를 때마다 필드에 위치 지정자가 표시됩니다 .

암호는 대소문자를 구분하지 않습니다 . 그러나 일부 키 조합은 유효하지 않습니다 . 유효하지 않은 키 조합을 입력하면 오류 메시지가 나타납니다 . 암호 입력 시 문자를 지우려면 <Backspace> 키 또 는 왼쪽 화살표 키를 누르십시오 .

암호를 확인하면 Setup Password 설정이 Enabled 로 변경됩니다 . 다음에 시스템 설치 프로그램을 시 작하면 , 설치 암호를 입력하라는 메시지가 표시됩니다 .

Setup Password 옵션의 변경사항은 시스템을 재시작하지 않아도 즉시 적용됩니다 .

#### 활성화된 설치 암호로 시스템 작동

Setup Password 를 Enabled 로 설정한 경우 , 시스템 설치 프로그램의 옵션을 변경하기 전에 설치 암 호를 정확하게 입력해야 합니다 . 시스템 설치 프로그램을 시작하면 암호 입력 프롬프트가 표시됩니 다 .

세 번의 기회 동안 올바른 암호를 입력하지 않으면 시스템 설치 프로그램을 볼 수만 있고 변경할 수 는 없습니다 . 다음의 경우는 예외입니다 . System Password 가 Enabled 로 설정되어 있지 않고 Password Status 옵션의 잠금이 해제 상태인 경우 시스템 암호를 지정할 수 있습니다 . 그러나 기존 시 스템 암호를 비활성화하거나 변경할 수는 없습니다 .

**2 주 :** 시스템 암호가 무단으로 변경되는 것을 방지하려면 Setup Password 옵션과 Password Status 옵션을 결 합하여 사용할 수 있습니다 .

#### 기존 설치 암호 삭제 또는 변경

- 1 시스템 설치 프로그램을 실행하여 System Security 옵션을 선택하십시오 .
- 2 Setup Password 옵션을 선택하고 <Enter> 키를 누르면 설치 암호 창에 액세스할 수 있습니다 . 기 존 설치 암호를 지우려면 <Enter> 키를 두 번 누르십시오 . 설정이 Not Enabled 로 변경됩니다 .
- 3 새 설치 암호를 지정하려면 37 [페이지](#page-36-0) " 설치 암호 지정 " 의 단계를 수행하십시오 .

## 잊은 암호 비활성화

120 페이지 " 잊은 암호 [비활성화](#page-119-0) " 를 참조하십시오 .

# $\mathbf{R}$

## 시스템 구성요소 설치

이 절에서는 다음 구성요소를 설치하는 방법을 설명합니다 .

- 전면 드라이브 베젤
- 하드 드라이브
- 디스켓 드라이브
- 광학 및 테이프 드라이브
- 확장 카드
- SAS 컨트롤러 카드
- 마이크로프로세서
- 메모리
- 시스템 전지
- 전원 공급 장치
- 냉각팬
- 섀시 침입 스위치
- 베젤
- 전면 I/O 패널
- 시스템 보드

## 권장 도구

본 절의 절차를 수행하려면 다음 항목이 필요할 수 있습니다 .

- #2 십자 드라이버
- 긴 #2 십자 드라이브 ( 최소 6 인치 길이의 브레이드 )
- 침선단 펜치
- 와이어 절단기 ( 선택사양 )
- 소형 일자 드라이버
- 손목 접지대

## 시스템 내부

[그림](#page-39-0) 3-1 에서는 시스템 덮개를 열고 시스템의 내부 모습을 보여줍니다 .

#### <span id="page-39-0"></span>그림 3-1. 시스템 내부

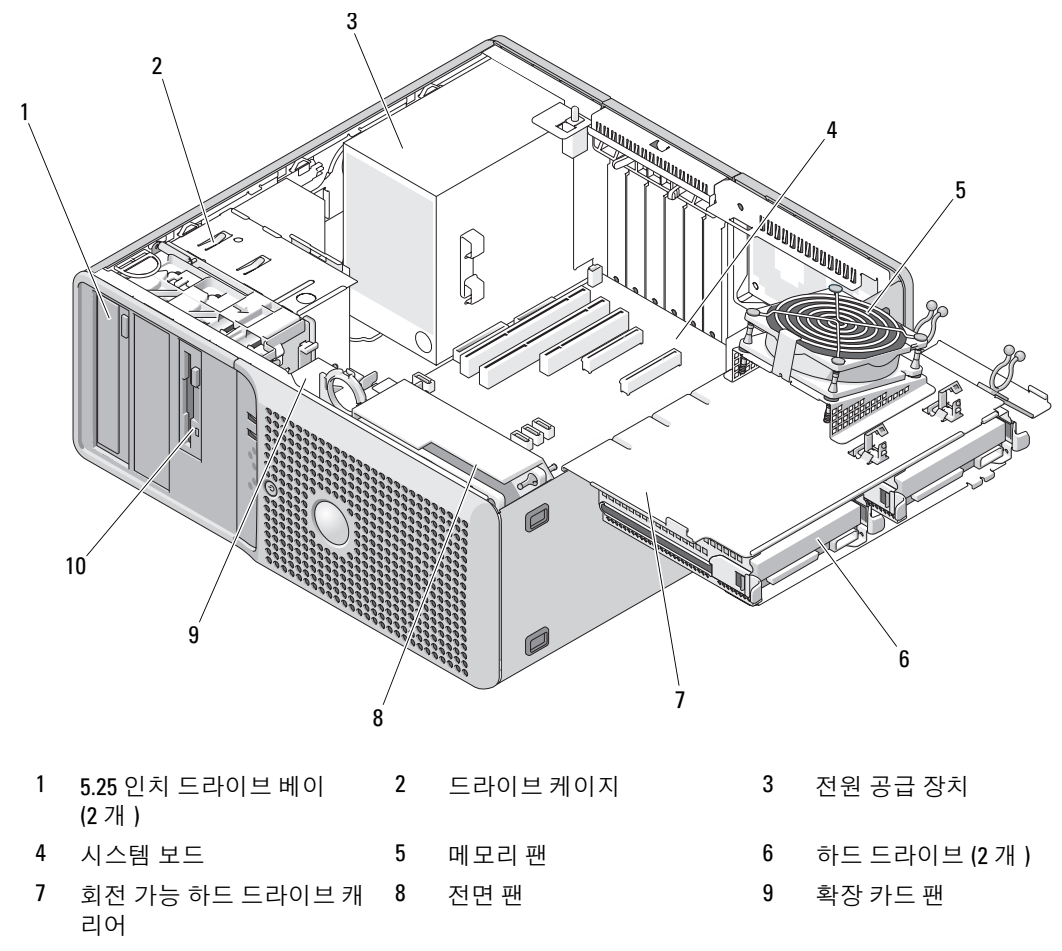

플렉스 베이

시스템 보드는 프로세서 2 개 , 확장 카드 5 개 , 메모리 모듈 4 개를 수용할 수 있습니다 . 회전 가능 하 드 드라이브 캐리어는 최대 2 개의 SAS 또는 SATA 하드 드라이브용 공간을 제공합니다 . 시스템 전 면의 드라이브 베이는 광학 드라이브 , 선택사양인 디스켓 드라이브 또는 세 번째 하드 드라이브 , 선 택사양인 테이프 드라이브나 두 번째 광학 드라이브 또는 네 번째 하드 드라이브용 공간을 제공합니 다 . 컨트롤러 확장 카드는 SAS 하드 드라이브 또는 2 개 이상의 SATA 하드 드라이브에 필요합니다 .

선택사양인 세 번째 하드 드라이브는 장착 나사 키트가 필요합니다 . 네 번째 하드 드라이브를 설치 하려면 특수 드라이브 캐리어가 필요합니다 . 전원은 단일 비 중복 전원 공급 장치를 통해 시스템 보 드 및 내부 주변 장치에 공급됩니다 .

## <span id="page-40-0"></span>시스템 열기

#### 주의 : 숙련된 서비스 기술자만 시스템 덮개를 분리하고 시스템 내부의 구성요소에 액세스해야 합니다 . 절 차를 수행하기 전에 안전 지침 , 컴퓨터 내부 작업 및 정전기 방전 보호에 대한 자세한 내용은 제품 정보 안 내를 참조하십시오 .

- 1 시스템 및 장착된 주변 장치의 전원을 끄고 시스템을 전원 콘센트에서 분리하십시오 .
- 2 전원 단추를 눌러 시스템 보드를 방전시키십시오 .
- 3 후면 패널의 자물쇠 고리를 통해 자물쇠를 설치한 경우 자물쇠를 분리하십시오 .
- 4 [그림](#page-41-0) 3-2 에서와 같이 시스템을 눕혀 놓으십시오 .
- 5 덮개 분리 탭을 시스템 후면을 향해 밀고 덮개를 들어 내어 시스템을 여십시오 .

## <span id="page-40-1"></span>시스템 닫기

- 1 모든 내부 케이블이 연결되고 엉키지 않도록 접혀 있는지 확인하십시오 .
- 2 시스템 내부에 도구나 부품이 남아 있지 않는지 확인하십시오 .
- 3 시스템 덮개를 재설치하십시오 .
	- a 덮개의 밑면 모서리를 시스템 섀시의 밑면에 밀어 넣으십시오 . [그림](#page-41-0) 3-2 를 참조하십시오 .
	- b 덮개 분리 탭이 제위치에 맞물릴 때까지 덮개를 아래로 누르십시오 .
- 4 해당하는 경우 자물쇠를 설치하십시오 .
- 5 시스템을 전원 콘센트에 다시 연결하고 시스템 및 장착된 주변 장치를 켜십시오 .

덮개를 열었다 닫은 후 시스템을 시작할 때 섀시 침입 탐지기 ( 활성화된 경우 ) 는 화면에 다음 메 시지를 표시합니다 .

ALERT! Cover was previously removed.

- 6 섀시 침입 탐지기를 재설정하려면 <F2> 키를 눌러 시스템 설치 프로그램을 시작하십시오 . [27](#page-26-0) 페 이지 " 시스템 설치 [프로그램](#page-26-0) 사용 " 을 참조하십시오 .
	- ✔️ 주 : 다른 사람이 설치 암호를 지정한 경우 섀시 침입 탐지기를 재설정하는 데 관한 정보는 네트워크 관리자에 문의하십시오 .

<span id="page-41-0"></span>그림 3-2. 시스템 열기 및 닫기

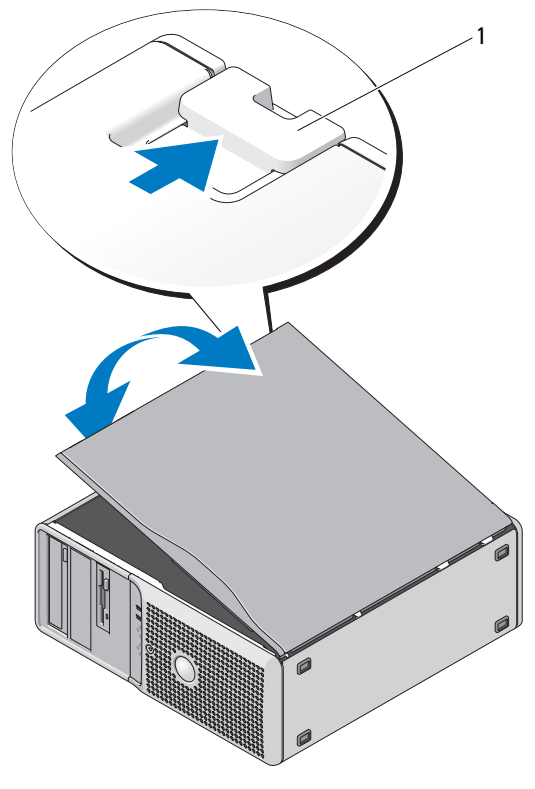

1 분리 탭

## 회전 가능 하드 드라이브 캐리어

#### <span id="page-41-1"></span>하드 드라이브 캐리어를 회전하여 시스템에서 꺼내기

#### $\bigwedge$  주의 : 숙련된 서비스 기술자만 시스템 덮개를 분리하고 시스템 내부의 구성요소에 액세스해야 합니다 . 절차를 수행하기 전에 안전 지침 , 컴퓨터 내부 작업 및 정전기 방전 보호에 대한 자세한 내용은 제품 정보 안내를 참조하십시오 .

- 1 시스템 및 장착된 주변 장치의 전원을 끄고 시스템을 전원 콘센트에서 분리하십시오 .
- 2 시스템을 여십시오 . 41 페이지 " [시스템](#page-40-0) 열기 " 를 참조하십시오 .
- 3 전원 공급 장치 옆에 있는 P3 전원 케이블 커넥터의 분리 래치를 누르고 두 커넥터를 잡아 당기십 시오 . [그림](#page-42-0) 3-3 을 참조하십시오 .
- 4 카드 고정 장치가 회전 가능 하드 드라이브 캐리어에 놓이도록 카드 고정 장치 분리 탭을 누르고 카드 고정 장치를 회전하십시오 .

#### <span id="page-42-0"></span>그림 3-3. 회전 가능 하드 드라이브 캐리어 고정 장치

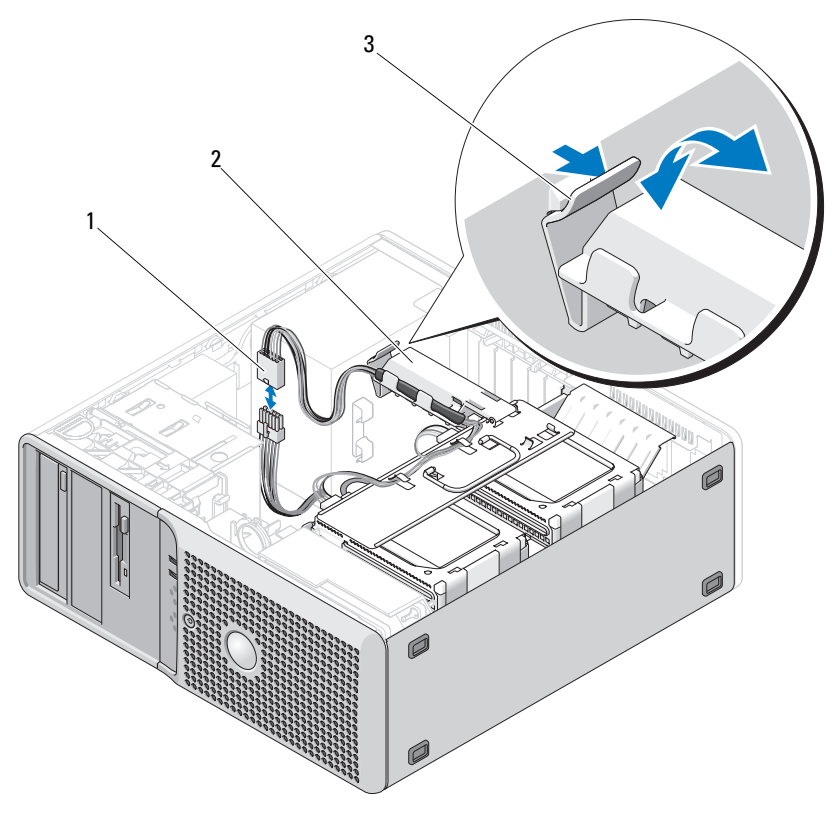

1 P3 전원 커넥터 2 카드 고정 장치 3 분리 탭

- 5 딸깍 소리가 나면서 하드 드라이브에 끼워질 때까지 카드 고정 장치를 아래로 눌러 제위치에 끼우 십시오 .
- 6 하드 드라이브 캐리어의 핸들을 잡고 캐리어를 회전하여 섀시에서 들어 꺼내십시오. [그림](#page-43-0) 3-4를 참 조하십시오 . [그림](#page-39-0) 3-1 에서와 같이 캐리어를 원래 위치로부터 대략 180 도 회전하십시오 . 180 도 이상 회전하지는 마십시오 .

<span id="page-43-0"></span>그림 3-4. 하드 드라이브 캐리어를 회전하여 시스템에서 꺼내기 및 시스템에 넣기

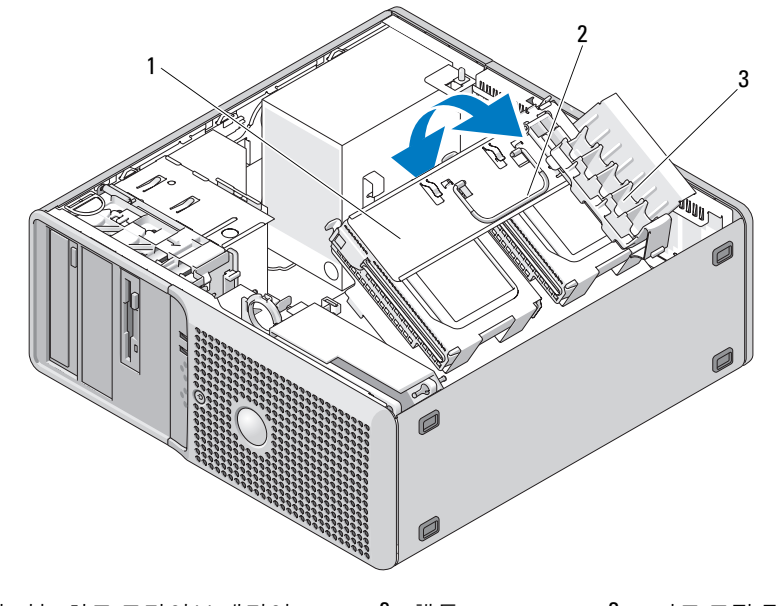

1 회전 가능 하드 드라이브 캐리어 2 핸들 3 카드 고정 장치

#### <span id="page-43-1"></span>하드 드라이브 캐리어를 회전하여 시스템에 넣기

- 1 하드 드라이브 캐리어의 핸들을 잡고 캐리어의 양쪽에 있는 금속 탭이 장착되어 캐리어를 고정할 때까지 캐리어를 회전하여 섀시에 넣으십시오 . [그림](#page-43-0) 3-4 를 참조하십시오 .
- 2 카드 고정 장치를 위로 당겨 하드 드라이브에서 카드를 분리하십시오 .
- 3 카드 고정 장치를 회전하여 원래 제위치에 넣으십시오. 카드의 팁을 밀어 카드의 탭이 제위치에 딸 깍 소리가 나면서 끼우게 하십시오 . [그림](#page-43-0) 3-4 를 참조하십시오 .
- 4 P3 전원 케이블 커넥터를 다시 연결하십시오 .

## <span id="page-43-2"></span>전면 드라이브 베젤 분리 및 장착

- $\overline{\Delta}$  주의 : 숙련된 서비스 기술자만 시스템 덮개를 분리하고 시스템 내부의 구성요소에 액세스해야 합니다 . 절차를 수행하기 전에 안전 지침 , 컴퓨터 내부 작업 및 정전기 방전 보호에 대한 자세한 내용은 제품 정보 안내를 참조하십시오 .
	- 1 시스템 및 장착된 주변 장치의 전원을 끄고 시스템을 전원 콘센트에서 분리하십시오 .
	- 2 시스템을 여십시오 . 41 페이지 " [시스템](#page-40-0) 열기 " 를 참조하십시오 .

 $\mathscr{U}$  주 : 이 미끄럼판은 드라이브 베젤을 고정 및 분리하고 드라이브를 고정하는 데 도움을 줍니다 .

3 전면 드라이브 베젤이 해당 측면 연결쇠에서 분리될 때까지 미끄럼판의 레버를 오른쪽으로 당기 십시오 .

 [그림](#page-44-0) 3-5 에서와 같이 전면 드라이브 베젤을 조심스럽게 섀시로부터 기울이고 들어 꺼내십시오 . 전면 드라이브 베젤을 장착하려면 위의 단계를 역순으로 수행하여 베젤을 제위치에 끼우십시오 .

#### <span id="page-44-0"></span>그림 3-5. 전면 드라이브 베젤 분리 및 장착

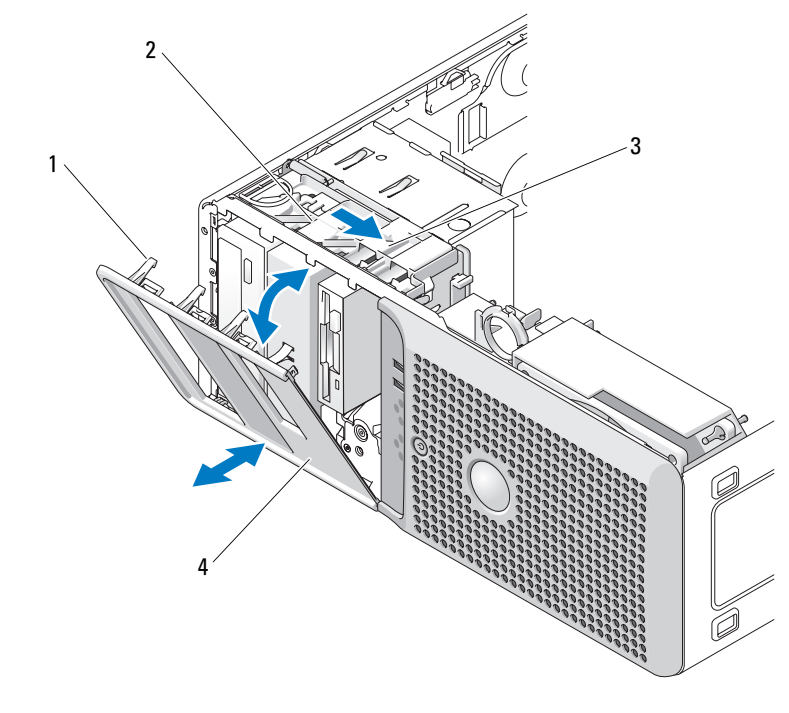

- 전면 드라이브 베젤 탭 2 미끄럼판 3 미끄럼판 레버
	-

전면 드라이브 베젤

#### <span id="page-44-1"></span>전면 드라이브 베젤 삽입물 분리 및 장착

- 전면 드라이브 베젤 삽입물을 분리하려면 전면 드라이브 베젤의 2 개의 삽입물 탭을 안으로 밀고 삽입물을 들어 꺼내십시오 . [그림](#page-45-0) 3-6 를 참조하십시오 .
- 전면 드라이브 베젤 삽입물을 장착하려면 위의 단계를 역순으로 수행하여 삽입물을 제위치에 끼 우십시오 .

#### <span id="page-45-0"></span>그림 3-6. 전면 드라이브 베젤 삽입물 분리 및 장착

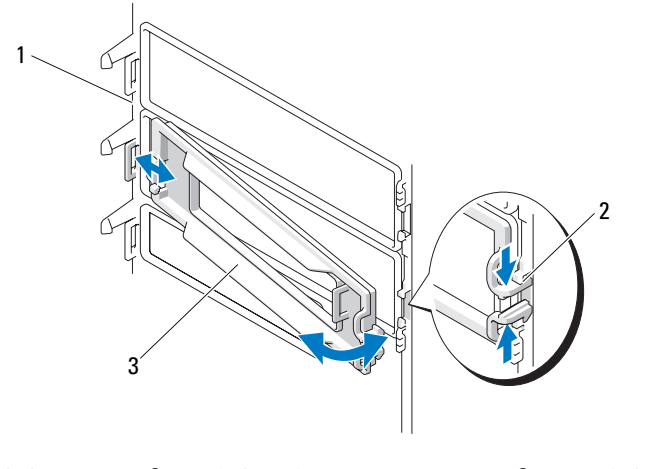

1 전면 드라이브 베젤 2 삽입물 탭 3 드라이브 베젤 삽입물

## <span id="page-45-2"></span>하드 드라이브

 $\mathbb Z$  주 : 시스템의 드라이브 구성은 반드시 모든 SATA 하드 드라이브 또는 모든 SATA 하드 드라이브로 구성되 어야 합니다 .

#### 하드 드라이브 설치 지침

내부 드라이브 베이에는 최대 4 개의 하드 드라이브가 지원됩니다 . 모든 드라이브는 반드시 SAS 또 는 SATA 여야 합니다 . 혼합된 구성은 지원되지 않습니다 . 최대 2 개의 SATA 드라이브가 시스템의 내장형 SATA 컨트롤러에 연결될 수 있습니다 . 2 개 이상의 SATA 드라이브 또는 임의 개수의 SAS 드 라이브가 설치된 경우 반드시 모두 선택사양인 SAS 컨트롤러 확장 카드에 연결되어야 합니다 . [표](#page-45-1) [3-1](#page-45-1) 는 가능한 드라이브 구성을 설명합니다 .

#### <span id="page-45-1"></span>표 3-1. 하드 드라이브 구성

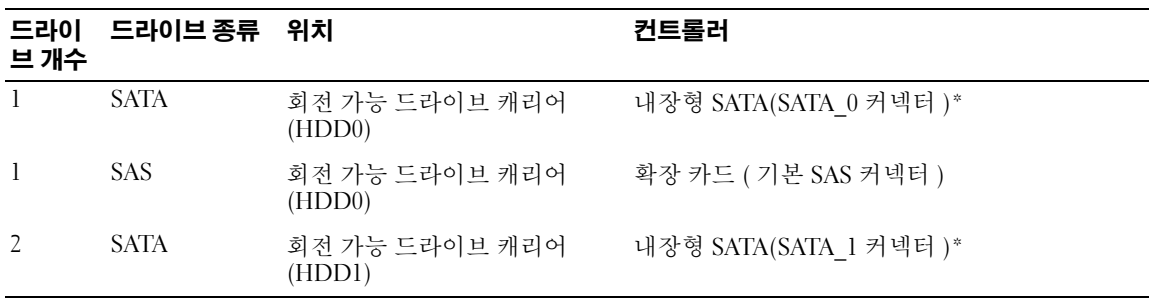

\*2 개 이상의 SATA 드라이브를 설치할 경우 모든 드라이브는 반드시 SAS 컨트롤러 확장 카드에 연결되어야 합니다.

#### 표 3-1. 하드 드라이브 구성 ( 계속 )

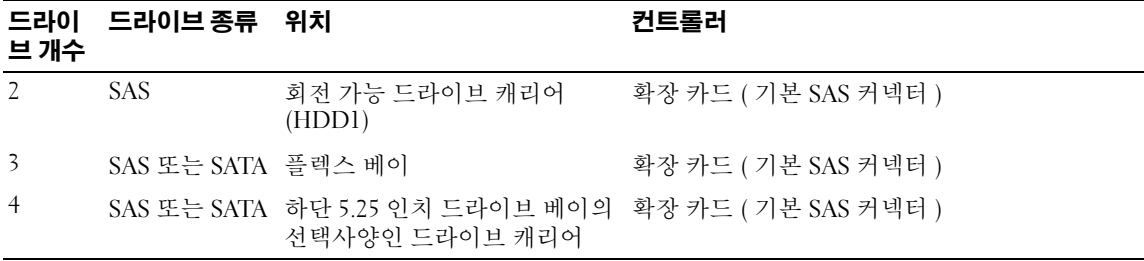

\*2 개 이상의 SATA 드라이브를 설치할 경우 모든 드라이브는 반드시 SAS 컨트롤러 확장 카드에 연결되어야 합니다.

#### <span id="page-46-0"></span>회전 가능 캐리어에서 하드 드라이브 분리

╱ ヘ 주의 : 숙련된 서비스 기술자만 시스템 덮개를 분리하고 시스템 내부의 구성요소에 액세스해야 합니다 . 절차를 수행하기 전에 안전 지침 , 컴퓨터 내부 작업 및 정전기 방전 보호에 대한 자세한 내용은 제품 정보 안내를 참조하십시오 .

- 1 시스템 및 장착된 주변 장치의 전원을 끄고 시스템을 전원 콘센트에서 분리하십시오 .
- 2 시스템을 여십시오 . 41 페이지 " [시스템](#page-40-0) 열기 " 를 참조하십시오 .

 $\mathscr{U}_4$  주 : 하나의 SATA 하드 드라이브만 설치하려는 경우 시스템 보드의 SATA0 커넥터에 연결되어야 합니 다.

- 3 하드 드라이브 캐리어를 회전하여 시스템에서 꺼내십시오. 42 페이지 "하드 [드라이브](#page-41-1) 캐리어를 회 전하여 [시스템에서](#page-41-1) 꺼내기 " 를 참조하십시오 .
- 4 부리하려는 하드 드라이브에서 하드 드라이브 저워 케이블을 부리하십시오 .
- 5 분리하려는 하드 드라이브에서 데이타 케이블을 분리하십시오 .
- 6 하드 드라이브 브래킷 양쪽의 드라이브 분리 탭을 서로를 향하여 누르고 드라이브를 위로 밀어 하 드 드라이브 베이에서 꺼내십시오 . [그림](#page-47-0) 3-7 를 참조하십시오 .

#### <span id="page-47-0"></span>그림 3-7. 드라이브 캐리어에서 하드 드라이브 분리 및 설치

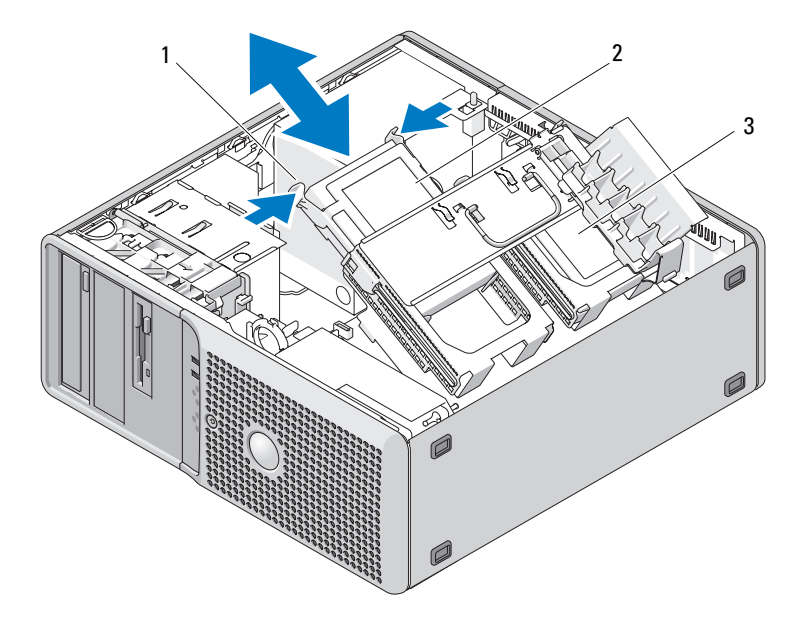

- 1 드라이브 분리 탭 (2 개 ) 2 기본 하드 드라이브 베이의 3 보조 하드 드라이브 베이 하드 드라이브
	- $\mathbb Z$  주 : 드라이브를 장착하지 않으려는 경우 드라이브를 가이드 브래킷에서 분리 ( [그림](#page-48-0) 3-8 참조 ) 하고 빈 가이드 브래킷을 드라이브 베이에 다시 삽입할 것을 권장합니다. 이렇게 하면 사용되지 않을 때 빈 브래킷이 변형되거나 올바르지 않게 보관되지 않도록 할 수 있습니다 .
- 7 하드 드라이브 캐리어를 회전하여 시스템에 장착하십시오. 44 페이지 "하드 [드라이브](#page-43-1) 캐리어를 회 전하여 [시스템에](#page-43-1) 넣기 " 를 참조하십시오 .
- 8 시스템을 닫으십시오 . 41 [페이지](#page-40-1) " 시스템 닫기 " 를 참조하십시오 .
- 9 시스템을 전원 콘센트에 다시 연결하고 시스템 및 장착된 주변 장치를 켜십시오 .

#### 회전 가능 캐리어에 하드 드라이브 설치

- ╱ ヘ 주의 : 숙련된 서비스 기술자만 시스템 덮개를 분리하고 시스템 내부의 구성요소에 액세스해야 합니다 . 절차를 수행하기 전에 안전 지침 , 컴퓨터 내부 작업 및 정전기 방전 보호에 대한 자세한 내용은 제품 정보 안내를 참조하십시오 .
- 1 교체 하드 드라이브의 포장을 풀고 설치 준비를 하십시오 .
- 2 하드 드라이브의 설명서를 참조하여 드라이브가 해당 시스템용으로 구성되었는지 확인하십시오 .
- 3 시스템 및 장착된 주변 장치의 전원을 끄고 시스템을 전원 콘센트에서 분리하십시오 .
- 4 [시스템](#page-40-0)을 여십시오 . 41 페이지 " 시스템 열기 " 를 참조하십시오 .
- 5 하드 드라이브 캐리어를 회전하여 시스템에서 꺼내십시오. 42 페이지 "하드 [드라이브](#page-41-1) 캐리어를 회 전하여 [시스템에서](#page-41-1) 꺼내기 " 를 참조하십시오 .
- 6 하드 드라이브를 교체하는 경우 교체하려는 드라이브를 분리하십시오. 47 [페이지](#page-46-0) "회전 가능 캐리 어에서 하드 [드라이브](#page-46-0) 분리 " 를 참조하십시오 . 빈 하드 드라이브 베이에 하드 드라이브 브래킷이 있는 경우 브래킷의 탭을 서로를 향해 누르고 브 래킷을 위로 당겨 드라이브 베이로부터 들어 내여 분리하십시오 .
- 7 교체 하드 드라이브에 하드 드라이브 브래킷이 설치되지 않은 경우 원래 드라이브에서 브래킷을 분리하십시오 .

하드 드라이브 브래킷을 벌리고 새 하드 드라이브의 측면 구멍을 브래킷의 핀에 맞추십시오 . 브래 킷 위의 고정대를 해제하여 하드 드라이브가 단단하게 고정되도록 하십시오 . [그림](#page-48-0) 3-8 를 참조하 십시오 .

#### <span id="page-48-0"></span>그림 3-8. 드라이브 브래킷에 하드 드라이브 설치

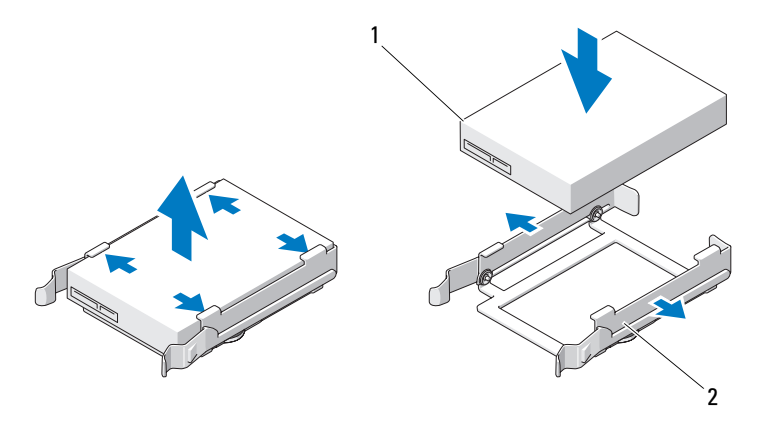

1 드라이브 2 하드 드라이브 브래킷

- $\bullet$  주의사항 : 시스템에 SAS 드라이브 및 SATA 드라이브를 혼합하여 설치할 수 없습니다. 드라이브는 반드 시 모두 SATA 또는 모두 SAS 하드 드라이브여야 합니다 .
- 8 딸깍 소리가 나면서 제위치에 고정될 때까지 하드 드라이브를 하드 드라이브 베이에 밀어 넣으십 시오 .
- 9 데이타 케이블 및 전원 케이블을 하드 드라이브에 연결하십시오 .
	- $\mathscr{U}_4$  주 : 하드 드라이브를 지원하는 보드의 SATA 커넥터는 SATA0 및 SATA1 로 표시된 커넥터입니다 . 하나 의 SATA 하드 드라이브만 설치하려는 경우 SATA0 커넥터에 연결되어야 합니다 .
	- SATA 하드 드라이브를 설치하고 시스템에 하나 또는 2 개의 드라이브만 있는 경우 [그림](#page-49-0) 3-9 에 표시된 것처럼 내장형 SATA 컨트롤러 데이타 케이블 및 전원 케이블을 연결하십시오 .
	- SATA 하드 드라이브를 설치하고 시스템에 3개 또는 4개의 드라이브가 있는 경우 [그림](#page-50-0) 3-10에 표시된 것처럼 SAS 컨트롤러 카드의 데이타 케이블 및 전원 케이블을 연결하십시오 .

• SAS 하드 드라이브를 설치하는 경우 그림 [3-10](#page-50-0) 에 표시된 것처럼 SAS 컨트롤러 카드의 데이타 케이블 및 전원 케이블을 연결하십시오 .

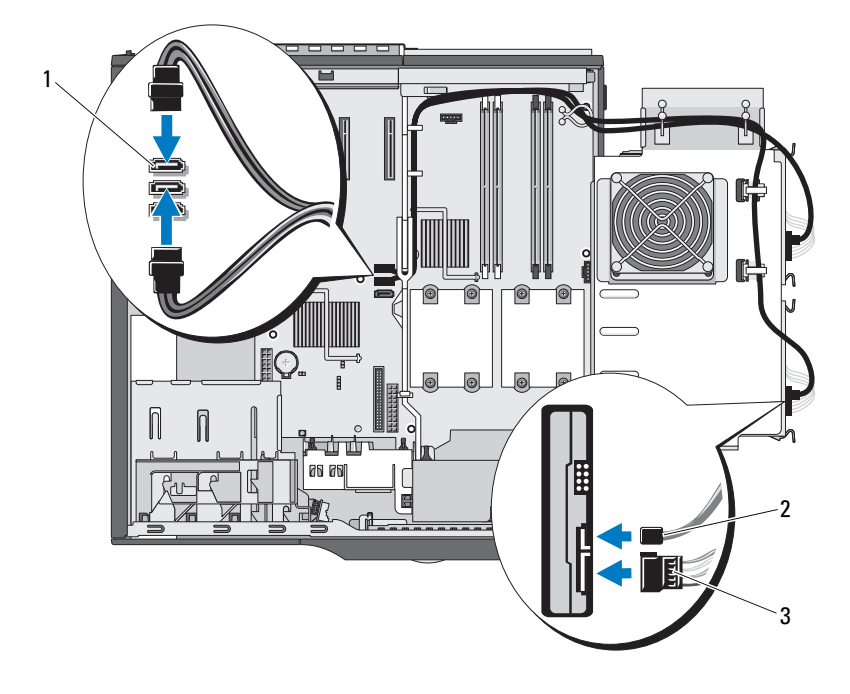

#### <span id="page-49-0"></span>그림 3-9. 하나 또는 두 드라이브 구성에서 SATA 하드 드라이브 케이블 연결

1 내장형 SATA 커넥터 2 SATA 데이타 케이블 3 하드 드라이브 전원 케이블

<span id="page-50-0"></span>그림 3-10. 드라이브 캐리어의 하드 드라이브 케이블 연결 (SAS 또는 2 개 이상의 SATA 드라이브 )

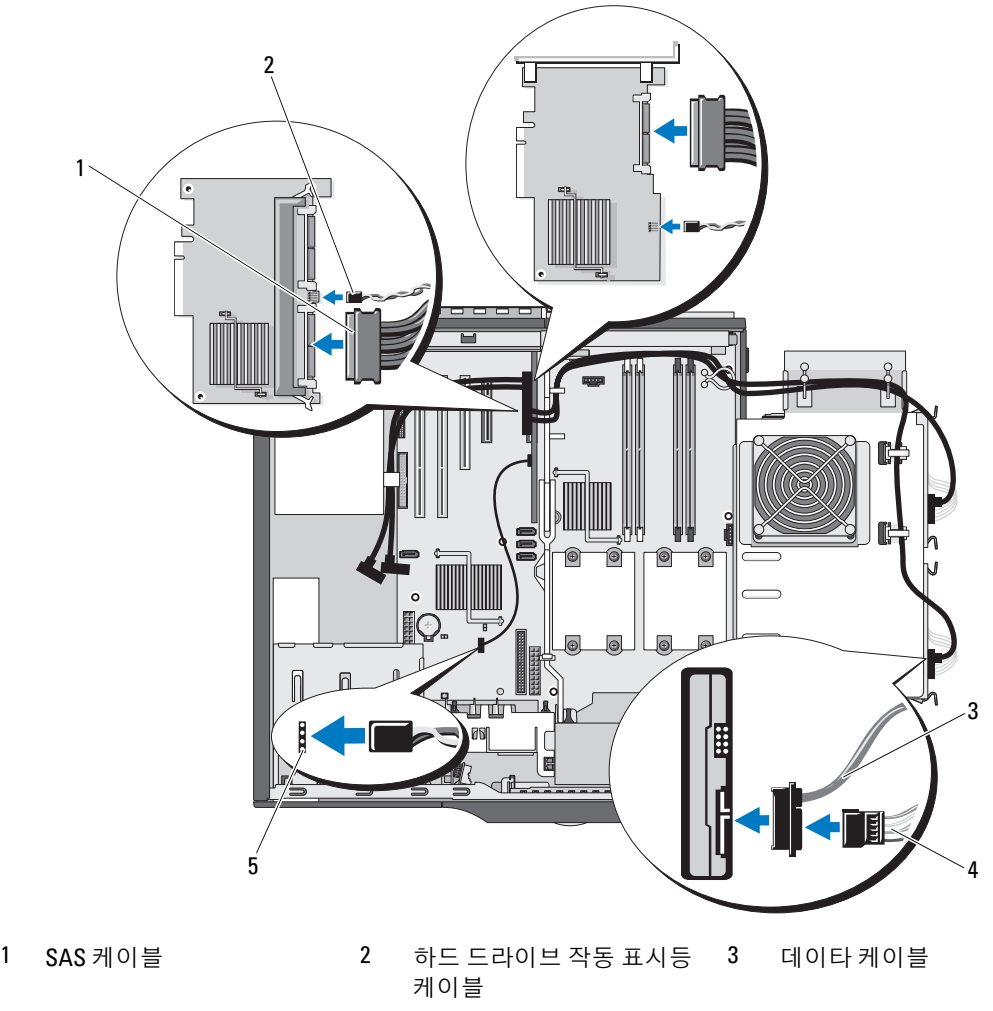

- 4 전원 케이블 5 AUX\_LED 커넥터
- 10 모든 커넥터의 케이블이 올바르게 배선되고 단단하게 연결되었는지 확인하십시오 . SAS 컨트롤러 카드에 2 개의 커넥터가 있는 경우 SAS 케이블이 청색 기본 커넥터에 연결되었는지 확인하십시오 .
- 11 하드 드라이브 캐리어를 회전하여 시스템에 장착하십시오. 44 페이지 "하드 [드라이브](#page-43-1) 캐리어를 회 전하여 [시스템에](#page-43-1) 넣기 " 를 참조하십시오 .
- 12 시스템을 닫으십시오 . 41 [페이지](#page-40-1) " 시스템 닫기 " 를 참조하십시오 .
- 13 시스템을 전원 콘센트에 다시 연결하고 시스템 및 장착된 주변 장치를 켜십시오 . 드라이브 작동에 필요한 임의의 소프트웨어를 설치하는 지침은 드라이브와 함께 제공된 설명서를 참조하십시오 .
- 14 시스템 설치 프로그램을 시작(27 페이지 "시스템 설치 [프로그램](#page-26-1) 시작" 참조)하여 드라이브 컨트롤 러가 활성화되었는지 확인하십시오 .
- 15 시스템 설치 프로그램을 종료하고 시스템을 재부팅하십시오 .
- 16 드라이브를 분할하고 논리적으로 포맷하십시오 . 지침은 해당 운영 체제의 설명서를 참조하십시오 .
- 17 시스템 진단 프로그램을 실행하여 하드 드라이브를 검사하십시오(선택사항). 111 [페이지](#page-110-0) "시스템 진단 [프로그램](#page-110-0) 실행 " 을 참조하십시오 .
- 18 방금 설치한 드라이브가 기본 드라이브인 경우 운영 체제를 하드 드라이브에 설치하십시오 .

#### <span id="page-51-0"></span>선택사양인 세 번째 하드 드라이브 분리

- 주의 : 숙련된 서비스 기술자만 시스템 덮개를 분리하고 시스템 내부의 구성요소에 액세스해야 합니다 . 절차를 수행하기 전에 안전 지침 , 컴퓨터 내부 작업 및 정전기 방전 보호에 대한 자세한 내용은 제품 정보 안내를 참조하십시오 .
- 1 시스템 및 장착된 주변 장치의 전원을 끄고 시스템을 전원 콘센트에서 분리하십시오 .
- 2 시스템을 여십시오 . 41 페이지 " [시스템](#page-40-0) 열기 " 를 참조하십시오 .
- 3 전면 드라이브 베젤을 분리하십시오 . 44 페이지 " 전면 [드라이브](#page-43-2) 베젤 분리 및 장착 " 를 참조하십시 오 .
- **◯ 주의사항** : 시스템 구성에 금속 실드가 있는 경우 시스템 사용 중에 항상 설치되어야 합니다 . 그렇지 않은 경우 시스템이 올바르게 작동하지 않을 수 있습니다 .
	- 4 시스템에 금속 실드가 있는 경우 플렉스 베이에서 배기 금속 삽입물을 분리할 때 미끄럼판 레버를 오른쪽으로 밀고 제위치에 놓으십시오 .
	- 5 전원 케이블 및 데이타 케이블을 하드 드라이브의 후면에서 분리하십시오 .
	- 6 미끄럼판 레버를 오른쪽으로 밀어 어깨 나사를 분리하고 드라이브를 플렉스 베이에서 꺼내십시오. [그림](#page-52-0) 3-11 를 참조하십시오 .
	- 7 드라이브를 안전한 곳에 두십시오 .

<span id="page-52-0"></span>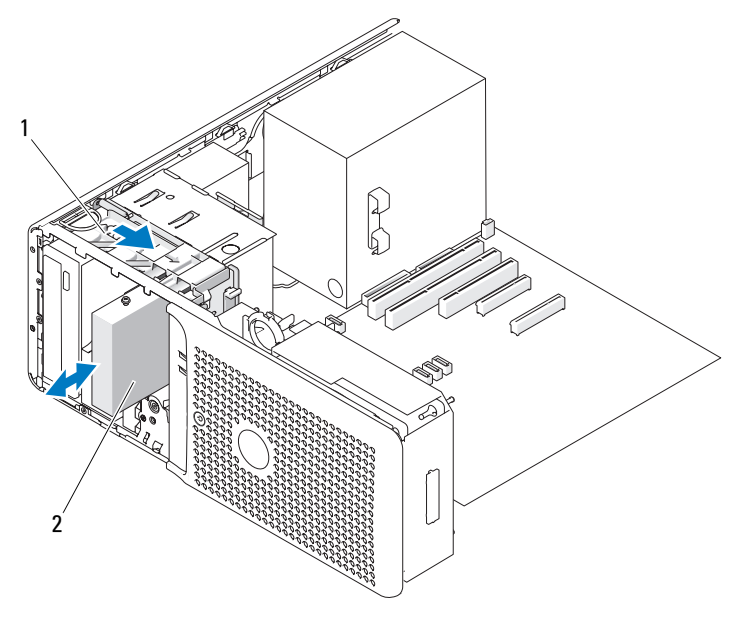

1 드라이브 베이 미끄럼판 2 하드 드라이브

- **◯ 주의사항** : 시스템 구성에 금속 실드가 있는 경우 시스템 사용 중에 항상 설치되어야 합니다 . 그렇지 않은 경우 시스템이 올바르게 작동하지 않을 수 있습니다 .
	- 8 드라이브 베이에 다른 드라이브를 설치하지 않으려는 경우 플렉스 베이의 웃면 및 밑면의 빈 공간 에 배기 금속 삽입물을 다시 설치하십시오 .
		- a 금속 삽입물의 두 상단 나사 및 두 하단 나사를 플렉스 베이 내부의 대응하는 슬롯에 삽입하십 시오 .
		- b 딸깍 소리가 나면서 제위치에 고정되고 해당 금속 탭이 섀시 표면에 놓일 때까지 배기 금속 삽 입물을 누르십시오 .
- 9 드라이브 베젤을 재설치하십시오. 44 페이지 "전면 [드라이브](#page-43-2) 베젤 분리 및 장착"를 참조하십시오.
- 10 시스템을 닫으십시오 . 41 [페이지](#page-40-1) " 시스템 닫기 " 를 참조하십시오 .
- 11 시스템을 전원 콘센트에 다시 연결하고 시스템 및 장착된 주변 장치를 켜십시오 .

#### 선택사양인 세 번째 하드 드라이브 설치

- ╱ ヘ 주의 : 숙련된 서비스 기술자만 시스템 덮개를 분리하고 시스템 내부의 구성요소에 액세스해야 합니다 . 절차를 수행하기 전에 안전 지침 , 컴퓨터 내부 작업 및 정전기 방전 보호에 대한 자세한 내용은 제품 정보 안내를 참조하십시오 .
- $\mathscr{D}_1$  주 : 선택사양인 세 번째 하드 드라이브를 설치하려면 4 개의 장착 나사가 필요합니다 . Dell 에서 업그레이 드 항목을 구매한 경우 이러한 나사는 키트에 포함되어 있습니다 .
- 1 새 드라이브를 설치하는 경우 드라이브의 포장을 풀고 설치 준비를 하십시오 . 드라이브의 설명서를 참조하여 드라이브가 해당 시스템용으로 구성되었는지 확인하십시오 .  $\mathscr{O}_4$  주 : 다음 단계에서 설치되는 나사는 설치하려는 드라이브의 전면 나사 구멍 4 개에 순서대로 설치되 어야 합니다 .
- 2 나사 4 개를 드라이브 측면의 전면 구멍 4 개에 설치하십시오 .
- 3 시스템 및 장착된 주변 장치의 전원을 끄고 시스템을 전원 콘센트에서 분리하십시오.
- 4 시스템을 여십시오 . 41 페이지 " [시스템](#page-40-0) 열기 " 를 참조하십시오 .
- 5 전면 드라이브 베젤을 분리하십시오 . 44 페이지 " 전면 [드라이브](#page-43-2) 베젤 분리 및 장착 " 를 참조하십시 오 .
- **◯ 주의사항** : 시스템 구성에 금속 실드가 있는 경우 시스템 사용 중에 항상 설치되어야 합니다 . 그렇지 않은 경우 시스템이 올바르게 작동하지 않을 수 있습니다 .
	- 6 시스템에 플렉스 베이가 설치되지 않고 금속 실드가 있는 경우 플렉스 베이에서 배기 금속 삽입물 을 분리할 때 미끄럼판 레버를 오른쪽으로 밀고 제위치에 놓으십시오 .
- 7 플렉스 베이에 디스켓 드라이브가 설치된 경우 디스켓 드라이브를 분리하십시오. 61 [페이지](#page-60-0) "디스 켓 [드라이브](#page-60-0) 분리 " 를 참조하십시오 .
- 8 플렉스 베이에 하드 드라이브가 설치된 경우 하드 드라이브를 분리하십시오. 52 페이지 "[선택사양](#page-51-0) 인 세 번째 하드 [드라이브](#page-51-0) 분리 " 를 참조하십시오 .
- 9 드라이브를 조심스럽게 플렉스 베이의 제위치에 밀어 넣으십시오. 드라이브는 단단하게 설치되기 전에 두 노치에 걸립니다 .
- 10 하드 드라이브 표시등 및 데이타 케이블이 SAS 컨트롤러 확장 카드에 정확하게 연결되었는지 확 인하십시오 . 그림 [3-12](#page-54-0) 및 71 페이지 "SAS [컨트롤러](#page-70-0) 확장 카드 설치 " 를 참조하십시오 .
- 11 2개의 SATA 하드 드라이브를 업그레이드하는 경우 다음 단계에서 설명한 것처럼 처음 2개의 하드 드라이브를 SAS 컨트롤러 카드에 연결하십시오 .
	- a 회전 가능 드라이브 캐리어 하드 드라이브와 시스템 보드의 SATA\_0 및 SATA\_1 커넥터에서 SATA 데이타 케이블을 분리하십시오 . 47 페이지 " 회전 가능 [캐리어에서](#page-46-0) 하드 드라이브 분리 " 를 참조하십시오 .
	- b 그림 [3-12](#page-54-0)에 표시된 것처럼 SAS 컨트롤러 카드의 긴 데이타 케이블 2개를 섀시 밑면의 클립, 섀 시 측면 및 회전 가능 드라이브 캐리어를 거쳐 처음 2 개의 하드 드라이브로 배선하십시오 .
	- c 그림 [3-12](#page-54-0)에서 보여준 것처럼 데이타 케이블 및 전원 케이블을 처음 2개의 하드 드라이브에 연 결하십시오 .
- 12 데이타 케이블 및 전원 케이블을 세 번째 하드 드라이브의 후면에 연결하십시오. 그림 [3-12](#page-54-0)를 참조 하십시오 .

<span id="page-54-0"></span>그림 3-12. 세 번째 또는 네 번째 하드 드라이브 케이블 연결

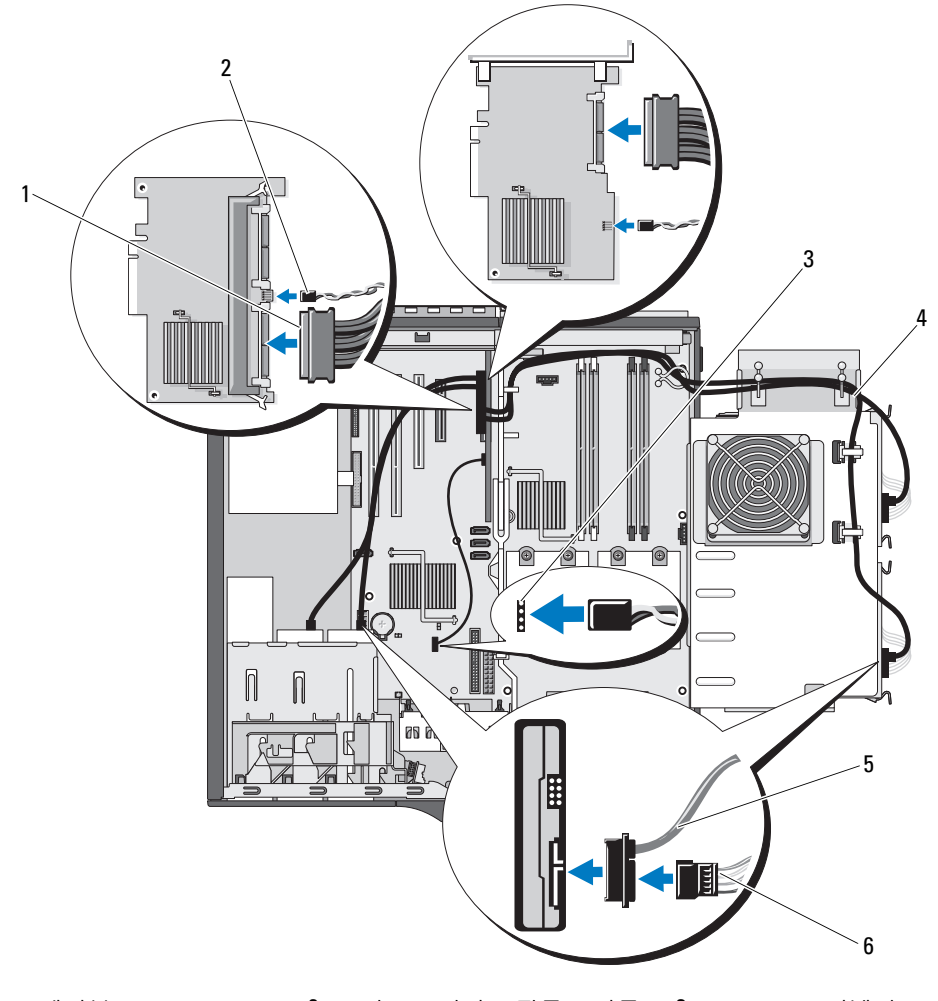

1 SAS 케이블 2 하드 드라이브 작동 표시등 3 AUX\_LED 커넥터 케이블

- 4 긴 SAS 데이타 케이블 (2 개 ) 5 SAS 데이타 케이블 6 전원 케이블
- **주의사항** : 시스템 구성에 금속 실드가 있는 경우 시스템 사용 중에 항상 설치되어야 합니다 . 그렇지 않은 경우 시스템이 올바르게 작동하지 않을 수 있습니다 .
- 13 시스템에 실드가 있는 경우 배기 금속 삽입물을 플렉스 베이의 웃면 및 밑면의 빈 공간에 설치하십 시오 .
	- a 금속 삽입물의 두 상단 나사 및 두 하단 나사를 플렉스 베이 내부의 대응하는 슬롯에 삽입하십 시오 .
- b 딸깍 소리가 나면서 제위치에 고정되고 해당 금속 탭이 섀시 표면에 놓일 때까지 배기 금속 삽 입물을 누르십시오 .
- 14 전면 드라이브 베젤을 재설치하십시오 . 44 페이지 " 전면 [드라이브](#page-43-2) 베젤 분리 및 장착 " 를 참조하십 시오 .
- 15 모든 커넥터의 케이블이 올바르게 배선되고 단단하게 연결되었는지 확인하십시오 . SAS 컨트롤러 카드에 2 개의 커넥터가 있는 경우 SAS 케이블이 청색 기본 커넥터에 연결되었는지 확인하십시오 .
- 16 시스템을 닫으십시오 . 41 [페이지](#page-40-1) " 시스템 닫기 " 를 참조하십시오 .
- 17 시스템을 전원 콘센트에 다시 연결하고 시스템 및 장착된 주변 장치를 켜십시오 . 드라이브 작동에 필요한 임의의 소프트웨어를 설치하는 지침은 드라이브와 함께 제공된 설명서를 참조하십시오 .
- 18 시스템 설치 프로그램을 시작(27 페이지 "시스템 설치 [프로그램](#page-26-1) 시작" 참조)하고 드라이브 컨트롤 러가 활성화되었는지 확인하십시오 .
- 19 시스템 설치 프로그램을 종료하고 시스템을 재부팅하십시오 .
- 20 다음 단계를 계속하기 전에 드라이브를 분할하고 논리적으로 포맷하십시오 . 지침은 해당 운영 체제의 설명서를 참조하십시오 .
- 21 하드 드라이브를 검사하십시오(선택사항). 지시사항은 111 페이지 "시스템 진단 [프로그램](#page-110-0) 실행"을 참조하십시오 .

#### <span id="page-55-0"></span>선택사양인 네 번째 하드 드라이브 분리

- 주의 : 숙련된 서비스 기술자만 시스템 덮개를 분리하고 시스템 내부의 구성요소에 액세스해야 합니다 . 절차를 수행하기 전에 안전 지침 , 컴퓨터 내부 작업 및 정전기 방전 보호에 대한 자세한 내용은 제품 정보 안내를 참조하십시오 .
- 1 시스템 및 장착된 주변 장치의 전원을 끄고 시스템을 전원 콘센트에서 분리하십시오 .
- 2 시스템을 여십시오 . 41 페이지 " [시스템](#page-40-0) 열기 " 를 참조하십시오 .
- 3 전면 드라이브 베젤을 분리하십시오. "시스템 문제 해결"의 "전면 [드라이브](#page-43-2) 베젤 분리 및 장착"을 참조하십시오 .
- 4 드라이브 베이 미끄럼판을 미끄럼판 위의 화살표 방향에 따라 아래로 당기십시오 . 그림 [3-13](#page-56-0) 를 참 조하십시오 .
- 5 미끄럼판을 제위치에 놓고 드라이브 후면의 케이블 연결에 액세스할 수 있을 때까지 선택사양인 하드 드라이브 캐리어를 베이에서 당겨 꺼내십시오 .
- 6 전원 케이블 및 인터페이스 케이블을 드라이브에서 분리하십시오 . 그림 [3-12](#page-54-0) 를 참조하십시오 .
- 7 드라이브 캐리어 팬 케이블을 시스템 보드의 FAN\_HDD 커넥터에서 분리하십시오 . [그림](#page-117-0) 6-2 를 참 조하십시오 .
- 8 드라이브 캐리어를 베이에서 당겨 꺼내십시오 .

<span id="page-56-0"></span>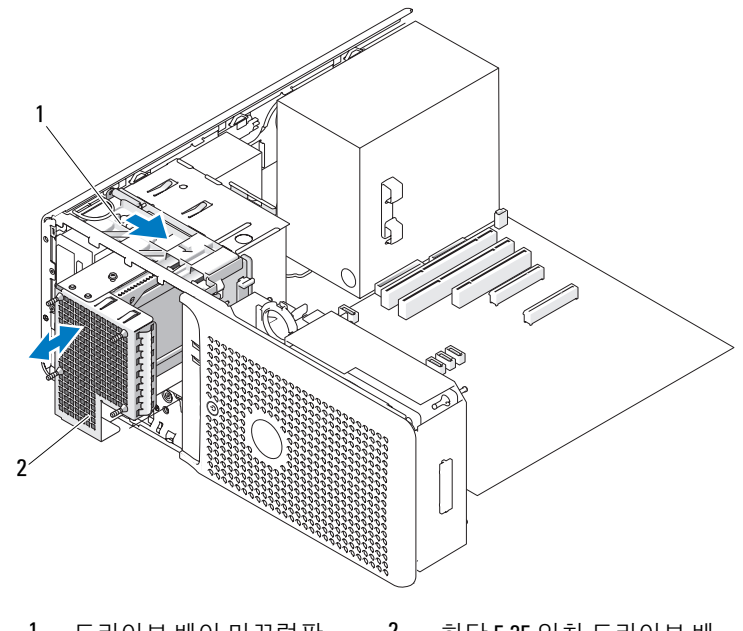

1 드라이브 베이 미끄럼판 2 하단 5.25 인치 드라이브 베 이의 선택사양인 하드 드라 이브 캐리어

- **◯ 주의사항** : 시스템에 금속 실드가 있는 경우 시스템 사용 중에 항상 설치되어야 합니다 . 그렇지 않은 경우 시스템이 올바르게 작동하지 않을 수 있습니다 .
- 9 베이에 다른 드라이브를 설치하지 않으려는 경우 5.25 인치 금속 실드를 제위치에 설치하십시오 . 금속 실드의 나사를 금속 레일에 맞추고 딸깍 소리가 날 때까지 실드를 제위치로 미십시오 .
- 10 베이에 다른 드라이브를 설치하려는 경우 57 페이지 " [선택사양인](#page-56-1) 네 번째 하드 드라이브 설치 " 또 는 66 페이지 " 광학 드라이브 또는 테이프 [드라이브](#page-65-0) 설치 " 를 참조하십시오 .
- 11 전면 드라이브 베젤을 장착하십시오 . 44 페이지 " 전면 [드라이브](#page-43-2) 베젤 분리 및 장착 " 를 참조하십시 오 .
- 12 시스템을 닫으십시오 . 41 [페이지](#page-40-1) " 시스템 닫기 " 를 참조하십시오 .
- 13 시스템을 전원 콘센트에 다시 연결하고 시스템 및 장착된 주변 장치를 켜십시오 .

#### <span id="page-56-1"></span>선택사양인 네 번째 하드 드라이브 설치

 $\bigwedge$  주의 : 숙련된 서비스 기술자만 시스템 덮개를 분리하고 시스템 내부의 구성요소에 액세스해야 합니다 . 절차를 수행하기 전에 안전 지침 , 컴퓨터 내부 작업 및 정전기 방전 보호에 대한 자세한 내용은 제품 정보 안내를 참조하십시오 .

 $\bigodot$  주의사항 : 선택사양인 하드 드라이브 캐리어의 팬 케이블이 시스템 보드의 FAN\_HDD 넥터에 정확하게 연 결되지 않았고 시스템 BIOS 에 감지되는 경우 준비되지 않은 드라이브 오류가 발생할 수 있습니다 . 본 절의 단계를 조심스럽게 따르고 설명한 것처럼 설치 프로그램을 통해 팬 감지를 확인하십시오 .

✔️ 주 : 냉각팬이 있는 선택사양인 하드 드라이브 캐리어가 필요한 네 번째 하드 드라이브 설치합니다 .

- 1 새 드라이브를 설치하는 경우 드라이브의 포장을 풀고 설치 준비를 하십시오 . 드라이브의 설명서를 참조하여 드라이브가 해당 시스템용으로 구성되었는지 확인하십시오 .
- 2 시스템 및 장착된 주변 장치의 전원을 끄고 시스템을 전원 콘센트에서 분리하십시오 .
- 3 시스템을 여십시오 . 41 페이지 " [시스템](#page-40-0) 열기 " 를 참조하십시오 .
- 4 전면 드라이브 베젤을 분리하십시오 . 44 페이지 " 전면 [드라이브](#page-43-2) 베젤 분리 및 장착 " 를 참조하십시  $\circ$
- 5 시스템에 플렉스 베이가 설치되지 않고 금속 실드가 있는 경우 플렉스 베이에서 배기 금속 삽입물 을 분리할 때 미끄럼판 레버를 오른쪽으로 밀고 제위치에 놓으십시오 .
- 6 하단 5.25인치 드라이브 베이에 광학 드라이브 또는 테이프 드라이브가 설치된 경우 분리하십시오. 64 페이지 " 광학 또는 테이프 [드라이브](#page-63-0) 분리 " 를 참조하십시오 .
- 7 하드 드라이브를 교체하는 경우 하드 드라이브 캐리어를 분리하십시오. 56 페이지 "[선택사양인](#page-55-0) 네 번째 하드 [드라이브](#page-55-0) 분리 " 를 참조하십시오 .
- 8 하드 드라이브 브래킷 양쪽의 드라이브 분리 탭을 서로를 향하여 누르고 드라이브를 드라이브 캐 리어에서 밀어 꺼내십시오 . 그림 [3-14](#page-58-0) 를 참조하십시오 . 빈 드라이브 캐리어에 하드 드라이브 브래킷이 있는 경우 브래킷의 탭을 서로를 향해 누르고 브래 킷을 위로 당겨 드라이브 캐리어에서 들어 내여 분리하십시오 .
- 9 교체 하드 드라이브에 하드 드라이브 브래킷이 설치되지 않은 경우 원래 드라이브에서 브래킷을 분리하십시오 . 하드 드라이브 브래킷을 벌리고 새 하드 드라이브의 측면 구멍을 브래킷의 핀에 맞추십시오 . 브래

킷에 대한 압력을 해제하여 하드 드라이브가 단단하게 고정되도록 하십시오 . [그림](#page-48-0) 3-8 를 참조하 십시오 .

10 딸깍 소리가 나면서 제위치에 고정될 때가지 하드 드라이브 하드 드라이브 캐리어에 밀어 넣으십 시오 . 그림 [3-14](#page-58-0) 를 참조하십시오 .

<span id="page-58-0"></span>그림 3-14. 선택사양인 하드 드라이브 캐리어에 네 번째 하드 드라이브 설치

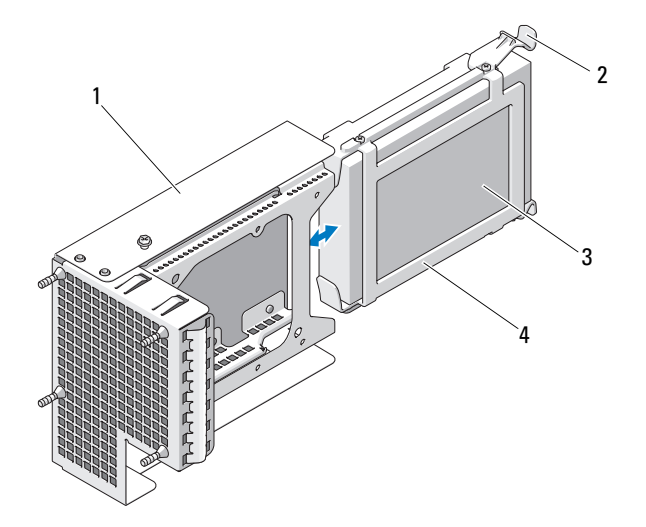

- 1 선택사양인 하드 드라이브 2 드라이브 분리 탭 (2 개 ) 3 하드 드라이브 캐리어
- 4 하드 드라이브 브래킷
- 11 팬 케이블을 드라이브 베이의 밑면 입구를 통과하도록 하단 5.25 인치 드라이브 베이에 드라이브 캐리어를 조심스럽게 삽입한 다음 드라이브 후면의 커넥터에 액세스하도록 드라이브 캐리어를 시 스템 안으로 충분히 밀어 넣으십시오 .
- 12 전원 및 데이타 케이블을 하드 드라이브에 연결하십시오 . 그림 [3-12](#page-54-0) 를 참조하십시오 .
- 13 딸깍 소리가 나거나 드라이브가 단단하게 설치되었음을 느낄 때까지 드라이브를 조심스럽게 제위 치에 밀어 넣으십시오 .
- 14 그림 [3-15](#page-59-0)에서 보여준 것처럼 팬 케이블을 카드 팬 위로 시스템 섀시 밑면의 플라스틱 클립을 통해 배선하십시오 . 팬 케이블을 시스템 보드의 FAN HDD 커넥터에 단단히 연결하십시오 . 그림 [3-15](#page-59-0) 및 [그림](#page-117-0) 6-2 를 참조하십시오 .

<span id="page-59-0"></span>그림 3-15. 선택사양인 네 번째 하드 드라이브에 냉각팬 연결

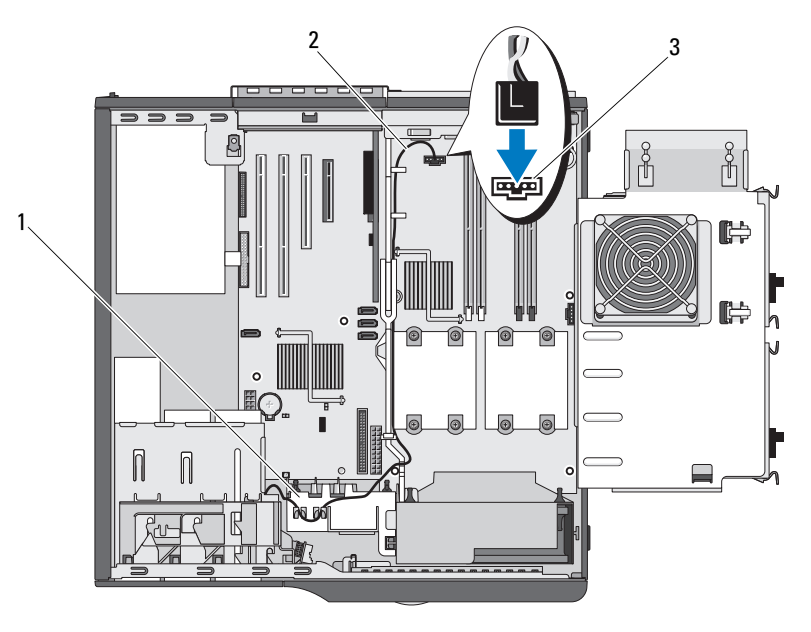

1 카드 팬 2 팬 전원 케이블 3 FAN HDD 커넥터

- 15 모든 케이블 연결을 검사하고 팬과 냉각 환풍구 사이의 공기흐름을 막지 않도록 케이블을 접어 주 십시오 .
- 16 전면 드라이브 베젤을 재설치하십시오 . 44 페이지 " 전면 [드라이브](#page-43-2) 베젤 분리 및 장착 " 를 참조하십 시오 .
- 17 모든 커넥터의 케이블이 올바르게 배선되고 단단하게 연결되었는지 확인하십시오 .
- 18 시스템을 닫으십시오 . 41 [페이지](#page-40-1) " 시스템 닫기 " 를 참조하십시오 .
- 19 시스템을 전원 콘센트에 다시 연결하고 시스템 및 장착된 주변 장치를 켜십시오 . 드라이브 작동에 필요한 임의의 소프트웨어를 설치하는 지침은 드라이브와 함께 제공된 설명서를 참조하십시오 .
- 20 시스템 설치 프로그램을 시작(27 페이지 "시스템 설치 [프로그램](#page-26-1) 시작" 참조)하고 드라이브 컨트롤 러가 활성화되었는지 확인하십시오 .
- 주의사항 : 선택사양인 하드 드라이브 캐리어의 팬 케이블이 시스템 보드의 FAN\_HDD 넥터에 정확하게 연 결되지 않았고 시스템 BIOS 에 감지되는 경우 준비되지 않은 드라이브 오류가 발생할 수 있습니다 .
- 21 시스템 설치 프로그램의 Optional Hard-Disk Drive 필드가 Installed 라고 표시되었는지 확인하십 시오 . 32 페이지 ["Integrated Devices](#page-31-0) 화면 " 을 참조하십시오 .
- 22 시스템 설치 프로그램을 종료하고 시스템을 재부팅하십시오 .
- 23 다음 단계를 계속하기 전에 드라이브를 분할하고 논리적으로 포맷하십시오 . 지침은 해당 운영 체제의 설명서를 참조하십시오 .
- 24 하드 드라이브를 검사하십시오(선택사항). 지시사항은 111 페이지 "시스템 진단 [프로그램](#page-110-0) 실행"을 참조하십시오 .

## 디스켓 드라이브

#### <span id="page-60-0"></span>디스켓 드라이브 분리

- ╱ 주의 : 숙련된 서비스 기술자만 시스템 덮개를 분리하고 시스템 내부의 구성요소에 액세스해야 합니다 . 절차를 수행하기 전에 안전 지침 , 컴퓨터 내부 작업 및 정전기 방전 보호에 대한 자세한 내용은 제품 정보 안내를 참조하십시오 .
	- 1 시스템 및 장착된 주변 장치의 전원을 끄고 시스템을 전원 콘센트에서 분리하십시오 .
	- 2 시스템을 여십시오 . 41 페이지 " [시스템](#page-40-0) 열기 " 를 참조하십시오 .
	- 3 전면 드라이브 베젤을 분리하십시오. "시스템 문제 해결"의 "전면 [드라이브](#page-43-2) 베젤 분리 및 장착"을 참조하십시오 .
	- 4 전원 및 인터페이스 케이블을 디스켓 드라이브에서 분리하십시오 . 그림 [3-16](#page-61-0) 를 참조하십시오 .
	- 5 드라이브 베이 미끄럼판을 미끄럼판 위의 화살표 방향에 따라 아래로 당기십시오 . 그림 [3-16](#page-61-0) 를 참 조하십시오 .
	- 6 미끄럼판을 제위치에 고정시킨 다음 드라이브를 베이 밖으로 천천히 당겨 꺼내십시오 .

<span id="page-61-0"></span>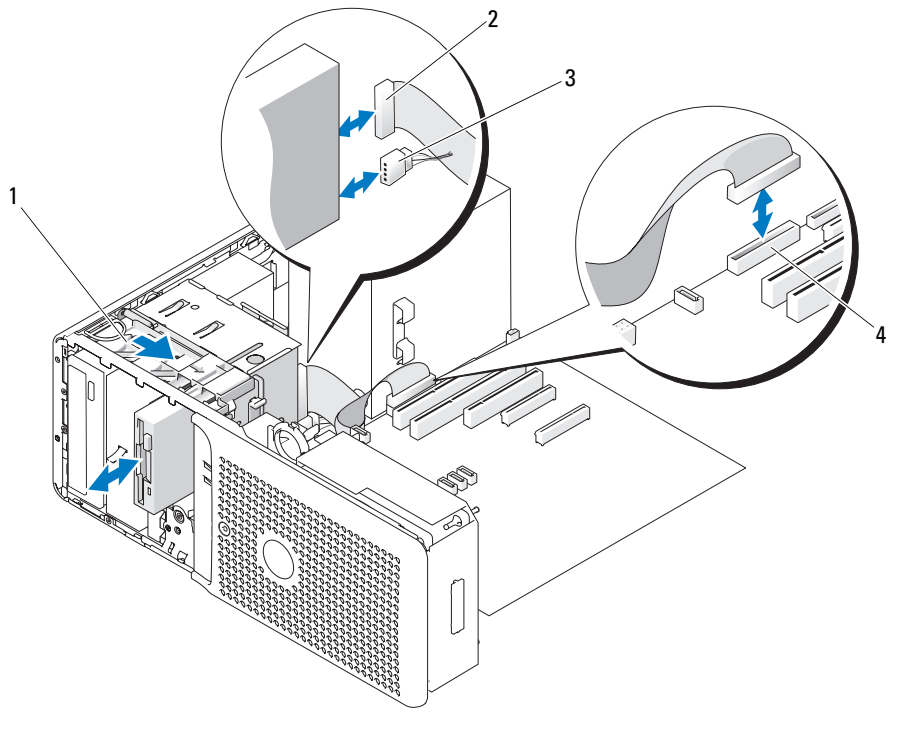

- 1 드라이브 베이 미끄럼판 2 인터페이스 케이블 3 전원 케이블
- 4 DSKT 커넥터
- 7 드라이브를 영구적으로 분리하려는 경우 전면 드라이브 베젤 삽입물을 설치하십시오 . 45 [페이지](#page-44-1) " 전면 [드라이브](#page-44-1) 베젤 삽입물 분리 및 장착 " 를 참조하십시오 .
- 8 전면 드라이브 베젤을 장착하십시오 . 44 페이지 " 전면 [드라이브](#page-43-2) 베젤 분리 및 장착 " 을 참조하십시 오 .
- 9 시스템을 닫으십시오 . 41 [페이지](#page-40-1) " 시스템 닫기 " 를 참조하십시오 .
- 10 시스템을 전원 콘센트에 다시 연결하고 시스템 및 장착된 주변 장치를 켜십시오 .

#### 디스켓 드라이브 설치

- ╱ 주의 : 숙련된 서비스 기술자만 시스템 덮개를 분리하고 시스템 내부의 구성요소에 액세스해야 합니다 . 절차를 수행하기 전에 안전 지침 , 컴퓨터 내부 작업 및 정전기 방전 보호에 대한 자세한 내용은 제품 정보 안내를 참조하십시오 .
	- 1 시스템 및 장착된 주변 장치의 전원을 끄고 시스템을 전원 콘센트에서 분리하십시오 .
	- 2 시스템을 여십시오 . 41 페이지 " [시스템](#page-40-0) 열기 " 를 참조하십시오 .
- 3 교체 디스켓 드라이브의 포장을 풀고 설치 준비를 하십시오 .
- 4 드라이브의 설명서를 참조하여 드라이브가 해당 시스템용으로 구성되었는지 확인하십시오 .
- 5 그림 [3-17](#page-62-0) 에 표시된 것처럼 4 개의 어깨 나사를 드라이브에 장착하십시오 .

■ 주 : 예비 어깨 나사는 전면 드라이브 베젤 내부에 장착되어 있습니다 .

6 전면 드라이브 베젤을 분리하십시오 . 44 페이지 " 전면 [드라이브](#page-43-2) 베젤 분리 및 장착 " 을 참조하십시 오 .

#### <span id="page-62-0"></span>그림 3-17. 디스켓 드라이브 어깨 나사 설치

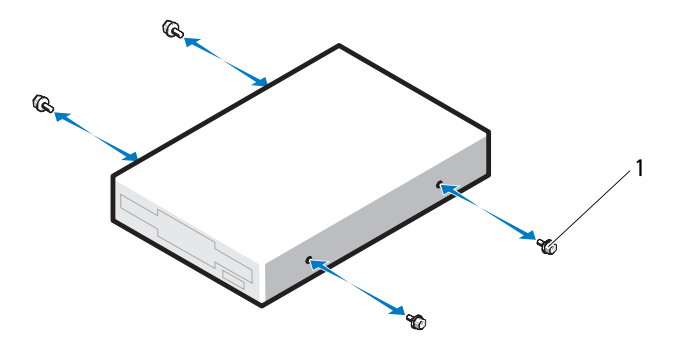

1 나사 (4 개 )

- 7 전면 드라이브 베젤 삽입물을 분리하십시오. 45 페이지 "전면 [드라이브](#page-44-1) 베젤 삽입물 분리 및 장착" 을 참조하십시오 .
- 8 섀시 전면에서 드라이브의 어깨 나사가 미끄럼판에 단단하게 끼워질 때까지 드라이브를 베이에 밀어 넣으십시오 .
- 9 전원 케이블을 드라이브에 연결하십시오 . 그림 [3-16](#page-61-0) 를 참조하십시오 .
- 10 드라이브의 인터페이스 케이블을 시스템 보드의 DSKT 커넥터에 연결하십시오. 그림 [3-16](#page-61-0) 및 [그림](#page-117-0) [6-2](#page-117-0) 를 참조하십시오 .
- 11 시스템을 닫으십시오 . 41 [페이지](#page-40-1) " 시스템 닫기 " 를 참조하십시오 .
- 12 전면 드라이브 베젤을 장착하십시오 . 44 페이지 " 전면 [드라이브](#page-43-2) 베젤 분리 및 장착 " 을 참조하십시 오 .
- 13 시스템을 전원 콘센트에 다시 연결하고 시스템 및 장착된 주변 장치를 켜십시오 .
- 14 시스템 설치 프로그램을 시작하고 드라이브의 컨트롤러가 활성화되었는지 확인하십시오. 27 [페이](#page-26-0) 지 " 시스템 설치 [프로그램](#page-26-0) 사용 " 을 참조하십시오 .
- 15 시스템 진단 프로그램을 실행하여 드라이브를 검사하십시오(선택사항). 111 [페이지](#page-110-0) "시스템 진단 [프로그램](#page-110-0) 실행 " 을 참조하십시오 .

## 광학 및 테이프 드라이브

상단 5.25 인치 드라이브 베이에는 광학 드라이브만 설치할 수 있습니다 . 하단 5.25 인치 드라이브 베 이에는 선택사양인 세 번째 하드 드라이브가 설치되지 않은 경우 광학 드라이브 또는 테이프 드라이 브가 설치될 수 있습니다 .

#### <span id="page-63-0"></span>광학 또는 테이프 드라이브 분리

#### $\bigwedge$  주의 : 숙련된 서비스 기술자만 시스템 덮개를 분리하고 시스템 내부의 구성요소에 액세스해야 합니다 . 절차를 수행하기 전에 안전 지침 , 컴퓨터 내부 작업 및 정전기 방전 보호에 대한 자세한 내용은 제품 정보 안내를 참조하십시오 .

- 1 시스템 및 장착된 주변 장치의 전원을 끄고 시스템을 전원 콘센트에서 분리하십시오 .
- 2 시스템을 여십시오 . 41 페이지 " [시스템](#page-40-0) 열기 " 를 참조하십시오 .
- 3 전면 드라이브 베젤을 분리하십시오 . 44 페이지 " 전면 [드라이브](#page-43-2) 베젤 분리 및 장착 " 을 참조하십시 오 .
- 4 전원 케이블 및 데이타 케이블을 드라이브 후면에서 분리하십시오 . 그림 [3-18](#page-64-0) 를 참조하십시오 .
- 5 미끄럼판 레버를 오른쪽으로 밀어 어깨 나사를 분리하고 드라이브를 밀어 꺼내여 드라이브 베이 에서 분리하십시오 .

#### <span id="page-64-0"></span>그림 3-18. 광학 드라이브 또는 테이프 드라이브 분리 및 설치

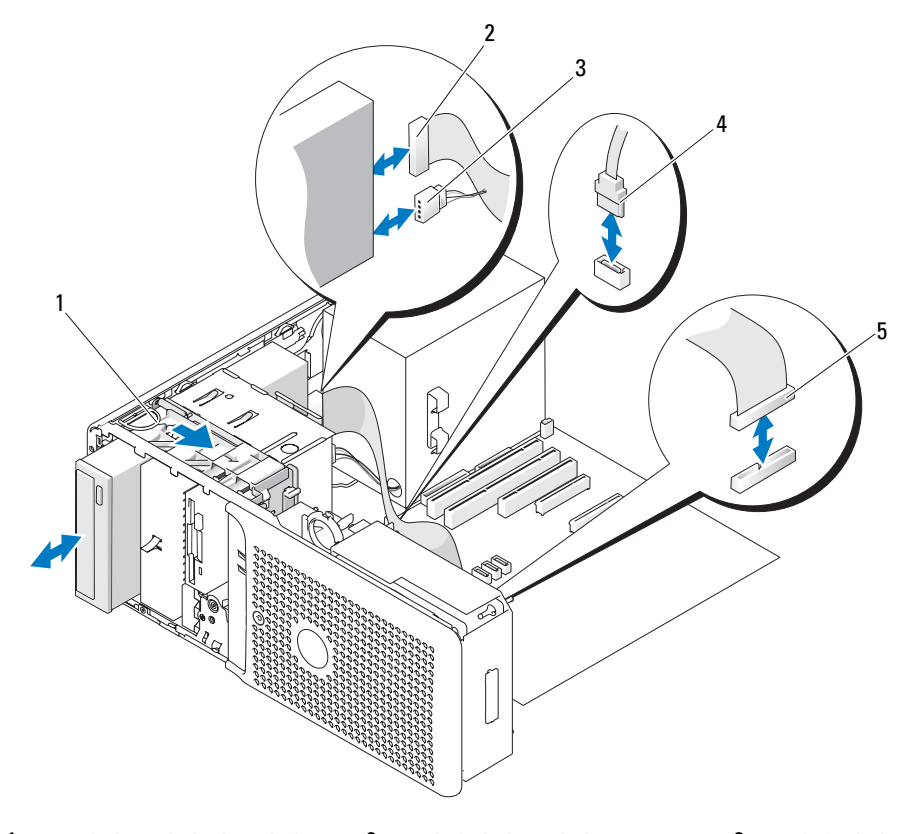

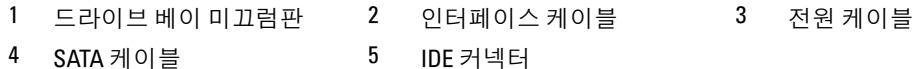

- **주의사항** : 시스템에 금속 실드가 있는 경우 시스템 사용 중에 항상 설치되어야 합니다 . 그렇지 않은 경우 시스템이 올바르게 작동하지 않을 수 있습니다 .
	- 6 베이에 다른 드라이브를 설치하지 않으려는 경우 5.25 인치 금속 실드를 제위치에 설치하십시오 . 금속 실드의 나사를 금속 레일에 맞추고 딸깍 소리가 날 때까지 실드를 제위치로 미십시오 .
	- 7 베이에 다른 드라이브를 설치하려는 경우 66 페이지 " 광학 드라이브 또는 테이프 [드라이브](#page-65-0) 설치 " 를 참조하십시오 .
	- 8 드라이브를 영구적으로 분리하려는 경우 전면 드라이브 베젤 삽입물을 설치하십시오 . 45 [페이지](#page-44-1) " 전면 [드라이브](#page-44-1) 베젤 삽입물 분리 및 장착 " 을 참조하십시오 .
	- 9 전면 드라이브 베젤을 장착하십시오 . 44 페이지 " 전면 [드라이브](#page-43-2) 베젤 분리 및 장착 " 을 참조하십시 오 .
- 10 시스템을 닫으십시오 . 41 [페이지](#page-40-1) " 시스템 닫기 " 를 참조하십시오 .

11 시스템을 전원 콘센트에 다시 연결하고 시스템 및 장착된 주변 장치를 켜십시오 .

#### <span id="page-65-0"></span>광학 드라이브 또는 테이프 드라이브 설치

- 주의 : 숙련된 서비스 기술자만 시스템 덮개를 분리하고 시스템 내부의 구성요소에 액세스해야 합니다 . 절차를 수행하기 전에 안전 지침 , 컴퓨터 내부 작업 및 정전기 방전 보호에 대한 자세한 내용은 제품 정보 안내를 참조하십시오 .
	- 1 드라이브의 포장을 풀고 설치 준비를 하십시오 .

지시사항은 드라이브와 함께 제공된 설명서를 참조하십시오 .

SCSI 테이프 드라이브를 설치하는 경우 SCSI 컨트롤러 카드가 설치 (68 [페이지](#page-67-0) " 확장 카드 설치 ["](#page-67-0) 참조 ) 되고 다음 지침을 참고하여 테이프 드라이브와 함께 제공된 설명서에 따라 테이프 드라 이브를 구성해야 합니다 .

a SCSI 호스트 어댑터에 연결된 장치는 단일한 SCSI ID 번호를 가져야 합니다. (좁은 SCSI 장치 는 0~7 ID 번호를 사용하고 넓은 SCSI 장치는 1~15 ID 번호를 사용합니다 .) SCSI 버스의 다 른 장치와 충돌하는 것을 방지하려면 장치의 SCSI ID 를 설정하십시오 . SCSI ID 설정 기본값 에 관한 내용은 드라이브와 함께 제공된 설명서를 참조하십시오 .

 $\mathscr{U}_4$   $\mathsf{\Xi}$  : SCSI ID 번호가 순차적으로 설정되거나 장치를 ID 번호대로 케이블에 연결할 필요는 없습니다 .

- b SCSI 로직은 SCSI 체인의 양 끝에 있는 2개의 장치가 종료되고 이 두 장치 사이의 모든 장치도 종료되어야 합니다 . 또한 , 테이프 드라이브가 SCSI 컨트롤러에 연결된 장치 체인 ( 또는 단일 장치 ) 의 마지막 장치인 경우 테이프 장치 종료를 활성화하여야 합니다 .
- 2 3 개의 어깨 나사를 드라이브에 장착하십시오 . 그림 [3-19](#page-65-1) 를 참조하십시오 .

■ 주 : 예비 어깨 나사는 전면 드라이브 베젤 삽입물의 내부에 장착되어 있습니다 .

#### <span id="page-65-1"></span>그림 3-19. 광학 드라이브 또는 테이프 드라이브 어깨 나사 설치

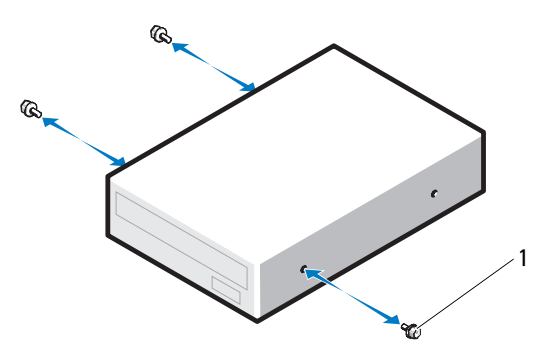

<sup>1</sup> 나사 (3 개 )

3 시스템과 시스템에 장착된 모든 주변 장치의 전원을 끄고 전원 콘센트에서 시스템을 분리하십시 오 .

- 4 시스템을 여십시오 . 41 페이지 " [시스템](#page-40-0) 열기 " 를 참조하십시오 .
- 5 전면 드라이브 베젤을 분리하십시오 . 44 페이지 " 전면 [드라이브](#page-43-2) 베젤 분리 및 장착 " 을 참조하십시 오 .
- 6 필요한 경우 빈 드라이브 베이에서 드라이브 베젤 삽입물을 분리하십시오. 45 페이지 "전면 [드라이](#page-44-1) 브 베젤 [삽입물](#page-44-1) 분리 및 장착 " 을 참조하십시오 .
- 7 드라이브 베이에 다른 장치가 설치된 경우 해당 장치를 분리하십시오 . 64 [페이지](#page-63-0) " 광학 또는 테이 프 [드라이브](#page-63-0) 분리 " 를 참조하십시오 .
- **주의사항** : 시스템에 금속 실드가 있는 경우 시스템 사용 중에 항상 설치되어야 합니다 . 그렇지 않은 경우 시스템이 올바르게 작동하지 않을 수 있습니다 .
- 8 드라이브 베이가 비여 있고 금속 실드가 있는 경우 5.25 인치 금속 실드를 당겨 분리할 때 미끄럼판 레버를 오른쪽으로 밀고 제위치에 잡고 있으십시오 .
- 9 딸깍 소리가 나거나 드라이브가 단단하게 설치되었음을 느낄 때까지 드라이브를 조심스럽게 제위 치에 밀어 넣으십시오 .
- 10 전원 및 데이타 케이블을 광학 또는 테이프 드라이브에 연결하십시오 . 그림 [3-18](#page-64-0) 을 참조하십시오 .
	- IDE 드라이브를 설치하는 경우 다른 커넥터를 사용하여 기타 드라이브를 동일한 데이타 드라 이브에 연결해야 합니다 . 데이타 케이블의 다른 쪽 끝은 시스템 보드의 IDE 커넥터에 연결되 어야 합니다 . [그림](#page-117-0) 6-2 를 참조하십시오 .
	- SATA 테이프 드라이브를 설치하는 경우(있는 경우) 데이타 케이블의 다른 쪽 끝을 시스템 보드 의 SATA 2 또는 SATA 3 커넥터에 연결해야 합니다 . 그림 [3-18](#page-64-0) 및 [그림](#page-117-0) 6-2 를 참조하십시오 .
	- SCSI 테이프 드라이브를 설치하는 경우 SCSI 컨트롤러 카드의 드라이브 키트에 있는 SCSI 인 터페이스 케이블을 드라이브에 연결하십시오 .
- 11 모든 케이블 연결을 검사하고 팬과 냉각 환풍구 사이의 공기흐름을 막지 않도록 케이블을 접어 주 십시오 .
- 12 시스템을 닫으십시오 . 41 [페이지](#page-40-1) " 시스템 닫기 " 를 참조하십시오 .
- 13 전면 드라이브 베젤을 장착하십시오 . 44 페이지 " 전면 [드라이브](#page-43-2) 베젤 분리 및 장착 " 을 참조하십시 오 .
- 14 시스템을 전원 콘센트에 다시 연결하고 시스템 및 장착된 주변 장치를 켜십시오 .
- 15 IDE 드라이브를 설치한 경우 시스템 설치 프로그램을 시작하여 드라이브 IDE 컨트롤러가 활성화 되었는지 확인하십시오 . 27 페이지 " 시스템 설치 [프로그램](#page-26-0) 사용 " 을 참조하십시오 .
- 16 시스템 진단 프로그램을 실행하여 드라이브를 검사하십시오(선택사항). 111 [페이지](#page-110-0) "시스템 진단 [프로그램](#page-110-0) 실행 " 을 참조하십시오 .

## 확장 카드

<span id="page-67-0"></span>확장 카드 설치

- 주의 : 숙련된 서비스 기술자만 시스템 덮개를 분리하고 시스템 내부의 구성요소에 액세스해야 합니다 . 절차를 수행하기 전에 안전 지침 , 컴퓨터 내부 작업 및 정전기 방전 보호에 대한 자세한 내용은 제품 정보 안내를 참조하십시오 .
	- 1 시스템 및 장착된 주변 장치의 전원을 끄고 시스템을 전원 콘센트에서 분리하십시오 .
	- 2 시스템을 여십시오 . 41 페이지 " [시스템](#page-40-0) 열기 " 를 참조하십시오 .
	- 3 하드 드라이브 캐리어를 회전하여 시스템에서 꺼내십시오 . 42 페이지 " 하드 [드라이브](#page-41-1) 캐리어를 회전하여 [시스템에서](#page-41-1) 꺼내기 " 를 참조하십시오.
	- 4 카드 고정 도어의 2 개의 분리 탭을 서로를 향하여 누르고 도어를 열림 위치로 돌리십시오 . [그림](#page-68-0) [3-20](#page-68-0) 를 참조하십시오 .

<span id="page-68-0"></span>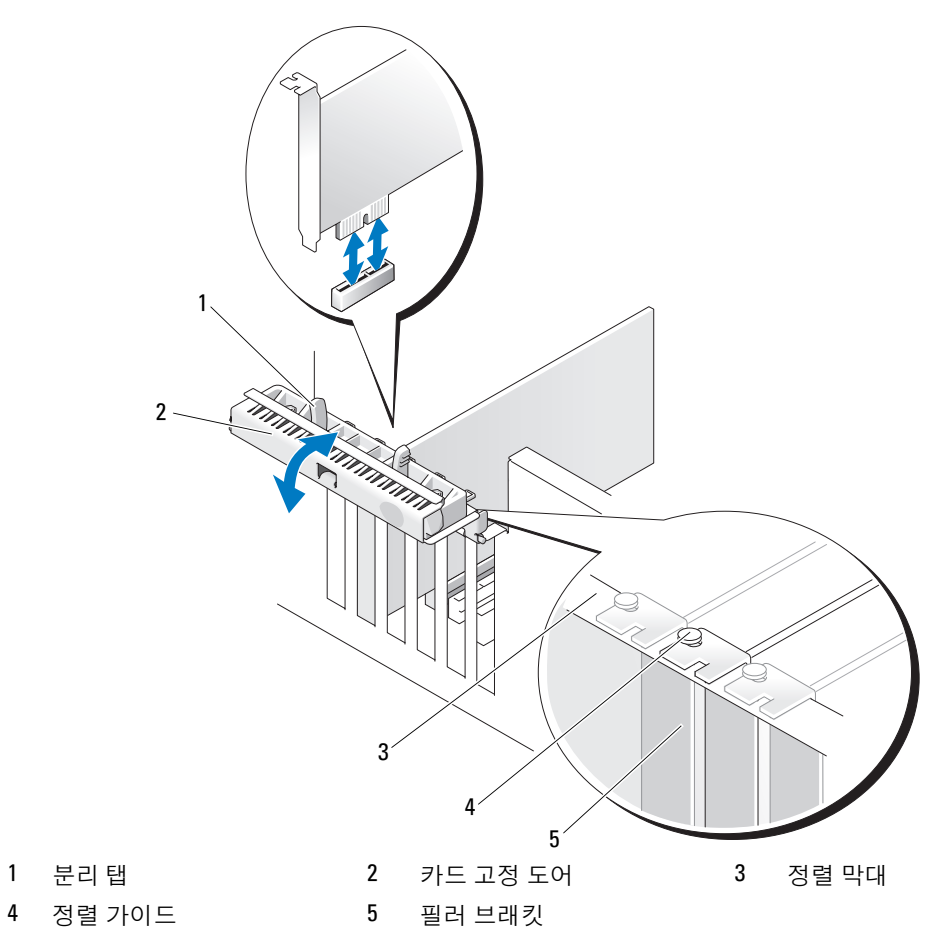

5 새 카드를 설치하는 경우 필러 브래킷을 분리하십시오 .

 $\mathscr{A}$  주 : 확장 카드를 분리할 필요가 있는 경우에 대비하여 브래킷을 보관해 두십시오 . FCC(Federal Communications Commission) 인증을 유지하려면 빈 확장 카드 슬롯에 필러 브래킷을 설치해야 합니다 . 브래킷은 시스템에 먼지 및 때가 끼지 않도록 해주며 시스템 내부의 적절한 냉각 및 통풍을 도와줍니다 .

6 카드 설치 준비를 하십시오 .

카드 구성 , 내부 연결 또는 카드를 해당 시스템용으로 사용자화하는 데 관한 정보는 카드와 함께 제공된 설명서를 참조하십시오 .

- 7 카드 에지 커넥터를 확장 카드 커넥터에 놓고 단단히 누르십시오 . 카드가 슬롯에 단단하게 장착되 고 모든 카드 및 필러 브래킷이 정렬 막대에 접했는지 확인하십시오 .
- 8 시스템의 카드를 보호하려면 카드 고정 도어를 닫으십시오 .

● 주의사항 : 카드 케이블이 카드 윗면 또는 뒷면을 지나지 않도록 하십시오 . 케이블이 카드 윗면을 경유하 면 시스템 덮개가 올바르게 닫기지 않거나 컴퓨터에 손상줄 수 있습니다 .

- 9 카드에 연결되어야 하는 모든 케이블을 연결하십시오 . 카드의 케이블 연결에 관한 정보는 카드와 함께 제공된 설명서를 참조하십시오 .
- 10 하드 드라이브 캐리어를 회전하여 시스템에 장착하십시오 . 44 페이지 " 하드 [드라이브](#page-43-1) 캐리어를 [회전하여](#page-43-1) 시스템에 넣기 " 를 참조하십시오 .
- 11 시스템을 닫으십시오 . 41 [페이지](#page-40-1) " 시스템 닫기 " 를 참조하십시오 .
- 12 시스템을 전원 콘센트에 다시 연결하고 시스템 및 장착된 주변 장치를 켜십시오 .
- 13 카드 설명서에서 설명한 것처럼 카드에 필요한 모든 장치 드라이버를 설치하십시오 .

#### 확장 카드 분리

 $\bigwedge$  주의 : 숙련된 서비스 기술자만 시스템 덮개를 분리하고 시스템 내부의 구성요소에 액세스해야 합니다 . 절차를 수행하기 전에 안전 지침 , 컴퓨터 내부 작업 및 정전기 방전 보호에 대한 자세한 내용은 제품 정보 안내를 참조하십시오 .

- 1 시스템 및 장착된 주변 장치의 전원을 끄고 시스템을 전원 콘센트에서 분리하십시오 .
- 2 시스템을 여십시오 . 41 페이지 " [시스템](#page-40-0) 열기 " 를 참조하십시오 .
- 3 하드 드라이브 캐리어를 회전하여 시스템에서 꺼내십시오 . 42 페이지 " 하드 [드라이브](#page-41-1) 캐리어를 회전하여 [시스템에서](#page-41-1) 꺼내기 " 를 참조하십시오 .
- 4 카드 고정 도어의 2 개의 분리 탭을 안으로 눌러 여십시오 . 그림 [3-20](#page-68-0) 를 참조하십시오 .
- 5 필요한 경우 카드에서 모든 케이블을 분리하십시오 .
- 6 카드의 상단 모서리를 잡고 커넥터에서 빼내십시오 .
- 7 카드를 영구적으로 분리하는 경우 빈 카드 슬롯 입구에 필러 브래킷을 설치하십시오 .

 $\mathscr{A}$  주 : 시스템의 FCC(Federal Communications Commission) 인증을 유지하려면 빈 확장 카드 슬롯에 반드 시 필러 브래킷을 설치해야 합니다 . 브래킷은 시스템에 먼지 및 때가 끼지 않도록 해주며 시스템 내부 의 적절한 냉각 및 통풍을 도와줍니다 .

- 8 시스템의 나머지 카드를 보호하려면 카드 고정 도어를 닫으십시오 . 그림 [3-20](#page-68-0) 를 참조하십시오 .
- 9 하드 드라이브 캐리어를 회전하여 시스템에 장착하십시오 . 44 페이지 " 하드 [드라이브](#page-43-1) 캐리어를 [회전하여](#page-43-1) 시스템에 넣기 " 를 참조하십시오 .
- 10 시스템을 닫으십시오 . 41 [페이지](#page-40-1) " 시스템 닫기 " 를 참조하십시오 .
- 11 시스템을 전원 콘센트에 다시 연결하고 시스템 및 장착된 주변 장치를 켜십시오 .

## <span id="page-70-0"></span>SAS 컨트롤러 확장 카드 설치

설명서에서 해당 SAS 컨트롤러 확장 카드에 대한 설치 지침을 읽으십시오 . 카드를 확장 카드 슬롯 1 에 설치 ( 슬롯 위치를 설명한 [그림](#page-117-0) 6-2 와 68 [페이지](#page-67-0) " 확장 카드 설치 " 참조 ) 하고 카드의 하드 드라 이브 작동 표시등 케이블을 시스템 보드의 AUX\_LED 커넥터에 연결하십시오 ( 커넥터 위치는 [그림](#page-117-0) [6-2](#page-117-0) 참조 ). 확장 카드에 2 개의 인터페이스 커넥터가 있는 경우 데이타 케이블을 기본 컨트롤러 인터 페이스 커넥터에 연결하십시오 . 하드 드라이브 연결에 관한 정보는 46 페이지 " 하드 [드라이브](#page-45-2) " 를 참조하십시오 .

## 마이크로프로세서

나중에 시스템 프로세서를 업그레이드하여 속도와 기능 관련 옵션을 활용하거나 두 번째 프로세서 를 추가할 수 있습니다 . 각 프로세서 및 연관 내장형 캐쉬 메모리는 LGA(land grid array) 패키지에 포 함되어 있으며 이 패키지는 시스템 보드의 ZIF 소켓에 설치되어 있습니다 .

#### 프로세서 분리

#### $\bigwedge$  주의 : 숙련된 서비스 기술자만 시스템 덮개를 분리하고 시스템 내부의 구성요소에 액세스해야 합니다 . 안전 지침 , 컴퓨터 내부 작업 및 정전기 방전 보호에 대한 자세한 내용은 제품 정보 안내를 참조하십시오 .

- 1 시스템을 업그레이드하기 전에 support.dell.com 에서 최신 BIOS 버전을 다운로드하십시오 .
- 2 시스템과 시스템에 장착된 모든 주변 장치의 전원을 끄고 전원 콘센트에서 시스템을 분리하십시 오 .
- 3 시스템을 여십시오 . 41 [페이지](#page-40-0) " 시스템 열기 " 를 참조하십시오 .
- **□ 주의사항** : 방열판을 분리할 경우 프로세서가 방열판에 부착되어 소켓에서 분리될 수도 있습니다 . 프로 세서의 열이 남아 있는 동안에 방열판을 분리하는 것이 좋습니다 .
- **□ 주의사항 :** 프로세서를 분리하지 않을 경우 , 프로세서에서 방열판을 절대로 분리하지 마십시오 . 방열판 은 온도를 알맞게 유지하는 데 필요합니다 .
- 4 하드 드라이브 캐리어를 회전하여 시스템에서 꺼내십시오. 42 페이지 "하드 [드라이브](#page-41-1) 캐리어를 회 전하여 [시스템에서](#page-41-1) 꺼내기 " 를 참조하십시오 .
- 5 프로세서 액세스 도어를 열림 위치로 회전하십시오 . 그림 [3-21](#page-71-0) 를 참조하십시오 .

✔️ 주 : 방열판 조립품 측면의 4 개의 조임 나사를 느슨하게 하려면 최소 6 인치 길이의 블레이드가 있는 십자 드라이버가 필요합니다 .

- 6 방열판 조립품 측면의 4 개의 나사를 느슨하게만 하고 분리하지 마십시오 . 나사를 제위치에 두어 나사 아래의 스프링을 유지하십시오 .
- 7 방열판이 프로세서에서 느슨해 질 때까지 30 초 정도 기다리십시오 .
- 8 시스템에서 방열판 조립품을 들어 분리하십시오 .
- 9 방열판이 프로세서에서 분리되지 않은 경우 방열판을 시계 방향으로 조심스럽게 회전한 다음 프 로세서에서 분리될 때까지 시계 반대 방향으로 돌리십시오 . 프로세서에서 방열판을 꺼내지 마십 시오 .
- 10 프로세서에서 방열판을 꺼내고 한쪽에 놓으십시오 .

#### <span id="page-71-0"></span>그림 3-21. 방열판 설치 및 분리

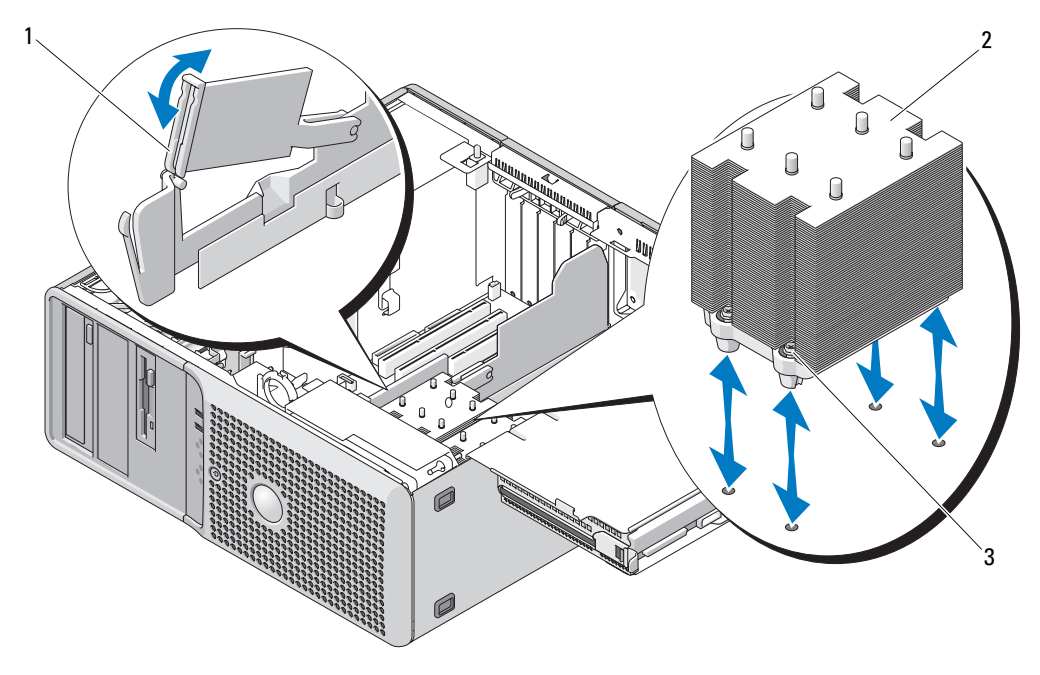

- 1 프로세서 액세스 도어 2 방열판 조립품 3 조임 나사 하우징 (4 개 )
- 11 소켓 분리 레버를 90도 각으로 위로 당겨 올려 소켓에서 프로세서 실드를 분리하십시오. 그림 [3-22](#page-72-0) 를 참조하십시오.
- 12 프로세서 실드를 위로 회전하여 꺼내십시오 .
#### <span id="page-72-0"></span>그림 3-22. 프로세서 설치 및 분리

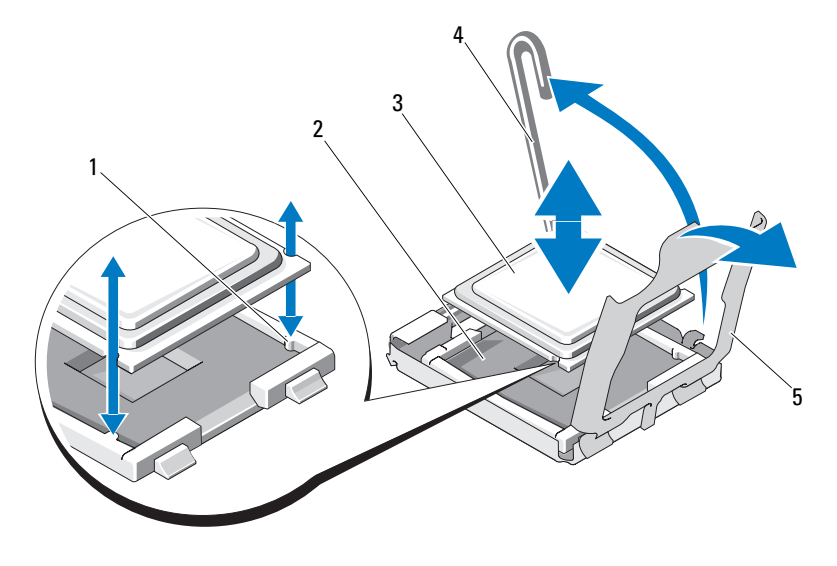

- 1 소켓 키 (2 개 ) 2 ZIF 소켓 2 2 2 3 프로세서
- 4 소켓 분리 레버 5 프로세서 실드
- 13 프로세서를 소켓에서 들어 올리고 분리 레버를 위로 돌리면 소켓에 새 프로세서를 설치할 준비 가 됩니다 .
- **□ 주의사항** : 프로세서를 분리할 때 . ZIF 소켓의 핀이 구부러지지 않도록 주의하십시오 . 핀이 굽으면 시스 템 보드가 영구적으로 손상될 수 있습니다 .

#### <span id="page-72-1"></span>프로세서 교체

- 1 새 프로세서의 포장을 푸십시오 .
- 2 프로세서를 ZIF 소켓의 소켓 키에 맞추십시오 . 그림 [3-22](#page-72-0) 를 참조하십시오 .
- 3 소켓에 프로세서를 설치하십시오 .
- **□ 주의사항 :** 프로세서를 잘못된 위치에 넣으면 시스템의 전원을 켤 때 시스템 보드 또는 프로세서가 영구 적으로 손상될 수 있습니다 . 소켓에 프로세서를 설치하는 경우 소켓의 핀이 휘지 않도록 조심하십시오 .
	- a 프로세서 소켓의 분리 레버를 완전히 위로 올리십시오 .
	- b 프로세서 및 소켓 키가 맞춰진 상태에서 모든 핀이 소켓의 정확한 구멍에 맞추어졌는지 확 인한 다음 프로세서를 조심스럽게 소켓에 설치하십시오 .
- **□ 주의사항 :** 프로세서를 장착할 때 강한 힘을 주지 마십시오 . 프로세서를 올바르게 놓은 경우 , 힘을 약간 만 가해도 프로세서가 소켓에 정확하게 끼워집니다 .
	- c 프로세서가 소켓에 완전히 장착되면 프로세서를 고정하는 소켓 분리 레버가 제자리에 걸릴 때까지 아래쪽으로 다시 돌리십시오 . 그림 [3-22](#page-72-0) 를 참조하십시오 .
- d 프로세서 실드를 닫으십시오 . 그림 [3-22](#page-72-0) 를 참조하십시오 .
- 4 방열판을 설치하십시오 .
	- a 깨끗하고 보풀이 없는 천으로 방열판에 묻어 있는 열 그리스를 닦아 내십시오 .

✔️ 주 : 교체 방열판을 받지 못한 경우 71 페이지 " [프로세서](#page-70-0) 분리 " 에서 분리한 방열판을 사용하십시오 .

- b 보호 시트를 프로세서 맨 위의 열 그리스 층에서 분리하십시오. 사전에 열 그리스를 바르지 않은 프로세서가 제공된 경우 프로세서 키트에 포함된 그리스갑을 열고 프로세서 위에 열 그리스를 고르게 바르십시오 .
- c 방열판 조립품을 방열판 조립품 브래킷 위에 다시 놓으십시오 . 그림 [3-21](#page-71-0) 를 참조하십시오 .
- d 방열판 조립품을 시스템 베이스를 향해 회전하고 4 개의 조임 나사를 조이십시오 .
- 5 프로세서 액세스 도어를 닫으십시오 .
- 6 모든 커넥터의 케이블이 올바르게 배선되고 단단하게 연결되었는지 확인하십시오 .
- 7 하드 드라이브 캐리어를 회전하여 시스템에 장착하십시오. 44 페이지 "하드 [드라이브](#page-43-0) 캐리어를 회 전하여 [시스템에](#page-43-0) 넣기 " 를 참조하십시오 .
- 8 . 시스템을 닫으십시오. 41 [페이지](#page-40-0) " 시스템 닫기 " 를 참조하십시오.
- 9 시스템을 전원 콘센트에 다시 연결하고 시스템 및 연결된 주변 장치를 켜십시오 .

시스템을 부팅하면 , 시스템에서 새로운 프로세서를 감지하고 시스템 설치 프로그램의 시스템 구성 정보를 자동으로 변경합니다 .

- 10 <F2> 키를 눌러 시스템 설치 프로그램을 시작하고 프로세서 정보가 새로운 시스템 구성과 일치하는 지 확인하십시오 . 시스템 설치 프로그램을 사용하는 데 관한 지침은 27 페이지 " [시스템설치프로](#page-26-0) 그램 [사용](#page-26-0) " 을 참조하십시오 .
- 11 시스템 진단 프로그램을 실행하여 새로 설치한 프로세서가 올바르게 작동하는지 점검하십시 오 . 진단 프로그램 및 프로세서 문제 해결 실행에 관한 정보는 111 페이지 " 시스템 진단 [프로그](#page-110-0) 램 [실행](#page-110-0) " 을 참조하십시오 .

# 메모리

533MHZ 또는 사용 가능한 경우 667MHZ FBD(fully buffered DIMM) 를 256-MB, 512MB, 1GB 또는 2-GB 이중 세트로 설치하여 시스템 메모리를 최대 8GB 까지 업그레이드할 수 있습니다 . 메모리 소켓 은 회전 가능한 하드 드라이브 캐리어 아래의 시스템 보드에 있습니다 . [그림](#page-117-0) 6-2 를 참조하십시오 .

**□】 주의사항** : 메모리 업그레이드 중에 시스템에서 원래의 메모리 모듈을 분리하는 경우 설치하려는 모든 새 메모리 모듈을 별도로 보관하십시오 . 533MHz 또는 667MHz FDB( 사용 가능한 경우 ) 만 사용하십시오 .

### 일반 메모리 모듈 설치 지침

최적의 성능으로 시스템을 작동하려면 시스템 메모리를 구성할 때 다음 지침을 준수하십시오 .

- 공인된 FBD만 사용하십시오. FBD는 단일 등급 또는 이중 등급일 수 있습니다. 1R로 표시된 FBD 는 단일 등급이고 2R 로 표시된 FBD 는 이중 등급입니다 .
- 최소 2 개의 동일한 FBD 가 설치되어야 합니다 .
- DIMM 소켓은 작은 숫자로부터 배치되어야 합니다.
- FBD는 일치한 메모리 크기, 속도 및 기술의 쌍으로 설치되어야 합니다. 시스템의 최적의 성능을 유지하기 위해 모든 FDB 는 동일한 메모리 크기 , 속도 및 기술이어야 합니다 .

# 최적이 아닌 메모리 구성

메모리 구성이 설치 지침을 준수하지 않는 경우 시스템 성능이 영향을 받을 수 있습니다 . 시스템은 시작 시 메모리 구성이 최적이 아니라는 오류 메시지를 표시할 수도 있습니다 .

# <span id="page-74-3"></span><span id="page-74-2"></span>메모리 모듈 설치

### 주의 : 숙련된 서비스 기술자만 시스템 덮개를 분리하고 시스템 내부의 구성요소에 액세스해야 합니다 . 안전 지침 , 컴퓨터 내부 작업 및 정전기 방전 보호에 대한 자세한 내용은 제품 정보 안내를 참조하십시오 .

- 1 시스템과 시스템에 장착된 모든 주변 장치의 전원을 끄고 전원 콘센트에서 시스템을 분리하십시  $\mathfrak{L}$  .
- <span id="page-74-1"></span>2 시스템을 여십시오 . 41 [페이지](#page-40-1) " 시스템 열기 " 를 참조하십시오 .
- <span id="page-74-0"></span>3 하드 드라이브 캐리어를 회전하여 시스템에서 꺼내십시오 . 42 페이지 " 하드 [드라이브](#page-41-0) 캐리어를 회전하여 [시스템에서](#page-41-0) 꺼내기 " 를 참조하십시오 .
- 4 시스템 보드에서 메모리 모듈 소켓을 찾으십시오 . [그림](#page-117-0) 6-2 를 참조하십시오 .
- 주의 : 시스템의 전원을 끈 다음 DIMM 은 뜨거우므로 일정한 시간 동안 다치지 마십시오 . DIMM 을 다루기 전에 냉각될 때까지 기다리십시오 . DIMM 을 다루는 경우 카드 모서리를 잡아야 하며 DIMM 구성요소를 다 치지 마십시오 .
	- 5 메모리 모듈을 소켓에 삽입하려면 그림 [3-23](#page-75-0) 에서 표시된 것과 같이 메모리 모듈의 이젝터를 아 래로 눌러 꺼내십시오 .

#### <span id="page-75-0"></span>그림 3-23. 메모리 모듈 설치 및 분리

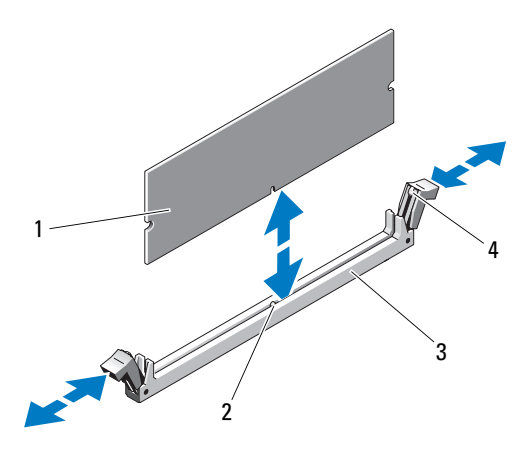

1 메모리 모듈 2 맞춤 키 3 소켓

- 4 메모리 모듈 소켓 이젝터 (2 개 )
- 6 메모리 모듈의 모서리 커넥터를 메모리 모듈 소켓의 맞춤 키에 맞추고 메모리 모듈을 소켓에 삽입 하십시오 .

丝 주 : 메모리 모듈 소켓에는 메모리 모듈을 한 가지 방법으로만 소켓에 설치할 수 있게 하는 맞춤키가 있습니다 .

<span id="page-75-1"></span>7 메모리 모듈을 소켓에 단단히 고정시키려면 집게 손가락으로 이젝터를 위로 당기면서 엄지 손가 락으로 메모리 모듈을 누르십시오 .

메모리 모듈이 소켓에 올비르게 장착된 경우 메모리 모듈 소켓의 이젝터는 메모리 모듈이 설치 된 다른 소켓의 이젝터와 맞춰집니다 .

- 8 나머지 메모리 모듈을 설치하려면 이 절차의 [단계](#page-74-0) 3~ [단계](#page-75-1) 7 를 반복하십시오 .
- 9 시스템을 닫으십시오 . 41 [페이지](#page-40-0) " 시스템 닫기 " 를 참조하십시오 .
- 10 하드 드라이브 캐리어를 회전하여 시스템에 장착하십시오 . 44 페이지 " 하드 [드라이브](#page-43-0) 캐리어를 [회전하여](#page-43-0) 시스템에 넣기 " 를 참조하십시오 .
- 11 시스템 및 주변 장치를 전원 콘센트에 재연결하고 켜십시오 .
- <span id="page-75-2"></span>12 ( 선택사양 ) 시스템 설치 프로그램을 실행하려면 <F2> 키를 누르고 기본 System Setup 화면에서 System Memory 설정을 확인하십시오 . 새로 설치된 메모리를 표시하기 위해 시스템이 이미 값을 변경했을 수 있습니다 .
- 13 값이 정확하지 않은 경우 하나 이상의 메모리가 올바르게 설치되지 않을 수 있습니다 . 메모리 모듈이 해당 소켓에 단단히 장착되었는지 확인하려면 이 절차의 [단계](#page-74-1) 2~ [단계](#page-75-2) 12 를 반복하십 시오 .

14 시스템 진단 프로그램에서 시스템 메모리 검사를 실행하십시오 . 111 [페이지](#page-110-0) " 시스템 진단 프로 그램 [실행](#page-110-0) " 을 참조하십시오 .

# <span id="page-76-1"></span>메모리 모듈 분리

# $\bigwedge$  주의 : 숙련된 서비스 기술자만 시스템 덮개를 분리하고 시스템 내부의 구성요소에 액세스해야 합니다 . 안전 지침 , 컴퓨터 내부 작업 및 정전기 방전 보호에 대한 자세한 내용은 제품 정보 안내를 참조하십시오 .

- 1 시스템과 시스템에 장착된 모든 주변 장치의 전원을 끄고 전원 콘센트에서 시스템을 분리하십시 오 .
- 2 시스템을 여십시오 . 41 [페이지](#page-40-1) " 시스템 열기 " 를 참조하십시오 .
- 3 하드 드라이브 캐리어를 회전하여 시스템에서 꺼내십시오 . 42 페이지 " 하드 [드라이브](#page-41-0) 캐리어를 회전하여 [시스템에서](#page-41-0) 꺼내기 " 를 참조하십시오 .
- 4 시스템 보드에서 메모리 모듈 소켓을 찾으십시오 . [그림](#page-117-0) 6-2 를 참조하십시오 .

#### 주의 : 시스템의 전원을 끈 다음 DIMM 은 뜨거우므로 일정한 시간 동안 다치지 마십시오 . DIMM 을 다루기 전에 냉각될 때까지 기다리십시오 . DIMM 을 다루는 경우 카드 모서리를 잡아야 하며 DIMM 구성요소를 다 치지 마십시오 .

- 5 메모리 모듈이 소켓에서 튕겨 나올 때까지 소켓 양쪽의 이젝터를 누르십시오 . [그림](#page-75-0) 3-23 를 참조 하십시 9
- 6 하드 드라이브 캐리어를 회전하여 시스템에 장착하십시오 . 44 페이지 " 하드 [드라이브](#page-43-0) 캐리어를 [회전하여](#page-43-0) 시스템에 넣기 " 를 참조하십시오 .
- 7 시스템을 닫으십시오 . 41 [페이지](#page-40-0) " 시스템 닫기 " 를 참조하십시오 .
- 8 전원 케이블을 전원 공급 장치 및 전원 콘센트에 연결하십시오.

# 시스템 전지

# <span id="page-76-2"></span>시스템 전지 교체

### 주의 : 숙련된 서비스 기술자만 시스템 덮개를 분리하고 시스템 내부의 구성요소에 액세스해야 합니다 . 안전 지침 , 컴퓨터 내부 작업 및 정전기 방전 보호에 대한 자세한 내용은 제품 정보 안내를 참조하십시오 .

- 1 시스템 설치 프로그램을 시작하고 시스템 설치 화면의 옵션 설정을 기록하십시오 . 27 [페이지](#page-26-0) " 시스템 설치 [프로그램](#page-26-0) 사용 " 을 참조하십시오 .
- 2 시스템과 시스템에 장착된 모든 주변 장치의 전원을 끄고 전원 콘센트에서 시스템을 분리하십시 오 .
- 3 시스템을 여십시오 . 41 [페이지](#page-40-1) " 시스템 열기 " 를 참조하십시오 .
- <span id="page-76-0"></span>4 시스템 전지 위치에 관한 정보는 [그림](#page-117-0) 6-2 를 참조한 다음 전지에 대한 액세스를 차단하는 케이블 을 모두 분리하십시오 .
- 5 시스템 전지를 분리하십시오 .
- **□ 주의사항 :** 전지 커넥터의 손상을 방지하려면 전지를 설치하거나 분리하는 경우 커넥터를 단단히 잡아야 합니다 .
	- a 커넥터의 양의 방향을 단단히 누르면서 전지 커넥터를 잡으십시오. 그림 [3-24](#page-77-0)를 참조하십시 오 .
	- b 전지 커넥터를 잡으면서 전지를 커넥터의 양의 방향으로 밀고 커넥터의 음의 방향의 고정 탭에서 꺼내십시오 .
- <span id="page-77-0"></span>그림 3-24. 시스템 전지 교체

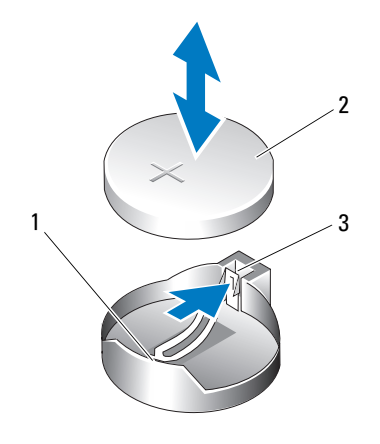

1 커넥터의 양의 방향 2 시스템 전지 3 커넥터의 음의 방향

- 6 새 시스템 전지를 설치하십시오 ( 그림 [3-24](#page-77-0) 참조 ).
	- a 커넥터의 양극 쪽을 단단히 눌러 전지 커넥터를 잡으십시오 .
	- b "+" 가 위로 향하게 전지를 잡고 커넥터 양의 방향의 고정 탭 아래로 미십시오 .
	- c 전지가 제위치에 고정될 때까지 전지를 수직으로 누르십시오 .
- 7 [단계](#page-76-0)4에서 분리한 모든 확장 카드를 장착하십시오. 68 [페이지](#page-67-0) "확장 카드 설치"를 참조하십시오.
- 8 시스템을 닫으십시오 . 41 [페이지](#page-40-0) " 시스템 닫기 " 를 참조하십시오 .
- 9 시스템을 전원 콘센트에 다시 연결하고 시스템 및 장착된 주변 장치를 켜십시오 .
- 10 전지가 올바르게 작동하는지 확인하려면 시스템 설치 프로그램을 입력하십시오 .
- 11 정확한 시간 및 날짜를 입력하려면 주 화면에서 System Time 을 선택하십시오 .
- 12 시스템 설치 화면에 표시되지 않는 모든 시스템 구성 정보를 재입력한 다음 시스템 설치 프로그램 을 종료하십시오 .
- 13 새로 설치한 전지를 점검하려면 100 페이지 " [시스템](#page-99-0) 전지 문제 해결 " 을 참조하십시오 .

# 전원 공급 장치

# 전원 공급 장치 분리

- 주의 : 숙련된 서비스 기술자만 시스템 덮개를 분리하고 시스템 내부의 구성요소에 액세스해야 합니다 . 절차를 수행하기 전에 안전 지침 , 컴퓨터 내부 작업 및 정전기 방전 보호에 대한 자세한 내용은 제품 정보 안내를 참조하십시오 .
	- 1 시스템 및 장착된 주변 장치의 전원을 끄고 시스템을 전원 콘센트에서 분리하십시오 .
	- 2 시스템을 여십시오 . 41 페이지 " [시스템](#page-40-1) 열기 " 를 참조하십시오 .
	- 3 하드 드라이브 캐리어를 회전하여 시스템에서 꺼내십시오 . 42 페이지 " 하드 [드라이브](#page-41-0) 캐리어를 회전하여 [시스템에서](#page-41-0) 꺼내기 " 를 참조하십시오 .
	- 4 시스템 보드 (POWER1 및 POWER2), 드라이브 및 DC 전원 케이블이 연결된 다른 카드 또는 장치 에서 DC 전원 케이블을 분리하십시오 .

 $\mathscr{A}$   $\mathsf{\Xi}$  : 탭을 해제하고 시스템 보드 및 드라이브에서 케이블을 분리할 때 시스템 프레임의 탭 아래의 DC 전원 케이블 경로를 주의하십시오 . 이러한 케이블이 끼우거나 해지는 것을 방지하려면 케이블을 다 시 연결할 때 올바르게 연결해야 합니다 .

- 5 #2 십자 드라이버를 사용하여 전원 공급 장치를 후면 패널에 고정하는 4 개의 십자 나사를 분리하 십시오 .
- 6 전원 공급 장치 분리 탭을 아래로 누르고 전원 공급 장치를 시스템 전면을 향해 민 다음 시스템 섀 시에서 들어 꺼내십시오 . 그림 [3-25](#page-79-0) 를 참조하십시오 .

#### <span id="page-79-0"></span>그림 3-25. 전원 공급 장치 분리

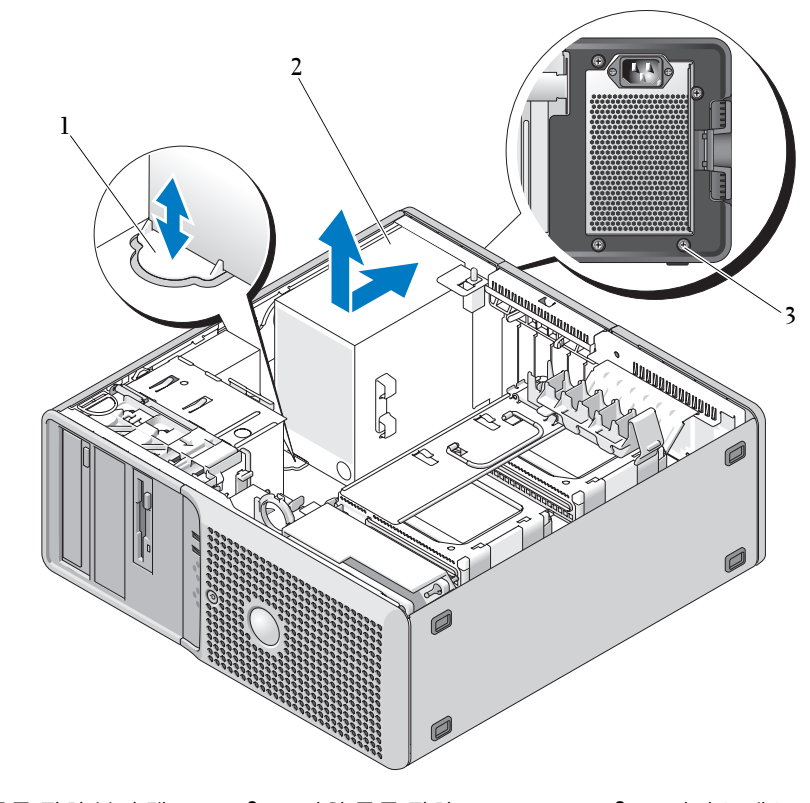

전원 공급 장치 분리 탭 2 전원 공급 장치 3 나사 (4 개 )

# 전원 공급 장치 설치

- 새 전원 공급 장치를 설치할 준비를 하십시오 .
- 전원 공급 장치 장착 구멍을 후면 패널의 장착 구멍에 맞추십시오 .
- 전원 공급 장치가 전원 공급 장치 분리 탭의 제위치에 끼워질 때까지 전원 공급 장치를 후면 패널 을 향해 밀어 섀시 측면 및 밑면의 고리 안에 넣으십시오 .
- #2 십자 드라이버를 사용하여 전원 공급 장치를 후면 패널에 고정하는 4 개의 십자 나사를 설치하 십시오 .
- 하드 드라이브 캐리어를 회전하여 시스템에 장착하십시오 . 44 페이지 " 하드 [드라이브](#page-43-0) 캐리어를 [회전하여](#page-43-0) 시스템에 넣기 " 를 참조하십시오 .
- 6 전원 공급 장치 케이블을 다시 연결하십시오.
- 시스템을 닫으십시오 . 41 [페이지](#page-40-0) " 시스템 닫기 " 를 참조하십시오 .

# 냉각팬 장착

시스템에는 3 개의 냉각팬이 있고 네 번째 팬은 선택사양인 네 번째 하드 드라이브 캐리어에 포함됩 니다 . 시스템의 다른 구성요소에 액세스하려면 카드 팬 및 전면 팬을 분리해야 합니다 . 회전 가능 하 드 드라이브 캐리어의 메모리 팬은 교체할 경우에만 분리해야 합니다 . 네 번째 하드 드라이브 팬은 선택사양인 네 번째 하드 드라이브 캐리어에 내장되어 있습니다 .

# <span id="page-80-1"></span><span id="page-80-0"></span>카드 및 전면 팬 장착

- 주의 : 숙련된 서비스 기술자만 시스템 덮개를 분리하고 시스템 내부의 구성요소에 액세스해야 합니다 . 절차를 수행하기 전에 안전 지침 , 컴퓨터 내부 작업 및 정전기 방전 보호에 대한 자세한 내용은 제품 정보 안내를 참조하십시오 .
	- <sup>1</sup> 시스템 <sup>및</sup> 장착된 주변 장치의 전원을 끄고 시스템을 전원 콘센트에서 분리하십시오 .
	- <sup>2</sup> 시스템을 여십시오 . 41 페이지 " [시스템](#page-40-1) 열기 " <sup>를</sup> 참조하십시오 .
	- <sup>3</sup> 하드 드라이브 캐리어를 회전하여 시스템에서 꺼내십시오 . 42 페이지 " 하드 [드라이브](#page-41-0) 캐리어를 회전하여 [시스템에서](#page-41-0) 꺼내기 " 를 참조하십시오.
	- 4 카드 팬 케이블을 시스템 보드의 FAN\_CCAG 커넥터에서 분리하십시오. [그림](#page-117-0) 6-2를 참조하십시오.
	- <sup>5</sup> 카드 <sup>팬</sup> 옆의 full-length 카드 지탱 고리를 당겨 분리하십시오 . [그림](#page-81-0) 3-26 <sup>를</sup> 참조하십시오 .
	- 6 카드 팬을 들어 올려 시스템에서 분리할 때 카드 팬 및 전면 팬 사이의 탭을 카드 팬을 향해 누르십 시오 .

#### <span id="page-81-0"></span>그림 3-26. 카드 팬 분리 및 설치

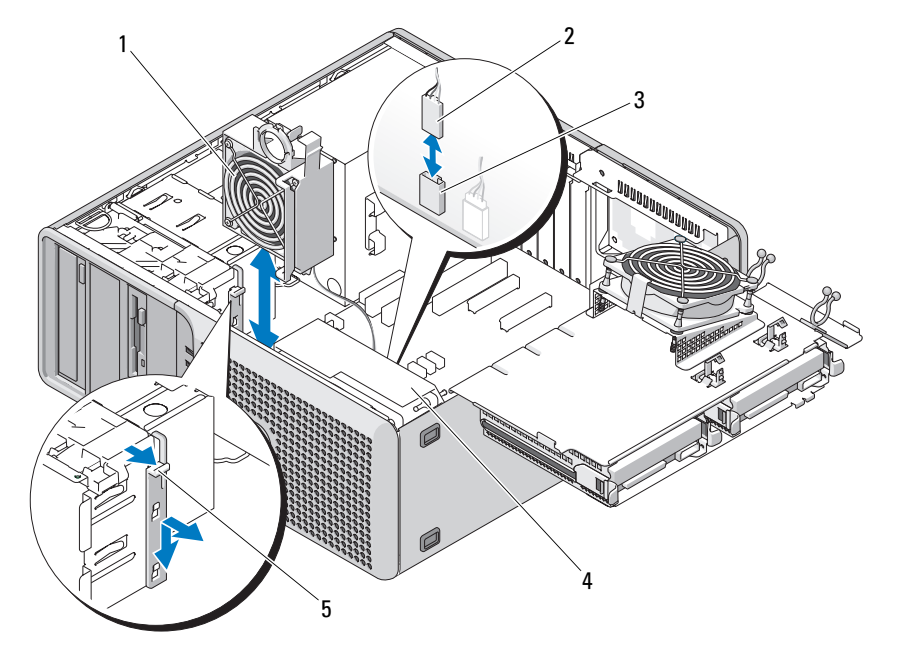

- 1 카드 팬 2 카드 팬 케이블 2 카드 카드 맨 시스템 보드 커넥터<br>(FAN CCAG)
- <sup>4</sup> 전면 <sup>팬</sup> <sup>5</sup> full-length 카드 지탱 고리
- <sup>7</sup> 전면 <sup>팬</sup> 케이블을 시스템 보드의 FAN\_FRONT 커넥터에서 분리하십시오 . [그림](#page-117-0) 6-2 <sup>를</sup> 참조하십시 오 .

 $\cdots$   $\cdots$ 

- <sup>8</sup> 전면 <sup>팬</sup> 조립품 밑면의 채널에서 케이블을 분리하십시오 .
- <sup>9</sup> <sup>팬</sup> 케이스의 나사를 풀고 시스템에서 전면 <sup>팬</sup> 조립품을 들어 올려 분리하십시오. [그림](#page-82-0) 3-27<sup>를</sup> 참조 하십시오.
- <sup>10</sup> <sup>이</sup> 단계를 역순으로 수행하여 팬을 재설치하십시오 .

#### <span id="page-82-0"></span>그림 3-27. 전면 팬 분리 및 설치

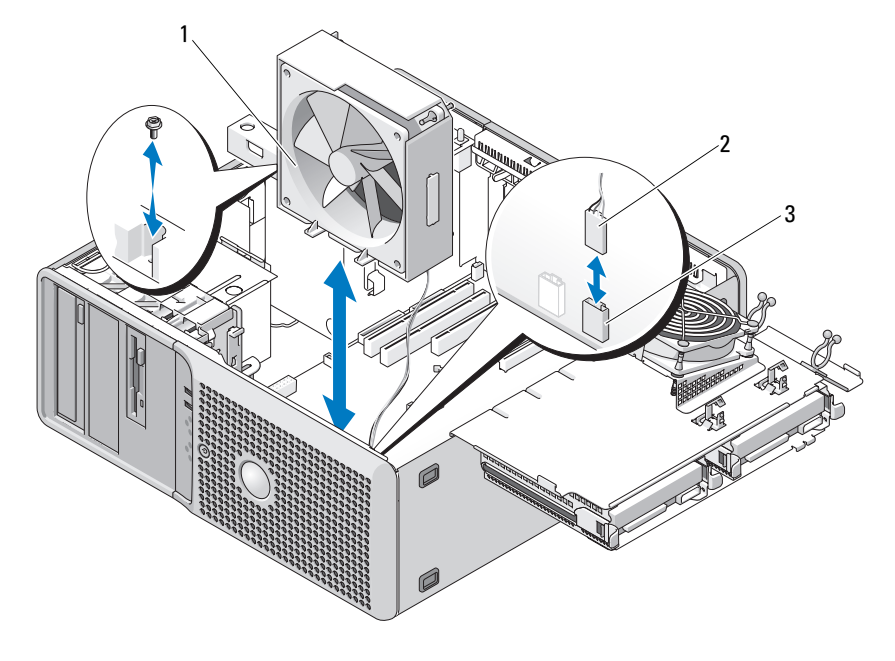

1 전면 팬 조립품 2 2 전면 팬 케이블 2 3 전면 팬 시스템 보드 커넥터 (FAN\_FRONT)

# 메모리 팬 장착

- 주의 : 숙련된 서비스 기술자만 시스템 덮개를 분리하고 시스템 내부의 구성요소에 액세스해야 합니다 . 절차를 수행하기 전에 안전 지침 , 컴퓨터 내부 작업 및 정전기 방전 보호에 대한 자세한 내용은 제품 정보 안내를 참조하십시오 .
	- <sup>1</sup> 시스템 <sup>및</sup> 장착된 주변 장치의 전원을 끄고 시스템을 전원 콘센트에서 분리하십시오 .
	- <sup>2</sup> 시스템을 여십시오 . 41 페이지 " [시스템](#page-40-1) 열기 " <sup>를</sup> 참조하십시오 .
	- <sup>3</sup> 하드 드라이브 캐리어를 회전하여 시스템에서 꺼내십시오 . 42 페이지 " 하드 [드라이브](#page-41-0) 캐리어를 회전하여 [시스템에서](#page-41-0) 꺼내기 " 를 참조하십시오.
	- 4 카드 팬 케이블을 시스템 보드의 FAN\_MEM 커넥터에서 분리하십시오. [그림](#page-117-0) 6-2를 참조하십시오.
	- <sup>5</sup> 메모리 <sup>팬</sup> 아래의 베이에서 하드 드라이브를 분리하십시오. 47 페이지 "회전 가능 [캐리어에서](#page-46-0) 하드 [드라이브](#page-46-0) 분리 " <sup>를</sup> 참조하십시오 .
	- <sup>6</sup> 하드 드라이브 캐리어의 구멍에서 4개의 <sup>팬</sup> 고리를 당기십시오. 선택사양으로 쇠고리를 와이어 <sup>절</sup> 단기 ( 있는 경우 ) <sup>로</sup> 자르십시오 .
	- <sup>7</sup> 고리가 달린 <sup>새</sup> 팬을 하드 드라이브 캐리어의 구멍에 맞추고 제위치에 밀어 넣으십시오. 침선단 <sup>펜</sup> 치를 사용하여 장착 구멍을 통해 고리를 완전히 당겨내십시오 .
- <sup>8</sup> 하드 드라이브를 재설치하십시오 . 48 페이지 " 회전 가능 [캐리어에](#page-47-0) 하드 드라이브 설치 " <sup>를</sup> 참조하 십시오 .
- 9 카드 팬 케이블을 시스템 보드의 FAN\_MEM 커넥터에 연결하십시오 . [그림](#page-117-0) 6-2 를 참조하십시오 .
- <sup>10</sup> 하드 드라이브 캐리어를 회전하여 시스템에 장착하십시오 . 44 페이지 " 하드 [드라이브](#page-43-0) 캐리어를 [회전하여](#page-43-0) 시스템에 넣기 " 를 참조하십시오.
- <sup>11</sup> 시스템을 닫으십시오 . 41 [페이지](#page-40-0) " 시스템 닫기 " <sup>를</sup> 참조하십시오 .

# 네 번째 하드 드라이브 팬 장착

네 번째 하드 드라이브 팬은 선택사양인 네 번째 하드 드라이브 캐리어에 내장되었으며 캐리어 조립 품의 일부분으로 장착되었습니다 . 56 페이지 " [선택사양인](#page-55-0) 네 번째 하드 드라이브 분리 " 를 참조하 십시오 .

# 섀시 침입 스위치

# 섀시 침입 스위치 분리

- ╱ 주의 : 숙련된 서비스 기술자만 시스템 덮개를 분리하고 시스템 내부의 구성요소에 액세스해야 합니다 . 절차를 수행하기 전에 안전 지침 , 컴퓨터 내부 작업 및 정전기 방전 보호에 대한 자세한 내용은 제품 정보 안내를 참조하십시오 .
	- <sup>1</sup> 시스템 <sup>및</sup> 장착된 주변 장치의 전원을 끄고 시스템을 전원 콘센트에서 분리하십시오 .
	- <sup>2</sup> 시스템을 여십시오 . 41 페이지 " [시스템](#page-40-1) 열기 " <sup>를</sup> 참조하십시오 .
	- <sup>3</sup> 섀시 침입 스위치 케이블을 시스템 보드의 INTRUDER 커넥터에서 분리하십시오 . [그림](#page-84-0) 3-28 <sup>를</sup> <sup>참</sup> 조하십시오 .
	- <sup>4</sup> 섀시 침입 스위치를 밀어 브래킷 고정 노치에서 빼내십시오 . [그림](#page-84-0) 3-28 <sup>를</sup> 참조하십시오 .
	- <sup>5</sup> 스위치 <sup>및</sup> 해당 케이블을 시스템에서 분리하십시오 .

<span id="page-84-0"></span>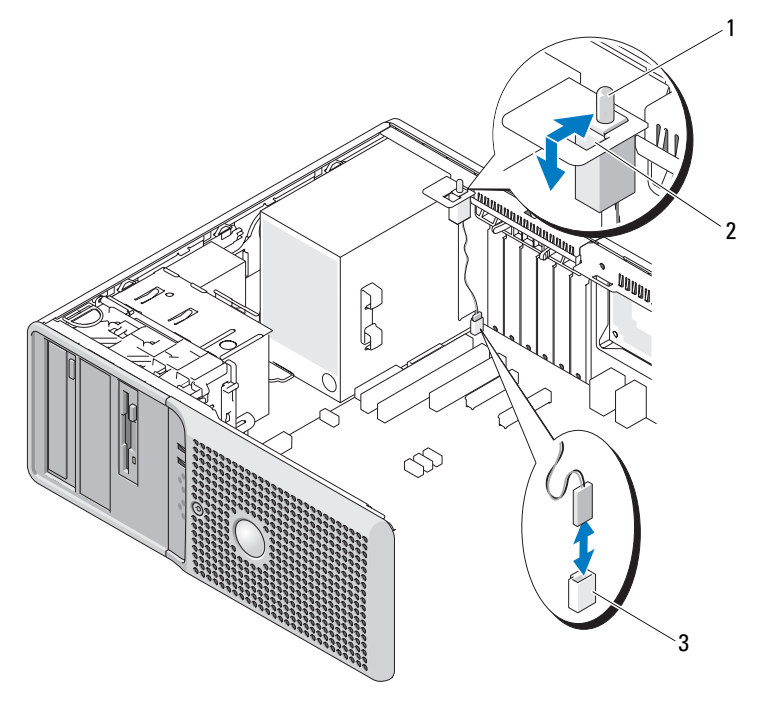

1 섀시 침입 스위치 2 브래킷 고정 노치 3 INTRUDER 커넥터

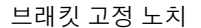

# 섀시 침입 스위치 설치

- <sup>1</sup> 섀시 침입 스위치를 브래킷 고정 노치에 맞추십시오 . [그림](#page-84-0) 3-28 <sup>를</sup> 참조하십시오 .
- <sup>2</sup> 스위치를 브래킷 고정 노치에 밀어 넣으십시오 .
- <sup>3</sup> 스위치 케이블을 시스템 보드의 INTRDER 커넥터에 연결하십시오 .
- <sup>4</sup> 시스템을 닫으십시오 . 41 [페이지](#page-40-0) " 시스템 닫기 " <sup>를</sup> 참조하십시오 .
- <sup>5</sup> 시스템을 전원 콘센트에 다시 연결하고 시스템을 켜십시오 .

# 베젤 분리 및 장착 ( 부품 서비스 전용 절차 )

# <span id="page-84-1"></span>베젤 분리

주의 : 숙련된 서비스 기술자만 시스템 덮개를 분리하고 시스템 내부의 구성요소에 액세스해야 합니다 . 절 차를 수행하기 전에 안전 지침 , 컴퓨터 내부 작업 및 정전기 방전 보호에 대한 자세한 내용은 제품 정보 안내 를 참조하십시오 .

- <sup>1</sup> 시스템 <sup>및</sup> 장착된 주변 장치의 전원을 끄고 시스템을 전원 콘센트에서 분리하십시오 .
- <sup>2</sup> 시스템을 여십시오 . 41 페이지 " [시스템](#page-40-1) 열기 " <sup>를</sup> 참조하십시오 .
- 하드 드라이브 캐리어를 회전하여 시스템에서 꺼내십시오 . 42 페이지 " 하드 [드라이브](#page-41-0) 캐리어를 회전하여 [시스템에서](#page-41-0) 꺼내기 " <sup>를</sup> 참조하십시오 .
- 카드 <sup>및</sup> 전면 팬을 분리하십시오 . 81 [페이지](#page-80-0) " 카드 <sup>및</sup> 전면 <sup>팬</sup> 장착 " <sup>을</sup> 참조하십시오 .
- #2 십자 드라이버를 사용하여 3개의 베젤 분리 나사를 분리하십시오. [그림](#page-85-0) 3-29<sup>를</sup> 참조하십시오. 하단 나사를 분리하려면 드라이버를 CPU1 방열판 ( 장착된 경우 ) <sup>맨</sup> 위로 각도를 맞추십시오 .
- 베젤의 상단을 시스템 섀시 밖으로 회전하여 베젤을 분리하십시오 .

#### <span id="page-85-0"></span>그림 3-29. 베젤 분리

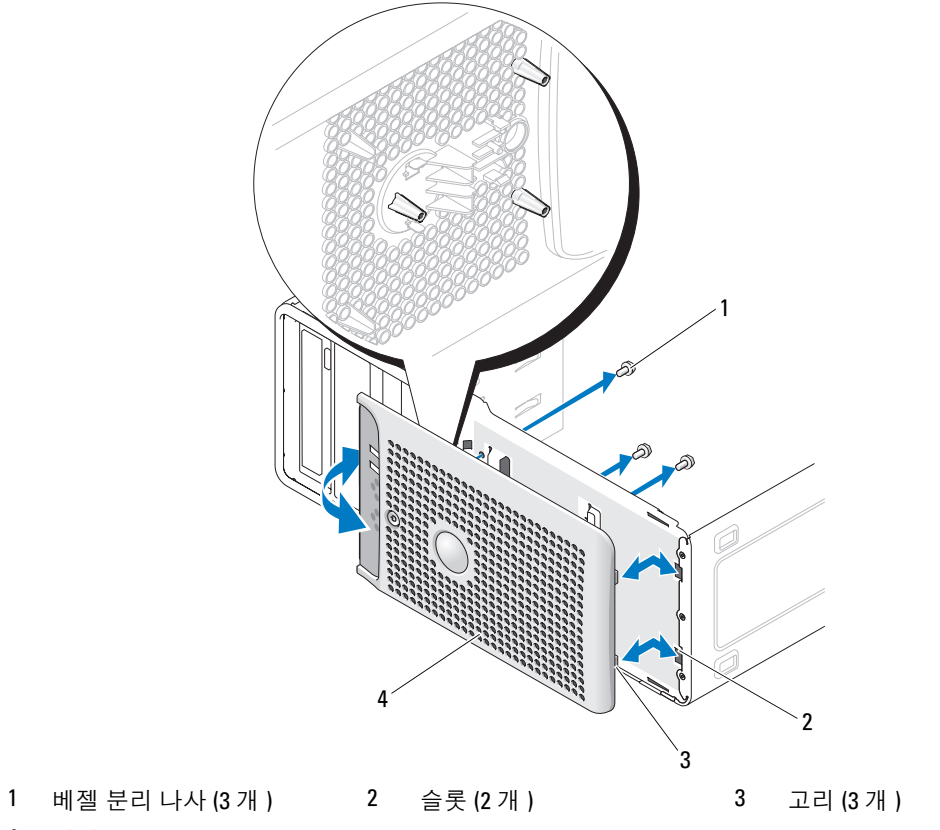

베젤

### <span id="page-85-1"></span>베젤 장착

- 베젤 밑면의 고리를 섀시 슬롯에 삽입하고 제위치로 회전하십시오 .
- 베젤을 시스템 섀시에 고정하려면 3개의 베젤 분리 나사를 장착하십시오. [그림](#page-85-0) 3-29<sup>를</sup> 참조하십시 오 .
- 전면 <sup>및</sup> 카드 팬을 재설치하십시오 . 81 [페이지](#page-80-0) " 카드 <sup>및</sup> 전면 <sup>팬</sup> 장착 " <sup>을</sup> 참조하십시오 .
- <sup>4</sup> 프로세서 방열판 <sup>및</sup> 측판 조립품을 재설치하십시오 . 73 페이지 " [프로세서](#page-72-1) 교체 " <sup>을</sup> 참조하십시오 .
- <sup>5</sup> 하드 드라이브 캐리어를 회전하여 시스템에 장착하십시오 . 44 페이지 " 하드 [드라이브](#page-43-0) 캐리어를 [회전하여](#page-43-0) 시스템에 넣기 " <sup>를</sup> 참조하십시오 .
- <sup>6</sup> 시스템을 닫으십시오 . 41 [페이지](#page-40-0) " 시스템 닫기 " <sup>를</sup> 참조하십시오 .
- <sup>7</sup> 시스템을 전원 콘센트에 다시 연결하고 시스템을 켜십시오 .

# 전면 I/O 패널 ( 부품 서비스 전용 절차 )

 $\bigwedge$  주의 : 숙련된 서비스 기술자만 시스템 덮개를 분리하고 시스템 내부의 구성요소에 액세스해야 합니다 . 절차를 수행하기 전에 안전 지침 , 컴퓨터 내부 작업 및 정전기 방전 보호에 대한 자세한 내용은 제품 정보 안내를 참조하십시오 .

# <span id="page-86-0"></span>전면 I/O 패널 분리

- <sup>1</sup> 시스템 <sup>및</sup> 장착된 주변 장치의 전원을 끄고 시스템을 전원 콘센트에서 분리하십시오 .
- <sup>2</sup> 시스템 덮개를 분리하십시오 . 41 페이지 " [시스템](#page-40-1) 열기 " <sup>를</sup> 참조하십시오 .
- <sup>3</sup> 하드 드라이브 캐리어를 회전하여 시스템에서 꺼내십시오. 42 페이지 "하드 [드라이브](#page-41-0) 캐리어를 <sup>회</sup> 전하여 [시스템에서](#page-41-0) 꺼내기 " <sup>를</sup> 참조하십시오 .
- <sup>4</sup> 전면 베젤을 분리하십시오 . 85 [페이지](#page-84-1) " 베젤 분리 " <sup>를</sup> 참조하십시오 .
- ■■ 주의사항 : 케이블을 분리하기 전에 정확하게 다시 배선할 수 있도록 각 케이블의 경로를 조심스럽게 기 록하십시오 .
- <span id="page-86-2"></span><sup>5</sup> I/O 패널 리본 케이블 <sup>및</sup> <sup>열</sup> 다이오드 케이블을 I/O 패널에서 분리할 <sup>때</sup> <sup>각</sup> 케이블의 경로를 기록하 십시오 .

황색 케이블 고리를 당겨 I/O 패널 리본 케이블을 I/O 패널 커넥터에서 분리하십시오 .

- <sup>6</sup> I/O 패널 브래킷 조립품을 전면 섀시에 고정하는 장착 나사를 분리하십시오. [그림](#page-87-0) 3-30<sup>를</sup> 참조하십 시오 .
- 7 I/O 패널을 시스템에서 들어 꺼내십시오 .
- <span id="page-86-1"></span><sup>8</sup> I/O 패널을 장착하는 경우 다음 단계를 수행하십시오 .
	- <sup>a</sup> I/O 보드를 장착 브래킷에 장착하는 나사를 분리하십시오 . [그림](#page-87-0) 3-30 <sup>를</sup> 참조하십시오 .
	- <sup>b</sup> 보드를 옆으로 밀어 <sup>두</sup> 고리를 장착 브래킷의 슬롯에서 분리하십시오 .
	- <sup>c</sup> <sup>열</sup> 다이오드 케이블을 분리하고 <sup>새</sup> I/O 패널에 설치하도록 보관해 두십시오 .

<span id="page-87-0"></span>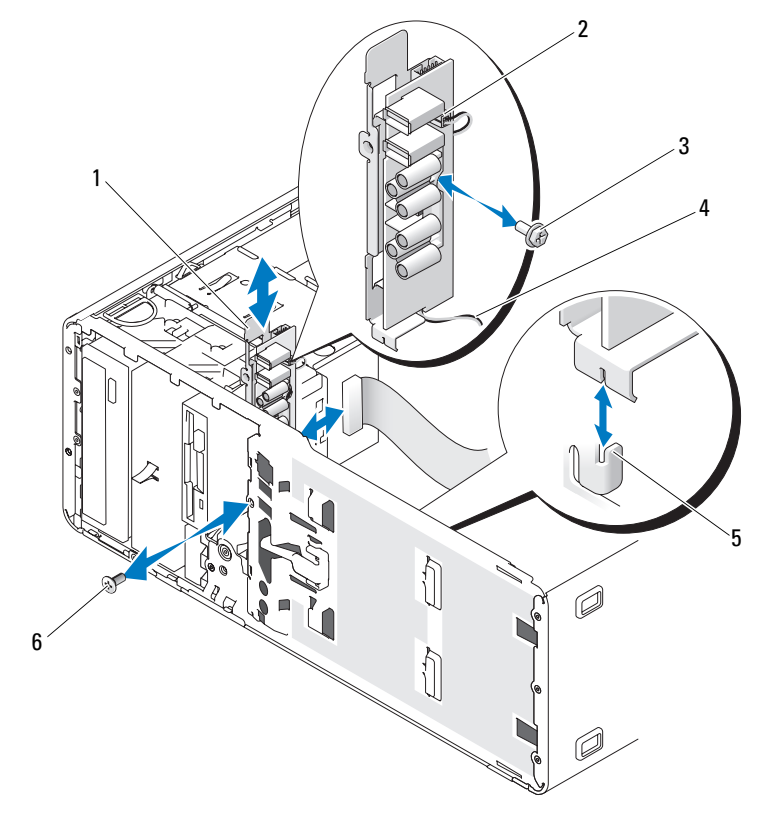

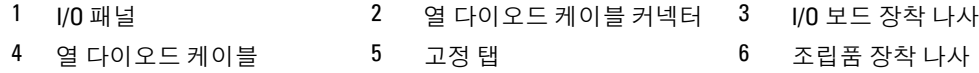

# <span id="page-87-1"></span>전면 I/O 패널 장착

- $\bigwedge$  주의 : 숙련된 서비스 기술자만 시스템 덮개를 분리하고 시스템 내부의 구성요소에 액세스해야 합니다 . 절차를 수행하기 전에 안전 지침 , 컴퓨터 내부 작업 및 정전기 방전 보호에 대한 자세한 내용은 제품 정보 안내를 참조하십시오 .
	- 1 I/O 패널을 장착하는 경우 다음 절차를 수행하십시오 .
		- a 새 I/O 보드를 장착 브래킷에 장착하는 나사를 분리하십시오 . 그림 [3-30](#page-87-0) 를 참조하십시오 .
		- b 보드를 옆으로 밀어 두 고리를 고정 브래킷의 슬롯에서 분리하십시오 .
		- c 87 [페이지](#page-86-0) "전면 I/O 패널 분리"의 [단계](#page-86-1)8에서 분리한 열 다이오드 케이블을 새 I/O 패널 보드의 커넥터에 연결하십시오 .
		- d 열 다이오드 케이블이 보드 아래에 배치되도록 I/O 패널 보드를 장착 브래킷에 놓고 보드를 옆 으로 밀어 장착 브래킷 슬롯의 고리에 연결하십시오 .
- e I/O 패널 보드를 장착 브래킷에 연결하는 나사를 재설치하십시오 .
- 2 I/O 패널 브래킷 조립품을 전면 섀시의 고정 탭에 끼우십시오 . 그림 [3-30](#page-87-0) 를 참조하십시오 .
- 3 I/O 패널 조립품 장착 나사를 설치하여 I/O 패널 브래킷 조립품을 고정하십시오 .
- 4 87 [페이지](#page-86-0) " 전면 I/O 패널 분리 " 의 [단계](#page-86-2) 5 에서 분리한 새 I/O 패널에 케이블을 연결하십시오 .
- 5 전면 베젤을 재설치하십시오 . 86 [페이지](#page-85-1) " 베젤 장착 " 을 참조하십시오 .
- 6 하드 드라이브 캐리어를 회전하여 시스템에 장착하십시오 . 44 페이지 " 하드 [드라이브](#page-43-0) 캐리어를 [회전하여](#page-43-0) 시스템에 넣기 " 를 참조하십시오.
- 7 시스템을 닫으십시오 . 41 [페이지](#page-40-0) " 시스템 닫기 " 를 참조하십시오 .
- 8 시스템을 전원 콘센트에 다시 연결하고 시스템을 켜십시오 .

# 열 다이오드 케이블 ( 부품 서비스 전용 절차 )

결함이 있는 열 다이오드 케이블을 교체하려면 87 [페이지](#page-86-0) " 전면 I/O 패널 분리 " 의 절차를 따라 전면 I/O 패널을 분리하고 이전 열 다이오드 케이블을 분리하십시오 . 그런 다음 88 [페이지](#page-87-1) " 전면 I/O 패널 [장착](#page-87-1) " 에서와 같이 새 케이블을 설치하고 전면 I/O 패널을 재설치하십시오 .

# 시스템 보드 ( 부품 서비스 전용 절차 )

주의 : 숙련된 서비스 기술자만 시스템 덮개를 분리하고 시스템 내부의 구성요소에 액세스해야 합니다 . 절차를 수행하기 전에 안전 지침 , 컴퓨터 내부 작업 및 정전기 방전 보호에 대한 자세한 내용은 제품 정보 안내를 참조하십시오 .

╱ ヘ 주의 : 작동 중 방열판이 뜨거워질 수 있습니다 . 화상을 입는 것을 방지하려면 시스템 보드를 분리하기 전 에 시스템이 냉각될 때까지 충분히 기다리십시오 .

### <span id="page-88-0"></span>시스템 보드 분리

- 1 시스템 및 장착된 주변 장치의 전원을 끄고 시스템을 전원 콘센트에서 분리하십시오 .
- 2 시스템 덮개를 분리하십시오 . 41 페이지 " [시스템](#page-40-1) 열기 " 를 참조하십시오 .
- 3 하드 드라이브 캐리어를 회전하여 시스템에서 꺼내십시오. 42 페이지 "하드 [드라이브](#page-41-0) 캐리어를 회 전하여 [시스템에서](#page-41-0) 꺼내기 " 를 참조하십시오 .
- 4 프로세서 액세스 도어 조립품을 분리하십시오 .
	- a 프로세서 액세스 도어 조립품을 시스템 보드 및 시스템 섀시에 연결하는 녹색 나사를 분리하 십시오 .
	- b 시스템에서 프로세서 액세스 도어 조립품을 들어 분리하십시오 .
- 5 카드 및 전면 팬을 분리하십시오 . 81 [페이지](#page-80-0) " 카드 및 전면 팬 장착 " 을 참조하십시오 .
- 6 시스템 보드에서 다음 케이블 분리하십시오 . [그림](#page-117-0) 6-2 를 참조하십시오 .
	- POWER1 및 POWER2 커넥터의 전원 공급 장치 케이블 2 개
	- 해당하는 경우 DSKT 커넥터의 디스켓 데이타 케이블
- FRONT PANEL 커넥터의 I/O 패널 케이블
- IDE 커넥터의 5.25 인치 장치 데이타 케이블
- FAN MEM 커넥터의 메모리 냉각팬 케이블
- 해당하는 경우 SATA 커넥터의 데이타 케이블
- 7 모든 확장 카드 및 모든 연결된 케이블을 분리하십시오. 70 [페이지](#page-69-0) "확장 카드 분리"를 참조하십시 오 .
- 8 모든 메모리 모듈을 분리하십시오 . 77 페이지 " [메모리](#page-76-1) 모듈 분리 " 를 참조하십시오 .

✔ 주 : 메모리 모듈을 올바르게 재설치하기 위해 메모리 모듈 소켓 위치를 기록하십시오 .

주의 : 프로세서와 방열판이 과열되어 매우 뜨거워질 수 있습니다 . 만지기 전에 프로세서 및 방열판이 냉 각될 때까지 충분히 기다리십시오 .

■ 주의사항 : 프로세서에 손상주는 것을 방지하려면 방열판을 당겨 프로세서에서 꺼내지 마십시오.

- 9 프로세서를 분리하십시오 . 71 페이지 " [프로세서](#page-70-0) 분리 " 를 참조하십시오 .
- 10 #2 십자 드라이버를 사용하여 시스템 보드를 섀시에 고정하는 9 개의 시스템 보드 장착 나사를 분 리하십시오 . 그림 [3-31](#page-89-0) 를 참조하십시오 .

 $\mathscr{A}$  주 : 모든 나사를 분리하려면 최소 6 인치 길이의 블레이드가 있는 십자 드라이버가 필요합니다 .

#### <span id="page-89-0"></span>그림 3-31. 시스템 보드 장착점

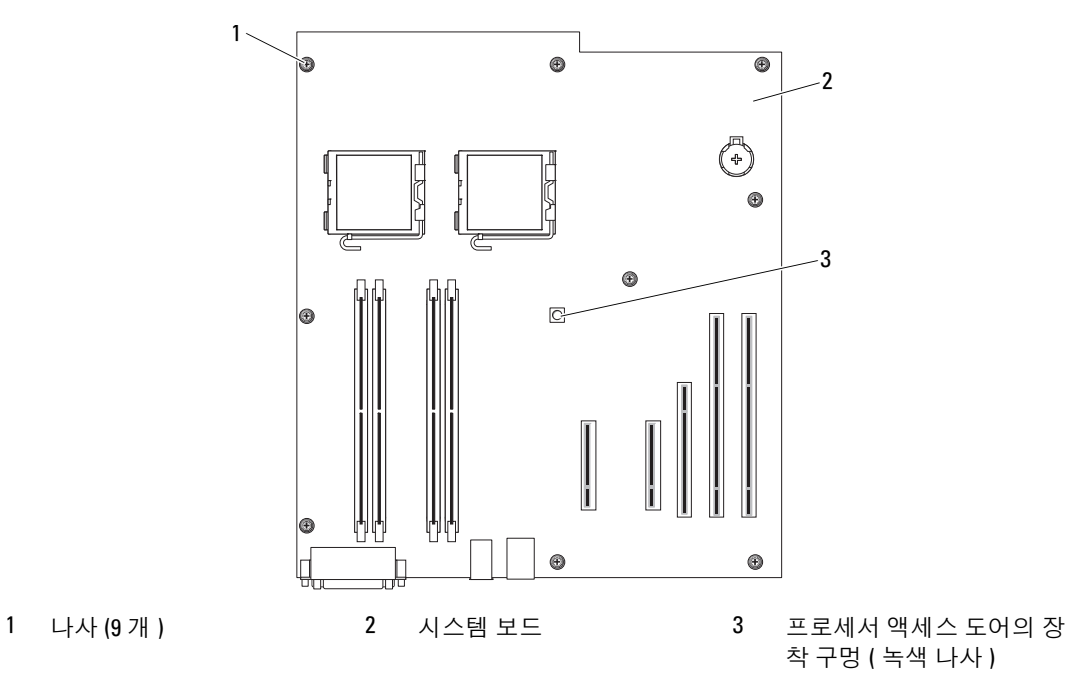

11 느슨해진 케이블을 조심스럽게 시스템 보드의 모서리와 떨어진 곳에 배선하십시오 .

- 12 시스템 보드를 조심스럽게 시스템 전면을 향해 민 다음 시스템 보드를 들어 올려 섀시에서 꺼내십 시오 .
- 13 시스템 보드를 평평한 부도체 표면에 놓으십시오 .

### 시스템 보드 설치

- 1 시스템 보드의 I/O 포트를 섀시 후면 패널의 I/O 커넥터 입구에 맞추어 시스템 보드를 섀시에 내려 넣으십시오 .
- 2 #2 십자 드라이버를 사용하여 시스템 보드를 섀시에 고정하는 9 개의 나사를 시스템 보드에 장착 하십시오 . 그림 [3-31](#page-89-0) 를 참조하십시오 .
- ■■ 주의사항 : 프로세서에 손상주는 것을 방지하려면 방열판을 설치하기 전에 방열판을 청소하여 열 그리스 를 닦아낸 후 새 그리스를 바르십시오 .
- 3 프로세서를 설치하십시오 . 73 페이지 " [프로세서](#page-72-1) 교체 " 을 참조하십시오 .
- 4 메모리 모듈을 이전에 분리되었던 동일한 소켓에 설치하십시오 . 75 [페이지](#page-74-2) " 메모리 모듈 설치 " 를 참조하십시오 .
- 5 녹색 나사를 사용하여 프로세서 액세스 도어 조립품을 시스템 보드 및 시스템 섀시에 장착하여 재 설치하십시오 .
- 6 확장 카드를 설치하고 모든 케이블을 연결하십시오. 68 [페이지](#page-67-0) "확장 카드 설치"를 참조하십시오.
- 7 89 [페이지](#page-88-0) " 시스템 보드 분리 " 에서 분리한 케이블을 연결하십시오 . [그림](#page-117-0) 6-2 를 참조하십시오 .
- 8 카드 및 전면 팬을 재설치하십시오 . 81 [페이지](#page-80-0) " 카드 및 전면 팬 장착 " 을 참조하십시오 .
- 9 하드 드라이브 캐리어를 회전하여 시스템에 장착하십시오 . 44 페이지 " 하드 [드라이브](#page-43-0) 캐리어를 [회전하여](#page-43-0) 시스템에 넣기 " 를 참조하십시오 .
- 10 시스템을 닫으십시오 . 41 [페이지](#page-40-0) " 시스템 닫기 " 를 참조하십시오 .
- 11 시스템을 전원 콘센트에 다시 연결하고 시스템을 켜십시오 .

# 시스템 문제 해결

# 안전 제일 — 사용자와 시스템을 위하여

이 설명서의 절차를 수행하기 전에 시스템 덮개를 분리하고 시스템의 내부에서 작업해야 합니 다 . 시스템 내부에서 작업할 때 본 설명서 및 기타 설명서의 설명 없이 서비스를 수행하지 마십 시오 .

# 주의 : 숙련된 서비스 기술자만 시스템 덮개를 분리하고 시스템 내부의 구성요소에 액세스해야 합니 다 . 절차를 수행하기 전에 안전 지침 , 컴퓨터 내부 작업 및 정전기 방전 보호에 대한 자세한 내용은 제 품 정보 안내를 참조하십시오 .

# 시작 루틴

시스템 시작 루틴 동안 표 [4-1](#page-92-0) 에서 설명한 지시사항에 대해 보고 들으십시오 .

### <span id="page-92-0"></span>표 4-1. 시작 루틴 표시

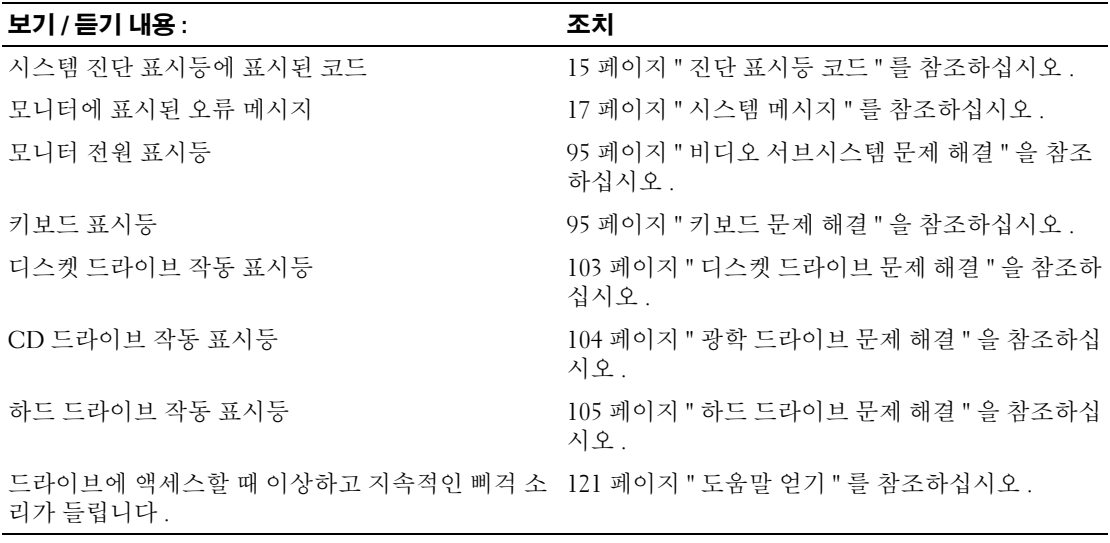

# 컴퓨터 점검

이 항목에서는 모니터 , 키보드 또는 마우스와 같은 시스템에 연결된 외부 장치의 문제 해결 절차에 관한 내용을 제공합니다 . 이 절차의 항목을 수행하기 전에 94 [페이지](#page-93-0) " 외부 연결 문제 해결 " 을 참조 하십시오.

# IRQ 지정 충돌 문제 해결

대부분 PCI 장치는 다른 장치와 함께 IRQ 를 공유할 수 있지만 동시에 하나의 IRQ 를 사용할 수는 없 습니다 . 이런 유형의 충돌을 피면하려면 각 PCI 장치의 개별 IRQ 요구를 참조하십시오 . 표 [4-2](#page-93-1) 는 IRQ 지정을 나열합니다 .

#### <span id="page-93-1"></span>표 4-2. IRQ 지정 기본값

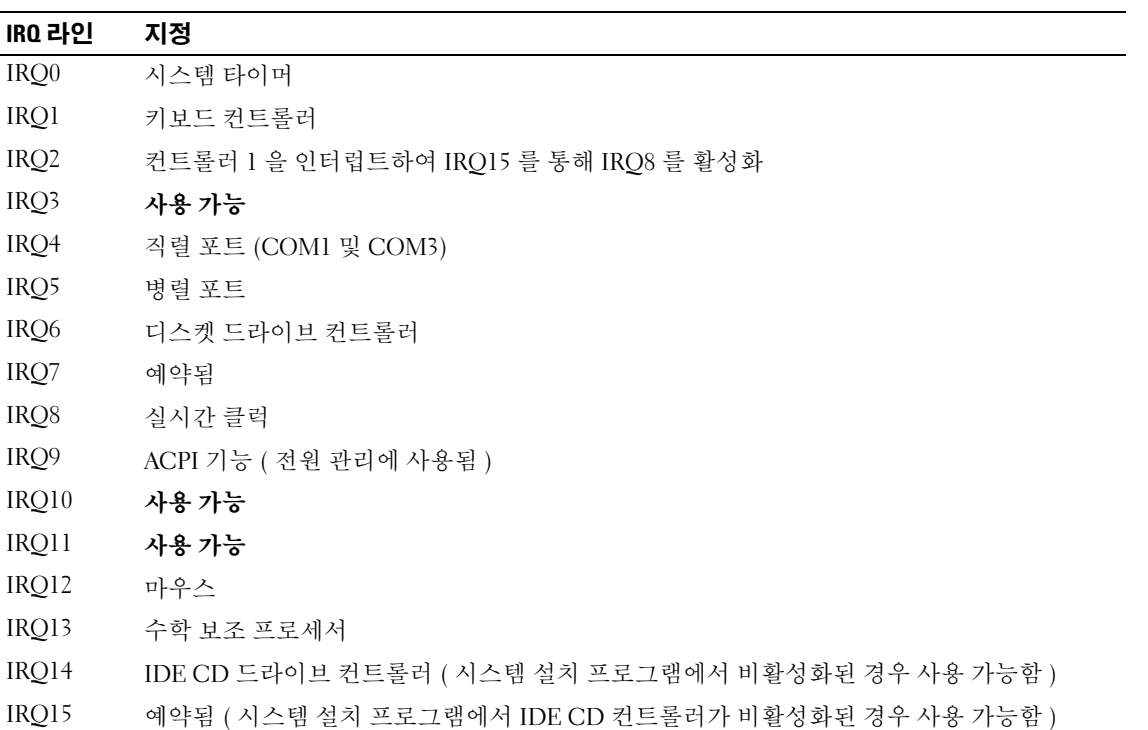

# <span id="page-93-0"></span>외부 연결 문제 해결

느슨하거나 올바르지 않게 연결된 케이블이 시스템 , 모니터 , 및 다른 주변 장치 ( 예를 들면 프린터 , 키보드 , 마우스 또는 다른 외부 장치 ) 를 초래하는 제일 큰 원인일 수 있습니다 . 모든 외부 케이블이 컴퓨터의 외부 커넥터에 단단히 연결되었는지 확인하십시오 . 시스템의 후면 패널 커넥터에 대한 내 용은 [그림](#page-12-0) 1-2 를 참조하십시오 .

# <span id="page-94-0"></span>비디오 서브시스템 문제 해결

### 문제

- 모니터가 올바르게 작동하지 않습니다.
- 비디오 메모리에 결함이 있습니다 .

#### 조치

- 1 모니터에 대한 시스템 및 전원 연결을 점검하십시오 .
- 2 비디오 출력 커넥터가 내장된 확장 카드가 시스템에 설치되었는지 확인하십시오 . 시스템 구성에서 일반적으로 모니터 케이블은 시스템 내장형 비디오 커넥터가 아닌 확장 카드 커 넥터에 연결해야 합니다 .

모니터가 정확한 비디오 커넥터에 연결되었느지 확인하려면 시스템을 끄고 1분 정도 기다린 다음 모니터를 다른 비디오 커넥터에 연결하고 시스템을 다시 켜십시오 .

3 전면 및 뒷면 비디오 커넥터에 연결된 모니터가 시스템에 설치되었는지 확인하십시오 . 시스템은 전면 또는 뒷면 비디오 커넥터에 연결된 모니터 하나만을 지원합니다 . 모니터가 전면 패 널에 연결된 경우 후면 패널 비디오는 비활성화됩니다 .

시스템에 두 모니터가 연결된 경우 하나를 분리하십시오 문제가 해결되지 않으면 다음 단계를 계 속 진행하십시오 .

4 해당하는 온라인 진단 검사를 실행하십시오 . 111 페이지 ["Dell PowerEdge](#page-110-1) 진단 프로그램 사용 " 을 참조하십시오 .

검사가 성공적으로 완료되는 경우 비디오 하드웨어에 관련된 문제가 아닙니다 .

검사가 실패하면 121 [페이지](#page-120-0) " 도움말 얻기 " 를 참조하십시오 .

# <span id="page-94-1"></span>키보드 문제 해결

#### 문제

- 키보드에 문제가 발생했음을 나타내는 시스템 메시지가 표시됩니다 .
- 키보드가 올바르게 작동하지 않습니다.

#### 조치

- 1 시스템 설치 프로그램을 실행하고 USB 포트가 활성화되었는지 확인하십시오 . 27 [페이지](#page-26-0) " 시스템 설치 [프로그램](#page-26-0) 사용 " 을 참조하십시오 .
- 2 키보드 및 해당 케이블에 손상된 흔적이 있는지 확인하십시오 .
- 3 올바르게 작동하는 키보드로 결함이 있는 키보드를 교체해 보십시오 . 문제가 해결되면 결함이 있는 키보드를 교체하십시오 . 121 [페이지](#page-120-0) " 도움말 얻기 " 를 참조하십시 오 .

4 해당하는 온라인 진단 검사를 실행하십시오 . 111 페이지 ["Dell PowerEdge](#page-110-1) 진단 프로그램 사용 " 을 참조하십시오 . 문제가 해결되지 않은 경우 121 페이지 " [도움말](#page-120-0) 얻기 " 를 참조하십시오 .

# 마우스 문제 해결

#### 문제

- 키보드에 문제가 발생했음을 나타내는 시스템 메시지가 표시됩니다 .
- 마우스가 올바르게 작동하지 않습니다 .

#### 조치

- 1 해당하는 온라인 진단 검사를 실행하십시오 . 111 페이지 ["Dell PowerEdge](#page-110-1) 진단 프로그램 사용 " 을 참조하십시오 . 검사가 실패하면 다음 단계를 계속 진행하십시오 .
- 2 마우스 및 해당 케이블에 손상된 흔적이 있는지 확인하십시오 . 마우스가 손상되지 않은 경우 , [단계](#page-95-0) 4 로 이동하십시오 . 마우스가 손상되면 다음 단계를 계속 진행하십시오 .
- 3 올바르게 작동하는 마우스로 결함이 있는 마우스를 교체해 보십시오 . 문제가 해결되면 결함이 있는 마우스를 교체하십시오 . 121 [페이지](#page-120-0) " 도움말 얻기 " 를 참조하십시 오 .
- <span id="page-95-0"></span>4 시스템 설치 프로그램을 시작하고 USB 포트가 활성화되었는지 확인하십시오 . 27 [페이지](#page-26-0) " 시스템 설치 [프로그램](#page-26-0) 사용 " 을 참조하십시오 . 문제가 해결되지 않은 경우 121 페이지 " [도움말](#page-120-0) 얻기 " 를 참조하십시오 .

# 직렬 I/O 문제 해결

#### 문제

- 직렬 포트에 문제가 발생했음을 나타내는 오류 메시지가 표시됩니다 .
- 직렬 포트에 연결된 장치가 올바르게 작동하지 않습니다 .

#### 조치

- 1 시스템 설치 프로그램을 시작하고 직렬 포트가 활성화되고 응용프로그램에 올바르게 구성되었는 지 확인하십시오 . 27 페이지 " 시스템 설치 [프로그램](#page-26-0) 사용 " 을 참조하십시오 .
- 2 개별 응용프로그램에 문제가 있음을 확인하면 프로그램에 필요한 특정 포트 구성 요구는 응용프 로그램 설명서를 참조하십시오 .

3 해당하는 온라인 진단 검사를 실행하십시오 . 111 페이지 ["Dell PowerEdge](#page-110-1) 진단 프로그램 사용 " 을 참 조하십시오 . 검사가 성공적으로 실행되었으나 문제가 지속되는 경우 97 [페이지](#page-96-0) " 직렬 I/O 장치 문제 해결 " 을 참조하십시오 .

# <span id="page-96-0"></span>직렬 I/O 장치 문제 해결

#### 문제

• 직렬 포트에 연결된 장치가 올바르게 작동하지 않습니다.

#### 조치

- 1 직렬 포트에 연결된 시스템 및 모든 주변 장치를 끄십시오 .
- 2 올바르게 작동하는 케이블로 직렬 인터페이스 케이블을 교체하고 시스템 및 직렬 장치를 켜십시 오 . 문제가 해결되면 인터페이스 케이블을 교체하십시오 . 121 페이지 " [도움말](#page-120-0) 얻기 " 를 참조하십시 오 .
- 3 시스템 및 직렬 장치를 끄고 유사한 장치로 교체하십시오 .
- 4 시스템 및 직렬 장치를 켜십시오. 문제가 해결되면 직렬 장치를 교체하십시오 . 121 [페이지](#page-120-0) " 도움말 얻기 " 를 참조하십시오 . 문제가 지속되면 121 [페이지](#page-120-0) " 도움말 얻기 " 를 참조하십시오 .

# USB 장치 문제 해결

#### 문제

- USB 장치에 문제가 발생했음을 나타내는 시스템 메시지가 표시됩니다 .
- USB 포트에 연결된 장치가 올바르게 작동하지 않습니다 .

#### 조치

- 1 시스템 설치 프로그램을 실행하고 USB 포트가 활성화되었는지 확인하십시오 . 27 [페이지](#page-26-0) " 시스템 설치 [프로그램](#page-26-0) 사용 " 을 참조하십시오 .
- 2 시스템 및 모든 USB 장치를 끄십시오 .
- 3 USB 장치를 분리하고 제대로 작동하지 않는 장치를 다른 USB 장치에 연결해 보십시오 .
- 4 시스템 및 재연결된 장치를 켜십시오 .

문제가 해결되면 USB 장치에 결함이 있을 수 있습니다 . 121 [페이지](#page-120-0) " 도움말 얻기 " 를 참조하십시 오 .

- 5 가능하면 올바르게 작동하는 케이블로 인터페이스 케이블을 교체하십시오 . 문제가 해결되면 인터페이스 케이블을 교체하십시오 . 121 페이지 " [도움말](#page-120-0) 얻기 " 를 참조하십시 오 .
- 6 시스템 및 USB 장치를 끄고 유사한 장치로 교체하십시오 .
- 7 시스템 및 USB 장치를 켜십시오 . 문제가 해결되면 USB 장치를 교체하십시오 . 121 [페이지](#page-120-0) " 도움말 얻기 " 를 참조하십시오 . 문제가 지속되면 121 [페이지](#page-120-0) " 도움말 얻기 " 를 참조하십시오 .

# NIC 문제 해결

#### 문제

• NIC 가 네트워크와 통신할 수 없습니다 .

### 조치

- 1 해당하는 온라인 진단 검사를 실행하십시오 . 111 페이지 ["Dell PowerEdge](#page-110-1) 진단 프로그램 사용 " 을 참조하십시오 .
- 2 NIC 커넥터의 해당 표시등을 확인하십시오
	- 연결 표시등이 켜지지 않는 경우 , 케이블 연결을 확인하십시오 .
	- 작동 표시등이 켜지지 않는 경우 , 네트워크 드라이버 파일이 손상되었거나 설치되지 않았을 수 있습니다.

해당되는 경우 드라이버를 제거하고 재설치하십시오 . NIC 설명서를 참조하십시오 .

- 가능한 경우 자동 감지 설정을 변경하십시오 .
- 스위치 또는 허브에 다른 커넥터를 사용하십시오 .

내장형 NIC 카드가 아닌 NIC 카드를 사용하는 경우 NIC 카드의 설명서를 참조하십시오 .

- 3 올바른 드라이버가 설치되고 프로토콜이 연관되었는지 확인하십시오 . NIC 설명서를 참조하십시  $\mathfrak{L}$  .
- 4 시스템 설치 프로그램을 시작하고 NIC가 활성화되었는지 확인하십시오.. 27 [페이지](#page-26-0) "시스템 설치 [프로그램](#page-26-0) 사용 " 을 참조하십시오 .
- 5 네트워크의 NIC, 허브 및 스위치가 동일한 데이타 전송 속도로 설정되었는지 확인하십시오 . 네트 워크 장치 설명서를 참조하십시오 .
- 6 모든 네트워크 케이블이 올바른 유형이고 최대 길이를 초과하지 않았는지 확인하십시오 .

# 습식 시스템 문제 해결

#### 문제

- 시스템에서 액체가 흘러나옵니다 .
- 습도가 과도합니다.

조치

### 주의 : 숙련된 서비스 기술자만 시스템 덮개를 분리하고 시스템 내부의 구성요소에 액세스해야 합니다 . 절차를 수행하기 전에 안전 지침 , 컴퓨터 내부 작업 및 정전기 방전 보호에 대한 자세한 내용은 제품 정보 안내를 참조하십시오 .

- 1 시스템 및 연결된 주변 장치의 전원을 끄고 시스템을 전원 콘센트에서 분리하십시오 .
- 2 시스템을 여십시오 . 41 페이지 " [시스템](#page-40-2) 열기 " 를 참조하십시오 .
- 3 시스템에 설치된 모든 확장 카드를 분리하십시오 . 70 [페이지](#page-69-1) " 확장 카드 분리 " 를 참조하십시오 .
- 4 최소한 하루 정도 시스템을 건조시키십시오 .
- 5 시스템을 닫으십시오 . 41 [페이지](#page-40-3) " 시스템 닫기 " 를 참조하십시오 .
- 6 시스템을 전원 콘센트에 다시 연결하고 시스템 및 장착된 주변 장치를 켜십시오 . 시스템이 올바르게 시작하지 않으면 121 [페이지](#page-120-0) " 도움말 얻기 " 를 참조하십시오 .
- 7 시스템이 올바르게 시작되면 시스템을 끄고 분리한 모든 확장 카드를 재설치하십시오. 68 [페이지](#page-67-1) " 화장 [카드](#page-67-1) 석치 " 륵 참조하십시오 .
- 8 해당하는 온라인 진단 검사를 실행하십시오 . 111 페이지 ["Dell PowerEdge](#page-110-1) 진단 프로그램 사용 " 을 참조하십시오 .

검사가 실패하면 121 [페이지](#page-120-0) " 도움말 얻기 " 를 참조하십시오 .

# 손상된 시스템 문제 해결

문제

• 시스템을 떨어뜨렸거나 손상되었습니다 .

### 조치

### 주의 : 숙련된 서비스 기술자만 시스템 덮개를 분리하고 시스템 내부의 구성요소에 액세스해야 합니다 . 절차를 수행하기 전에 안전 지침 , 컴퓨터 내부 작업 및 정전기 방전 보호에 대한 자세한 내용은 제품 정보 안내를 참조하십시오 .

- 1 시스템을 여십시오 . 41 페이지 " [시스템](#page-40-2) 열기 " 을 참조하십시오 .
- 2 다음 구성요소가 올바르게 설치되었는지 확인하십시오 .
	- 확장 카드
	- 전원 공급 장치
- 팬
- 프로세서 및 방열판
- 메모리 모듈
- 3 모든 케이블이 올바르게 연결되었는지 확인하십시오 .
- 4 시스템을 닫으십시오 . 41 [페이지](#page-40-3) " 시스템 닫기 " 를 참조하십시오 .
- 5 시스템 진단 프로그램에서 시스템 보드 검사를 실행하십시오 . 111 페이지 " 시스템 진단 [프로그램](#page-110-0) 식행 " 윽 참조하십시오 .

검사가 실패하면 121 [페이지](#page-120-0) " 도움말 얻기 " 를 참조하십시오 .

# <span id="page-99-0"></span>시스템 전지 문제 해결

문제

- 전지에 문제가 발생했음을 나타내는 시스템 메시지가 표시됩니다 .
- 시스템 구성 정보가 시스템 설치 프로그램에서 유실되었습니다 .
- 시스템 데이타 및 시간이 현재로 유지되지 않습니다 .
- $\mathscr{L}$  주 : 오래 동안 ( 몇 주 또는 몇 달 ) 시스템을 사용하지 않은 경우 NVRAM 의 시스템 구성 정보가 유실될 수 있습니다 . 이 문제는 불량 전지로 인해 발생합니다 .

조치

- 1 시스템 설치 프로그램에 시간 및 날짜를 재입력하십시오 . 27 페이지 " 시스템 설치 [프로그램](#page-26-0) 사용 " 을 참조하십시오 .
- 2 시스템을 끄고 최소 한시간 전원 콘센트에서 분리하십시오 .
- 3 시스템을 전워 콘센트에 다시 연결하고 시스템을 켜십시오.
- 4 시스템 설치 프로그램을 시작하십시오 .

시스템 설치 프로그램의 시간 및 날짜가 정확하지 않는 경우 전지를 교체하십시오 . 77 [페이지](#page-76-2) " 시 [스템](#page-76-2) 전지 교체 " 를 참조하십시오 .

전지를 교체하여도 문제가 해결되지 않은 경우 121 [페이지](#page-120-0) " 도움말 얻기 " 를 참조하십시오 .

 $\mathscr{A}$  주 : 일부 소프트웨어는 시스템의 시간을 빨리거나 늦출 수 있습니다 . 시스템 설치 프로그램에서 시스템 은 올바르게 작동하나 시간이 정확하지 않는 경우 문제의 원인은 전지가 아니라 소프트웨어로 인해 발생된 것일 수 있습니다 .

# 시스템 냉각 문제 해결

#### 문제

• 시스템 관리 소프트웨어 또는 BIOS 에서 팬 관련 오류 메시지를 발행합니다 .

#### 조치

다음 상태 중 하나도 존재하지 않는지 확인하십시오 .

- 시스템 덮개 , 드라이브 블랭크나 전면 또는 후면 필러 패널이 분리되었습니다 .
- 주변 온도가 너무 높습니다 .
- 외부 공기 흐름이 막혔습니다 .
- 시스템 내부의 케이블이 공기 흐름을 막았습니다 .
- 개별 냉각팬이 분리되었거나 고장이 생겼습니다 . 101 [페이지](#page-100-0) " 팬 문제 해결 " 을 참조하십시오 .

### <span id="page-100-0"></span>팬 문제 해결

#### 문제

• 시스템 관리 소프트웨어 또는 BIOS 에서 팬 관련 오류 메시지를 발행합니다 .

### 조치

### 주의 : 숙련된 서비스 기술자만 시스템 덮개를 분리하고 시스템 내부의 구성요소에 액세스해야 합니다 . 절차를 수행하기 전에 안전 지침 , 컴퓨터 내부 작업 및 정전기 방전 보호에 대한 자세한 내용은 제품 정보 안내를 참조하십시오 .

- 1 해당 온라인 진단 검사를 실행하십시오 . 111 페이지 ["Dell PowerEdge](#page-110-1) 진단 프로그램 사용 " 을 참조 하십시오 .
- 2 시스템 및 연결된 주변 장치의 전원을 끄고 시스템을 전원 콘센트에서 분리하십시오 .
- 3 시스템을 여십시오 . 41 페이지 " [시스템](#page-40-2) 열기 " 를 참조하십시오 .
- 4 하드 드라이브 캐리어를 회전하여 시스템에서 꺼내십시오 . 42 페이지 " 하드 [드라이브](#page-41-1) 캐리어를 회전하여 [시스템에서](#page-41-1) 꺼내기 " 를 참조하십시오 .
- 5 시스템 메시지 또는 진단 프로그램 소프트웨어에서 표시된 결함이 있는 팬을 찾으십시오 .
- 6 결함이 있는 팬의 전원 케이블이 팬 전원 커넥터에 단단히 연결되어 있는지 확인하십시오. 81 [페이](#page-80-1) 지 " [카드](#page-80-1) 및 전면 팬 장착 " 를 참조하십시오 .
- 7 하드 드라이브 캐리어를 회전하여 시스템에 장착하십시오 . 44 페이지 " 하드 [드라이브](#page-43-1) 캐리어를 [회전하여](#page-43-1) 시스템에 넣기 " 를 참조하십시오 .
- 8 시스템을 닫으십시오 . 41 [페이지](#page-40-3) " 시스템 닫기 " 를 참조하십시오 .
- 9 시스템을 전원 콘센트에 다시 연결하고 시스템 및 연결된 주변 장치를 켜십시오 .
- 10 문제가 해결되지 않으면 새 팬을 설치하십시오. 81 [페이지](#page-80-1) "카드 및 전면 팬 장착"를 참조하십시오.

교체 팬이 올바르게 작동하면 시스템을 닫으십시오 . 41 [페이지](#page-40-3) " 시스템 닫기 " 를 참조하십시오 . 교체 팬이 작동하지 않으면 121 페이지 " [도움말](#page-120-0) 얻기 " 를 참조하십시오 .

# 시스템 메모리 문제 해결

#### 문제

- 메모리 모듈에 결함이 있습니다 .
- 시스템 보드에 결함이 있습니다 .
- 진단 표시등 코드가 시스템 메모리에 문제가 발생했음을 나타냅니다 .

### 조치

- $\bigwedge$  주의 : 숙련된 서비스 기술자만 시스템 덮개를 분리하고 시스템 내부의 구성요소에 액세스해야 합니다 . 절차를 수행하기 전에 안전 지침 , 컴퓨터 내부 작업 및 정전기 방전 보호에 대한 자세한 내용은 제품 정보 안내를 참조하십시오 .
	- 1 해당하는 온라인 진단 검사를 실행하십시오 . 111 페이지 ["Dell PowerEdge](#page-110-1) 진단 프로그램 사용 " 을 참조하십시오 .
	- 2 시스템 및 연결된 주변 장치의 전원을 켭니다 . 오류 메시지가 표시되지 않으면 다음 단계를 계속 진행하십시오 . 오류 메시지가 나타나면 [단계](#page-102-1) 13 로 이동하십시오 .
	- 3 시스템 설치 프로그램을 시작하고 시스템 메모리 설정을 확인하십시오. 27 [페이지](#page-26-0) "시스템 설치 프 [로그램](#page-26-0) 사용 " 을 참조하십시오 .

설치된 메모리 총량이 시스템 메모리 설정과 일치하면 [단계](#page-102-1) 13 로 이동하십시오 .

- 4 시스템 및 연결된 주변 장치의 전원을 끄고 시스템을 전원 콘센트에서 분리하십시오 .
- 5 시스템을 여십시오 . 41 페이지 " [시스템](#page-40-2) 열기 " 를 참조하십시오 .
- 6 하드 드라이브 캐리어를 회전하여 시스템에서 꺼내십시오 . 42 페이지 " 하드 [드라이브](#page-41-1) 캐리어를 회전하여 [시스템에서](#page-41-1) 꺼내기 " 를 참조하십시오 .
- 7 메모리 뱅크가 올바르게 설치되었는지 확인하십시오. "일반 메모리 모듈 설치 지침"을 참조하십시  $\Omega$ .

메모리 모듈이 올바르게 설치된 경우 다음 단계를 계속합니다 .

- 8 해당 소켓에 메모리 모듈을 다시 장착하십시오 . 75 [페이지](#page-74-3) " 메모리 모듈 설치 " 를 참조하십시오 .
- 9 하드 드라이브 캐리어를 회전하여 시스템에 장착하십시오 . 44 페이지 " 하드 [드라이브](#page-43-1) 캐리어를 [회전하여](#page-43-1) 시스템에 넣기 " 를 참조하십시오 .
- 10 시스템을 닫으십시오 . 41 [페이지](#page-40-3) " 시스템 닫기 " 를 참조하십시오 .
- 11 시스템을 전원 콘센트에 다시 연결하고 시스템 및 연결된 주변 장치를 켜십시오 .

<span id="page-102-2"></span>12 시스템 설치 프로그램을 시작하고 시스템 메모리 설정을 확인하십시오. 27 [페이지](#page-26-0) "시스템 설치 프 [로그램](#page-26-0) 사용 " 을 참조하십시오 .

설치된 메모리 총량이 시스템 메모리 설정과 일치하지 않으면 다음 단계를 수행하십시오 .

- a 시스템 및 장착된 주변 장치의 전원을 끄고 시스템을 전원 콘센트에서 분리하십시오 .
- b 시스템을 여십시오 . 41 페이지 " [시스템](#page-40-2) 열기 " 를 참조하십시오 .
- c 하드 드라이브 캐리어를 회전하여 시스템에서 꺼내십시오 . 42 페이지 " 하드 [드라이브](#page-41-1) 캐리 어를 회전하여 [시스템에서](#page-41-1) 꺼내기 " 를 참조하십시오 .
- $\mathscr{A}$  주 : 메모리 모듈의 여러 구성이 존재합니다 ." 일반 메모리 모듈 설치 지침 " 을 참조하십시오 .
- <span id="page-102-3"></span>d 소켓 1의 메모리를 동일한 용량의 다른 메모리로 교체하십시오. 75 페이지 "[메모리](#page-74-3) 모듈 설치" 를 참조하십시오 .
- e 하드 드라이브 캐리어를 회전하여 시스템에 장착하십시오 . 44 페이지 " 하드 [드라이브](#page-43-1) 캐리 어를 [회전하여](#page-43-1) 시스템에 넣기 " 를 참조하십시오 .
- f 시스템을 닫으십시오 . 41 페이지 " [시스템](#page-40-3) 닫기 " 를 참조하십시오 .
- g 시스템을 전원 콘센트에 다시 연결하고 시스템 및 연결된 주변 장치를 켜십시오 .
- h 시스템이 부팅할 때 키보드의 모니터 화면과 표시등을 관찰하십시오 .
- <span id="page-102-4"></span><span id="page-102-1"></span>13 다음 단계를 수행하십시오 .
	- a 시스템 및 장착된 주변 장치의 전원을 끄고 시스템을 전원 콘센트에서 분리하십시오 .
	- b 시스템을 여십시오 . " 시스템 구성요소 설치 " 의 " 시스템 열기 " 를 참조하십시오 .
	- c 하드 드라이브 캐리어를 회전하여 시스템에서 꺼내십시오 . 42 페이지 " 하드 [드라이브](#page-41-1) 캐리 어를 회전하여 [시스템에서](#page-41-1) 꺼내기 " 를 참조하십시오 .
	- d 설치된 각 메모리 모듈에 대해 [단계](#page-102-2) 12 의 [단계](#page-102-3) d~ [단계](#page-102-4) h 를 반복하십시오 .

문제가 지속되면 121 [페이지](#page-120-0) " 도움말 얻기 " 를 참조하십시오 .

# <span id="page-102-0"></span>디스켓 드라이브 문제 해결

#### 문제

• 디스켓 드라이브에 문제가 발생했음을 나타내는 오류 메시지가 표시됩니다 .

조치

- 주의 : 숙련된 서비스 기술자만 시스템 덮개를 분리하고 시스템 내부의 구성요소에 액세스해야 합니다 . 절차를 수행하기 전에 안전 지침 , 컴퓨터 내부 작업 및 정전기 방전 보호에 대한 자세한 내용은 제품 정보 안내를 참조하십시오 .
- 1 시스템 설치 프로그램을 시작하고 디스켓 드라이브가 정확하게 구성되었는지 확인하십시오 . [27](#page-26-0)  페이지 " 시스템 설치 [프로그램](#page-26-0) 사용 " 을 참조하십시오 .
- 2 해당하는 온라인 진단 검사를 실행하십시오 . 111 페이지 ["Dell PowerEdge](#page-110-1) 진단 프로그램 사용 " 을 참조하십시오 .
- 시스템 및 장착된 주변 장치의 전원을 끄고 시스템을 전원 콘센트에서 분리하십시오 .
- 시스템을 여십시오 . 41 페이지 " [시스템](#page-40-2) 열기 " 를 참조하십시오 .
- 디스켓 드라이브 인터페이스 케이블이 디스켓 드라이브 및 시스템 보드에 단단히 연결되었는지 확인하십시오 .
- 드라이브에 전원 케이블이 올바르게 연결되었는지 확인하십시오 .
- 시스템을 닫으십시오 . 41 [페이지](#page-40-3) " 시스템 닫기 " 를 참조하십시오 .
- 시스템을 전원 콘센트에 다시 연결하고 시스템 및 장착된 주변 장치를 켜십시오 .
- 디스켓 드라이브가 올바르게 작동하는지 보려면 해당 온라인 진단 검사를 실행하십시오 .
- 시스템 및 장착된 주변 장치의 전원을 끄고 시스템을 전원 콘센트에서 분리하십시오 .
- 시스템을 여십시오 . 41 페이지 " [시스템](#page-40-2) 열기 " 를 참조하십시오 .
- <span id="page-103-1"></span>시스템에 설치된 모든 확장 카드를 분리하십시오 . 70 [페이지](#page-69-1) " 확장 카드 분리 " 를 참조하십시오 .
- 시스템을 닫으십시오 . 41 [페이지](#page-40-3) " 시스템 닫기 " 를 참조하십시오 .
- 시스템을 전원 콘센트에 다시 연결하고 시스템 및 장착된 주변 장치를 켜십시오 .
- 디스켓 드라이브가 올바르게 작동하는지 보려면 해당 온라인 진단 검사를 실행하십시오 . 검사가 성공적으로 완료되는 경우 확장 카드가 디스켓 드라이브 로직과 충돌하거나 확장 카드에 결함이 있을 수 있습니다 . 다음 단계를 계속 진행하십시오 .

검사가 실패하면 121 [페이지](#page-120-0) " 도움말 얻기 " 를 참조하십시오 .

- <span id="page-103-2"></span>시스템 및 장착된 주변 장치의 전원을 끄고 시스템을 전원 콘센트에서 분리하십시오 .
- 시스템을 여십시오 . 41 페이지 " [시스템](#page-40-2) 열기 " 를 참조하십시오 .
- [단계](#page-103-1) 12에서 분리한 확장 카드 중 하나를 재설치하십시오. 68 [페이지](#page-67-1) "확장 카드 설치"를 참조하십 시오 .
- 시스템을 닫으십시오 . 41 [페이지](#page-40-3) " 시스템 닫기 " 를 참조하십시오 .
- 시스템을 전원 콘센트에 다시 연결하고 시스템 및 장착된 주변 장치를 켜십시오 .
- <span id="page-103-3"></span>디스켓 드라이브가 올바르게 작동하는지 보려면 해당하는 온라인 진단 검사를 실행하십시오 .
- 모든 확장 카드가 재설치될 때까지 또는 확장 카드가 검사에 실패할 때까지 [단계](#page-103-2) 16~[단계](#page-103-3) 21를 반 복하십시오 .

문제가 해결되지 않은 경우 121 페이지 " [도움말](#page-120-0) 얻기 " 를 참조하십시오 .

# <span id="page-103-0"></span>광학 드라이브 문제 해결

#### 문제

- 시스템은 광학 드라이브의 CD 또는 DVD 에서 데이타를 읽을 수 없습니다 .
- 부팅 중에 광학 드라이브의 표시등이 깜박이지 않습니다.

### 조치

- 주의 : 숙련된 서비스 기술자만 시스템 덮개를 분리하고 시스템 내부의 구성요소에 액세스해야 합니다 . 절차를 수행하기 전에 안전 지침 , 컴퓨터 내부 작업 및 정전기 방전 보호에 대한 자세한 내용은 제품 정보 안내를 참조하십시오 .
	- 1 올바르게 작동하는 CD 또는 DVD 로 시도해 보십시오 .
	- 2 시스템 설치 프로그램을 시작하여 드라이브 IDE 컨트롤러가 활성화되었는지 확인하십시오. [27](#page-26-0) 페 이지 " 시스템 설치 [프로그램](#page-26-0) 사용 " 을 참조하십시오 .
	- 3 해당하는 온라인 진단 검사를 실행하십시오 . 111 페이지 ["Dell PowerEdge](#page-110-1) 진단 프로그램 사용 " 을 참조하십시오 .
	- 4 시스템 및 연결된 주변 장치의 전원을 끄고 시스템을 전원 콘센트에서 분리하십시오 .
	- 5 시스템을 여십시오 . 41 페이지 " [시스템](#page-40-2) 열기 " 를 참조하십시오 .
	- 6 인터페이스 케이블이 광학 드라이브 및 컨트롤러에 단단히 연결되었는지 확인하십시오 .
	- 7 드라이브에 전원 케이블이 올바르게 연결되었는지 확인하십시오 .
	- 8 시스템을 닫으십시오 . 41 [페이지](#page-40-3) " 시스템 닫기 " 를 참조하십시오 .
- 9 시스템을 전원 콘센트에 다시 연결하고 시스템 및 장착된 주변 장치를 켜십시오 . 문제가 해결되지 않은 경우 121 페이지 " [도움말](#page-120-0) 얻기 " 를 참조하십시오 .

# <span id="page-104-0"></span>하드 드라이브 문제 해결

#### 문제

- 장치 드라이버 오류
- 시스템이 하나 이상의 드라이브를 인식하지 않습니다 .

### 조치

- 주의 : 숙련된 서비스 기술자만 시스템 덮개를 분리하고 시스템 내부의 구성요소에 액세스해야 합니다 . 절차를 수행하기 전에 안전 지침 , 컴퓨터 내부 작업 및 정전기 방전 보호에 대한 자세한 내용은 제품 정보 안내를 참조하십시오 .
- **□ 주의사항 :** 이 문제 해결 절차는 하드 드라이브에 저장한 데이타를 파괴할 수 있습니다 .계속하기 전에 하 드 드라이브에 있는 모든 파일을 백업하십시오 .
- 1 해당 온라인 진단 검사를 실행하십시오 . 111 페이지 ["Dell PowerEdge](#page-110-1) 진단 프로그램 사용 " 을 참조 하십시오 .

진단 검사 결과를 기준하여 필요에 따라 다음 단계를 수행하십시오

- 2 여러 하드 드라이브에 문제가 발생할 경우 [단계](#page-105-0) 5 로 이동하십시오 . 단일 하드 드라이브에 문제가 발생한 경우 다음 단계를 계속 진행하십시오 .
- 3 해당 시스템에 SAS RAID 컨트롤러가 설치된 경우 다음 단계를 수행하십시오 .
- a 시스템을 재시작하고 <Ctrl><R> 키를 눌러 호스트 어댑터 구성 유틸리티 프로그램을 시작 하십시오 . 구성 유틸리티에 관한 내용은 호스트 어댑터와 함께 제공된 설명서를 참조하십시오 .
- b 하드 드라이브가 RAID 에 올바르게 구성되었는지 확인하십시오 .
- c 구성 유틸리티를 종료하고 시스템을 운영 체제로 부팅하십시오 .
- 4 SAS RAID 컨트롤러에 필요한 장치 드라이버가 설치되고 올바르게 구성되었는지 확인하십시오 . 자세한 내용은 운영 체제 설명서를 참조하십시오 .
- <span id="page-105-0"></span>5 시스템 내부의 케이블 연결을 점검하십시오 .
	- a 시스템과 시스템에 연결된 모든 주변 장치의 전원을 끄고 전원 콘센트에서 시스템을 분리하십 시오 .
	- b 시스템을 여십시오 . 41 페이지 " [시스템](#page-40-2) 열기 " 를 참조하십시오 .
	- c 하드 드라이브 캐리어를 회전하여 시스템에서 꺼내십시오 . 42 페이지 " 하드 [드라이브](#page-41-1) 캐리 어를 회전하여 [시스템에서](#page-41-1) 꺼내기 " 를 참조하십시오 .
	- d 하드 드라이브 및 드라이브 컨트롤러 사이의 케이블 연결이 정확한지 , 시스템 보드 또는 SAS RAID 컨트롤러의 SATA 커넥터에 케이블이 연결되었는지 확인하십시오 . 46 [페이지](#page-45-0) " 하드 드 [라이브](#page-45-0) " 를 참조하십시오 .
	- e SAS 또는 SATA 케이블이 해당 커넥터에 단단히 연결되었는지 확인하십시오 .
	- f 하드 드라이브 캐리어를 회전하여 시스템에 장착하십시오 . 44 페이지 " 하드 [드라이브](#page-43-1) 캐리 어를 [회전하여](#page-43-1) 시스템에 넣기 " 를 참조하십시오 .
	- g 시스템을 닫으십시오 . 41 페이지 " [시스템](#page-40-3) 닫기 " 를 참조하십시오 .
	- h 시스템을 전원 콘센트에 다시 연결하고 시스템 및 장착된 주변 장치를 켜십시오 .

문제가 지속되면 121 [페이지](#page-120-0) " 도움말 얻기 " 를 참조하십시오 .

# SAS RAID 컨트롤러 문제 해결

<mark>◇</mark> 주 : SAS RAID 컨트롤러의 문제를 해결하는 경우 운영 체제 및 컨트롤러의 설명서도 참조하십시오 .

#### 문제

- SAS RAID 컨트롤러에 문제가 발생했음을 나타내는 오류 메시지가 표시됩니다 .
- SAS RAID 컨트롤러가 올바르게 작동하지 않거나 작동하지 않습니다.

조치

- 주의 : 숙련된 서비스 기술자만 시스템 덮개를 분리하고 시스템 내부의 구성요소에 액세스해야 합니다 . 절차를 수행하기 전에 안전 지침 , 컴퓨터 내부 작업 및 정전기 방전 보호에 대한 자세한 내용은 제품 정보 안내를 참조하십시오 .
- 1 해당하는 온라인 진단 검사를 실행하십시오 . 111 페이지 ["Dell PowerEdge](#page-110-1) 진단 프로그램 사용 " 을 참조하십시오 .
- 2 시스템 설치 프로그램을 시작하여 SAS RAID 컨트롤러가 활성화되었는지 확인하십시오 . 27 [페이](#page-26-0) 지 " 시스템 설치 [프로그램](#page-26-0) 사용 " 을 참조하십시오 .
- 3 시스템을 재시작하고 설치된 컨트롤러 카드의 해당 키를 순차적으로 눌러 구성 유틸리티 프로그 램을 시작하십시오 .
	- $\langle \text{Ctrl}\rangle \langle \text{ C}\rangle$   $\langle \text{ T}\rangle$

또는

•  $\langle$ Ctrl> $\langle$ R> $\langle$ 

구성 설정에 관한 정보는 컨트롤러 설명서를 참조하십시오 .

- 4 구성 설정을 확인하여 필요한 수정을 하고 시스템을 재시작하십시오 . 문제가 해결되지 않으면 다음 단계를 계속 진행하십시오 .
- 5 시스템 및 장착된 주변 장치의 전원을 끄고 시스템을 전원 콘센트에서 분리하십시오 .
- 6 시스템을 여십시오 . 41 페이지 " [시스템](#page-40-2) 열기 " 를 참조하십시오 .
- 7 컨트롤러 카드가 시스템 보드 커넥터에 단단히 연결되었는지 확인하십시오. 68 [페이지](#page-67-1) "확장 카드 [설치](#page-67-1) " 를 참조하십시오 .
- 8 다음 RAID 구성요소가 있는 경우 , 올바르게 설치되고 연결되었는지 확인하십시오 .
	- 메모리 모듈
	- 전지
- 9 하드 드라이브 및 SAS 컨트롤러 사이의 케이블 연결이 올바른지 확인하십시오. 46 [페이지](#page-45-0) "하드 드 [라이브](#page-45-0) " 를 참조하십시오 .

케이블이 SAS 컨트롤러 및 하드 드라이브에 단단히 연결되었는지 확인하십시오 .

- 10 시스템을 닫으십시오 . 41 [페이지](#page-40-3) " 시스템 닫기 " 를 참조하십시오 .
- 11 시스템을 전원 콘센트에 다시 연결하고 시스템 및 연결된 주변 장치를 켜십시오. 문제가 지속되면 121 [페이지](#page-120-0) " 도움말 얻기 " 를 참조하십시오 .

# 확장 카드 문제 해결

■ 주 : 확장 카드의 문제를 해결하는 경우 운영 체제 및 확장 카드 설명서를 참조하십시오 .

#### 문제

- 확장 카드에 문제가 발생했음을 나타내는 오류 메시지가 표시됩니다 .
- 확장 카드가 올바르게 작동하지 않거나 작동하지 않습니다 .

# 조치

주의 : 숙련된 서비스 기술자만 시스템 덮개를 분리하고 시스템 내부의 구성요소에 액세스해야 합니다 . 절차를 수행하기 전에 안전 지침 , 컴퓨터 내부 작업 및 정전기 방전 보호에 대한 자세한 내용은 제품 정보 안내를 참조하십시오 .

- 1 해당하는 온라인 진단 검사를 실행하십시오 . 111 페이지 ["Dell PowerEdge](#page-110-1) 진단 프로그램 사용 " 을 참조하십시오 .
- 2 + 시스템 및 연결된 주변 장치의 전원을 끄고 시스템을 전원 콘센트에서 분리하십시오 .
- 3 시스템을 여십시오 . 41 페이지 " [시스템](#page-40-2) 열기 " 를 참조하십시오 .
- 4 각 확장 카드가 해당 커넥터에 단단히 연결되었는지 확인하십시오. 68 [페이지](#page-67-1) "확장 카드 설치"를 참조하십시오 .
- 5 시스템을 닫으십시오 . 41 [페이지](#page-40-3) " 시스템 닫기 " 를 참조하십시오 .
- 6 시스템을 전원 콘센트에 다시 연결하고 시스템 및 장착된 주변 장치를 켜십시오 . 문제가 지속되면 다음 단계로 가십시오 .
- 7 시스템 및 장착된 주변 장치의 전원을 끄고 시스템을 전원 콘센트에서 분리하십시오 .
- 8 시스템을 여십시오 . 41 페이지 " [시스템](#page-40-2) 열기 " 를 참조하십시오 .
- <span id="page-107-0"></span>9 시스템에 설치된 모든 확장 카드를 분리하십시오 . 70 [페이지](#page-69-1) " 확장 카드 분리 " 를 참조하십시오 .
- 10 시스템을 닫으십시오 . 41 [페이지](#page-40-3) " 시스템 닫기 " 를 참조하십시오 .
- 11 시스템을 전원 콘센트에 다시 연결하고 시스템 및 장착된 주변 장치를 켜십시오 .
- 12 해당하는 온라인 진단 검사를 실행하십시오 . 검사가 실패하면 121 [페이지](#page-120-0) " 도움말 얻기 " 를 참조하십시오 .
- 13 [단계](#page-107-0) 9 에서 분리한 각 확장 카드에 대해 다음 단계를 수행하십시오 .
	- a 시스템 및 연결된 주변 장치의 전원을 끄고 시스템을 전원 콘센트에서 분리하십시오 .
	- b 시스템을 여십시오 . 41 페이지 " [시스템](#page-40-2) 열기 " 를 참조하십시오 .
	- c 확장 카드중 하나를 재설치하십시오 .
	- d 시스템을 닫으십시오 . 41 페이지 " [시스템](#page-40-3) 닫기 " 를 참조하십시오 .
	- e 해당 온라인 진단 검사를 실행하십시오 . 검사가 실패하면 121 [페이지](#page-120-0) " 도움말 얻기 " 를 참조하십시오 .

# 마이크로프로세서 문제 해결

#### 문제

- 마이크로프로세서에 문제가 발생했음을 나타내는 오류 메시지가 표시됩니다 .
- 진단 표시등 코드는 프로세서 또는 시스템 보드에 문제가 발생했음을 나타냅니다 .
- 각 프로세서에 방열판이 설치되지 않았습니다 .

### 조치

#### 주의 : 숙련된 서비스 기술자만 시스템 덮개를 분리하고 시스템 내부의 구성요소에 액세스해야 합니다 . 절차를 수행하기 전에 안전 지침 , 컴퓨터 내부 작업 및 정전기 방전 보호에 대한 자세한 내용은 제품 정보 안내를 참조하십시오 .
- 1 해당 온라인 진단 검사를 실행하십시오 . 111 페이지 ["Dell PowerEdge](#page-110-0) 진단 프로그램 사용 " 을 참조 하십시오 .
- 2 시스템 및 연결된 주변 장치의 전원을 끄고 시스템을 전원 콘센트에서 분리하십시오 .
- 3 시스템을 여십시오 . 41 페이지 " [시스템](#page-40-0) 열기 " 를 참조하십시오 .
- 4 하드 드라이브 캐리어를 회전하여 시스템에서 꺼내십시오 . 42 페이지 " 하드 [드라이브](#page-41-0) 캐리어를 회전하여 [시스템에서](#page-41-0) 꺼내기 " 를 참조하십시오 .
- 5 각 프로세서 및 방열판이 올바르게 설치되었는지 보고 확인하십시오 . 73 페이지 " [프로세서](#page-72-0) 교체 " 를 참조하십시오 .
- 6 하드 드라이브 캐리어를 회전하여 시스템에 장착하십시오 . 44 페이지 " 하드 [드라이브](#page-43-0) 캐리어를 [회전하여](#page-43-0) 시스템에 넣기 " 를 참조하십시오.
- 7 시스템을 닫으십시오 . 41 [페이지](#page-40-1) " 시스템 닫기 " 를 참조하십시오 .
- 8 시스템을 전원 콘센트에 다시 연결하고 시스템 및 장착된 주변 장치를 켜십시오 .
- 9 해당 온라인 진단 검사를 실행하십시오. 검사가 실패하거나 문제가 지속되면 다음 단계를 계속 진행하십시오 .
- 10 시스템 및 연결된 주변 장치의 전원을 끄고 시스템을 전원 콘센트에서 분리하십시오 .
- 11 시스템을 여십시오 . 41 페이지 " [시스템](#page-40-0) 열기 " 를 참조하십시오 .
- 12 하드 드라이브 캐리어를 회전하여 시스템에서 꺼내십시오 . 42 페이지 " 하드 [드라이브](#page-41-0) 캐리어를 회전하여 [시스템에서](#page-41-0) 꺼내기 " 륵 참조하십시오 .
- **□ 주의사항** : 프로세서 및 방열판을 분리 및 장착하여 다음 단계를 완료할 경우 프로세서 윗면 및 방열판 밑 면의 열 그리스를 다치지 마십시오 . 분리된 경우 프로세서 및 방열판을 평평한 표면에 놓고 열 그리스를 다 치지 마십시오 .
- <span id="page-108-1"></span>13 설치된 경우 프로세서 2 를 분리하십시오 . 73 페이지 " [프로세서](#page-72-0) 교체 " 을 참조하십시오 . 프로세서를 찾으려면 그림 [6-2](#page-117-0) 를 참조하십시오 .

하나의 프로세서만 설치된 경우 프로세서를 교체하십시오 . 121 [페이지](#page-120-0) " 도움말 얻기 " 를 참조하 십시오 .

- <span id="page-108-2"></span>14 하드 드라이브 캐리어를 회전하여 시스템에 장착하십시오 . 44 페이지 " 하드 [드라이브](#page-43-0) 캐리어를 [회전하여](#page-43-0) 시스템에 넣기 " 를 참조하십시오.
- 15 시스템을 닫으십시오 . 41 [페이지](#page-40-1) " 시스템 닫기 " 를 참조하십시오 .
- 16 시스템을 전원 콘센트에 다시 연결하고 시스템 및 장착된 주변 장치를 켜십시오 .
- 17 해당하는 온라인 진단 검사를 실행하십시오 .
	- 검사가 성공적으로 완료되면 , [단계](#page-108-0) 18 로 이동하십시오 .
	- 검사가 실패하는 경우 프로세서에 결함이 있습니다 . 121 [페이지](#page-120-0) " 도움말 얻기 " 를 참조하십시 오 .
- <span id="page-108-0"></span>18 시스템 및 장착된 주변 장치의 전원을 끄고 시스템을 전원 콘센트에서 분리하십시오 .
- 19 시스템을 여십시오 . 41 페이지 " [시스템](#page-40-0) 열기 " 를 참조하십시오 .
- 20 하드 드라이브 캐리어를 회전하여 시스템에서 꺼내십시오 . 42 페이지 " 하드 [드라이브](#page-41-0) 캐리어를 회전하여 [시스템에서](#page-41-0) 꺼내기 " 를 참조하십시오 .
- <span id="page-109-0"></span>21 [단계](#page-108-1) 13에서 분리한 프로세서로 프로세서 1을 교체하십시오. 73 페이지 "[프로세서](#page-72-0) 교체"를 참조하 십시오 .
- 22 [단계](#page-108-2) 14~ [단계](#page-109-0) 21 를 반복하십시오 . 검사가 실패하는 경우 프로세서에 결함이 있습니다 . 121 [페이지](#page-120-0) " 도움말 얻기 " 를 참조하십시오 . 프로세서 2 개를 모두 검사했으나 문제가 지속되면 시스템 보드에 결함이 있습니다 . 121 [페이지](#page-120-0) " [도움말](#page-120-0) 얻기 " 를 참조하십시오 .

## 시스템 진단 프로그램 실행

시스템에 문제가 발생하면 기술 지원에 문의하기 전에 진단 프로그램을 실행하십시오 . 진단 프로 그램은 추가 장비가 필요없이 데이타를 유실하지 않고 시스템 하드웨어를 점검할 수 있습니다 . 자 체로 문제를 해결할 수 없는 경우 서비스 및 지원 직원은 진단 프로그램 점검 결과를 사용하여 문제 를 해결할 수 있습니다 .

## <span id="page-110-0"></span>Dell PowerEdge 진단 프로그램 사용

시스템 문제에 액세스하려면 <sup>우</sup><sup>선</sup> 온라인 Dell® PowerEdge® 진단 프로그램을 사용하십시오 . Dell PowerEdge 진단 프로그램은 하드 드라이브 , 물리적 메모리 , 통신 및 프린터 포트 , NIC, CMOS 등 과 같은 저장 구성요소 및 섀시에 대한 진단 검사를 포함한 진단 프로그램 또는 검사 모듈 슈트입니 다 . PowerEdge 진단 프로그램을 사용하여 문제를 식별할 수 없는 경우에 시스템 진단 프로그램을 사용하십시오 .

지원된 Microsoft® Windows® <sup>및</sup> Linux 운영 체제를 실행하는 시스템에서 PowerEdge 진단 프로그 램을 실행하는 데 필요한 파일은 support.dell.com 및 시스템과 함께 제공된 CD 에서 찾을 수 있습 니다 . 진단 프로그램 사용에 관한 정보는 Dell PowerEdge 진단 프로그램 사용 설명서를 참조하십 시오 .

## 시스템 진단 프로그램 기능

진단 프로그램은 개별 장치 그룹 또는 장치의 일련의 메뉴 및 옵션을 제공합니다 . 시스템 진단 프로 그램 메뉴 및 옵션을 사용하여 다음과 같은 작업을 수행할 수 있습니다 .

- 검사를 개별적이나 집합적으로 실행합니다 .
- 검사 순서를 조정합니다 .
- 검사를 중복합니다 .
- 검사 결과를 표시하거나 인쇄하거나 저장합니다 .
- 오류가 감지될 경우 검사를 임시로 중지하거나 사용자 정의한 오류 제한에 도달한 경우 검사 를 완료합니다 .
- 도움말 보기 메시지는 각 검사 및 해당 매개 변수를 간단히 설명합니다.
- 상태 보기 메시지는 검사가 성공적으로 완료되었는지 알려줍니다 .
- 오류 보기 메시지는 검사 중에 발생한 문제를 알려줍니다.

## Dell 진단 프로그램 사용 시기

시스템의 주요 구성요소 또는 장치가 올바르게 작동하지 않는 경우 구성요소의 오류가 표시될 수 있습 니다 . 마이크로프로세서 및 시스템 입력 / 출력 장치 ( 모니터 , 키보드 및 디스켓 드라이브 ) 가 작동하 는 동안 시스템 진단 프로그램을 사용하여 문제를 식별할 수 있습니다 .

### 시스템 진단 프로그램 실행

하드 드라이브의 유틸리티 파티션에서 시스템 진단 프로그램을 실행합니다 .

- $\blacksquare$  주의사항 : 시스템 진단 프로그램은 해당 시스템을 검사하는 데만 사용하십시오 . 이 프로그램을 다른 시 스템에 사용하면 유효하지 않은 결과 또는 오류 메시가 표시될 수 있습니다 . 또한 , 시스템과 함께 제공된 프로그램만 사용하십시오 ( 또는 해당 프로그램의 업데이트 버전 ).
- 1 시스템이 부팅될 때 POST 중에 <F10> 키를 누르십시오 .
- 2 유틸리티 파티션 주 메뉴에서 시스템 진단 프로그램 실행을 선택하거나 메모리 문제를 해결할 경 우 메모리 진단 프로그램 실행을 선택하십시오 .

시스템 진단 프로그램을 시작할 경우 진단 프로그램이 초기화되고 있음을 나타내는 메시지가 표시됩니 다 . 다음 , Diagnostics 메뉴가 나타납니다 . 이 메뉴를 사용하여 모든 특정 진단 검사를 실행하거나 시스 템 진단 프로그램을 종료할 수 있습니다 .

 $\mathscr{L}$  주 : 본 항목의 나머지 내용을 읽기 전에 화면의 유틸리티를 볼 수 있도록 시스템 진단 프로그램을 시작하 십시오 .

## 시스템 진단 프로그램 검사 옵션

Main Menu 창의 검사 옵션을 클릭하십시오 . 표 [5-1](#page-111-0) 은 검사 옵션에 대한 간단한 해석을 제공합니다 .

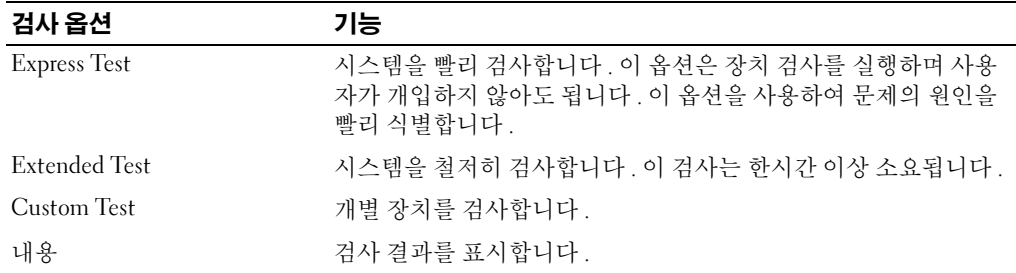

#### <span id="page-111-0"></span>표 5-1. 시스템 진단 프로그램 검사 옵션

## 사용자 검사 옵션 사용

Main Menu 창에서 Custom Test 를 선택할 경우 Customize 창이 나타나며 검사하려는 장치를 선택하 고 검사를 위한 특정 옵션을 선택하고 검사 결과를 볼 수 있도록 합니다 .

#### 검사하려는 장치 선택

Customize 창의 왼쪽편에는 검사할 수 있는 장치가 나열됩니다 . 선택한 옵션에 따라 장치는 장치 유형 또는 모듈로 그룹됩니다 . 장치의 구성요소를 보려면 장치 다음의 (+) 를 클릭하십시오 . 사용 가능한 검사를 보려면 모든 구성요소에 있는 (+) 를 클릭하십시오 . 해당 구성요소 대신 장치를 클릭하면 검사 하려는 장치의 모든 구성요소를 선택할 수 있습니다 .

#### 진단 프로그램 옵션 선택

원하는 장치 검사 방법을 선택하려면 Diagnostics Options 영역을 사용하십시오 . 다음 옵션을 설치할 수 있습니다.

- Non-Interactive Tests Only 검사할 때 사용자 개입이 필요하지 않은 검사만 실행합니다 .
- Quick Tests Only 검사할 때 장치의 빠른 검사만 실행합니다 . 이 옵션을 선택할 경우 확장된 검 사는 실행되지 않습니다 .
- Show Ending Timestamp 검사할 때 검사 로그에 시간을 표시합니다 .
- Test Iterations 검사를 실행할 횟수를 선택합니다 .
- Log output file pathname 검사할 때 검사 로그 파일을 저장할지 여부를 지정할 수 있도록 합니 다.

#### 내용 및 결과 보기

Customize 창의 탭은 검사 및 검사 결과에 대한 정보를 제공합니다 . 다음 탭은 사용 가능합니다 .

- Results 실행된 검사 및 결과를 표시합니다 .
- Errors 검사 중에 발생한 모든 오류를 표시합니다 .
- Help 현재 선택한 장치 , 구성요소 또는 검사에 대한 정보를 표시합니다 .
- Configuration 현재 선택한 장치에 대한 기본 구성 정보를 표시합니다 .
- Parameters 해당하는 경우 검사에 설정할 수 있는 매개 변수를 표시합니다 .

114 | 시스템 진단 프로그램 실행

## 점퍼 및 커넥터

본 항목에서는 시스템 점퍼에 대한 특정 정보를 제공하고 시스템의 여러 가지 보드에 연결된 커넥 터에 대해 설명합니다 .

## 시스템 보드 점퍼

#### 주의 : 숙련된 서비스 기술자만 시스템 덮개를 분리하고 시스템 내부의 구성요소에 액세스해야 합니 다 . 안전 지침 , 컴퓨터 내부 작업 및 정전기 방전 보호에 대한 자세한 내용은 제품 정보 안내를 참조하 십시오 .

그림 [6-1](#page-115-0) 는 시스템 보드에서 시스템 구성 점퍼의 위치를 표시합니다 . 표 [6-1](#page-115-1) 는 점퍼 설정을 나열합 니다.

#### <span id="page-115-0"></span>그림 6-1. 시스템 보드 점퍼

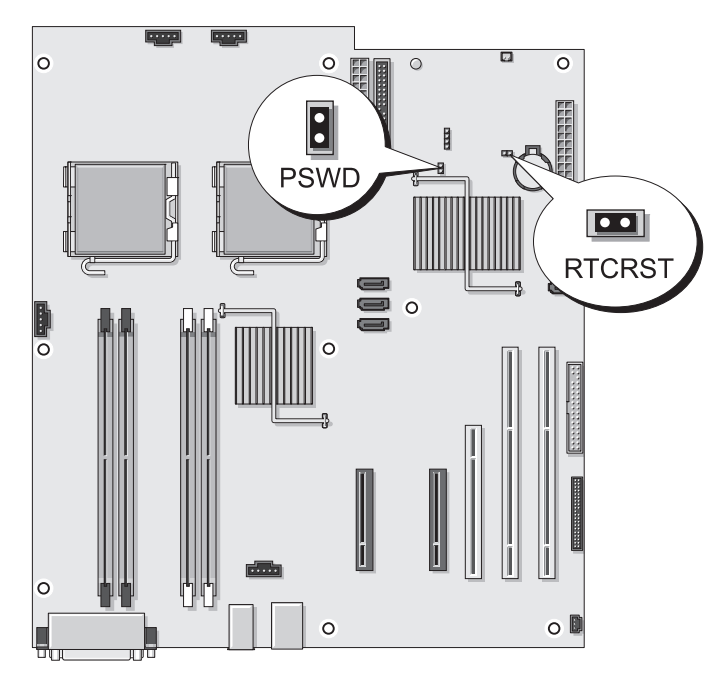

#### <span id="page-115-1"></span>표 6-1. 시스템 보드 점퍼 설정

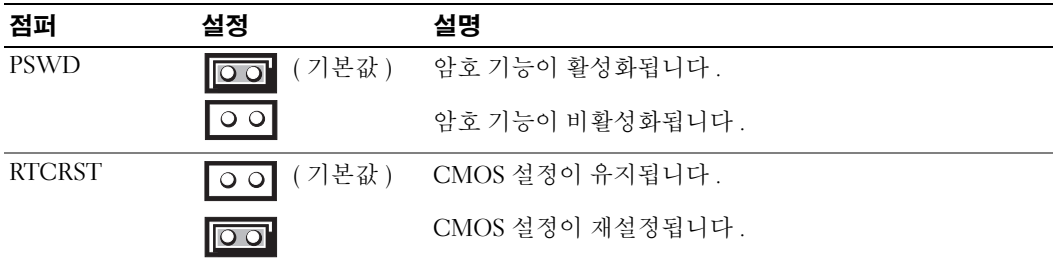

#### CMOS 설정 삭제

#### $\sqrt{\mathbb{A}}$  주의 : 숙련된 서비스 기술자만 시스템 덮개를 분리하고 시스템 내부의 구성요소에 액세스해야 합니다 . 절차를 수행하기 전에 안전 지침 , 컴퓨터 내부 작업 및 정전기 방전 보호에 대한 자세한 내용은 제품 정보 안내를 참조하십시오 .

- 1 시스템 및 연결된 주변 장치의 전원을 끄고 시스템을 전원 콘센트에서 분리하십시오 .
- 2 시스템 덮개를 분리하십시오 . 41 페이지 " [시스템](#page-40-0) 열기 " 를 참조하십시오 .
- 3 PSWD 점퍼에서 점퍼 플러그를 분리하십시오 . [그림](#page-115-0) 6-1 를 참조하십시오 .
- 4 점퍼 플러그를 RTCRST 점퍼에 놓고 약 5 초 정도 기다리십시오 .
- 5 RTCRST 점퍼에서 점퍼 플러그를 분리하고 PSWD 점퍼에 장착하십시오 .
- 6 시스템을 닫으십시오 . 41 페이지 " [시스템](#page-40-1) 닫기 " 를 참조하십시오 .
- 7 시스템을 전원 콘센트에 다시 연결하고 시스템을 켜십시오 .

## 시스템 보드 커넥터

#### 주의 : 숙련된 서비스 기술자만 시스템 덮개를 분리하고 시스템 내부의 구성요소에 액세스해야 합니다 . 안전 지침 , 컴퓨터 내부 작업 및 정전기 방전 보호에 대한 자세한 내용은 제품 정보 안내를 참조하십시오 .

시스템 보드 커넥터의 위치 및 설명에 관한 정보는 [그림](#page-117-1) 6-2 및 표 [6-2](#page-118-0) 을 참조하십시오 .

#### <span id="page-117-1"></span>그림 6-2. 시스템 보드 커넥터

<span id="page-117-0"></span>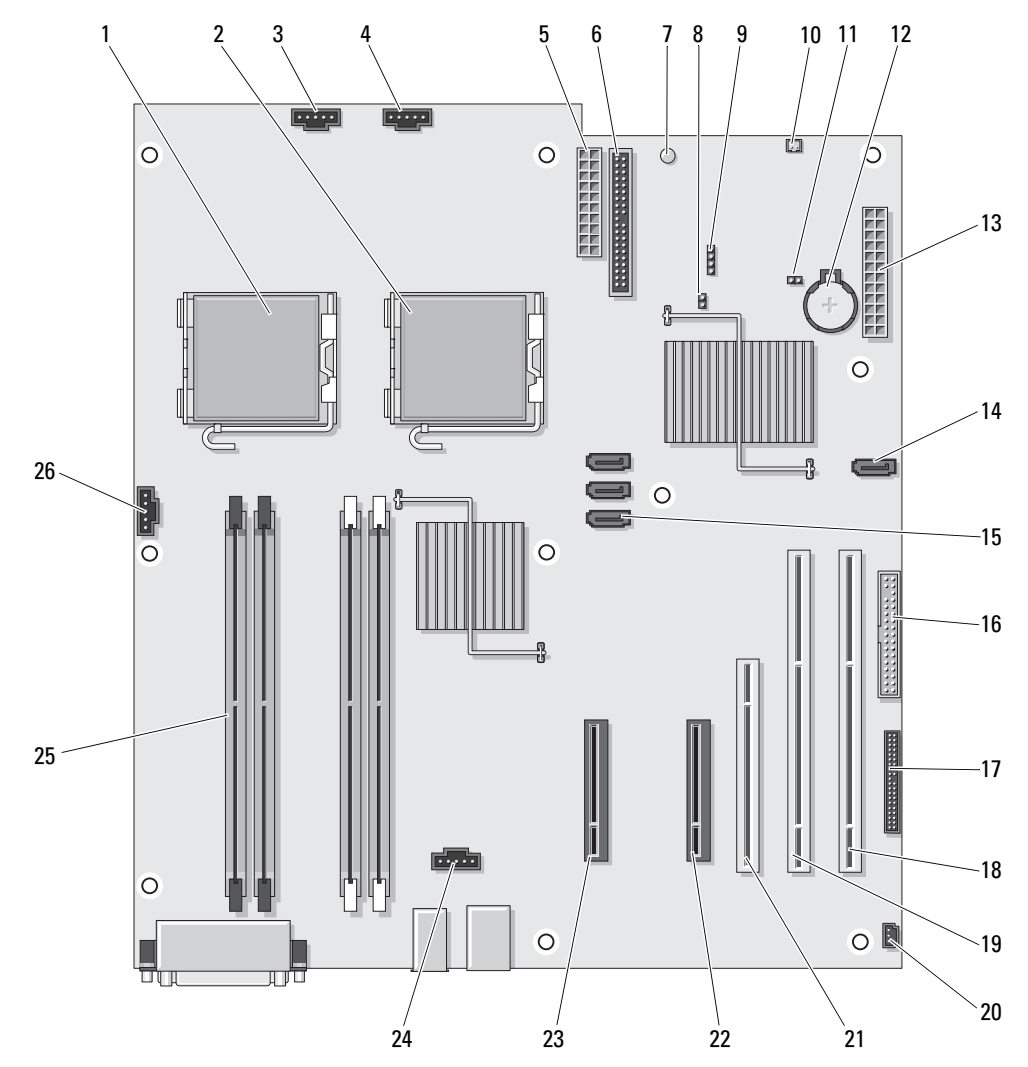

#### <span id="page-118-0"></span>표 6-2. 시스템 보드 커넥터

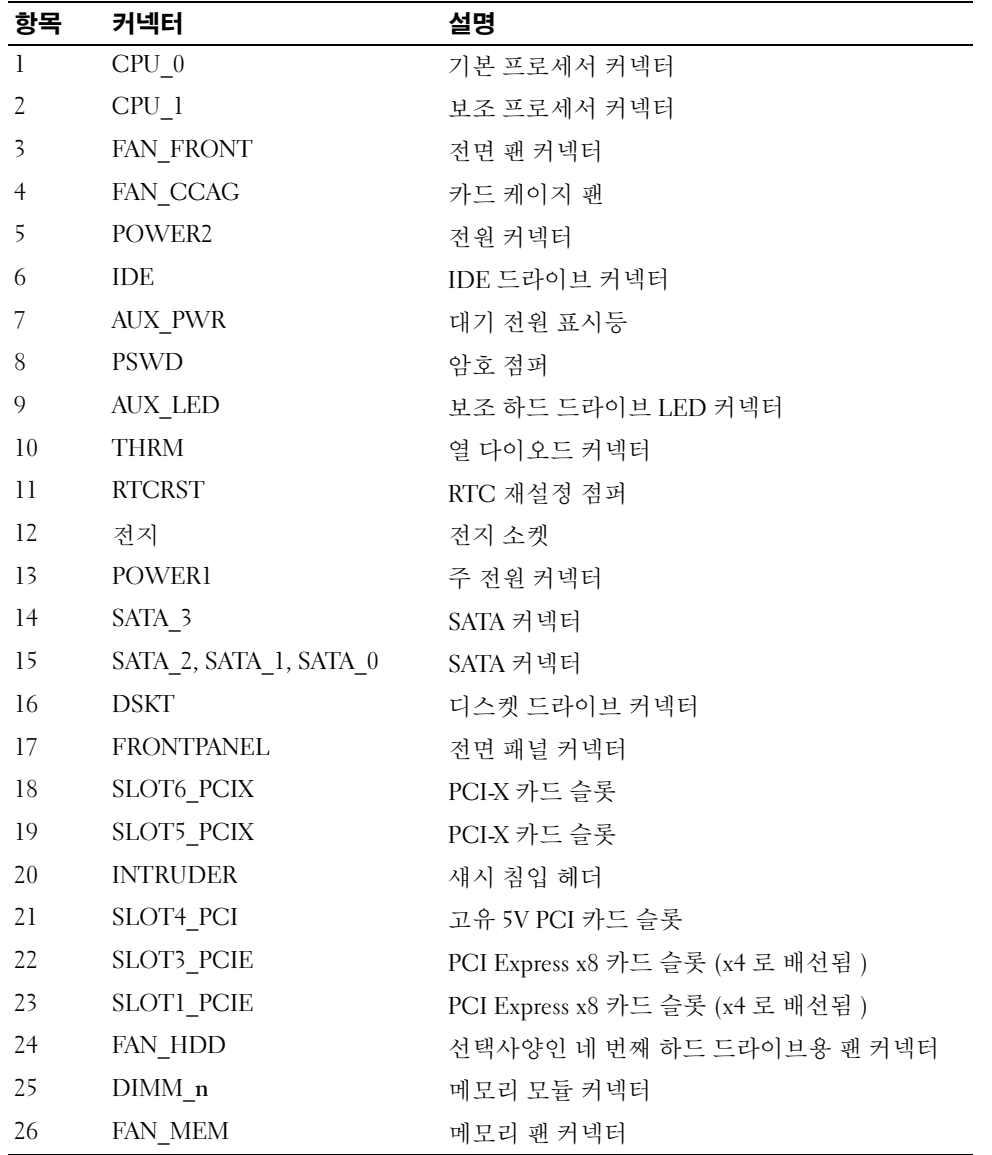

## 잊은 암호 비활성화

시스템 보드의 암호 점퍼는 시스템 암호 기능을 활성화하거나 비활성화하며 현재 사용되는 모든 암호 를 삭제할 수 있습니다.

- $\bigwedge$  주의 : 숙련된 서비스 기술자만 시스템 덮개를 분리하고 시스템 내부의 구성요소에 액세스해야 합니다 . 안전 지침 , 컴퓨터 내부 작업 및 정전기 방전 보호에 대한 자세한 내용은 제품 정보 안내를 참조하십시오 .
- 1 시스템 및 연결된 주변 장치의 전원을 끄고 시스템을 전원 콘센트에서 분리하십시오 .
- 2 시스템을 여십시오 . 41 페이지 " [시스템](#page-40-0) 열기 " 를 참조하십시오 .
- 3 PSWD 점퍼를 분리하고 옆에 놓으십시오 . 시스템 보드에 암호 점퍼를 위치 지정하는 데 관한 정보는 [그림](#page-115-0) 6-1 을 참조하십시오 .
- 4 시스템을 닫으십시오 . 41 [페이지](#page-40-1) " 시스템 닫기 " 를 참조하십시오 .
- 5 시스템을 전원 콘센트에 다시 연결하고 시스템을 켜십시오.

암호 점퍼가 설치된 플러그가 분리될 때까지 기존 암호는 비활성화 ( 삭제 ) 되지 않습니다 . 또한 새 시스템 및 / 또는 설치 암호를 지정하기 전에 점퍼 플러그를 설치해야 합니다 .

✔️ 주 : 점퍼 플러그가 여전히 분리된 상태에서 새 시스템 암호를 지정하면 시스템은 다음 부팅 시 새 암 호를 비활성화합니다 .

- 6 시스템과 시스템에 연결된 모든 주변 장치의 전원을 끄고 전원 콘센트에서 시스템을 분리하십시 오 .
- 7 시스템을 여십시오 .
- $8$  PSWD 절퍼를 재석치하십시오 .
- 9 시스템을 닫고 시스템을 전원 콘센트에 재연결하고 시스템을 켜십시오 .
- 10 새 시스템 및 / 또는 설치 암호를 지정하십시오 .

시스템 설치 프로그램을 사용하여 새 암호를 지정하려면 36 페이지 " [시스템](#page-35-0) 암호 사용 " 을 참조하 십시오 .

# <span id="page-120-0"></span>도움말 얻기

## 지원 받기

- 1 93 페이지 " [시스템](#page-92-0) 문제 해결 " 의 절차를 완료하십시오 .
- 2 시스템 진단 프로그램을 실행하고 제공된 모든 절차를 기록하십시오 .
- 3 진단 점검사항 사본을 만들어 (125 페이지 " 진단 [점검사항](#page-124-0) " 참조 ) 작성하십시오 .
- 4 설치 및 문제 해결 절차에 대한 도움말은 support.dell.com 의 Dell 지원에 있는 Dell 의 다양한 온라인 서비스를 사용하십시오 .

자세한 내용은 121 페이지 " [온라인](#page-120-1) 서비스 " 를 참조하십시오 .

5 이 단계를 수행해도 문제가 해결되지 않으면 Dell 사에 문의하십시오 .

주 : 기술 지원부에 전화로 문의하는 경우 필요한 절차를 수행할 수 있도록 시스템 옆이나 가까운 곳에서 전 화하십시오 .

주 : Dell 특급 서비스 코드 시스템은 일부 국가에서 지원되지 않을 수 있습니다 .

Dell 의 자동 응답 전화 시스템에서 프롬프트가 표시되면 특급 서비스 코드를 입력하여 해당 지 원 담당자와 직접 연결하십시오 . 특급 서비스 코드가 없는 경우 Dell Accessories 폴더를 열고 Express Service Code 아이콘을 더블 클릭한 다음 화면에 나타나는 지침을 따르십시오 .

기술 지원 서비스 사용에 관한 지침은 122 [페이지](#page-121-0) " 지원 서비스 " 및 124 페이지 " [문의하기](#page-123-0) 전 [에](#page-123-0) " 를 참조하십시오 .

주 : 미국 이외 지역의 경우 다음 서비스 중 일부가 제공되지 않을 수도 있습니다 . 해당 지역의 Dell 지원부에 서비스 사용 가능 여부를 문의하십시오 .

### <span id="page-120-1"></span>온라인 서비스

support.dell.com 에서 Dell 지원에 액세스할 수 있습니다 . 도움말 도구 및 정보를 얻으려면 WELCOME TO DELL SUPPORT 페이지에서 해당 지역을 선택하고 요청된 세부사항을 입력 하십시오 .

Dell 에 온라인으로 문의하려면 다음 웹 사이트 주소를 사용하십시오 .

• 월드 와이드 웹

www.dell.com/

```
www.dell.com/ap/( 아시아 / 태평양 지역 국가 / 지역 전용 )
```

```
www.dell.com/jp( 일본 전용 )
```
www.euro.dell.com( 유럽 전용 ) www.dell.com/la/ ( 라틴 아메리카 국가 전용 ) www.dell.ca( 캐나다 전용 )

• 익명 FTP( 파일 전송 프로토콜 ) ftp.dell.com/

user:anonymous 로 로그인한 다음 사용자의 전자 우편 주소를 암호로 사용하십시오 .

• 전자 지원 서비스

support@us.dell.com

apsupport@dell.com( 아시아 / 태평양 지역 국가 / 지역 전용 )

support.jp.dell.com( 일본 전용 )

support.euro.dell.com( 유럽 전용 )

• 전자 시세 정보 서비스 apmarketing@dell.com( 아시아 / 태평양 지역 국가 / 지역 전용 ) sales\_canada@dell.com( 캐나다 전용 )

#### AutoTech 서비스

Dell 의 자동 응답 지원 서비스인 AutoTech 는 Dell 고객이 휴대용과 데스크탑용 컴퓨터 시스템에 관 해 자주 질문하는 사항을 응답기를 통해 제공합니다.

AutoTech 로 문의할 때 질문사항에 해당하는 주제를 선택하려면 버튼식 전화를 사용하십시오 .

AutoTech 서비스는 하루 24 시간 연중 무휴로 사용할 수 있습니다 . 지원 서비스를 통해 이 서비스를 이용할 수도 있습니다 . 해당 지역의 연락처 정보를 참조하십시오 .

### 자동 주문 현황 서비스

주문한 Dell ™ 제품의 상태를 확인하려면 support.dell.com 또는 자동 주문 현황 서비스로 문의하십 시오 . 자동 응답 시스템을 이용하는 경우, 녹음된 안내 내용을 통해 주문 확인에 필요한 여러 정보를 묻습니다 . 해당 지역의 연락처 정보를 참조하십시오 .

### <span id="page-121-0"></span>지원 서비스

이 서비스는 연중 무휴로 Dell 하드웨어에 대해 질문하고 응답하는 Dell 만의 업계 선두적인 하드웨 어 지원 서비스입니다 . Dell 의 지원부 직원들은 컴퓨터 기반 진단 프로그램을 사용하여 보다 빠르 고 정확하게 답변해드리고 있습니다.

Dell 의 지원 서비스에 문의하려면 124 페이지 " [문의하기](#page-123-0) 전에 " 를 참조한 다음 해당 지역의 연락처 정보를 참조하십시오 .

## Dell Enterprise Training and Certification

이제 Dell Enterprise Training and Certification 을 사용할 수 있습니다 . 자세한 내용은 www.dell.com/training 을 참조하십시오 . 일부 지역에서는 이 서비스가 제공되지 않습니다 .

## 주문 관련 문제

부품의 누락 및 결함 , 또는 잘못된 청구서 발송과 같은 주문상의 문제가 발생하는 경우에는 Dell 고 객 지원부로 문의하십시오 . 문의할 때에는 제품 구매서나 포장재를 준비하십시오 . 해당 지역의 연 락처 정보를 참조하십시오 .

## 제품 정보

Dell 에서 추가로 구입할 수 있는 제품에 대한 정보가 필요하거나 제품을 주문하려면 Dell 웹 사이트 (www.dell.com) 를 방문하십시오 . 영업 담당자와 통화하려면 해당 지역의 연락처 정보를 참조하십 시오 .

## 수리 또는 신용 보증에 따른 제품 반환

수리 또는 신용 보증에 따라 제품을 반환하는 경우 , 다음 사항을 준비하십시오 .

1 Dell 에 전화를 걸어 제품 반환 승인 번호를 받으십시오 . 이 번호를 상자 바깥쪽에 알기 쉽도록 잘 보이게 적어 놓으십시오 .

해당 지역의 전화 번호는 연락처 정보를 참조하십시오 .

- 2 제품 구매서 사본 및 반환 사유를 첨부하십시오 .
- 3 실행한 검사 및 시스템 진단 프로그램에서 보고한 오류 메시지를 나타내는 진단 점검사항 [\(125](#page-124-0) 페 이지 " 진단 [점검사항](#page-124-0) " 참조 ) 을 포함한 진단 정보의 사본을 첨부하십시오 .
- 4 신용 반환하는 경우 장치와 함께 제공된 모든 부품(예: 전원 케이블, CD와 디스켓과 같은 매체, 설 명서 ) 도 함께 반환해야 합니다.
- 5 반환 제품은 제품 구입시 사용된 ( 또는 비슷한 종류의 ) 포장재로 포장하십시오 . 반환 운송료는 사용자가 부담하게 됩니다 . 제품을 안전하게 반환해야 하며 제품 운송 중 발생한 손실에 대해서는 사용자가 책임을 져야 합니다 . C.O.D.( 수신자 부담 ) 로 발송한 제품은 접수하지 않습니다 .

위에서 설명한 요구사항이 하나라도 빠진 경우 반환된 제품은 접수되지 않으며 다시 반송합니다 .

## <span id="page-123-0"></span>문의하기 전에

주 : 전화를 걸어 문의하기 전에 특급 서비스 코드를 알아두십시오 . Dell 자동 응답 지원 전화 시스템은 이 코드를 사용하여 보다 효율적으로 고객의 전화 문의를 처리합니다 .

진단 점검사항을 기입하는 것을 잊지 마십시오 (125 페이지 " 진단 [점검사항](#page-124-0) " 참조 ). 가능하면 Dell 사에 기술 지원을 문의하기 전에 시스템을 켜고 가까운 곳에서 전화를 거십시오 . 문의 중에 키보드 에서 몇 가지 명령을 입력하거나 작업 중의 세부 정보를 중계하거나 컴퓨터 시스템의 자체적인 문제 해결 절차를 수행해야 할 수 있습니다 . 시스템 설명서가 있는지 확인하십시오 .

#### 주의 : 컴퓨터 내부의 임의의 구성요소를 수리하기 전에 , 중요한 안전 정보에 대해서는 제품 정보 안내를 참조하십시오 .

#### <span id="page-124-0"></span>진단 점검사항

이름 :

날짜 :

주소 :

연락처 :

서비스 태그 ( 컴퓨터 후면의 바코드 ):

특급 서비스 코드 :

제품 반환 승인 번호 (Dell 지원 기술자가 알려준 경우 ):

운영 체제 및 버전 :

주변 장치 :

확장 카드 :

네트워크에 연결되어 있습니까 ? 예 아니오

네트워크 , 버전 , 네트워크 카드 :

프로그램 및 버전 :

시스템의 시작 파일 내용을 확인하려면 운영 체제 설명서를 참조하십시오 . 가능한 경우 각 파일을 인쇄하십시오 . 프린터가 연결되어 있지 않으면 Dell 사에 문의하기 전에 각 파 일의 내용을 기록해 두십시오 .

오류 메시지 , 경고음 코드 , 진단 코드 :

문제 및 수행한 문제 해결 과정 설명 :

## Dell 사에 문의하기

Dell 사에 온라인으로 문의하려면 다음 웹 사이트 주소를 사용하십시오 .

- www.dell.com
- support.dell.com( 지원 )

국가 / 지역별 웹 주소는 아래 표에 나와있는 해당 지역을 찾아 보시기 바랍니다 .

■ 주 : 수신자 부담 번호는 목록에 명시되어 있는 국가에서만 사용할 수 있습니다 .

■ 주 : 일부 국가에서 Dell™ XPS™ 컴퓨터의 특정 기술 지원은 유관 국가를 위해 별도로 제공된 전화 번호를 사용하여 문의할 수 있습니다 . XPS 컴퓨터에 대해 별도로 제공된 전화 번호를 찾을 수 없는 경우에는 제공 된 지원 번호를 사용하여 Dell 사에 문의할 수 있으며 사용자의 전화는 해당 부서로 연결됩니다 .

Dell 사에 문의하려면 다음 표에 나와 있는 전화 번호 , 코드 , 전자 우편 주소를 사용하십시오 . 사용 할 코드를 확인하려면 지역 또는 국제 교환원에게 문의하십시오 .

■ 주 : 제공된 연락처 정보는 인쇄되기 전까지 정확한 것으로 간주되며 변경될 수 있습니다 .

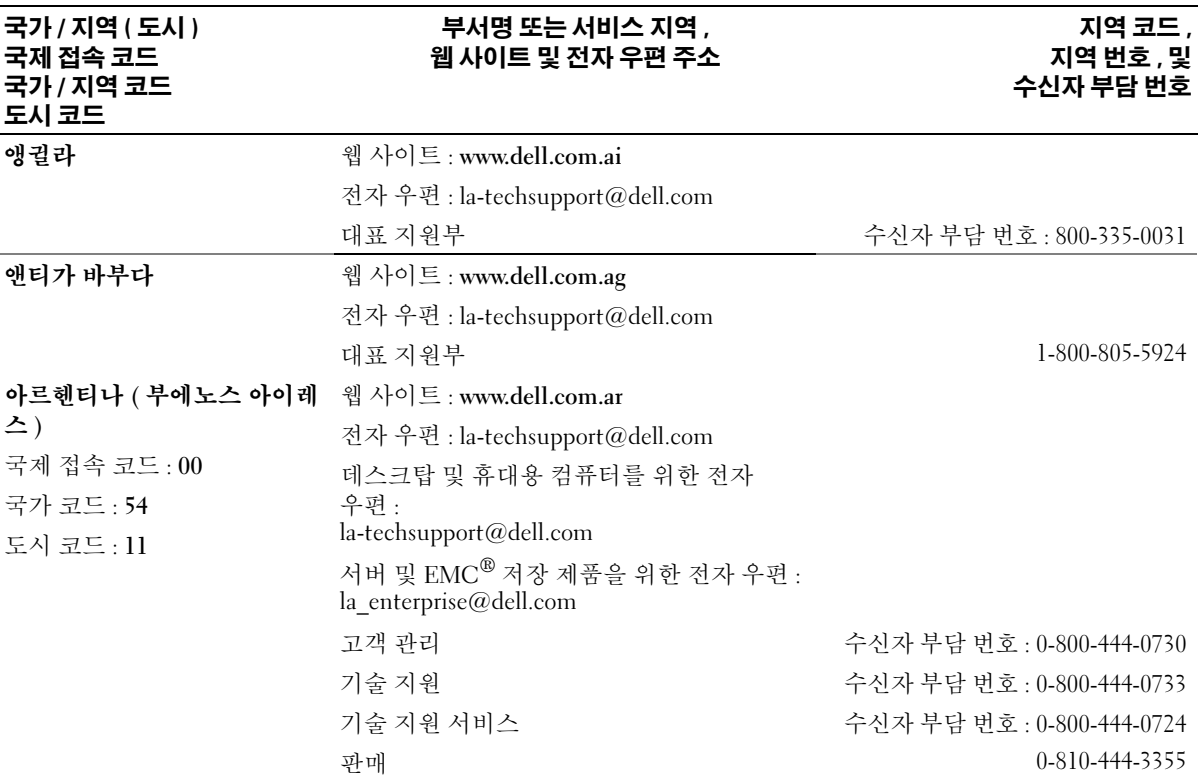

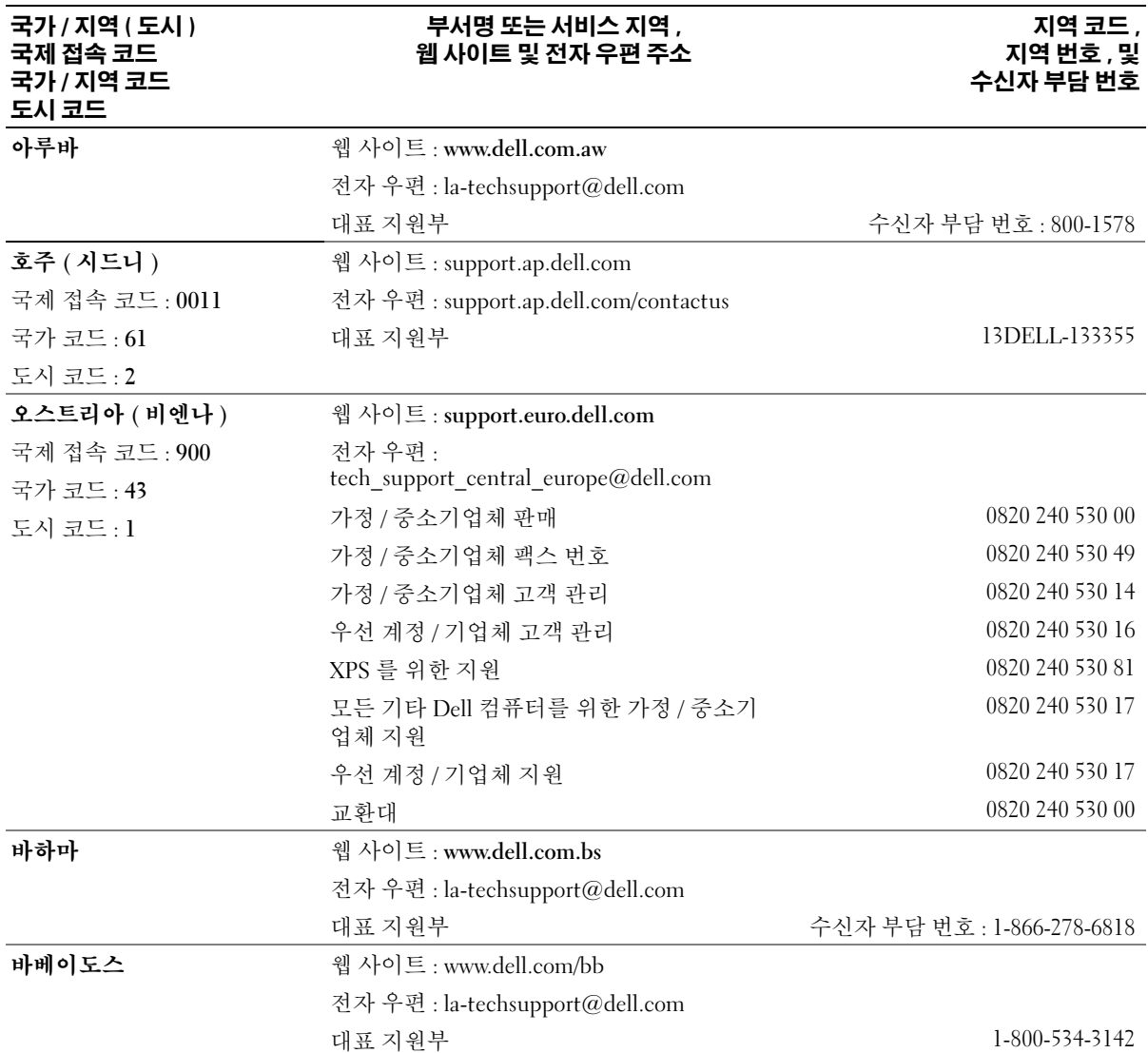

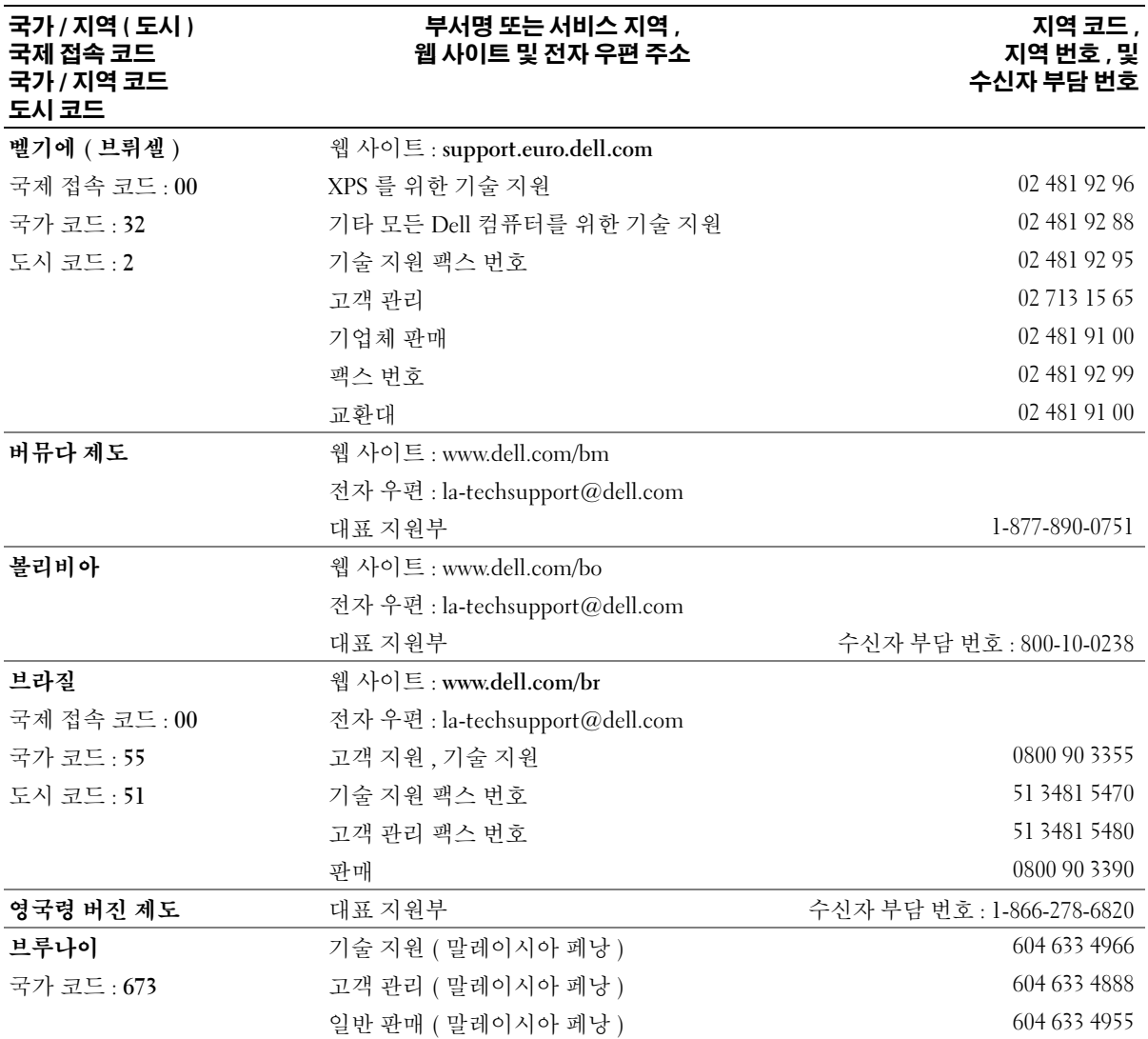

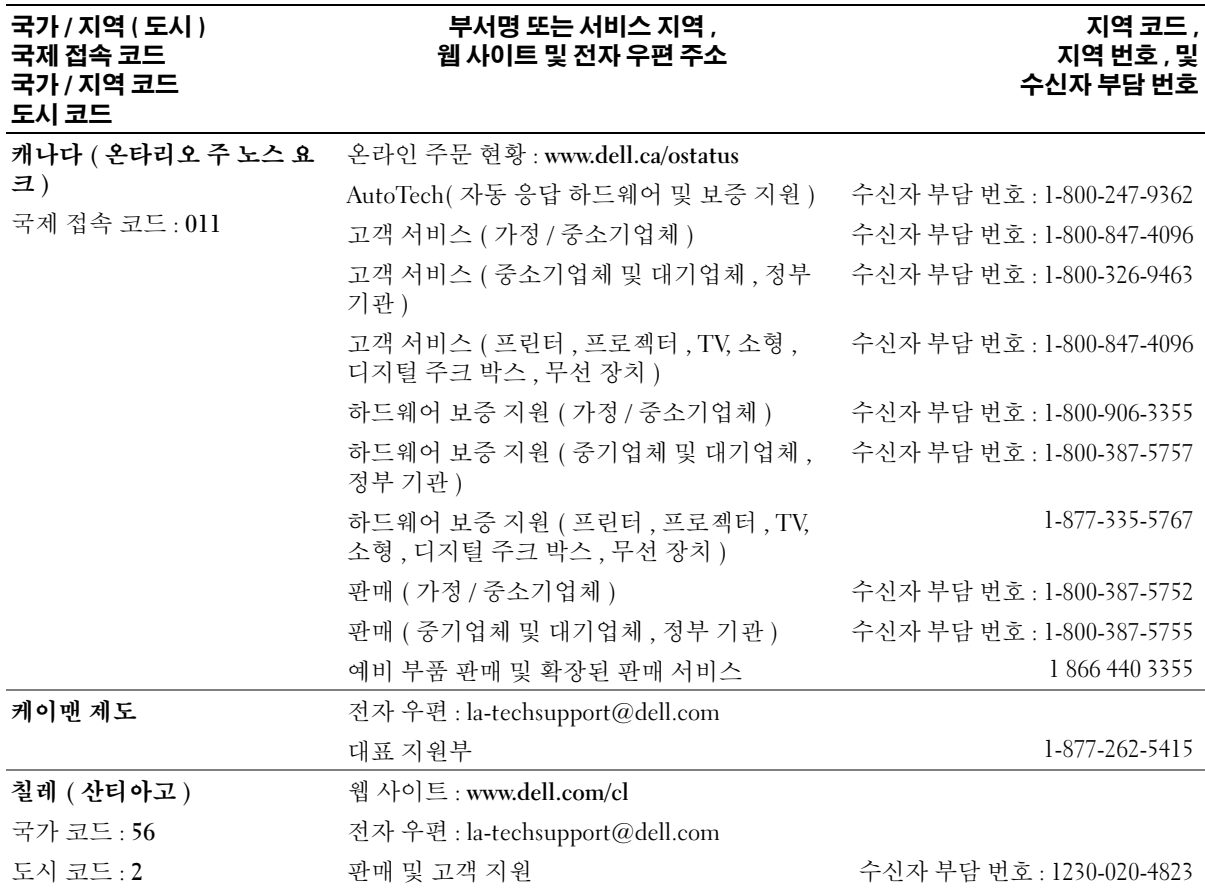

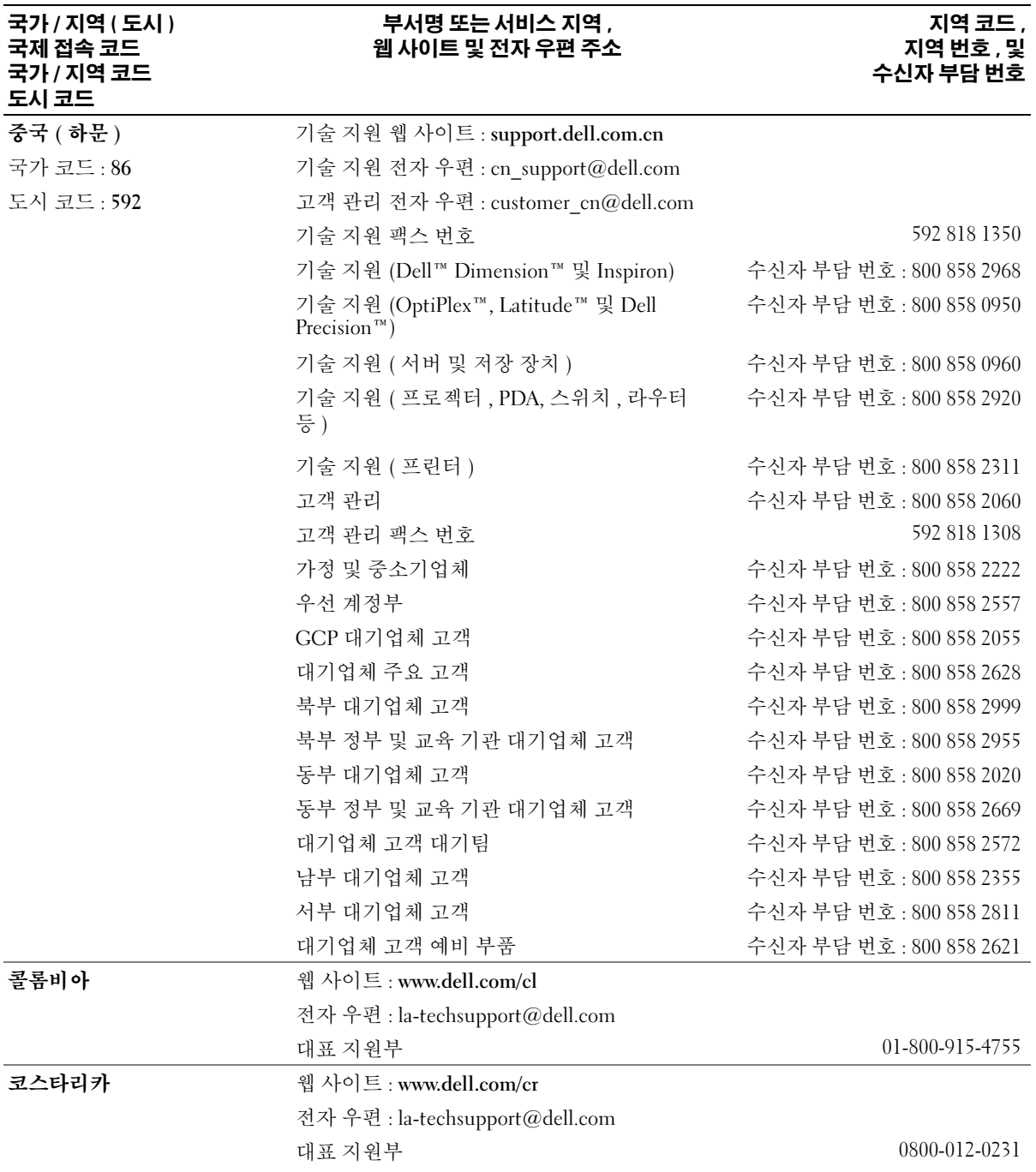

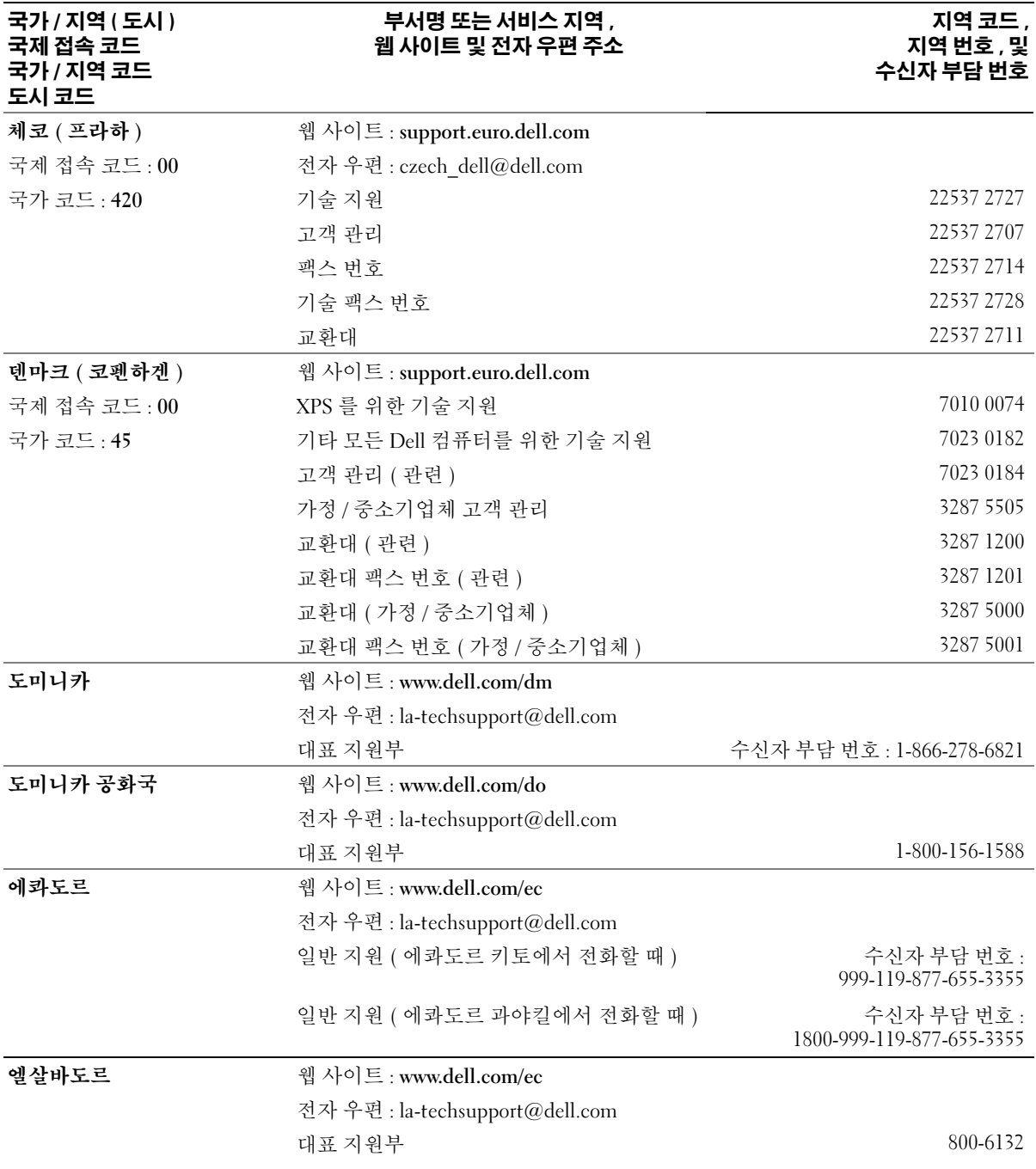

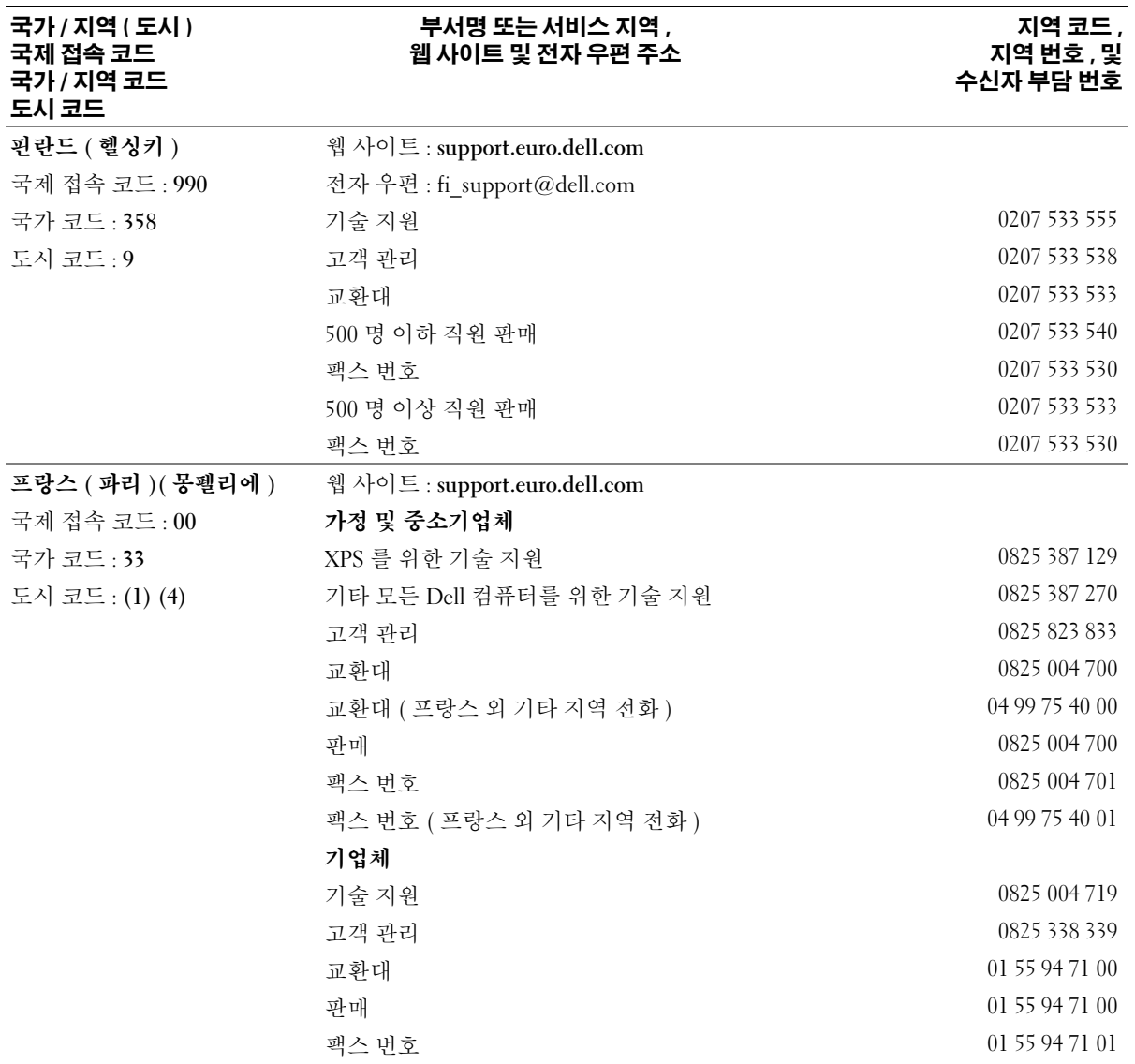

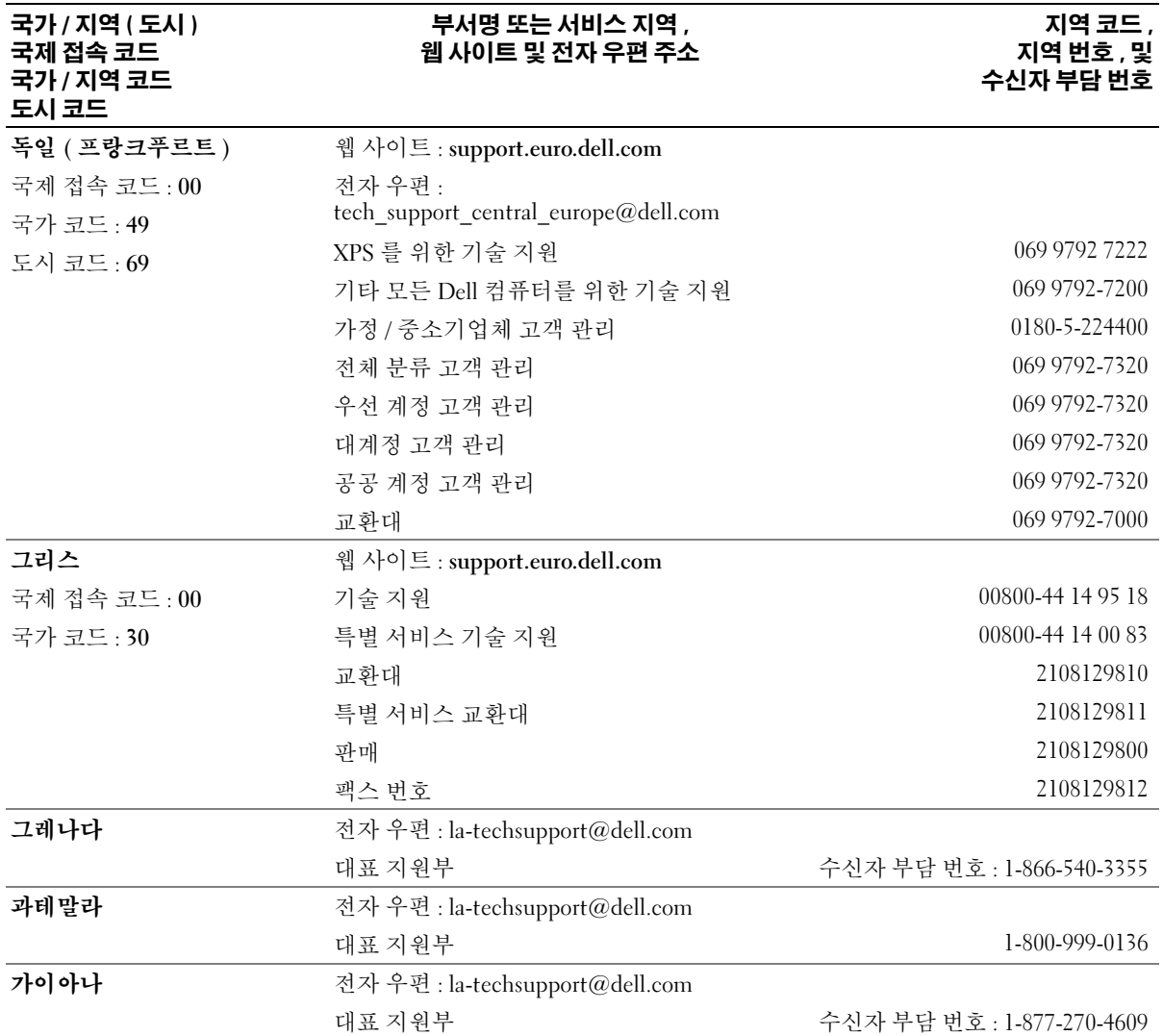

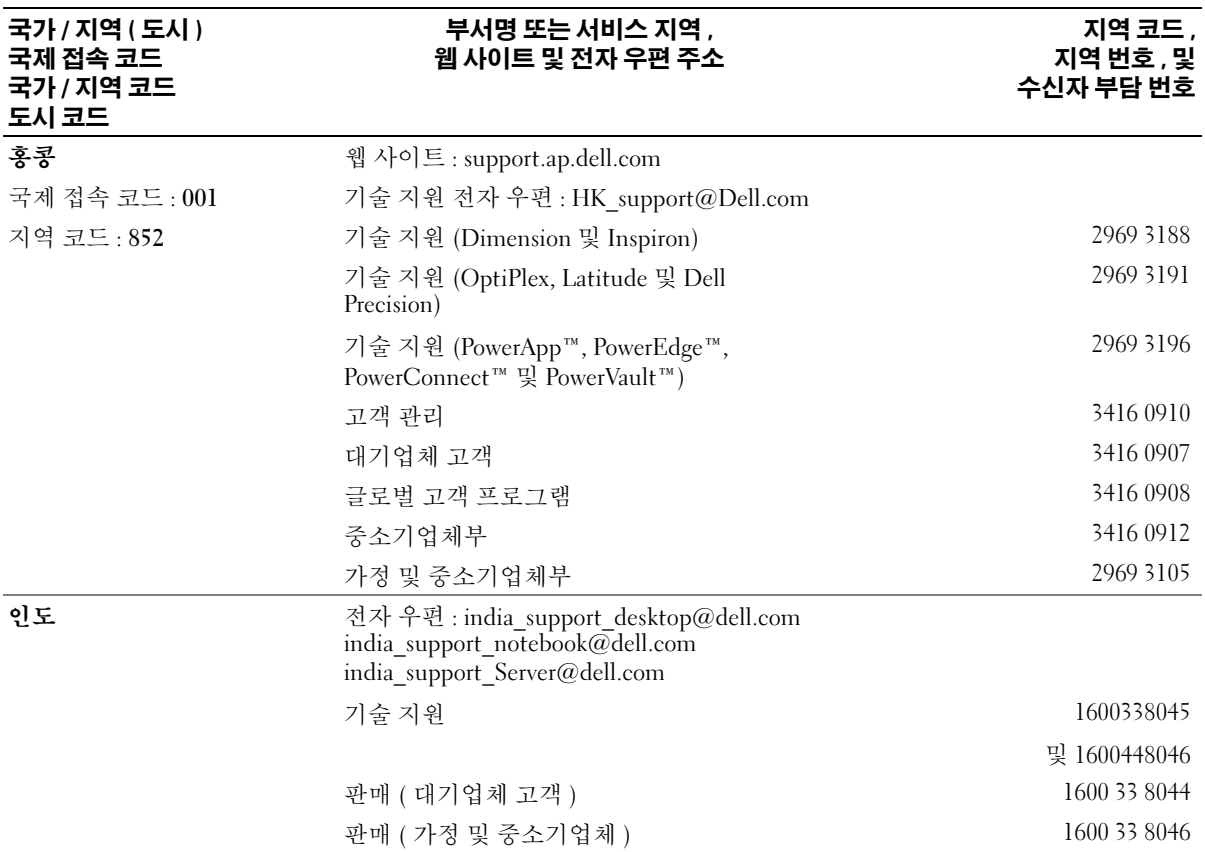

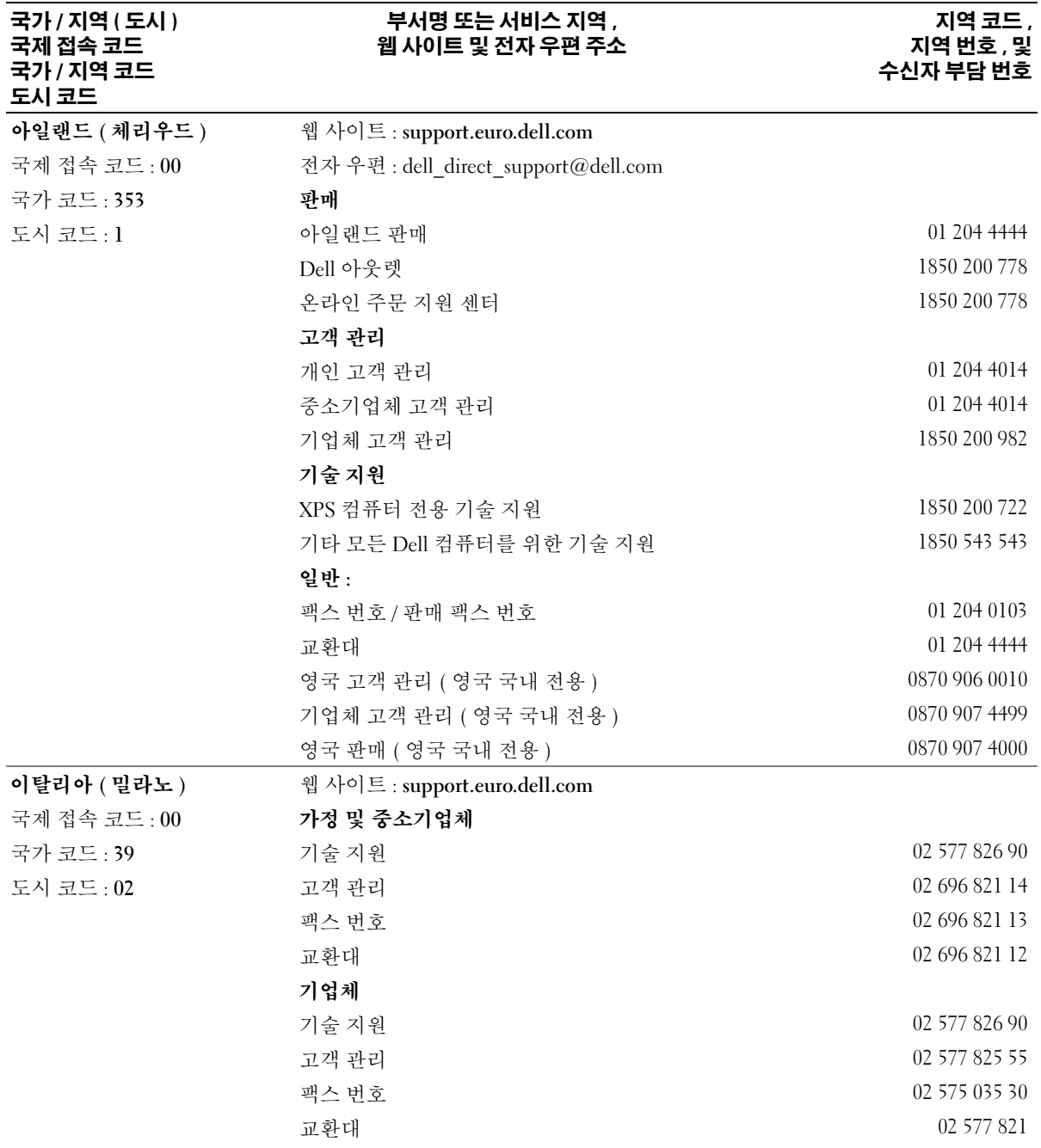

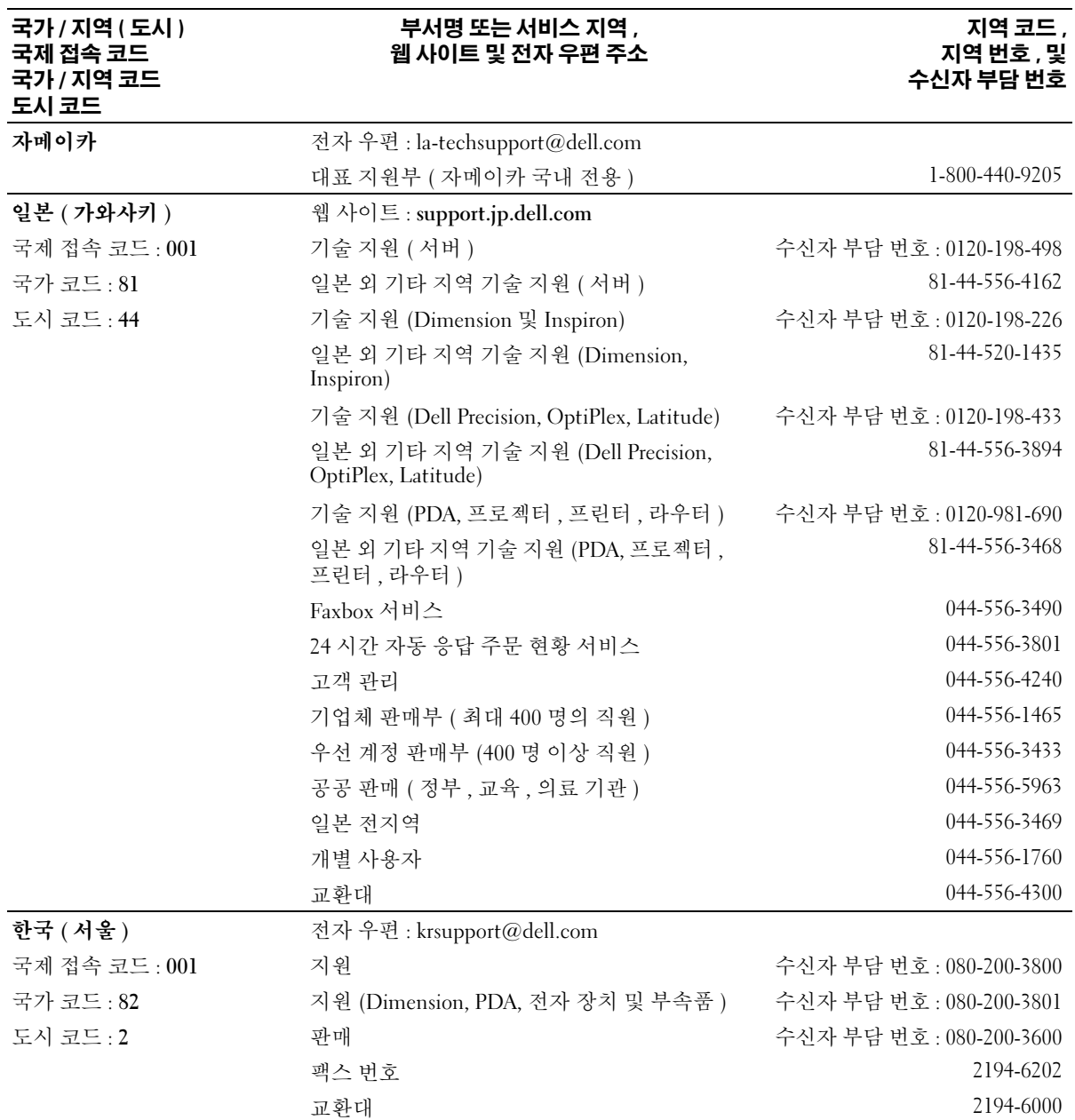

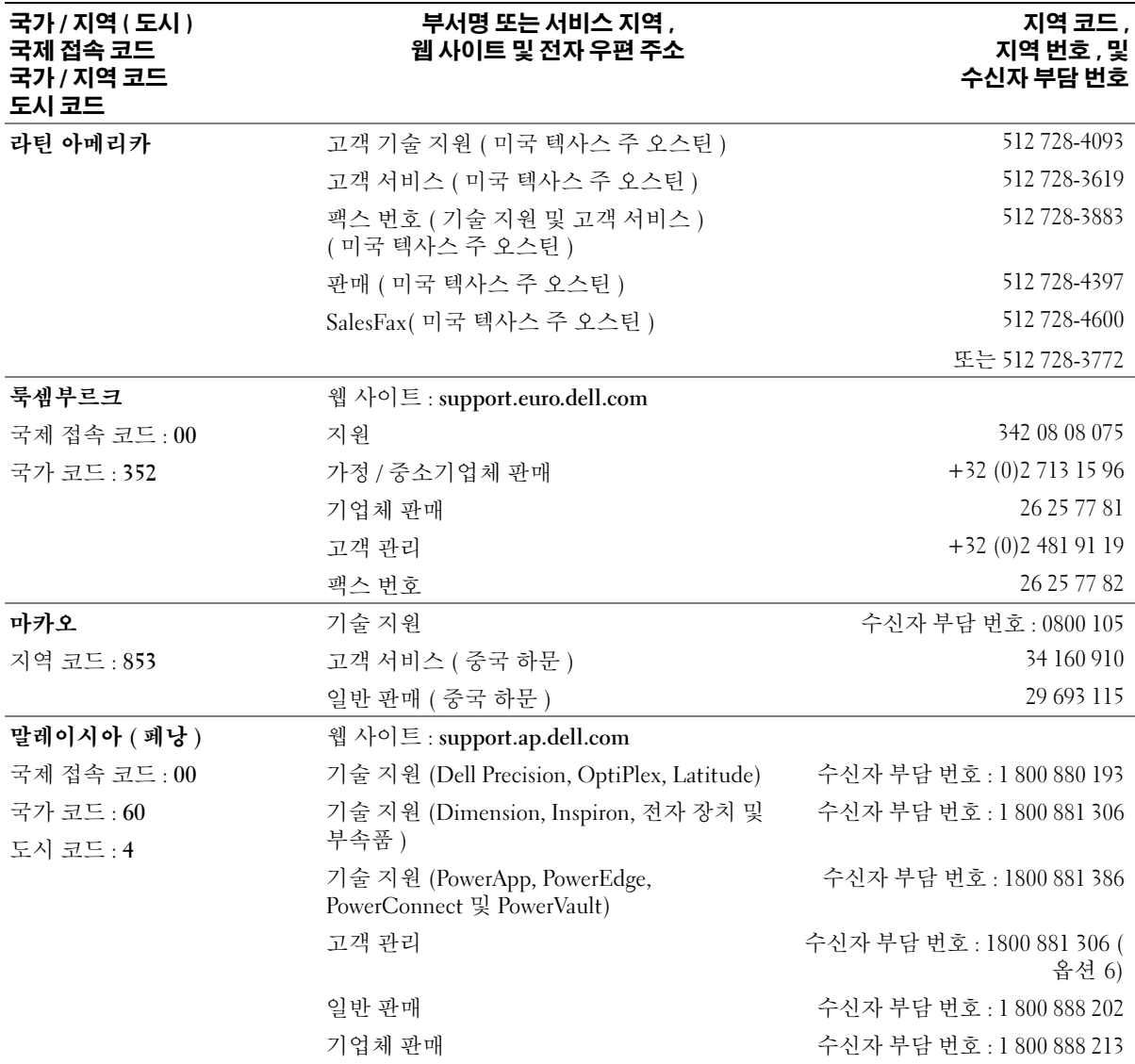

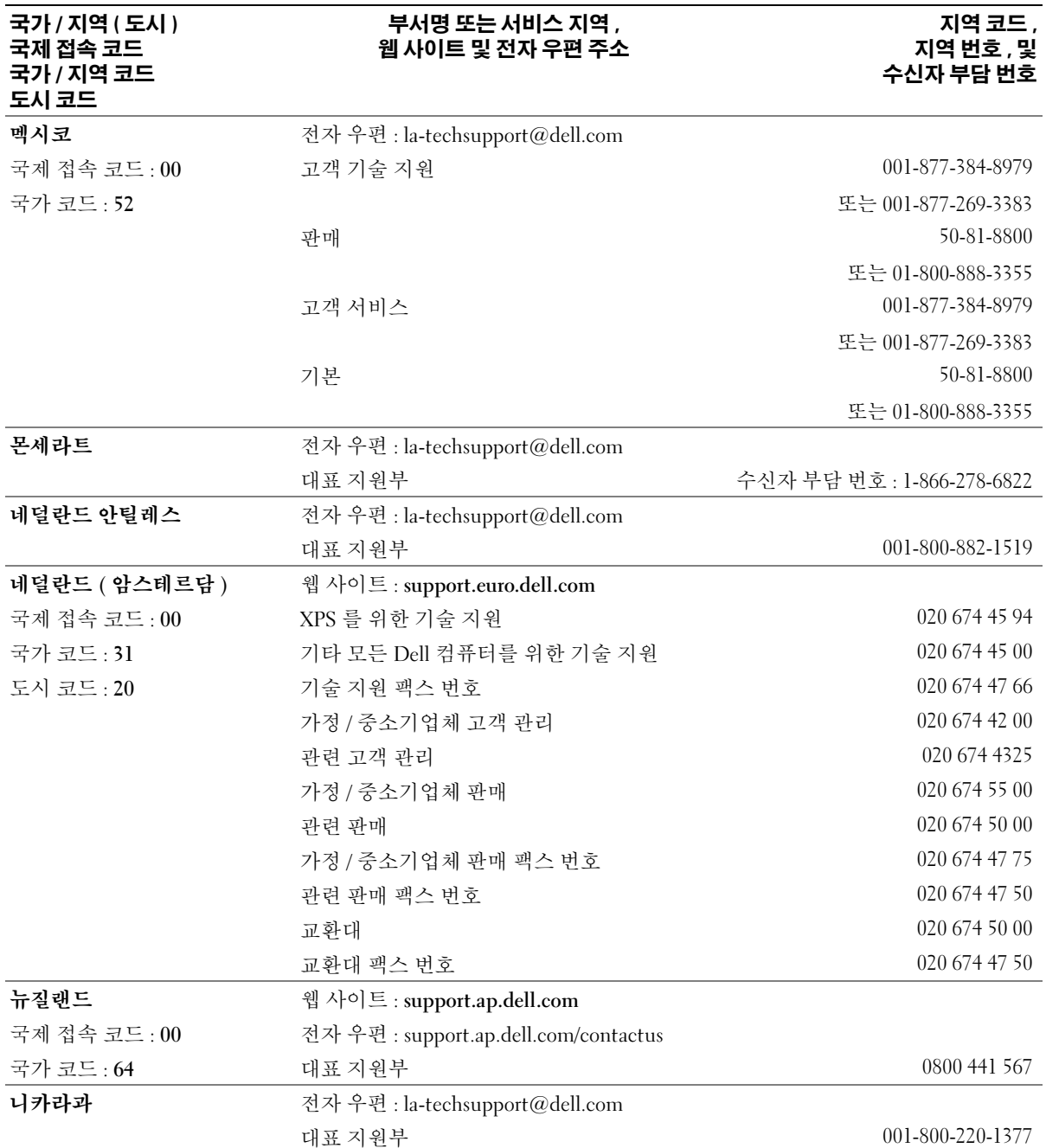

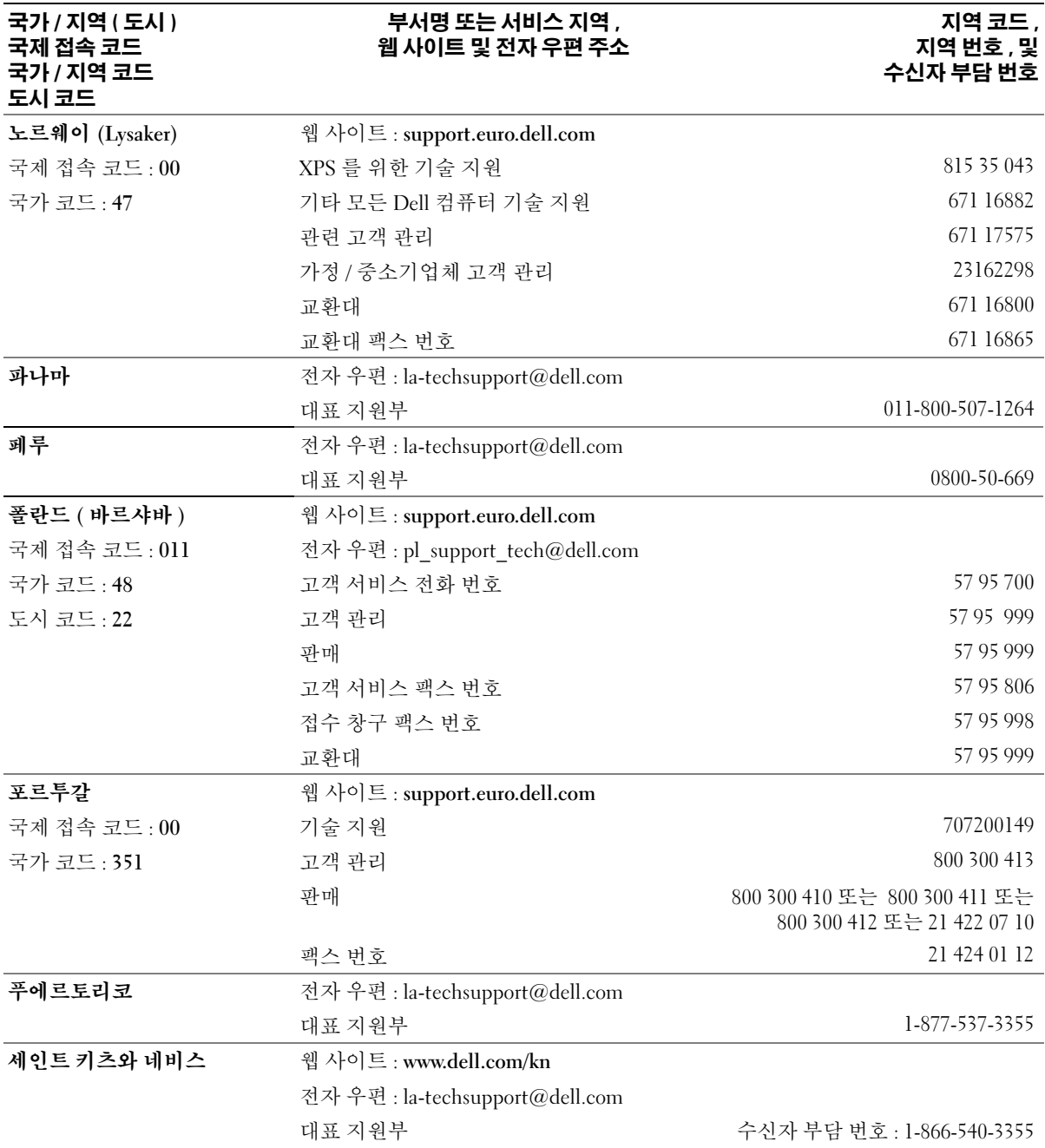

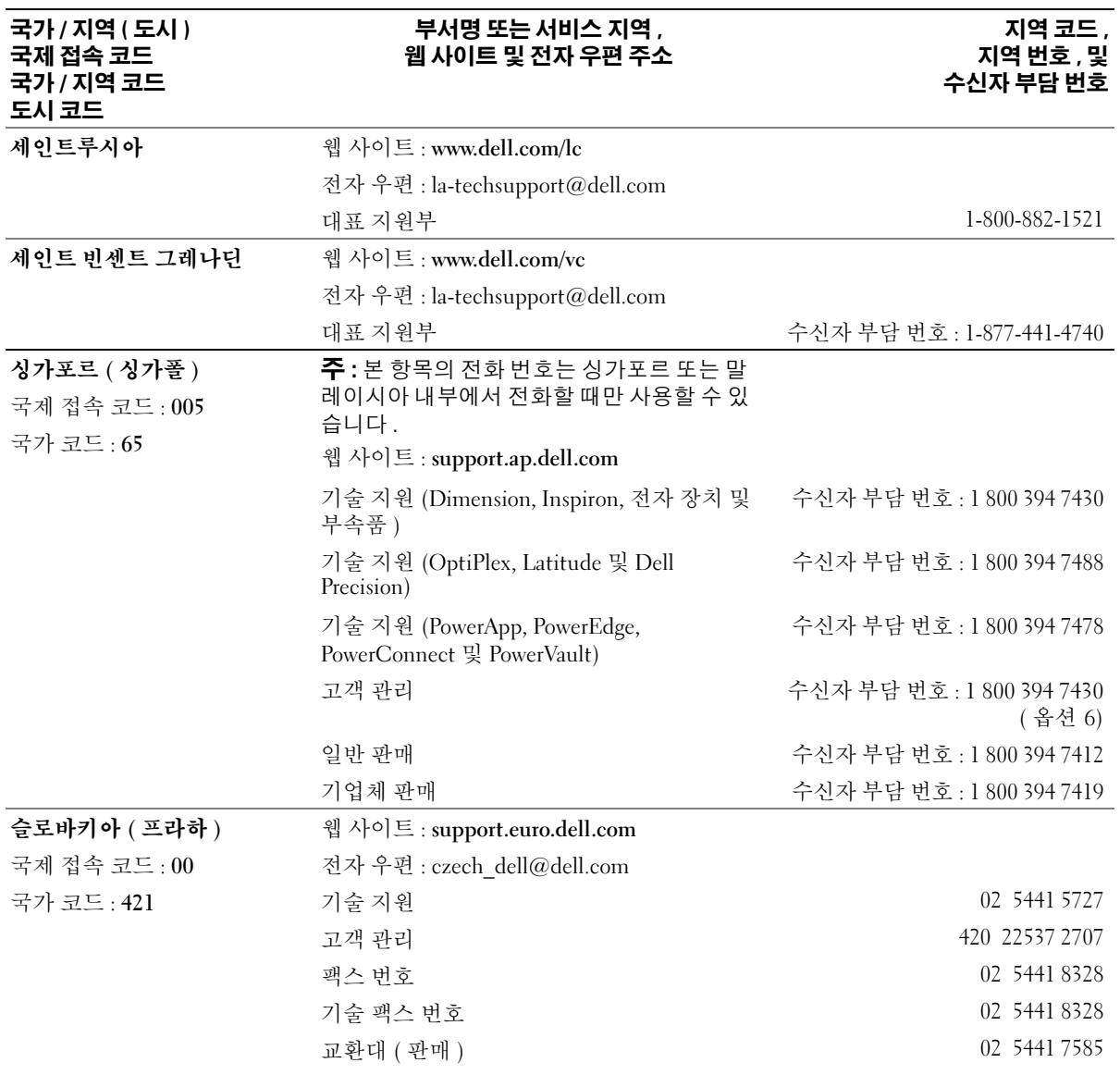

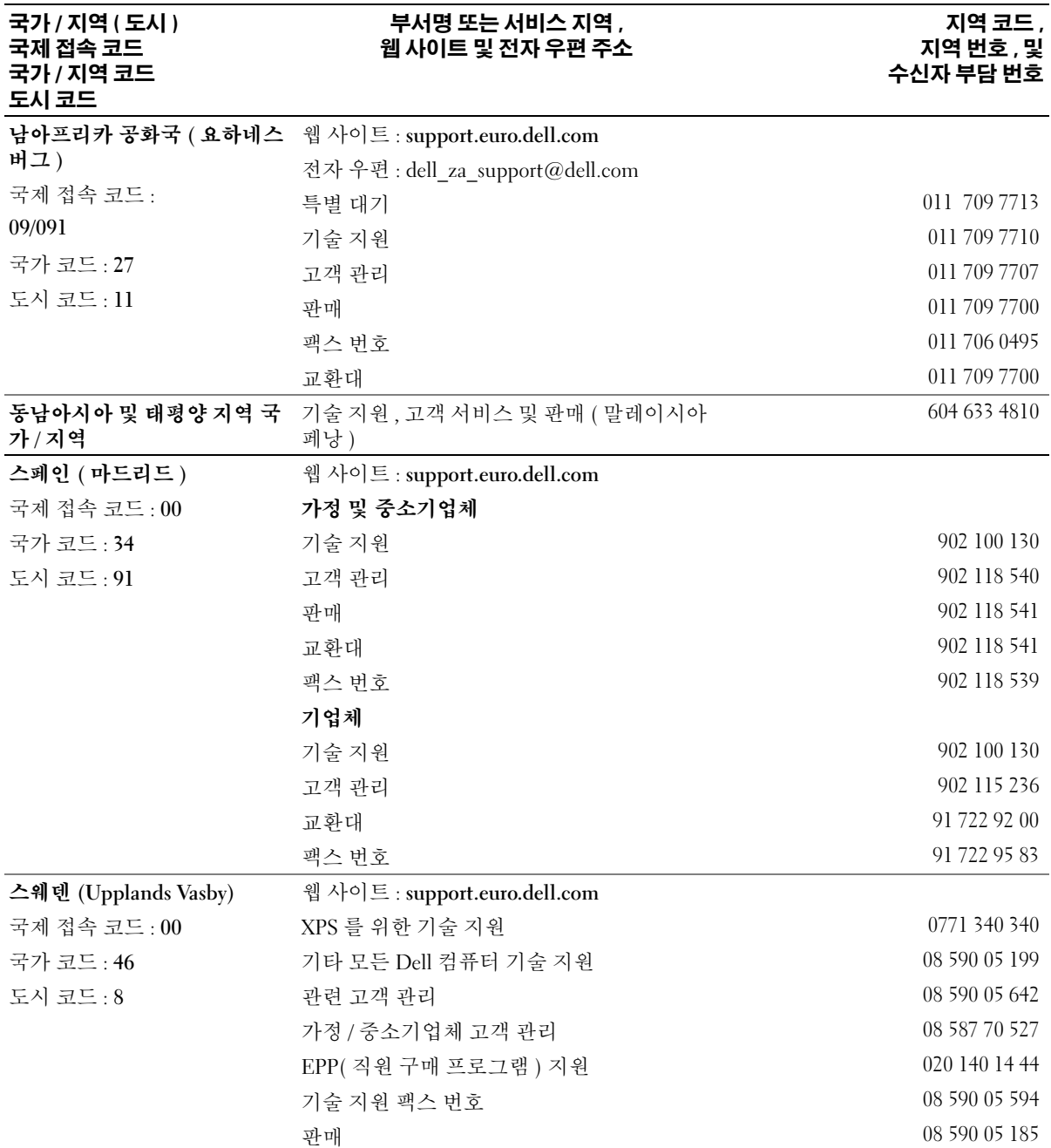

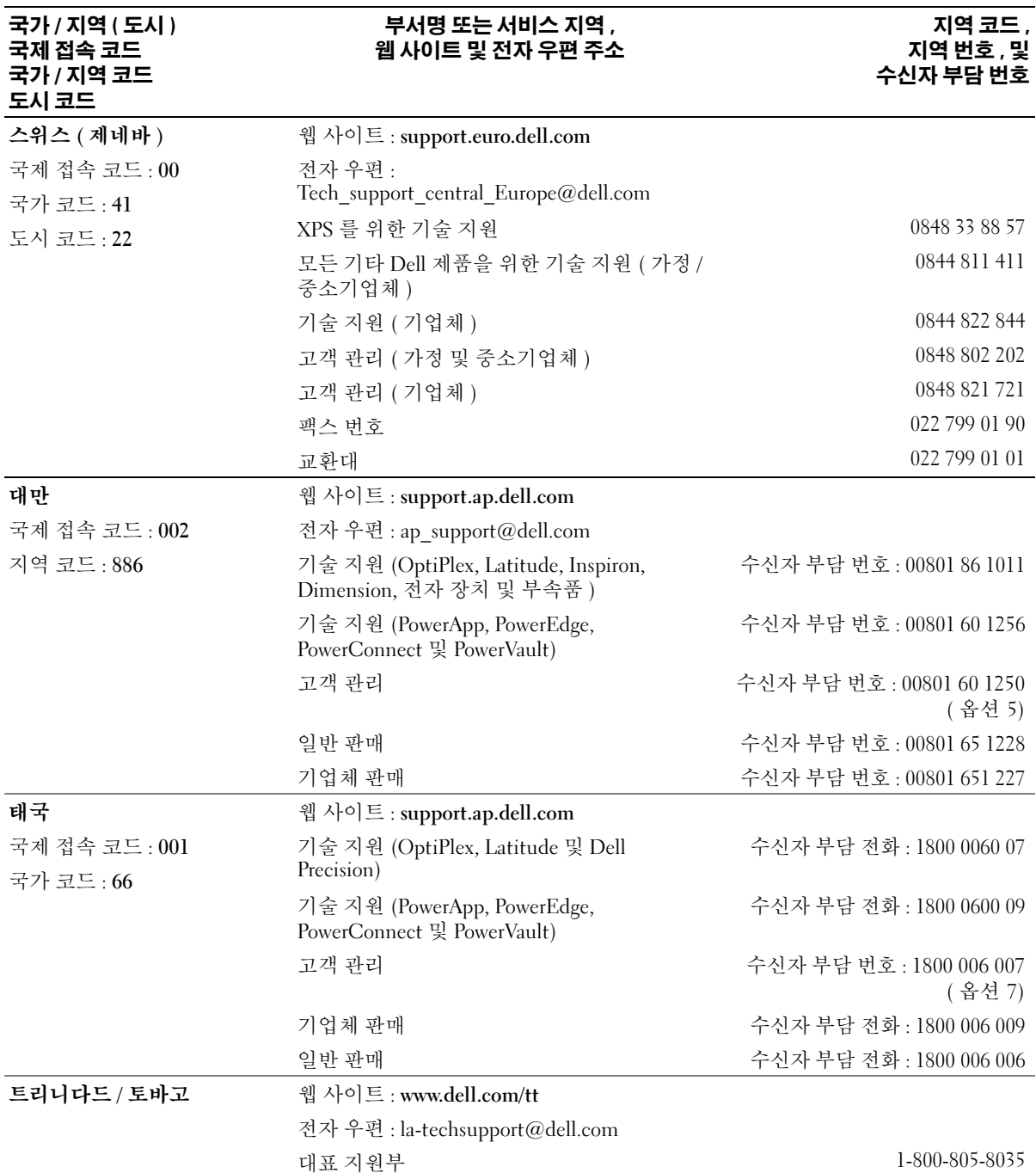

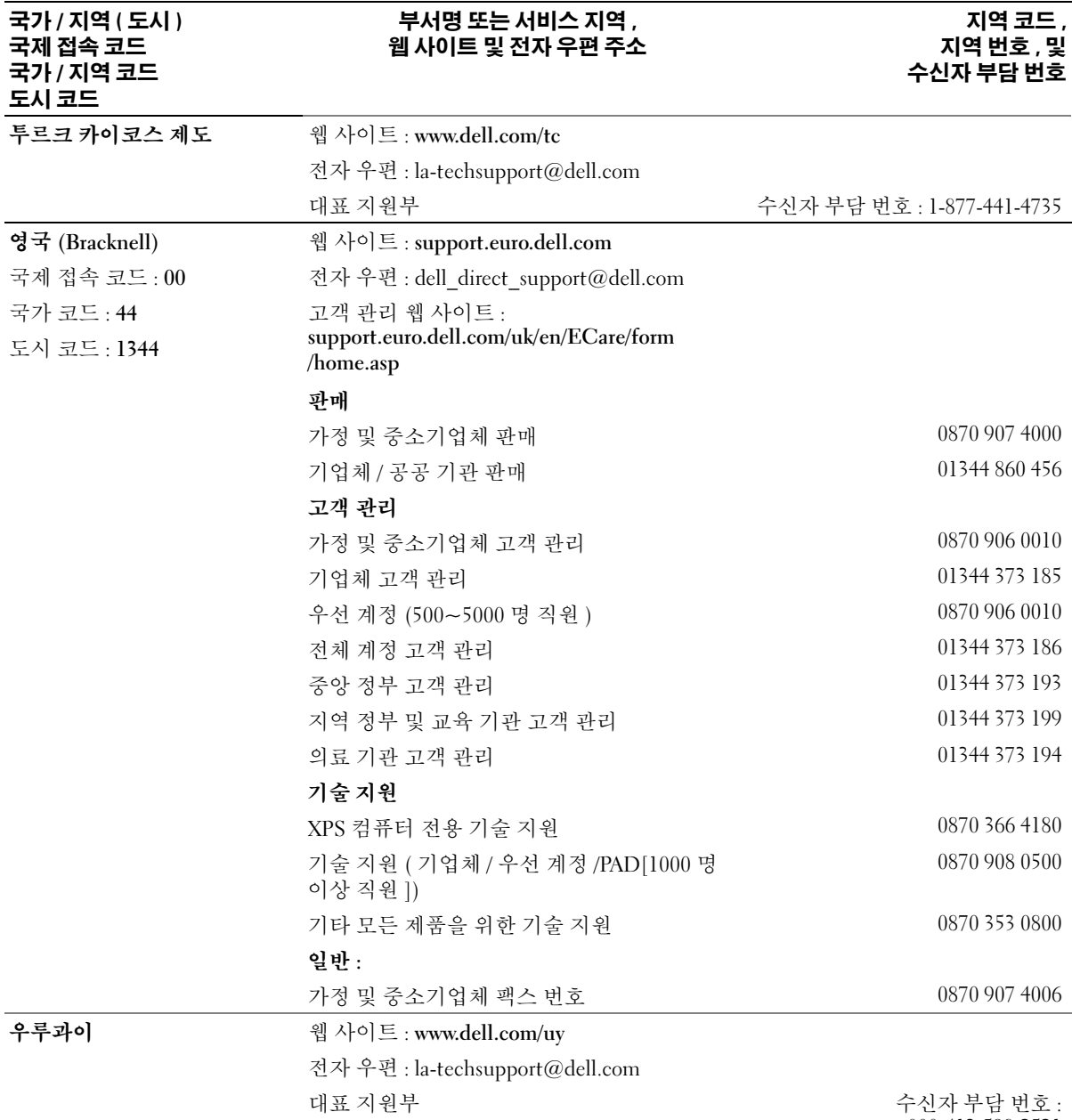

000-413-598-2521

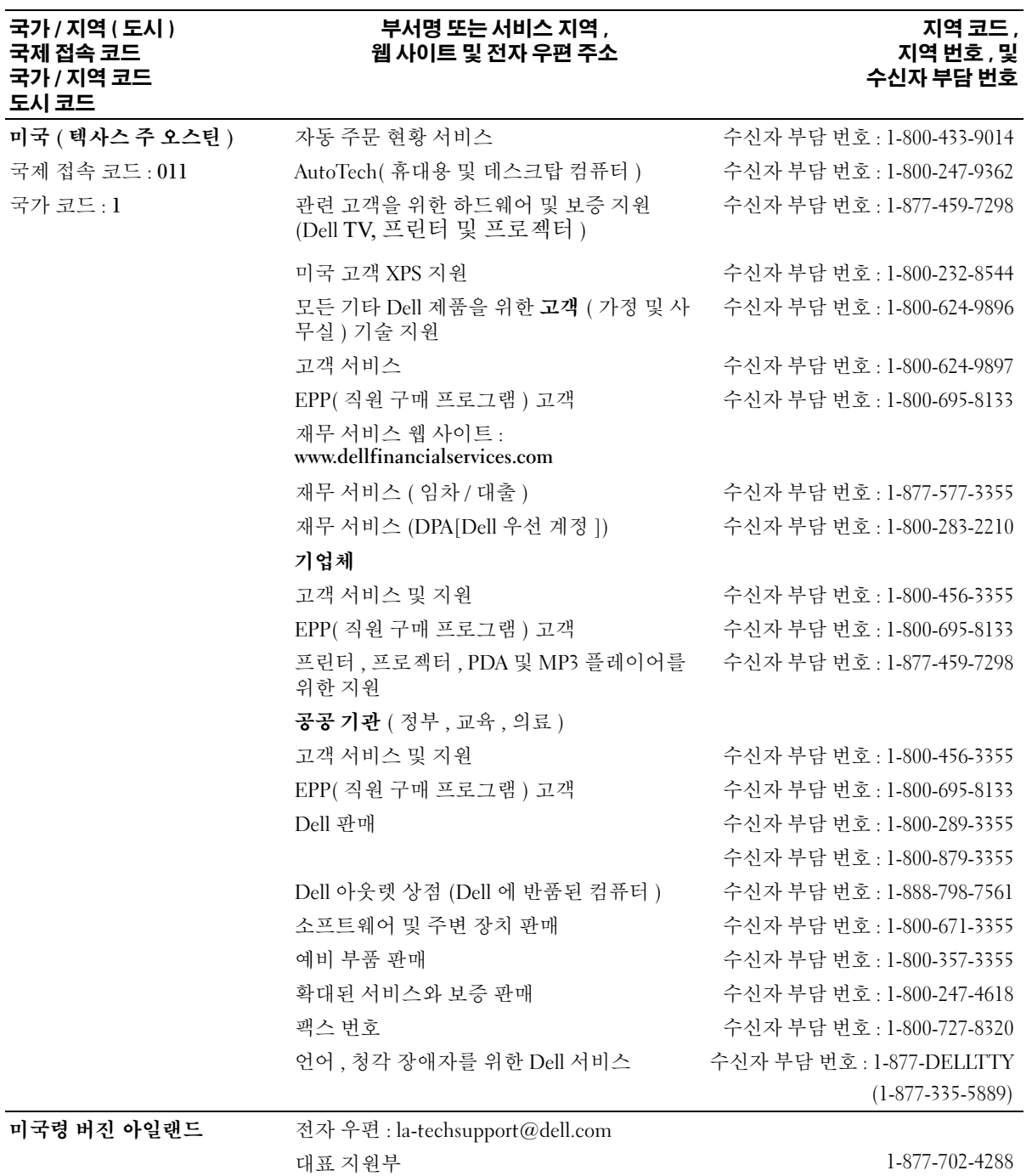
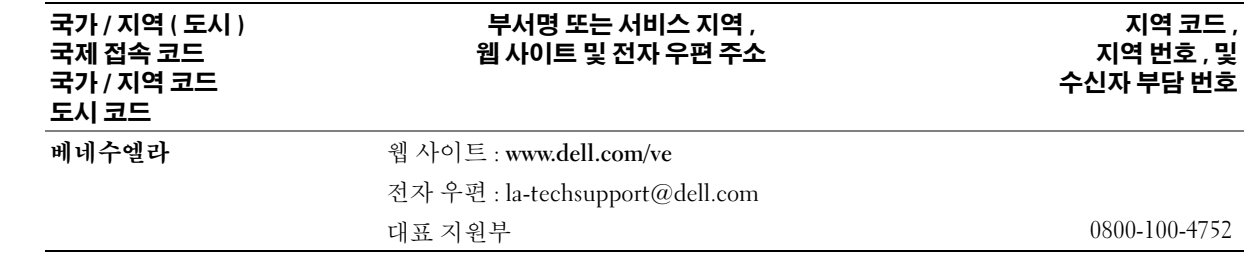

146 | 도움말 얻기

# 용어집

<sup>이</sup> 항목에서는 시스템 설명서에 사용된 기술 용어 , 약어 <sup>및</sup> 머리글자에 대해 설명합니다 .

# A

A — 암페어 (Ampere).

AC — 교류 전류 (Alternating current).

ACPI — 고급 구성 및 전원 인터페이스 (Advanced Configuration and Power Interface). 운영 체제가 구성 및 전원을 관리할 수 있도록 하는 표준 인터페이스입니다 .

ANSI — 미 국립 표준국 (American National Standards Institute). 미국의 기술 표준을 개발하는 주요 기관입니 다.

ASCII — 미국 표준 정보 교환 코드 (American Standard Code for Information Interchange).

# B

BIOS — 기본 입 / 출력 시스템 (Basic Input/Output System). 시스템의 BIOS 에는 플래쉬 메모리 칩에 저장 되어 있는 프로그램이 포함되어 있습니다 . BIOS 는 다 음과 같은 사항을 제어합니다 .

- 프로세서와 주변 장치 간의 통신
- 시스템 메시지와 같은 기타 기능

BMC — 베이스보드 관리 컨트롤러 (Baseboard management controller).

BTU — 영국식 열단위 (British Thermal Unit).

# C

C — 섭씨 (Celsius).

CD — 압축 디스크 (Compact Disc). CD 드라이브는 광 학 기술을 사용하여 CD 에서 데이타를 읽습니다 .

cm — 센티미터 (Centimeter).

cmos — 상보형 금속 산화막 반도체 (Complementary metal-oxide semiconductor).

COM**n** — 시스템의 직렬 포트에 대한 장치 이름입니다 .

CPU — 중앙 처리 장치 (Central processing unit). 프로 세서를 참조하십시오 .

### D

DC — 직류 전류 (Direct current).

DDR — 더블 데이타 속도 (Double-data rate). 출력을 잠 재적으로 배로 늘리는 메모리 모듈 기술입니다 .

DHCP — 동적 호스트 구성 프로토콜 (Dynamic Host Configuration Protocol). 클라이언트 시스템에 IP 주소 를 자동으로 할당하는 방식입니다 .

DIMM — 듀얼 인라인 메모리 모듈 (Dual In-line Memory Module). **메모리 모듈**을 참조하십시오.

#### DIN — 독일 산업 표준 (Deutsche Industrie Norm).

DMA — 직접 메모리 접근 (Direct memory access). DMA 채널을 통해 RAM 과 장치 사이에서 프로세서를 우회하는 특정 유형의 데이타 전송을 할 수 있습니다 .

DMI — 데스크탑 관리 인터페이스 (Desktop Management Interface). DMI 는 운영 체제 , 메모리 , 주 변 장치 , 확장 카드 및 자산 태그와 같은 시스템 구성요 소에 대한 정보를 수집하여 시스템 소프트웨어 및 하드 웨어를 관리할 수 있도록 합니다 .

DNS — 도메인 이름 시스템 (Domain Name System). www.dell.com 과 같은 인터넷 도메인 이름을 143.166.83.200 과 같은 IP 주소로 변환하는 방식입니다 .

DRAM — 동적 임의 접근 메모리 (Dynamic Random-Access Memory). 일반적으로 시스템의 RAM 은 모두 DRAM 칩으로 구성되어 있습니다 .

DVD — 디지털 만능 디스크 (Digital versatile disc).

# E

ECC — 오류 검사 및 수정 (Error checking and correction).

EEPROM — 전기적으로 소거 프로그래밍 가능한 읽기 전용 메모리 (Electrically Erasable Programmable Read-Only Memory).

EMC — 전자기 호환성 (Electromagnetic compatibility).

EMI — 전자기 간섭 (Electromagnetic interference).

ERA — 내장형 원격 액세스 (Embedded remote access). ERA 를 통해 원격 액세스 컨트롤러를 사용하여 네트워 크 서버로 원격 또는 " 대역외 " 서버를 관리할 수 있습니 다.

ESD — 정전기 방전 (Electrostatic discharge).

ESM — 내장된 서버 관리 (Embedded server management).

F

F — 화씨 (Fahrenheit).

FAT — 파일 할당 표 (File allocation table). 파일 시스템 구조는 MS-DOS 에서 파일 저장 공간을 구성하고 기록 할 때 사용합니다 . Microsoft <sup>0</sup> Windows <sup>0</sup> 운영 체제는 FAT 파일 시스템 구조를 선택적으로 사용할 수 있습니 다.

FSB — 전면 버스 (Front-side Bus). FSB 는 프로세서와 주 메모리 (RAM) 간의 데이타 경로와 물리적 인터페이 스입니다.

 $ft -$  피트 (Feet).

FTP — 파일 전송 프로토콜 (File transfer protocol).

# G

 $g - \Box$ 램 (Gram).

G — 중력 (Gravity).

Gb — 기가비트 (Gigabit). 1024 메가비트 또는 1,073,741,824 비트 .

GB — 기가바이트 (Gigabyte). 1024 메가바이트 또는 1,073,741,824 바이트 . 그러나 하드 드라이브 용량에서 는 일반적으로 1,000,000,000 바이트를 의미합니다 .

## H

h — 16 진수 (Hexadecimal). 장치의 I/O 메모리 주소 및 시스템의 RAM 주소를 주로 사용하는 16 진수 시스템입 니다 . 텍스트에서는 16 진수 다음에 주로 h 를 붙입니다 . Hz — 헤르츠 (Hertz). I

I/O — 입 / 출력 (Input/output). 키보드는 입력 장치이 며 모니터는 출력 장치입니다 . 일반적으로 I/O 실행은 계산 작업과 구분됩니다.

ID — 식별자 (Identification).

IDE — 내장형 드라이브 전자 장치 (Integrated drive electronics). 시스템 보드와 저장 장치 간의 표준 인터페 이스입니다 .

IP — 인터넷 프로토콜 (Internet Protocol).

IPX — 인터넷 패키지 교환 (Internet package exchange).

IRQ — 인터럽트 요청 (Interrupt request). 주변 장치를 이용하여 IRQ 회선을 통해 프로세서로 데이터를 전송 하거나 수신할지 알리는 신호입니다 . 각 주변 장치를 연결하려면 IRQ 번호를 지정해야 합니다 . 두 개의 장치 가 같은 IRQ 할당값을 공유할 수 있지만 동시에 사용할 수는 없습니다 .

#### K

K — 킬로 (Kilo). 1000.

Kb — 킬로비트 (Kilobit). 1024 비트 .

KB — 킬로바이트 (Kilobyte). 1024 바이트 .

Kbps — 킬로비트 / 초 (Kilobit per second).

Kbps — 킬로바이트 / 초 (Kilobyte per second).

kg — 킬로그램 (Kilogram). 1000 그램 .

kHz — 킬로헤르츠 (Kilohertz).

KMM — 키보드 / 모니터 / 마우스 (Keyboard/monitor/mouse).

KVM — 키보드 / 비디오 / 마우스 (Keyboard/video/mouse). KVM 은 비디오가 표시되고 키 보드 및 마우스가 사용되는 시스템을 선택할 수 있도록 하는 스위치를 나타냅니다 .

# L

LAN — 근거리 통신망 (Local area network). LAN 은 일 반적으로 같은 빌딩이나 인접해 있는 몇 개의 빌딩에만 적용되며 , 모든 장비는 LAN 전용선으로 연결됩니다 .

lb — 파운드 (Pound).

LCD — 액정 디스플레이 (Liquid crystal display).

LED — 발광 다이오드 (Light-emitting diode). 전류가 흐르면 불이 켜지는 전자 장치입니다 .

Linux — 다양한 하드웨어 시스템에서 실행되는 UNIX 비슷한 운영 체제입니다 . Linux 는 공개 소스 소프트웨 어이며 무료로 얻을 수 있습니다 . 하지만 Linux 프로그 램 전체와 기술 지원 및 교육을 받으려면 Red Hat Software 와 같은 업체에 요금을 지불해야 합니다 .

LVD — 저전압차 (Low voltage differential).

# M

 $m - 1$ 터 (Meter).

mA — 밀리암페어 (Milliampere).

MAC 주소 — 매체 접근 제어 주소 (Media Access Control address). 네트워크상에서 시스템의 고유 하드 웨어 번호입니다 .

mAh — 시간당 밀리암페어 (Milliampere-hour).

Mb — 메가비트 (Megabit). 1,048,576 비트 .

MB — 메가바이트 (Megabyte). 1,048,576 바이트 . 그러 나 하드 드라이브 용량에서는 일반적으로 1,000,000 바 이트를 의미합니다 .

Mbps — 메가비트 / 초 (Megabits per second).

Mbps — 메가바이트 / 초 (Megabits per second).

MBR — 마스터 부팅 레코드 (Master boot record).

MHz — 메가헤르츠 (Megahertz).

mm — 밀리미터 (Millimeter).

ms — 밀리초 (Millisecond).

MS-DOS® — Microsoft Disk Operating System.

# N

NAS — 네트워크 연결 저장 장치 (Network Attached Storage). NAS 는 네트워크에서 저장 장치를 공유하는 데 사용되는 개념입니다 . NAS 시스템에는 필요한 특정 저장 장치를 제공하기 위해 최적화된 운영 체제 , 내장 형 하드웨어 및 소프트웨어가 있습니다.

NIC — 네트워크 인터페이스 컨트롤러 (Network interface controller). 네트워크에 연결하기 위해 시스템 에 설치 또는 내장된 장치입니다 .

NMI — 마스크 불가능 인터럽트 (Nonmaskable interrupt). 하드웨어 오류 발생 시 NMI 신호를 프로세서 에 전송하는 장치입니다 .

ns — 나노초 (Nanosecond).

NTFS — Windows 2000 운영 체제의 NT 파일 시스템 (NT File System) 옵션입니다 .

NVRAM — 비휘발성 임의 접근 메모리 (Nonvolatile random-access memory). 시스템을 꺼도 메모리의 내용 이 유실되지 않습니다 . NVRAM 은 날짜 , 시간 및 시스 템 구성 정보를 기억하는 데 사용됩니다 .

### P

PCI — 주변 장치 구성요소 상호 연결 (Peripheral Component Interconnect). 로컬 버스를 구현하는 표준 입니다 .

PDU — 전원 분류 장치 (Power distribution unit). 랙에 서 시스템을 사용하고 보관하기 위한 전력을 제공하는 여러 개의 전원 콘센트가 있는 전원입니다 .

PGA — 핀 그리드 배열 (Pin grid array). 프로세서 칩을 분리할 수 있는 프로세서 소켓 종류입니다 .

POST — 전원 공급 시 자체 검사 (Power-on self-test). 시 스템을 켜면 운영 체제를 로드하기 전에 POST 과정에 서 RAM 및 하드 드라이브와 같은 여러 시스템 구성요소 를 검사합니다 .

PS/2 — 개인용 시스템 /2(Personal System/2).

PXE — 사전 부팅 실행 환경 (Preboot eXecution Environment). LAN 을 통해 시스템을 부팅하는 방법입 니다 ( 하드 드라이브 또는 부팅 디스켓을 사용하지 않 음 ).

# R

RAC — 원격 액세스 컨트롤러 (Remote access controller).

RAID — 독립 디스크 중복 배열 (Redundant array of independent disks). 데이타 중복성을 제공하는 방법입 니다 . RAID 의 일반적인 구현 방식에는 RAID 0, RAID 1, RAID 5, RAID 10, RAID 50 등이 있습니다 . **가딩 , 미** 러링 및 스트라이핑을 참조하십시오.

RAM — 임의 접근 메모리 (Random-access memory). 프 로그램 명령과 데이타를 저장할 수 있는 시스템의 기본 임시 저장 영역입니다 . RAM 에 저장된 모든 정보는 시 스템을 끄면 유실됩니다 .

RAS — 원격 액세스 서비스 (Remote Access Service). Windows 운영 체제를 실행하는 사용자는 이 서비스를 사용하여 모뎀을 통해 네트워크에 원격으로 액세스할 수 있습니다 .

ROM — 읽기 전용 메모리 (Read-only memory) 시스템 에는 기본적으로 ROM 코드에서 작동하는 일부 프로그 램이 포함되어 있습니다 . ROM 칩은 시스템을 꺼도 내 용이 유지됩니다 . ROM 코드의 예로는 시스템의 부팅 루틴 및 POST 를 초기화하는 프로그램이 있습니다 .

ROMB — 마더보드에 있는 RAID(RAID on motherboard).

rpm — 분당 회전수 (Revolutions per minute).

RTC — 실시간 클럭 (Real-time clock).

# S

SAS — 직렬 연결된 SCSI(Serial-attached SCSI).

SATA — 직렬 고급 기술 연결 (Serial Advanced Technology Attachment). 시스템 보드와 저장 장치 간의 표준 인터페이스입니다.

SCSI — 소형 컴퓨터 시스템 인터페이스 (Small computer system interface). 표준 포트보다 더 빠른 데이 타 전송 속도를 제공하는 I/O 버스 인터페이스입니다 .

SDRAM — 동기식 동적 임의 접근 메모리(Synchronous dynamic random-access memory).

 $sec - \tilde{\pm}$  (Second).

SMART — 자체 모니터링 분석 및 보고 기술 (Self-Monitoring Analysis and Reporting Technology). 하드 디 스크 드라이브가 시스템 BIOS 에 오류나 결함을 보고하 면 . 오류 메시지가 화면에 나타나도록 합니다 .

SMP — 대칭적 다중처리 (Symmetric multiprocessing). 높은 대역폭 링크로 연결되고 운영 체제에서 관리하는 프로세서가 2 개 이상 설치된 시스템입니다 . 각 프로세 서는 I/O 장치에 똑같이 액세스할 수 있습니다 .

SNMP — 단순 네트워크 관리 프로토콜 (Simple Network Management Protocol). 네트워크 관리자가 원 격으로 워크스테이션을 감시하고 관리할 수 있도록 하 는 표준 인터페이스입니다 .

SVGA — 슈퍼 비디오 그래픽 배열(Super video graphics array). VGA 와 SVGA 는 기존의 표준보다 높은 해상도 와 색상을 가진 표준 비디오 어댑터입니다 .

system.ini 파일 — Windows 운영 체제용 시작 파일입니 다 . Windows 를 시작하면 , Windows 는 system.ini 파일 을 참조하여 Windows 운영 환경에 필요한 여러 가지 옵 션을 확인합니다 . system.ini 파일에는 Windows 에 설 치된 비디오 , 마우스 및 키보드 드라이버에 관한 정보 가 있습니다.

### T

TCP/IP — 전송 제어 프로토콜 / 인터넷 프로트콜 (Transmission Control Protocol/Internet Protocol).

TOE — TCP/IP 오프로드 엔진 (TCP/IP Offload Engine). TCP/IP 제어 결정권을 호스트 서버에 두는 한 편, 운영 체제가 네트워크 어댑터의 특정 하드웨어에 모든 TCP/IP 트래픽을 오프로드하도록 하여 IP 네트워 크에서의 데이타 전송 성능을 향상하는 기술입니다 .

# U

UNIX — 범용 인터넷 교환 (Universal Internet Exchange). UNIX 는 Linux 의 근간을 이루며 C 프로그 래밍 언어로 구성된 운영 체제입니다 .

UPS — 무정전 전원 공급 장치 (Uninterruptible power supply). 전기 문제가 발생한 경우 시스템에 전원을 자동 으로 공급해주는 전지 전력 장치입니다 .

USB — 범용 직렬 장치 (Universal Serial Bus). USB 커넥 터에는 여러 USB 호환 장치 ( 마우스 , 키보드 등 ) 를 연 결할 수 있는 단일 연결부가 있습니다 . USB 장치는 시 스템을 실행하는 중에도 연결하거나 분리할 수 있습니 다.

UTP — 피복되지 않은 이중선(Unshielded twisted pair). 업무용 또는 가정용 전화 회선에서 시스템 연결에 사용 되는 배선 종류입니다 .

# V

 $V - \frac{1}{2}E$  (Volt).

VAC — 교류 볼트 (Volt Alternating Current).

VDC — 직류 볼트 (Volt direct current).

VGA — 비디오 그래픽 배열 (Video graphics array). VGA 와 SVGA 는 기존의 표준보다 높은 해상도와 색상을 가 진 표준 비디오 어댑터입니다 .

### W

 $W = 2 \text{E}$  (Watt).

WH — 시간당 와트 (Watt-hour).

win.ini 파일 — Windows 운영 체제용 시작 파일입니다. Windows 를 시작하면 , Windows 는 win.ini 파일을 참조 하여 Windows 운영 환경에 필요한 여러 가지 옵션을 확 인합니다 . 일반적으로 win.ini 파일은 하드 드라이브에 설치된 Windows 응용프로그램을 위해 선택사항으로 설정할 수 있는 항목을 포함하고 있습니다 .

Windows 2000 — MS-DOS 가 필요 없는 통합되고 완벽 한 Microsoft Windows 운영 체제이며 , 고급 운영 체제 성능 , 쉬운 사용법 , 향상된 워크그룹 기능 , 파일을 간 단히 관리하고 검색할 수 있는 기능을 제공합니다 .

Windows Powered — NAS 시스템에 사용하도록 고안된 Windows 운영 체제입니다 . NAS 시스템인 경우 , Windows Powered 운영 체제는 네트워크 클라이언트용 파일 서비스 전용입니다 .

Windows Server 2003 — XML Web 서비스를 사용하여 소프트웨어를 통합할 수 있는 Microsoft 소프트웨어 기 술 세트입니다 . XML Web 서비스는 XML 로 작성된 작 고 재활용이 가능한 응용프로그램으로써 , 연결되지 않 은 원본 간의 데이타 통신을 가능하게 합니다 .

# X

XML — 확장형 표기 언어 (Extensible Markup Language). XML 은 일반적인 정보 형식을 만들고 월드 와이드 웹 , 인트라넷 등을 통해 형식 및 데이타를 공유 하는 방법입니다 .

# Z

ZIF — 영 삽입력 (Zero insertion force).

#### ㄱ

가딩 — 데이타 저장용 물리 드라이브 여러 개와 하나의 패리티 데이타 저장용 추가 드라이브를 사용한 일종의 데이타 중복 방법입니다 . 미러링 , 스트라이핑 및 RAID 를 참조하십시오 .

경고음 코드 — 시스템의 스피커에서 나는 경고음 패턴 형식의 진단 메시지입니다 . 예를 들면 , 두 번의 경고음 다음에 세 번의 경고음이 나면 경고음 코드는 1-1-3 입니 다.

그래픽 모드 — <sup>수</sup><sup>평</sup> 픽셀 <sup>x</sup>, 수직 픽셀 <sup>y</sup>, 색<sup>상</sup> <sup>z</sup> <sup>로</sup> 정의 되는 비디오 모드입니다 .

그룹 — DMI 와 관련된 그룹은 관리할 수 있는 구성요 소의 일반 정보나 속성을 정의하는 데이타 구조입니다 .

#### ㄴ

내부 프로세서 캐쉬 — 프로세서 내부의 지시사항 및 데 이타 캐쉬입니다 .

내장형 미러링 — 두 드라이브를 동시에 물리적으로 미 러링할 수 있습니다 . 내장형 미러링 기능은 시스템의 하드웨어에 의해 제공됩니다 . **미러링**을 참조하십시오 .

#### ㄷ

단순 디스크 볼륨 — 단일 동적 , 물리적 디스크의 여유 공간 볼륨입니다 .

디렉토리 — 디렉토리는 역트리 구조로 디스크의 관련 파일을 계층 구조로 구성할 수 있습니다 . 각 디스크에 는 " 루트 " 디렉토리가 있습니다 . 루트 디렉토리에서 분기된 추가 디렉토리를 하위 디렉토리라고 합니다. 하 위 디렉토리에서 분기된 추가 디렉토리도 있을 수 있습 니다 .

#### ㄹ

로컬 버스 — 로컬 버스 확장 기능이 있는 시스템의 경 우 , 일부 주변 장치 ( 예를 들면 , 비디오 어댑터 회로 ) 를 기존의 확장 버스와 실행될 때보다 빠른 속도로 실행 할 수 있습니다. 버스를 참조하십시오.

#### ㅁ

메모리 모듈 — 시스템 보드에 연결하는 DRAM 칩이 포 함된 작은 회로 보드입니다 .

메모리 주소 — 보통 16 진수로 표시되며 시스템 RAM 의 특정 위치입니다 .

미러링 — 데이타 저장하는 여러 개의 물리적 드라이브 와 데이타 사본을 저장하는 1 개 이상의 추가 드라이브 를 사용한 데이타 중복 방법입니다 . 미러링 기능은 소 프트웨어에 의해 제공됩니다 . 가딩 , 내장된 미러링 , 스 트라이핑 및 RAID 를 참조하십시오 .

#### ㅂ

백업 — 프로그램 또는 데이타 파일의 사본입니다 . 예 방 조치로 시스템의 하드 드라이브를 주기적으로 백업 해야 합니다 . 시스템의 구성을 변경하기 전에 운영 체 제의 주요 시작 파일을 백업해야 합니다.

백업 전지 — 시스템이 꺼졌을 때 시스템 구성 , 날짜와 시간 정보를 메모리의 특정 부분에 계속 보존하는 전지 입니다 .

버스 — 시스템 구성요소 간의 정보 경로입니다 . 시스 템에는 프로세서가 시스템과 연결되어 있는 주변 장치 용 컨트롤러와 통신할 수 있는 확장 버스가 포함되어 있 습니다 . 시스템에 있는 주소 버스와 데이타 버스를 사 용하여 프로세서와 RAM 이 통신할 수 있습니다 .

보조 프로세서 — 시스템 프로세서의 특정 작업을 대신 처리하는 칩입니다 . 예를 들면 , 산술 연산 보조 프로세 서는 산술 연산을 처리합니다 .

보호 모드 — 운영 체제가 다음을 구현할 수 있도록 하 는 작동 모드입니다 .

- 16MB~4GB 의 메모리 주소 공간
- 멀티태스킹
- 가상 메모리 , 하드 드라이브를 사용하여 주소를 지 정할 수 있는 메모리를 늘리는 방법입니다 .

Windows 2000 및 UNIX 32 비트 운영 체제는 보호 모드 로 실행됩니다 . MS—DOS 는 보호 모드에서 실행할 수 없습니다.

부팅 디스켓 — 시스템이 하드 드라이브에서 부팅되지 않을 경우 시스템을 시작하는 데 사용하는 디스켓입니 다.

<mark>부팅 루틴</mark> — 시스템을 시작할 때 모든 메모리를 지우고 장치를 초기화하며 운영 체제를 로드하는 프로그램입 니다 . 운영 체제가 응답하지 않는 경우에만

<Ctrl><Alt><Del> 키를 눌러 재부팅 ( 또는 웜부팅 이라고 함 ) 하십시오 . 그렇지 않으면 시스템을 껐다가 다시 켜거나 재설정 단추를 눌러 시스템을 재시작해야 합니다.

블레이드 — 프로세서 , 메모리 및 하드 드라이브가 포 함된 모듈입니다 . 모듈은 전원 공급 장치와 팬이 있는 섀시에 장착되어 있습니다 .

비디오 드라이버 — 그래픽 모드 응용프로그램과 운영 체제에서 선택한 해상도에서 지정된 색상을 사용하여 화면에 표시할 수 있도록 사용하는 프로그램입니다 . 비 디오 드라이버는 시스템에 설치되어 있는 비디오 어댑 터와 일치해야 합니다 .

비디오 메모리 — 대부분의 VGA 와 SVGA 비디오 어댑 터에는 시스템의 RAM 과 메모리 칩이 들어 있습니다 . 비디오 드라이버와 모니터 용량이 적절한 경우 설치되 어 있는 비디오 메모리 양은 일차적으로 프로그램이 표 시할 수 있는 색상 수에 영향을 미칩니다 .

비디오 어댑터 — 모니터와 함께 컴퓨터의 비디오 기능 을 제공하는 논리 회로입니다 . 비디오 어댑터는 시스템 보드에 내장되거나 확장 슬롯에 꽂는 확장 카드의 형태 일 수 있습니다 .

비디오 해상도 - 비디오 해상도 ( 예 : 800 x 600) 는 수평 및 수직 방향의 픽셀 수로 나타냅니다 . 특정 그래픽 해 상도에서 프로그램을 사용하려면 , 해당 비디오 드라이 버를 설치해야 하며 모니터에서 그 해상도를 지원해야 한니다 .

비트 — 시스템에서 사용되는 가장 작은 정보 단위입니 다.

#### ㅅ

상용 메모리 — 첫 번째 640KB 의 RAM. 모든 시스템에 는 상용 메모리가 있습니다 . 특별히 설계된 것이 아닌 <sup>한</sup> , MS-DOS® 프로그램은 상용 메모리 내에서만 실행 하도록 제하된니다 .

서비스 태그 — 고객 지원을 위해 Dell 사에 문의할 때 시스템을 확인하기 위해 사용되는 각 시스템의 고유 바 코드입니다.

스트라이핑 — 디스크 스트라이핑은 배열에 있는 3 개 이상의 디스크에 데이타를 작성하지만 각 디스크의 일 부 공간만을 사용합니다 . "스트라이프"가 사용하는 공간은 사용된 각 디스크에 대해 동일합니다 . 가상 디 스크는 배열의 같은 디스크 세트에 있는 여러 스트라이 프를 사용하기도 합니다 . **가딩 , 미러링** 및 RAID 를 참 조하십시오 .

스패닝 — 스패닝 또는 연결 , 디스크 볼륨은 여러 디스 크의 할당되지 않은 공간을 한 논리 볼륨에 결합하여 다 중 디스크 시스템의 모든 공간과 모든 드라이브 문자가 더 효율적으로 사용되도록 합니다 .

시스템 구성 정보 — 메모리에 저장된 데이타로서 설치 되어 있는 하드웨어 종류와 시스템을 올바르게 구성하 는 방법을 시스템에 나타냅니다 .

시스템 디스켓 — 부팅 디스켓을 참조하십시오 .

시스템 메모리 —RAM 을 참조하십시오 .

시스템 보드 — 주 회로 기판으로 , 시스템 보드에는 프 로세서 , RAM, 주변 장치의 컨트롤러 및 여러 ROM 칩 과 같은 시스템의 내장형 부품 대부분이 설치됩니다.

시스템 설치 프로그램 — 해당 시스템 하드웨어를 구성 하고 암호 보호와 같은 기능을 설정하여 시스템 작동을 사용자화하는 BIOS 기반 프로그램입니다. 시스템 설치 프로그램은 NVRAM 에 저장되어 있기 때문에 , 다시 변 경하기 전까지 설정값이 그대로 유지됩니다 .

#### $\mathbf{\Omega}$

업링크 포트 — 교차 케이블 없이 기타 허브나 스위치에 연결하는 데 사용되는 네트워크 허브나 스위치의 포트 입니다 .

유틸리티 — 메모리 , 디스크 드라이브 , 프린터와 같은 시스템 자원을 관리하는 데 사용하는 프로그램입니다 .

응용프로그램 — 특정 작업 또는 일련의 작업 수행을 돕 기 위해 설계된 소프트웨어입니다 . 응용프로그램은 운 영 체제에서 실행됩니다.

읽기 전용 — 읽기 전용 파일은 편집하거나 삭제할 수 없는 파일입니다 .

읽어보기 파일 — 일반적으로 소프트웨어 또는 하드웨 어와 함께 제공되는 제품 문서에 대한 보충이거나 업데 이트 정보가 포함된 텍스트 파일입니다 .

자산 태그 — 시스템에 지정된 개별 코드로 대개 관리자 가 보안이나 자산 추적 목적으로 사용합니다 .

장치 드라이버 — 운영 체제 또는 다른 프로그램이 주변 장치와 통신할 수 있도록 하는 프로그램입니다 . 네트워 크 드라이버와 같은 일부 장치 드라이버는 config.sys 파 일로 로드하거나 메모리 상주 프로그램과 같이 ( 일반적 으로 autoexec.bat 파일 ) 로드해야 합니다 . 그 외 드라이 버는 지정한 프로그램을 시작할 때 로드해야 합니다 .

점퍼 — 회로 보드에서 돌출된 2 개 이상의 핀에 끼워진 작은 블록입니다 . 배선과 연결된 플라스틱 플러그를 핀 위에 끼워 넣습니다 . 배선은 핀을 연결하고 회로를 작 성하며 보드의 회로를 변경할 수 있는 단순하고 전환 가 능한 방법을 제공합니다 .

제어판 — 전원 단추 및 전원 표시등과 같은 표시등과 제어부가 있는 시스템의 일부분입니다 .

종단 —SCSI 케이블 양끝에 있는 장치 같은 일부 장치는 케이블에서 반사와 유사 신호의 변경을 막기 위해 종료 되어야 합니다 . 이런 장치가 직렬로 연결되어 있을 경 우 , 장치의 점퍼 또는 스위치의 설정을 변경하거나 장 치의 구성 소프트웨어를 사용하여 이들 장치의 종단을 활성화 또는 비활성화해야 합니다 .

주변 온도 — 컴퓨터가 놓인 곳의 주변 온도입니다 .

주변 장치 — 디스켓 드라이브 또는 키보드와 같이 시스 템에 연결되는 내장형 또는 외장형 장치입니다 .

직렬 포트 — 모뎀을 시스템에 연결할 때 주로 사용하는 I/O 포트입니다 . 시스템의 직렬 포트는 대개 9 핀 커넥 터로 구성되어 있습니다 .

진단 프로그램 — 시스템을 전반적으로 검사해주는 진 단 세트입니다 .

#### ㅋ

캐쉬 — 데이타를 빨리 처리하기 위해 데이타 또는 명령 의 사본을 보관하는 고속 저장 영역입니다 . 프로그램이 캐쉬에 있는 데이타를 디스크 드라이브에 요청하면 , 디 스크 캐쉬 유틸리티는 디스크 드라이브보다 빠르게 RAM 에서 데이타를 불러옵니다 .

#### ㅍ

컨트롤러 — 프로세서와 메모리 또는 프로세서와 주변 장치 간의 데이타 전송을 제어하는 칩입니다 .

용어집 | 153

ㅈ

키 조합 — 여러 키를 동시에 눌러야 하는 명령입니다 ( 예를 들어 <Ctrl><Alt><Del> 키 ).

파티션 —fdisk 명령을 사용하여 하드 드라이브를 파티션 이라는 여러 개의 물리적 영역으로 나눌 수 있습니다 . 각 파티션에는 여러 논리 드라이브가 포함될 수 있습니다 . format 명령을 사용하여 각 논리 드라이브를 포맷해야 합 니다.

패리티 - 데이타 블록과 연관된 중복 정보입니다.

포맷 — 하드 드라이브 또는 디스켓에 파일을 저장하기 위한 준비 작업입니다 . 포맷을 하면 무조건 디스크의 데이타가 전부 삭제됩니다 .

프로세서 - 시스템에 내장되어 있는 주 계산 칩으로 산술 및 논리 함수를 해석하고 실행을 제어합니다 . 하 나의 프로세서에 사용된 소프트웨어를 다른 프로세서 에서 실행하려면 일반적으로 수정해야 합니다 . CPU 는 프로세서의 동의어입니다 .

플래쉬 메모리 — 시스템에 설치되어 있는 상태에서 디 스켓의 유틸리티를 사용하여 다시 프로그래밍할 수 있 는 일종의 EEPROM 칩입니다 . 대부분의 EEPROM 칩 은 특수 프로그래밍 장치를 사용해야만 재기록할 수 있 습니다.

#### ㅎ

픽셀 — 비디오 디스플레이상의 단일 점입니다 . 픽셀은 행과 열로 정렬되어 이미지를 만듭니다 . 비디오 해상도 는 640 x 480과 같이 수평 방향 픽셀과 수직 방향의 픽셀 수로 표시합니다 .

헤드레스 시스템 — 키보드 , 마우스 또는 모니터가 연 결되지 않은 상태로 작동하는 시스템 또는 장치입니다 . 보통 헤드레스 시스템은 인터넷 브라우저를 사용하는 네트워크를 통해 관리됩니다 .

호스트 어댑터 — 호스트 어댑터는 시스템 버스와 주변 장치의 컨트롤러 간에 통신 기능을 제공합니다 . 하드 드라이브 컨트롤러 하위 시스템에는 내장된 호스트 어 댑터 회로가 포함되어 있습니다 . 시스템에 SCSI 확장 버스를 추가하려면 , 적합한 호스트 어댑터를 설치하거 나 연결해야 합니다 .

확장 버스 — 시스템에 있는 확장 버스를 통해 프로세서 에서 컨트롤러를 사용하여 NIC 와 같은 주변 장치와 통 신할 수 있습니다 .

확장 카드 — 시스템 보드의 확장 카드 커넥터에 꽂는 NIC 또는 SCSI 어댑터와 같은 추가 카드입니다 . 확장 카드는 확장 버스와 주변 장치 간에 인터페이스를 제공 하여 시스템에 특정 기능을 추가합니다 .

확장 카드 커넥터 — 확장 카드에 연결하는 컴퓨터의 시 스템 보드나 라이저 보드의 커넥터입니다 .

# 색인

## 슷자

5.25 인치 드라이브 설치 [, 66](#page-65-0)

### C

CD 드라이브 문제 해결 [, 104](#page-103-0) 설치 [, 66](#page-65-0) CMOS 설정 삭제 [, 116](#page-115-0) CPU 설치 옵션 [, 31](#page-30-0)

### D

Dell 문의하기 [, 126](#page-125-0) Dell PowerEdge 진단 프로그 램 사용 [, 111](#page-110-0) DIMM 분리 [, 77](#page-76-0) 설치 [, 75](#page-74-0) 소켓 [, 74](#page-73-0) DVD 드라이브 설치 [, 66](#page-65-1)

### I

IRQ 구성 [, 30](#page-29-0)

라인 지정 [, 94](#page-93-0) 충돌 피면 [, 94](#page-93-1)

### N

NIC 문제 해결 [, 98](#page-97-0) 표시등 [, 14](#page-13-0)

### P

POST 시스템 기능에 액세스 중 [, 10](#page-9-0)

### S

SAS RAID 컨트롤러 보조 카드 문제 해결 [, 106](#page-105-0) SAS 컨트롤러 보조 카드 문제 해결 [, 106](#page-105-0)

### U

USB 장치 문제 해결 [, 97](#page-96-0)

#### ㄱ

경고 메시지 [, 25](#page-24-0) 광학 드라이브 분리 [, 64](#page-63-0)

구성 메모리 [, 74](#page-73-1) 구조 전면 패널 [, 11](#page-10-0) 후면 패널 [, 13](#page-12-0) 권장 도구 [, 39](#page-38-0)

#### ㄴ

냉각팬 문제 해결 [, 101](#page-100-0) 장착 [, 81](#page-80-0) 네 번째 하드 드라이브 분리 [, 56](#page-55-0) 설치 [, 57](#page-56-0)

#### ㄷ

닫기 시스템 [, 41](#page-40-0) 드라이브 패널 삽입물 분리 [, 46](#page-45-0) 디스켓 드라이브 문제 해결 [, 103](#page-102-0) 분리 [, 61](#page-60-0) 설치 [, 62](#page-61-0)

마우스 문제 해결 [, 96](#page-95-0)

ㅁ

마이크로프로세서 문제 해결 [, 108](#page-107-0) 메모리 DIMM 분리 [, 77](#page-76-0) 문제 해결 [, 102](#page-101-0) 분기 [, 74](#page-73-0) 설치 [, 75](#page-74-0) 설치 지침 [, 74](#page-73-1) 채널 [, 74](#page-73-0) 메모리 설치 지침 [, 74](#page-73-1) 메시지 경고 [, 25](#page-24-0) 시스템 [, 17](#page-16-0) 오류 [, 27](#page-26-0) 문제 해결 CD 드라이브 [, 104](#page-103-0) NI[C, 98](#page-97-0) SAS RAID 컨트롤러 보조 카드 [, 106](#page-105-0) USB 장치 [, 97](#page-96-0) 냉각팬 [, 101](#page-100-0) 디스켓 드라이브 [, 103](#page-102-0) 마우스 [, 96](#page-95-0) 마이크로프로세서 [, 108](#page-107-0) 메모리 [, 102](#page-101-0) 비디오 [, 95](#page-94-0) 손상된 시스템 [, 99](#page-98-0) 습식 시스템 [, 99](#page-98-1) 시스템 냉각 [, 101](#page-100-1) 시스템 전지 [, 100](#page-99-0) 시작 루틴 [, 93](#page-92-0) 외부 연결 [, 94](#page-93-2) 직렬 I/O 장치 [, 97](#page-96-1) 키보드 [, 95](#page-94-1) 하드 드라이브 [, 105](#page-104-0) 확장 카드 [, 107](#page-106-0)

ㅂ 보증 [, 9](#page-8-0) 부팅 순서 [, 30](#page-29-1) 분리 광학 드라이브 [, 64](#page-63-0) 디스켓 드라이브 [, 61](#page-60-0) 메모리 [, 77](#page-76-0) 선택사양인 네 번째 하드 드라 이브 [, 56](#page-55-0) 선택사양인 세 번째 하드 드라 이브 [, 52](#page-51-0) 전원 공급 장치 [, 79](#page-78-0) 테이프 드라이브 [, 64](#page-63-0) 프로세서 [, 71](#page-70-0) 확장 카드 [, 70](#page-69-0) 분리 및 장착 전면 드라이브 베젤 [, 44](#page-43-0) 전면 드라이브 베젤 삽입물 [, 45](#page-44-0) 비디오 문제 해결 [, 95](#page-94-0)

### ㅅ

상태 메시지 시스템 관리 [, 17](#page-16-0) 설치 5.25 인치 드라이브 [, 66](#page-65-0) CD 드라이브 [, 66](#page-65-0) 디스켓 드라이브 [, 62](#page-61-0) 메모리 [, 75](#page-74-0) 메모리 지침 [, 74](#page-73-1) 선택사양인 네 번째 하드 드라 이브 [, 57](#page-56-0) 선택사양인 세 번째 하드 드라 이브 [, 53](#page-52-0)

시스템 전지 [, 77](#page-76-1) 전원 공급 장치 [, 80](#page-79-0) 테이프 드라이브 [, 66](#page-65-0) 확장 카드 [, 68](#page-67-0) 회전 가능 캐리어의 하드 드라 이브 [, 48](#page-47-0) 설치 암호 변경 [, 38](#page-37-0) 사용 [, 37](#page-36-0) 지정 [, 37](#page-36-1) 설치 지침 하드 드라이브 [, 46](#page-45-1) 세 번째 하드 드라이브 분리 [, 52](#page-51-0) 설치 [, 53](#page-52-0) 손상된 시스템 문제 해결 [, 99](#page-98-0) 습식 시스템 문제 해결 [, 99](#page-98-1) 시스템 닫기 [, 41](#page-40-0) 시스템 기능 액세스 [, 10](#page-9-0) 시스템 냉각 문제 해결 [, 101](#page-100-1) 시스템 메시지 [, 17](#page-16-0) 시스템 보드 장착 [, 89](#page-88-0) 점퍼 [, 115](#page-114-0) 커넥터 [, 117](#page-116-0) 시스템 보안 [, 30](#page-29-2) 시스템 보호 [, 36](#page-35-0) 시스템 설치 프로그램 시스템 이벤트 로그 [, 34](#page-33-0) 시작 [, 27](#page-26-1)

옵션 [, 28](#page-27-0) 탐색 키 [, 28](#page-27-1) 시스템 설치 프로그램 화면 CPU 정보 [, 31](#page-30-0) 기본 [, 28](#page-27-2) 내장형 장치 [, 32](#page-31-0) 시스템 보안 [, 33](#page-32-0) 시스템 암호 변경 [, 37](#page-36-2) 사용 [, 36](#page-35-1) 삭제 [, 37](#page-36-2) 지정 [, 36](#page-35-2) 시스템 이벤트 로그 [, 34](#page-33-0) 시작 시스템 기능에 액세스 중 [, 10](#page-9-0)

#### ㅇ

안전 [, 93](#page-92-1) 암호 비활성화 [, 120](#page-119-0) 설치 [, 37](#page-36-0) 시스템 [, 36](#page-35-1) 열 다이오드 케이블 장착 [, 89](#page-88-1) 오류 메시지 [, 27](#page-26-0) 시스템 관리 [, 17](#page-16-0) 옵션 CPU 설치 [, 31](#page-30-0) 내장형 장치 [, 32](#page-31-0) 시스템 보안 [, 33](#page-32-0) 시스템 설치 프로그램 [, 28](#page-27-0) 외장형 장치 연결 [, 13](#page-12-1) 외장형 장치 연결 [, 13](#page-12-1)

#### ㅈ

장착 냉각팬 [, 81](#page-80-0) 시스템 보드 [, 89](#page-88-0) 열 다이오드 케이블 [, 89](#page-88-1) 전면 I/O 패널 [, 87](#page-86-0) 프로세서 [, 71](#page-70-0) 전면 I/O 패널 장착 [, 87](#page-86-0) 전면 드라이브 베젤 분리 및 장착 [, 44](#page-43-0) 전면 드라이브 베젤 삽입물 분리 및 장착 [, 45](#page-44-0) 전원 공급 장치 [, 79](#page-78-0) 설치 [, 80](#page-79-0) 전지 [, 77](#page-76-1) RAID 카드 전지 문제 해결 [, 106](#page-105-0) 시스템 [, 77](#page-76-1) 시스템 전지 문제 해결 [, 100](#page-99-0) 점퍼 시스템 보드 [, 115](#page-114-0) 지원 Dell 사에 문의하기 [, 126](#page-125-0) 직렬 I/O 장치 문제 해결 [, 97](#page-96-1) 진단 프로그램 Dell PowerEdge 진단 프로그 램 사용 [, 111](#page-110-0) 검사 옵션 [, 112](#page-111-0) 고급 검사 옵션 [, 113](#page-112-0) 사용 시기 [, 112](#page-111-1)

#### ㅋ

커넥터 시스템 보드 [, 117](#page-116-0) 컴퓨터 점검 [, 94](#page-93-3) 키보드 문제 해결 [, 95](#page-94-1)

#### ㅌ

테이프 드라이브 분리 [, 64](#page-63-0) 설치 [, 66](#page-65-0)

#### ㅍ

표시등 NI[C, 14](#page-13-0) 전면 패널 [, 11](#page-10-0) 후면 패널 [, 13](#page-12-0) 프로세서 분리 [, 71](#page-70-0)

#### ㅎ

하드 드라이브 문제 해결 [, 105](#page-104-0) 선택사양인 네 번째 하드 드라 이브 분리 [, 56](#page-55-0) 선택사양인 네 번째 하드 드라 이브 설치 [, 57](#page-56-0) 선택사양인 세 번째 하드 드라 이브 분리 [, 52](#page-51-0) 선택사양인 세 번째 하드 드라 이브 설치 [, 53](#page-52-0) 설치 지침 [, 46](#page-45-1) 회전 가능 캐리어 [, 42](#page-41-0)

회전 가능 캐리어에 설치 [, 48](#page-47-0) 회전 가능 캐리어에서 분리 [, 47](#page-46-0) 확장 카드 [, 68](#page-67-1) 문제 해결 [, 107](#page-106-0) 분리 [, 70](#page-69-0) 설치 [, 68](#page-67-0) 회전 가능 캐리어 하드 드라이브 [, 42](#page-41-0) 하드 드라이브 분리 [, 47](#page-46-0) 하드 드라이브 설치 [, 48](#page-47-0)